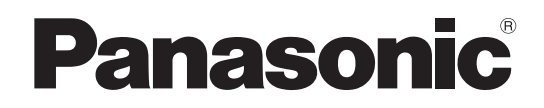

# 取扱説明書 カメラコントロールユニット **品番 AK-UCU500** ■ AK-UCU500S

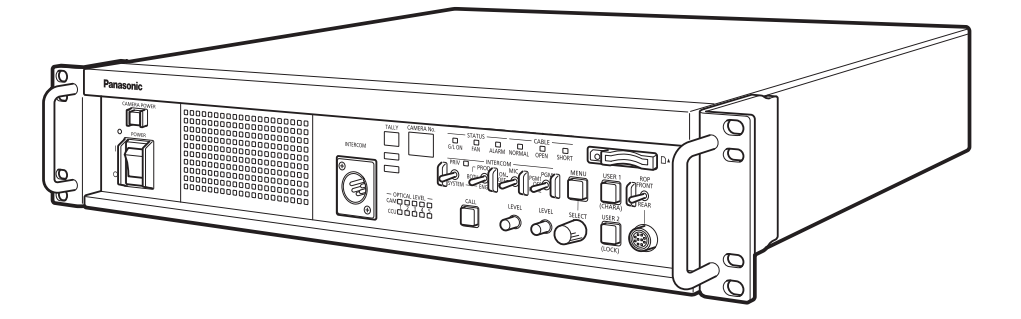

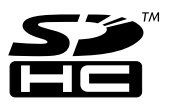

このたびは、パナソニック製品をお買い上げいただき、まことにありがとうございます。 ■取扱説明書をよくお読みのうえ、正しく安全にお使いください。 ■ご使用前に、「安全上のご注意」 (4~6ページ) を必ずお読みください。 ■保証書は「お買い上げ日・販売店名」などの記入を確かめ、取扱説明書とともに大切に保管してください。

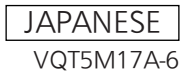

## **目次**

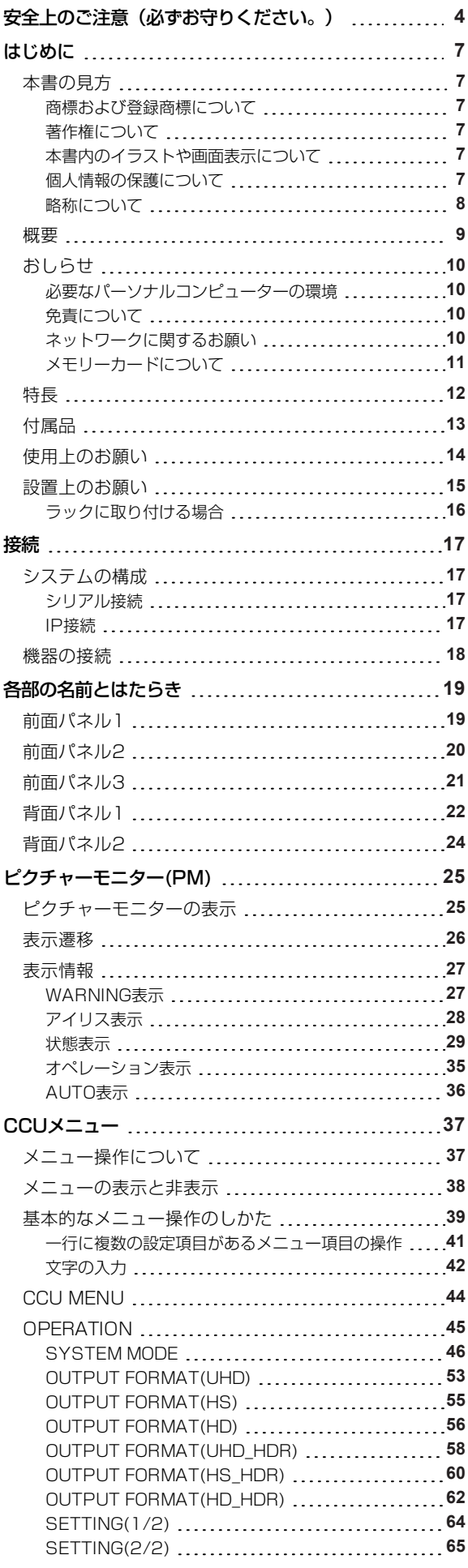

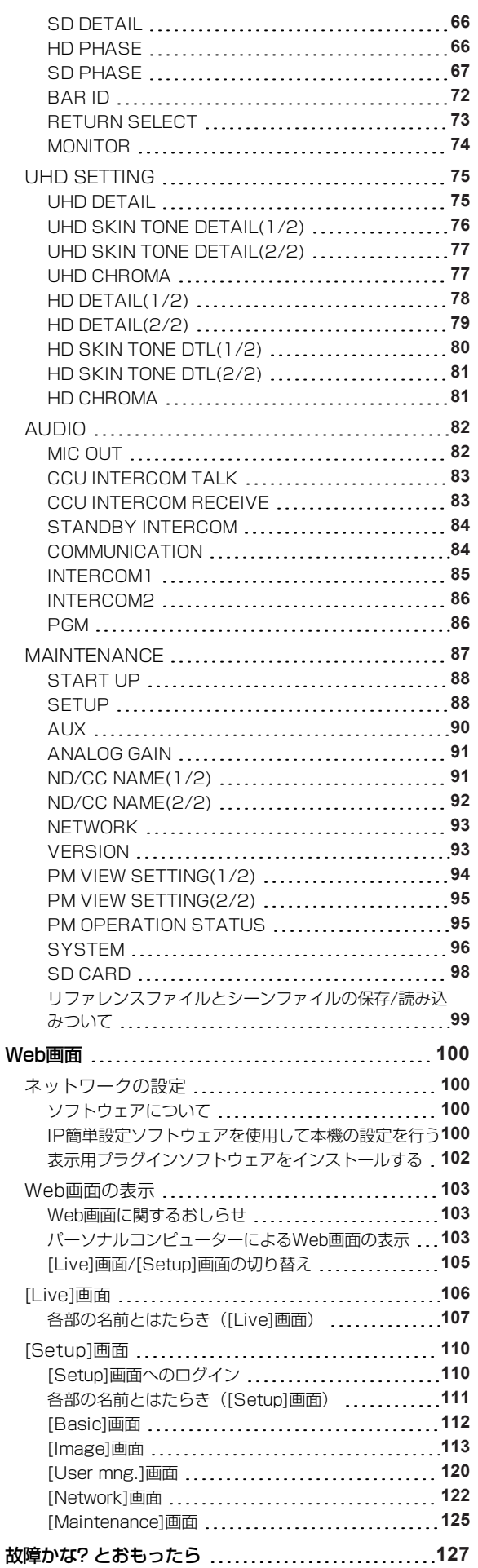

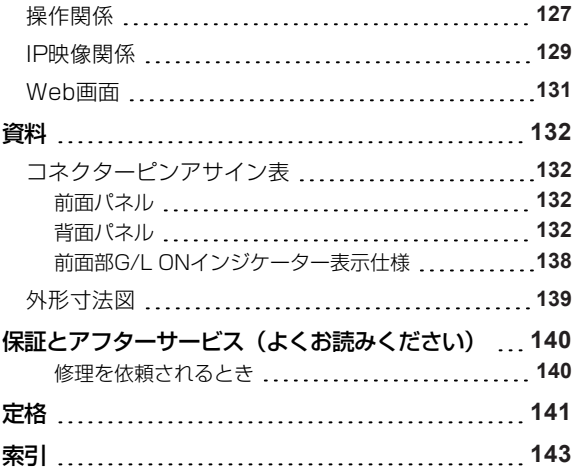

## **安全上のご注意(必ずお守りください。)**

人への危害、財産の損害を防止するため、必ずお守りいただくことを説明しています。

■誤った使い方をしたときに生じる危害や損害の程度を区分して、説明しています。

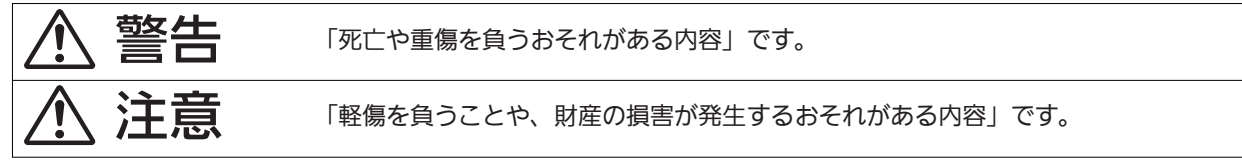

■お守りいただく内容を次の図記号で説明しています。

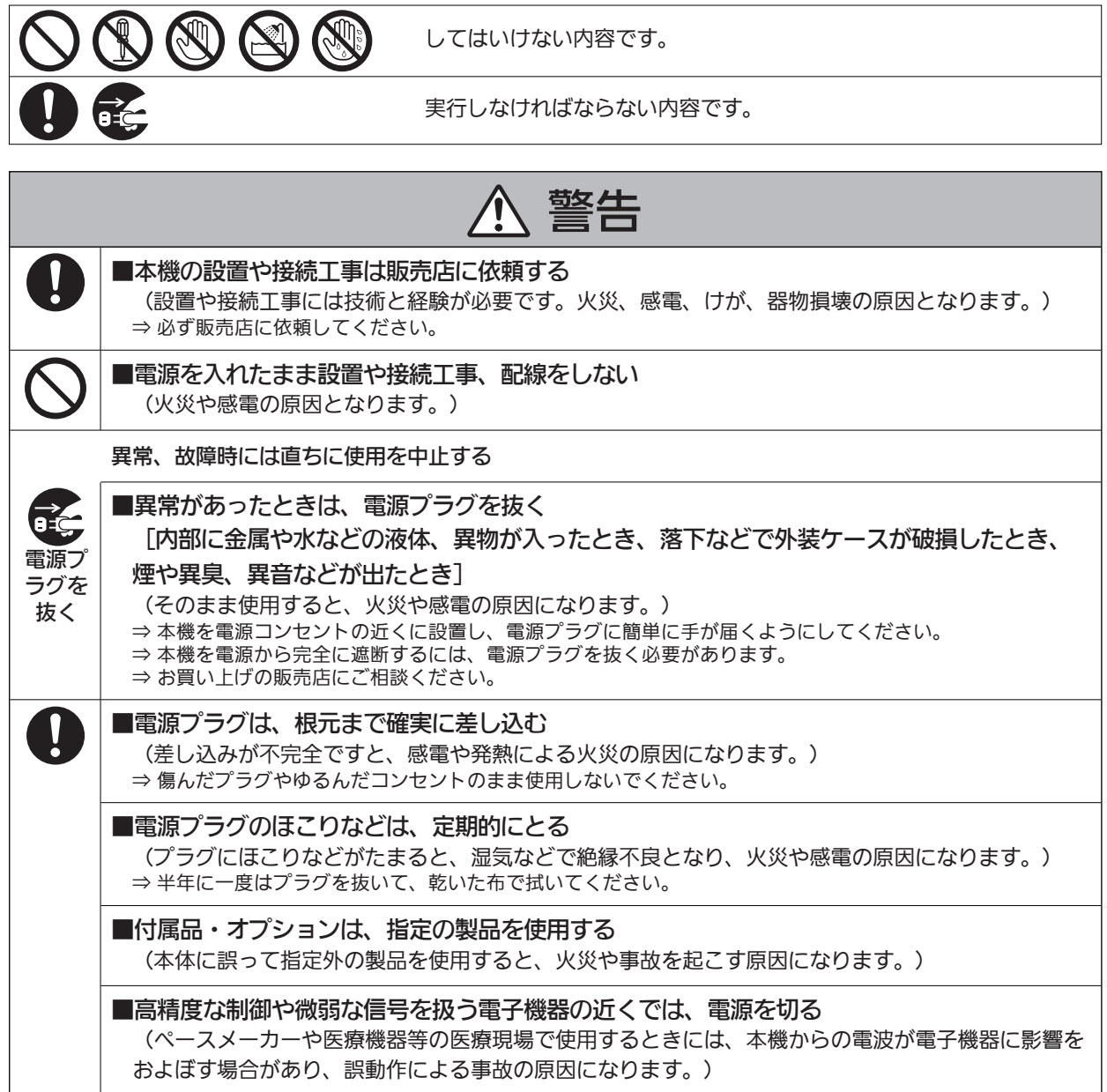

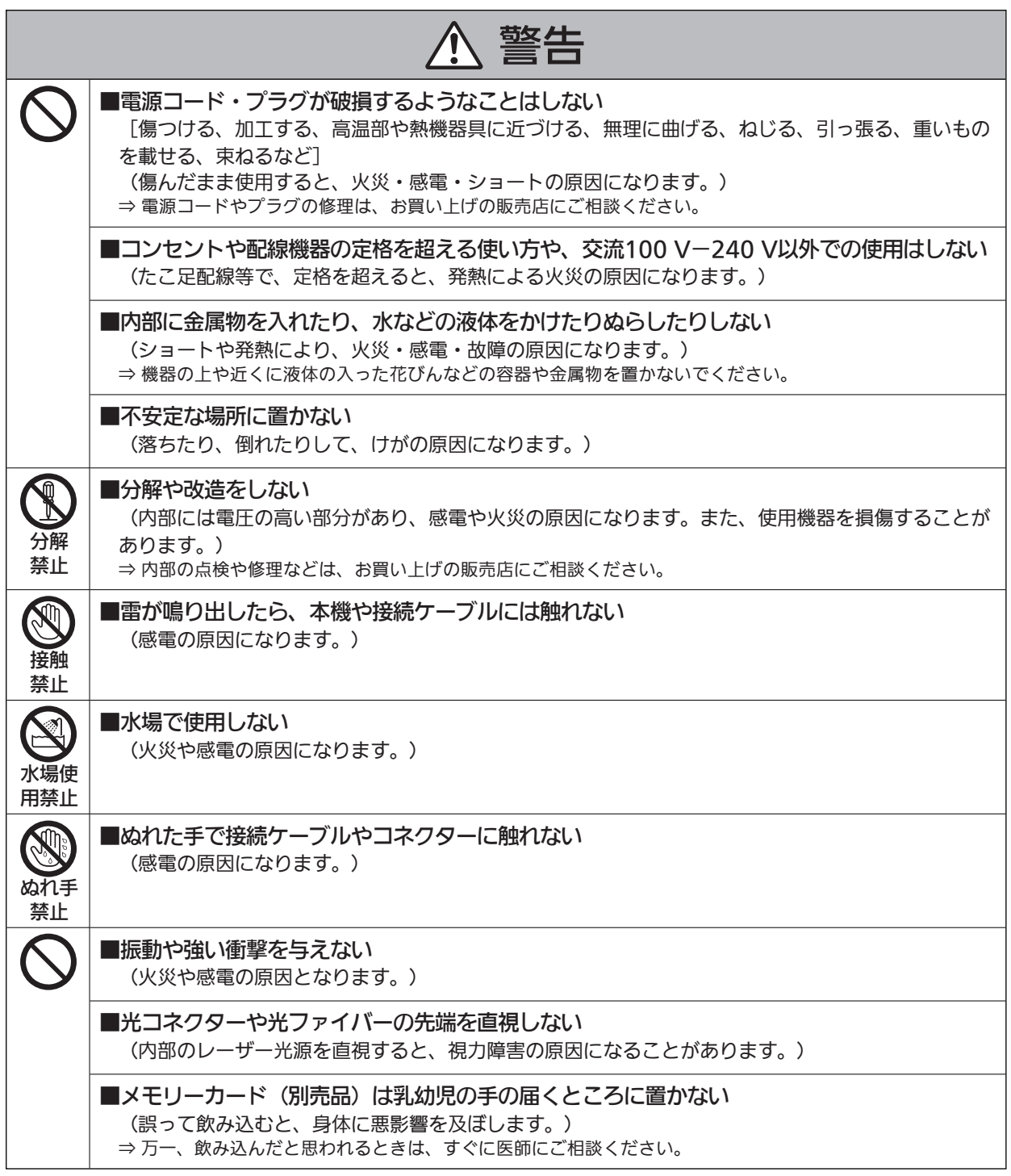

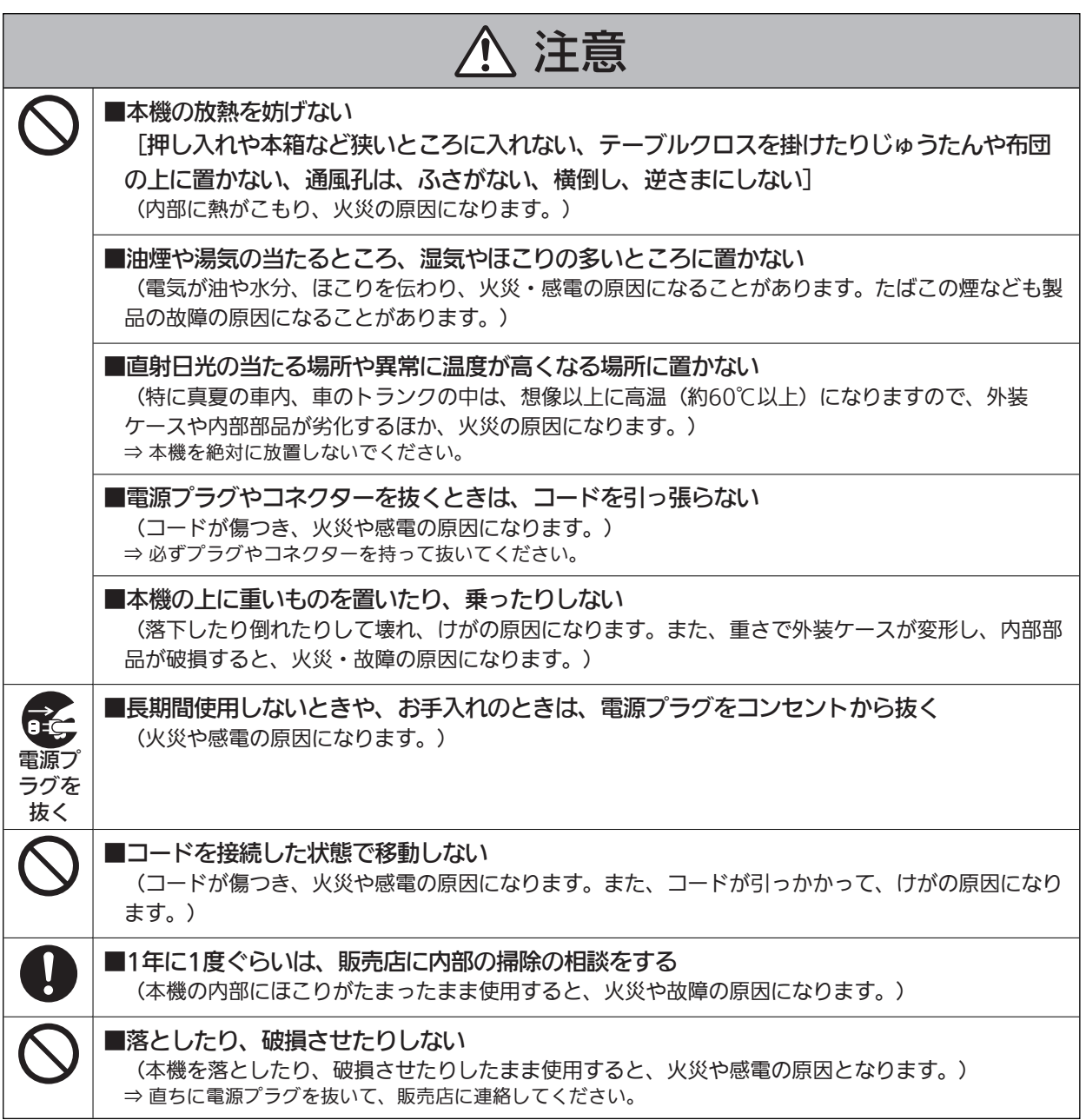

## **はじめに**

## **本書の見方**

#### **商標および登録商標について**

- Microsoft<sup>®</sup>、Windows®、Windows® 7、Windows® 8、Windows® 8.1、Internet Explorer<sup>®</sup>、ActiveX®およびDirectX® は、米国Microsoft Corporationの、米国、日本およびその他の国における登録商標または商標です。
- Apple、Mac、OS Xは、米国Apple Inc.の米国および他の国で登録された商標です。
- Intel®、Intel® Core™は、アメリカ合衆国およびその他の国におけるインテルコーポレーションまたはその子会社の商標または 登録商標です。
- SDHCロゴはSD-3C, LLCの商標です。
- その他、本文中の社名や商品名は、各社の登録商標または商標です。

## **著作権について**

本機に含まれるソフトウェアの譲渡、コピー、逆アセンブル、逆コンパイル、リバースエンジニアリング、並びに輸出法令に違反した輸出 行為は禁じられています。

#### **本書内のイラストや画面表示について**

- イラストや画面表示は、実際と異なる場合があります。
- Microsoft Corporationのガイドラインに従って画面写真を使用しています。
- Windowsのみ利用可能な機能には、【Windows】を付けて記載しています。

### **個人情報の保護について**

本機を使用したシステムで撮影された本人が判別できる映像情報は、「個人情報の保護に関する法律」で定められた個人情報に該当しま す。\*<sup>1</sup>

法律に従って、映像情報を適正にお取り扱いください。

\*1 : 経済産業省「個人情報の保護に関する法律についての経済産業分野を対象とするガイドライン」における【個人情報に該当する事 例】を参照してください。

## **略称について**

本書では、以下の略称を使用しています。

- Microsoft® Windows® 7 Professional SP1 32/64ビット日本語版をWindows 7と表記しています。
- Microsoft<sup>®</sup> Windows® 8 Pro 32/64ビット日本語版をWindows 8と表記しています。
- Microsoft<sup>®</sup> Windows® 8.1 Pro 32/64ビット日本語版をWindows 8.1と表記しています。
- Windows<sup>®</sup> Internet Explorer<sup>®</sup> 8.0日本語版、Windows<sup>®</sup> Internet Explorer<sup>®</sup> 9.0日本語版、Windows<sup>®</sup> Internet Explorer<sup>®</sup> 10.0日本語版、Windows® Internet Explorer® 11.0日本語版をInternet Explorerと表記しています。
- SDメモリーカードとSDHCメモリーカードは、いずれも「メモリーカード」と記載しています。それぞれを分けて説明する場合 は、個別に記載しています。
- スタジオハンディカメラを「カメラ」と記載しています。
- カメラコントロールユニットを「CCU」と記載しています。
- リモートオペレーションパネルを「ROP」と記載しています。
- マスターセットアップユニットを「MSU」と記載しています。

また本書では、機器の品番を次のように記載しています。

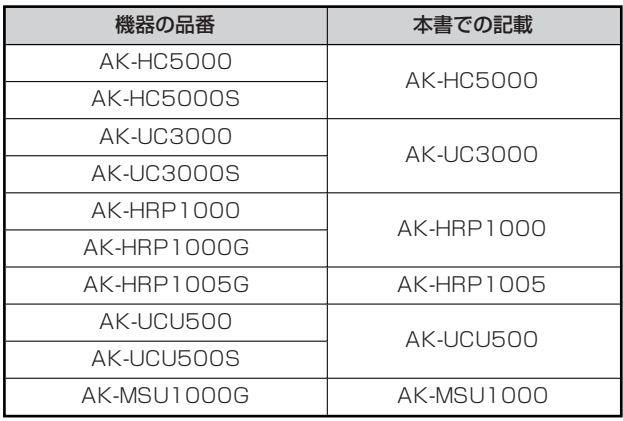

#### **概要**

本機は、スタジオハンディカメラ (AK-HC5000 : 別売品、AK-UC3000 : 別売品) 専用のカメラコントロールユニット (CCU) で す。

スタジオハンディカメラ(以降カメラと記載)と光ファイバーマルチケーブル(別売品)で接続して使用します。

本機を使って、各種フォーマットの映像信号の入出力を行うことができます。\*<sup>1</sup>

3G-HD/HD/SD-SDI出力、アナログコンポジット出力、HD/SD-SDIリターン入力、VBSリターン入力、プロンプター入力(HD-SDI、 アナログコンポジット)ができます。

HD-TRUNK出力、LAN-TRUNK端子\*2、TRUNK端子を搭載しています。

カメラとのインターカム通話、マイク音声出力を備えています。

また、タリーなどのシステムインターフェース入力も備えています。

ROP (AK-HRP1000 : 別売品、AK-HRP1005 : 別売品)をマルチケーブル (別売品)で接続すると、カメラや本機の調整や設定を ROPで制御できます。

\*1 : CCUのフォーマット設定に応じて、カメラ側でフォーマットおよび撮像モードを設定してください。 \*2 : UHDモード、HSモードでは使用できません。

## **おしらせ**

**必要なパーソナルコンピューターの環境**

下記の条件を満たすホストコンピューターをご使用ください。

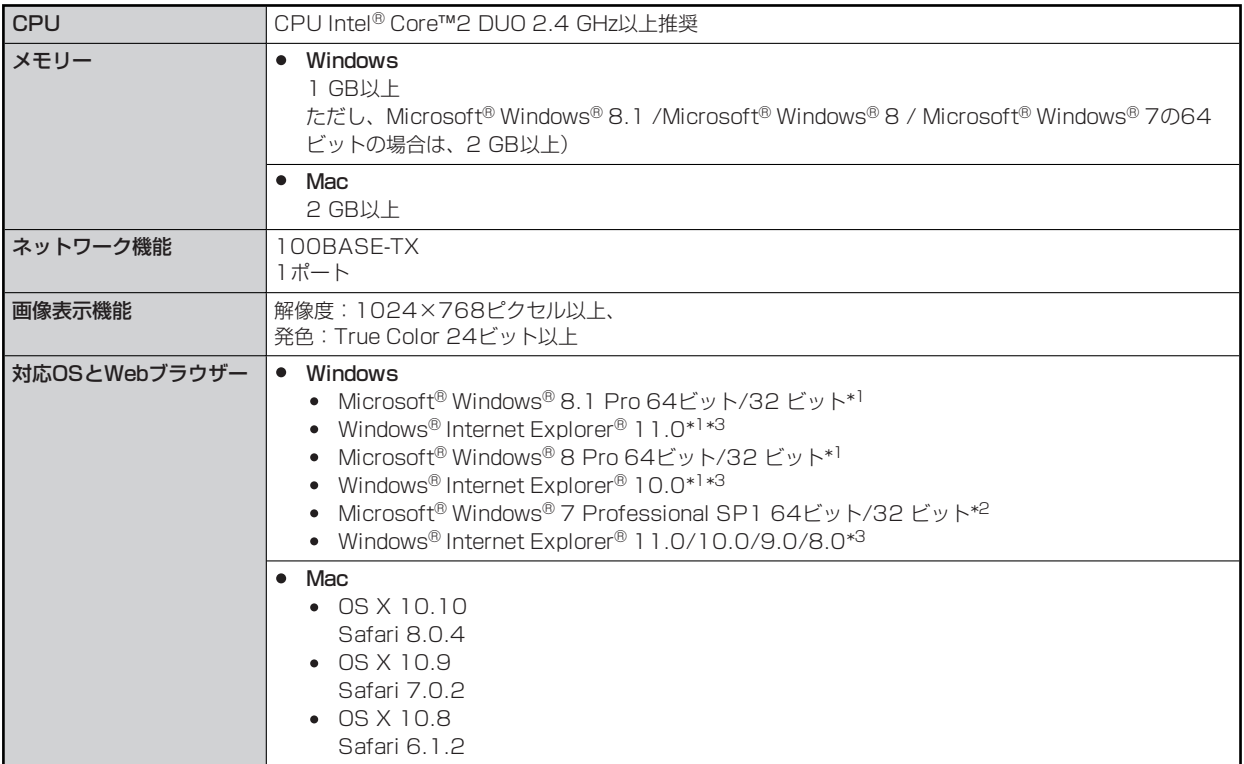

\*1 : デスクトップ用Internet Explorerでご利用ください。(Windows UI のInternet Explorer には対応していません)

\*2 : Windows® XP 互換モードでは使用できません。

\*3 : Internet Explorer® 64 ビット版では使用できません。

### **免責について**

当社はいかなる場合も以下に関して一切の責任を負わないものとします。

- 本機に関連して直接または間接に発生した、偶発的、特殊、または結果的損害・被害
- お客様の誤使用や不注意による障害または本機の破損など
- お客様による本機の分解、修理または改造が行われた場合
- 本機の故障・不具合を含む何らかの理由または原因により、映像が表示できないことによる不便・損害・被害
- 第三者の機器などと組み合わせたシステムによる不具合、あるいはその結果被る不便・損害・被害
- 取り付け方法の不備など、本商品の不良によるもの以外の事故に対する不便・損害・被害
- 登録した情報内容が何らかの原因により、消失してしまうこと
- 本体やメモリーカードまたはパーソナルコンピューターに保存された画像データ、設定データの消失あるいは漏えいなどによるい かなる損害、クレームなど

### **ネットワークに関するお願い**

本機はネットワークへ接続して使用する機能もあります。

ネットワークへ接続して使用するときには、以下のような被害を受けることが考えられます。

- 本機を経由した情報の漏えいや流出
- 悪意を持った第三者による本機の不正操作
- 悪意を持った第三者による本機の妨害や停止

このような被害を防ぐため、お客様の責任の下、下記のような対策も含め、ネットワークセキュリティ対策を十分に行ってください。

- ファイアーウォールなどを使用し、安全性の確保されたネットワーク上で本機を使用する。
- パーソナルコンピューターが接続されているシステムで本機を使用する場合、コンピューターウイルスや不正プログラムの感染に 対するチェックや駆除が定期的に行われていることを確認する。

また、以下の点にもご注意ください。

● 本機やケーブルなどが容易に破壊されるような場所には設置しない。

## **メモリーカードについて**

本機で使用するメモリーカードは、SD規格/SDHC規格に準拠したものをお使いください。 また、メモリーカードのフォーマットは、必ず本機で行ってください。 本機では、下記の容量のメモリーカードが使用できます。

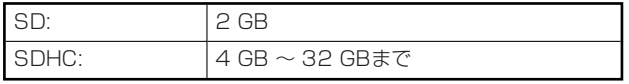

なお、SDXCメモリーカードには対応していません。

取扱説明書に記載された情報以外の最新情報は、下記のWeb サイトをご参照ください。

(日本語)https://connect.panasonic.com/jp-ja/products-services\_proav

(英語) https://pro-av.panasonic.net/

使用時、保管時は次の点にお気をつけください。

- 高温・多湿を避ける。
- 水滴を付けない。
- 帯電を避ける。

### **特長**

### **4K/HD/SDサイマル運用可能(AK-UC3000使用時)**

AK-UC3000と組み合わせて使用することにより、4K映像(UHD)出力、HD映像信号出力およびSD映像信号を標準装備。

#### **HD/SDサイマル運用可能(AK-HC5000使用時)**

HS(ハイスピード)映像信号出力、HD映像信号出力およびSD映像信号を標準装備。

#### **BAR ID表示**

カラーバー信号に、映像の出力元などがわかるように文字を表示させて出力することが可能。

#### **プロンプター**

プロンプター入力を標準装備。(HD-SDI×1、アナログコンポジット×2)

## **付属品**

● 包装材料は、商品を取り出したあと、適切に処理してください。  $\begin{picture}(120,140)(-10,0) \put(10,0){\line(1,0){15}} \put(10,0){\line(1,0){15}} \put(10,0){\line(1,0){15}} \put(10,0){\line(1,0){15}} \put(10,0){\line(1,0){15}} \put(10,0){\line(1,0){15}} \put(10,0){\line(1,0){15}} \put(10,0){\line(1,0){15}} \put(10,0){\line(1,0){15}} \put(10,0){\line(1,0){15}} \put(10,0){\line(1,0){15}} \put($ → 「ラックマウントアダプターの取り付け」 (16ページ参 照)

\*1 : ラックマウントアダプターの取り付けねじは本体から取り外して使用します。

### **使用上のお願い**

「安全上のご注意」に記載されている内容とともに、以下の事項をお守りください。

#### **■ 取り扱いはていねいに**

● 落としたり、強い衝撃を与えたりしないでください。故障や事故の原因になります。

#### **■ 屋外での使用は避けてください**

● 使用温度範囲は、0℃~40℃でお使いください。0℃以下の寒い所や、40℃以上の暑い所では内部の部品に悪影響を与えるおそ れがあります。

#### **ケーブルの抜き差しは電源を切って**

● ケーブルの抜き差しは、必ず機器の電源を切ってから行ってください。

#### **湿気、ほこりの少ないところで**

● 湿気、ほこりの多いところは、内部の部品がいたみやすくなりますので避けてください。

#### **■ お手入れは**

- 電源を切って乾いた布で拭いてください。
- 汚れが取れにくいときは、うすめた台所用洗剤(中性)を布にしみ込ませ、よく絞り、軽く拭いた後、水拭きしてから、乾いた布 で拭いてください。

## **WOTE**

- ベンジンやシンナーなど揮発性のものは使用しないでください。
- 化学ぞうきんを使用するときは、その注意事項をよくお読みください。

#### **光ファイバーマルチケーブルについて**

● 光ファイバーマルチケーブル(別売品)内の光ファイバーコネクターが汚れている場合は、光信号の送信状態が低下します。市販 の光コネクタークリーナーで、指示通りに光コネクター端面を清掃してください。

#### **■ 消耗品について**

- 冷却ファンは消耗品です。約10年(1日に8時間使用時)を目安に交換してください。
- 冷却ファンの交換は、取扱店へご依頼ください。

#### **■廃棄のときは**

● 本機のご使用を終え、廃棄されるときは環境保全のため、専門の業者に廃棄を依頼してください。

#### **■本製品に関するソフトウェア情報**

本製品には、GNU General Public License(GPL)、ならびにGNU Lesser General Public License(LGPL)に基づきライセンスされ るソフトウェアが含まれており、お客様は、これらのソフトウェアのソースコードの入手・改変・再配布の権利があることをお知らせ いたします。

- 本製品には、MIT-Licenseに基づきライセンスされるソフトウェアが含まれています。
- 本製品には、The BSD Licenseに基づきライセンスされるソフトウェアが含まれています。
- ソースコードの入手については、下記のWebサイトをご覧ください。 https://connect.panasonic.com/jp-ja/products-services\_proav なお、お客様が入手されたソースコードの内容等についてのお問い合わせは、ご遠慮ください。

## **設置上のお願い**

「安全上のご注意」に記載されている内容とともに、以下の事項をお守りください。

本機を設置するときや接続工事を行うときは、必ず、販売店に依頼してください。

#### **電源の接続について**

- 付属の電源コードを必ず使用してください。
- 背面の[SIGNAL GND]端子は、システムのグランドに接続してください。
- 長時間使用しないときは、節電のため[POWER]スイッチを切り、電源プラグをコンセントから抜いてください。

#### **電源プラグの接地について**

● 付属の電源コードはアース端子付き3芯プラグです。 接地端子を備えた3ピンのコンセントに接続してください。

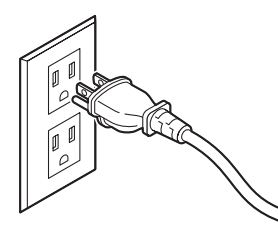

**NOTE** 

● 海外で使用する場合は、その国に合った接地端子付電源コードを準備してください。

#### **■接地について**

● 本体の[SIGNAL GND]端子から接地を行ってください。

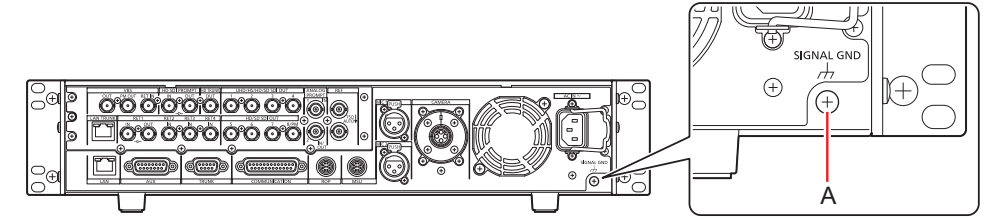

A. [SIGNAL GND]端子

#### **■ 取り扱いはていねいに**

- 落としたり、強い衝撃や振動を与えたりすると、故障や事故の原因になります。
- 内部に異物を入れないでください。
	- 水や金属、飲食物などの異物が内部に入ると、火災や感電の原因になります。

#### **設置場所について**

- 本機は、屋内専用の機器です。
- 0℃以下の寒いところや、40℃以上の暑いところに設置しないでください。
- 直射日光の当たるところや温風の吹き出し口付近への設置は避けてください。
- 湿気やほこり、振動の多い場所に設置すると、故障の原因となります。

## **ラックに取り付ける場合**

### **ラックマウントアダプターの取り付け**

- **1. 本体に固定されているセット脚(A)を外す**  プラスドライバーで取り外してください。
- **2. 付属のラックマウントアダプター(B)を取り付ける**  取り付け用のねじは付属していません。本体から取り付け用ねじをプラスドライバーで取り外して使用してください。 ラックマウントアダプターを取り付けるねじは、110 N·m以上のトルクで締め付けてください。

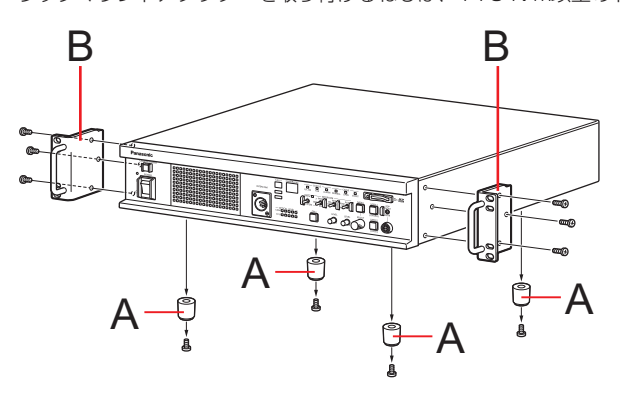

**A. セット脚 B. ラックマウントアダプター**

#### **ラックへの取り付け**

- EIA規格またはJIS規格相当品の19型標準ラック (奥行寸法: 600 mm以上)に確実に取り付けて使用してください。
- 収納するラックに適合したねじで、確実に固定してください。
- 本機の後部を支えるサポートガイド(A)を必ず取り付けてください。 (サポートガイドは、ラックに適合するものを用意してください。)

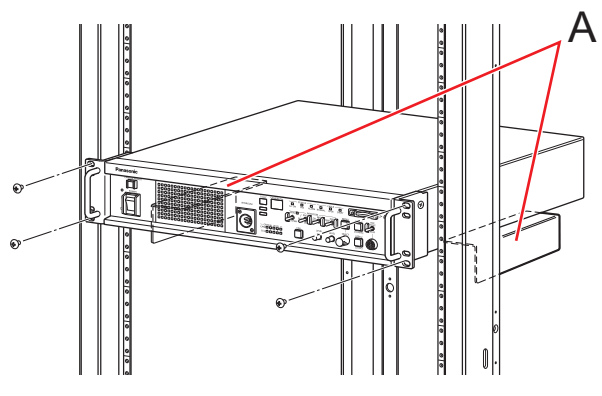

A. サポートガイド

#### **■ 取り付け位置**

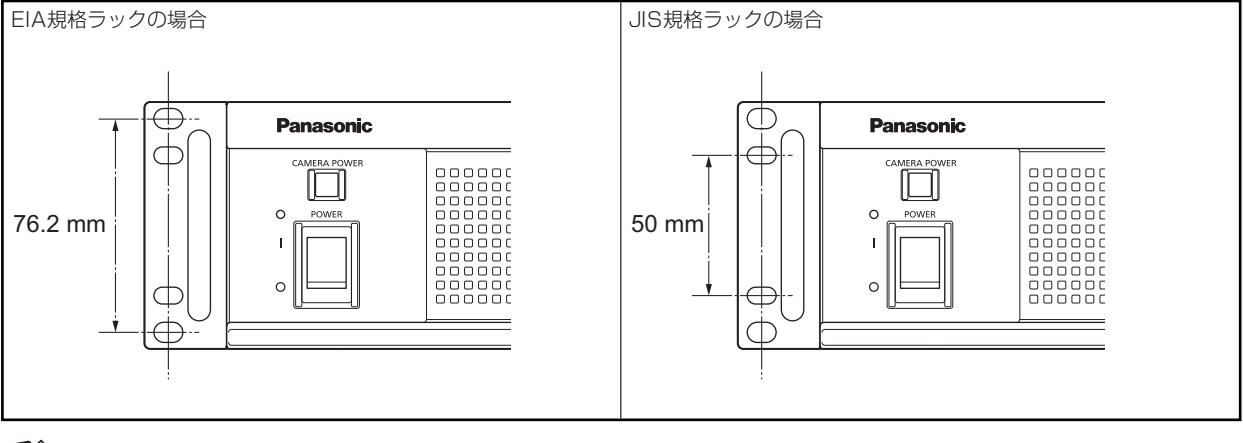

## **PS** NOTE

● 設置の際、通風孔を塞がないようにしてください。

## **システムの構成**

#### **シリアル接続**

本機とカメラを光ファイバーマルチケーブル(別売品)で接続します。

本機とROP(AK-HRP1000 / AK-HRP1005)をROPケーブル(別売品)で接続します。

接続のしかたについて、詳しくは「機器の接続」をご覧ください。

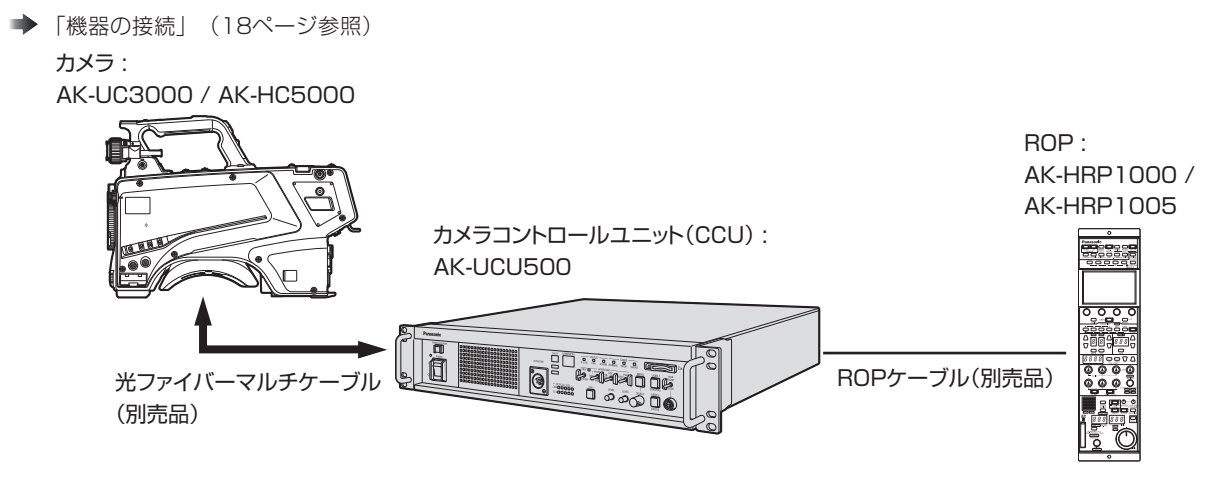

### **IP接続**

本機とカメラを光ファイバーマルチケーブル(別売品)で接続します。

本機とROP (AK-HRP1000 / AK-HRP1005)を、PoE対応スイッチングハブを介してLANケーブル(ストレートケーブル: 別売 品)で接続します。

- 「ネットワークに関するお願い」をお読みいただいたうえで、接続してください。
- スイッチングハブはPoE対応のものをご使用ください。

接続のしかたについて、詳しくは「機器の接続」をご覧ください。

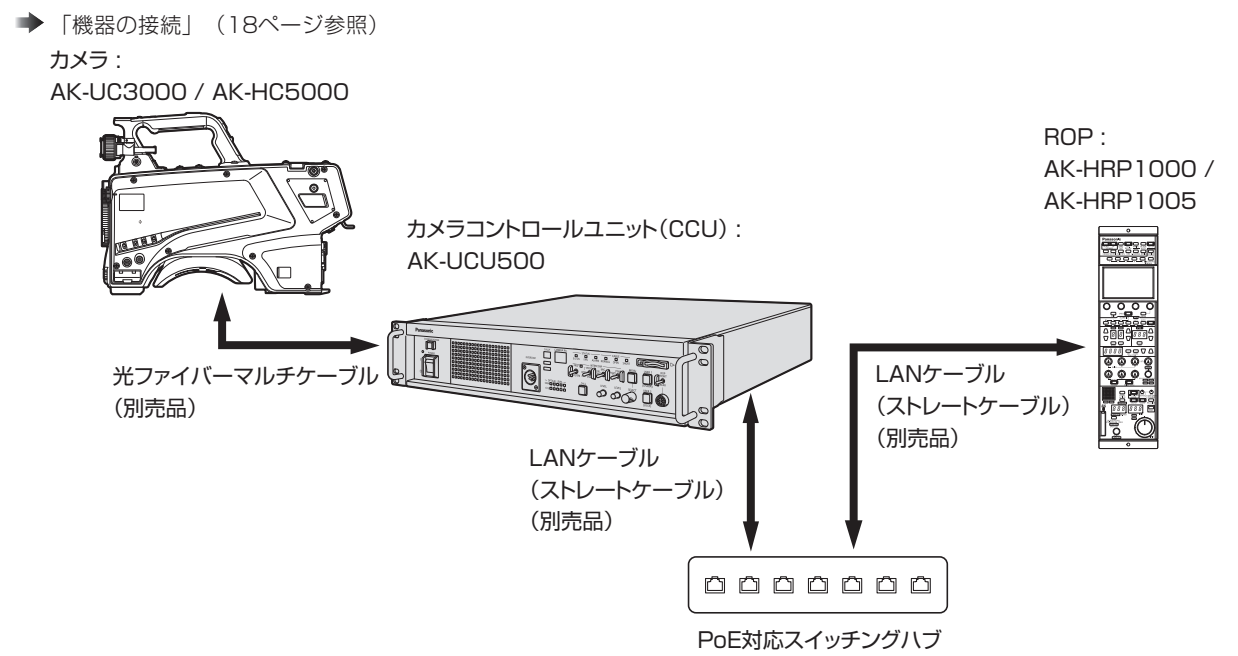

### **機器の接続**

- 接続を行う前に、本機およびカメラの電源がOFFになっていることを確認してください。
- 本機とカメラを光ファイバーマルチケーブルで接続します。 AK-HC5000、AK-UC3000以外のカメラは、接続しないでください。
- 本機とROPを専用ケーブルで接続します。
- 本機の[POWER]スイッチをONにしてからカメラの電源をONにすると、ROPを使ってカメラを制御することができます。
- カメラの状態は、ピクチャーモニターに表示されます。 → 「ピクチャーモニターの表示」 (25ページ参照) また、本機の設定をメニュー操作で行う場合は、ピクチャーモニターにメニュー画面を表示します。 → 「メニュー操作について」 (37ページ参照)
- カメラやROPからケーブルを外すときは、カメラの電源をOFFにしてから本機の電源をOFFにしてください。
- スイッチングハブを使ってROPと本機をIP接続する場合、PoE対応のスイッチングハブをご使用ください。
- スイッチングハブを使ってROPと本機をIP接続しているとき、複数のROPを同時に操作した場合は後のROPが優先となりま す。

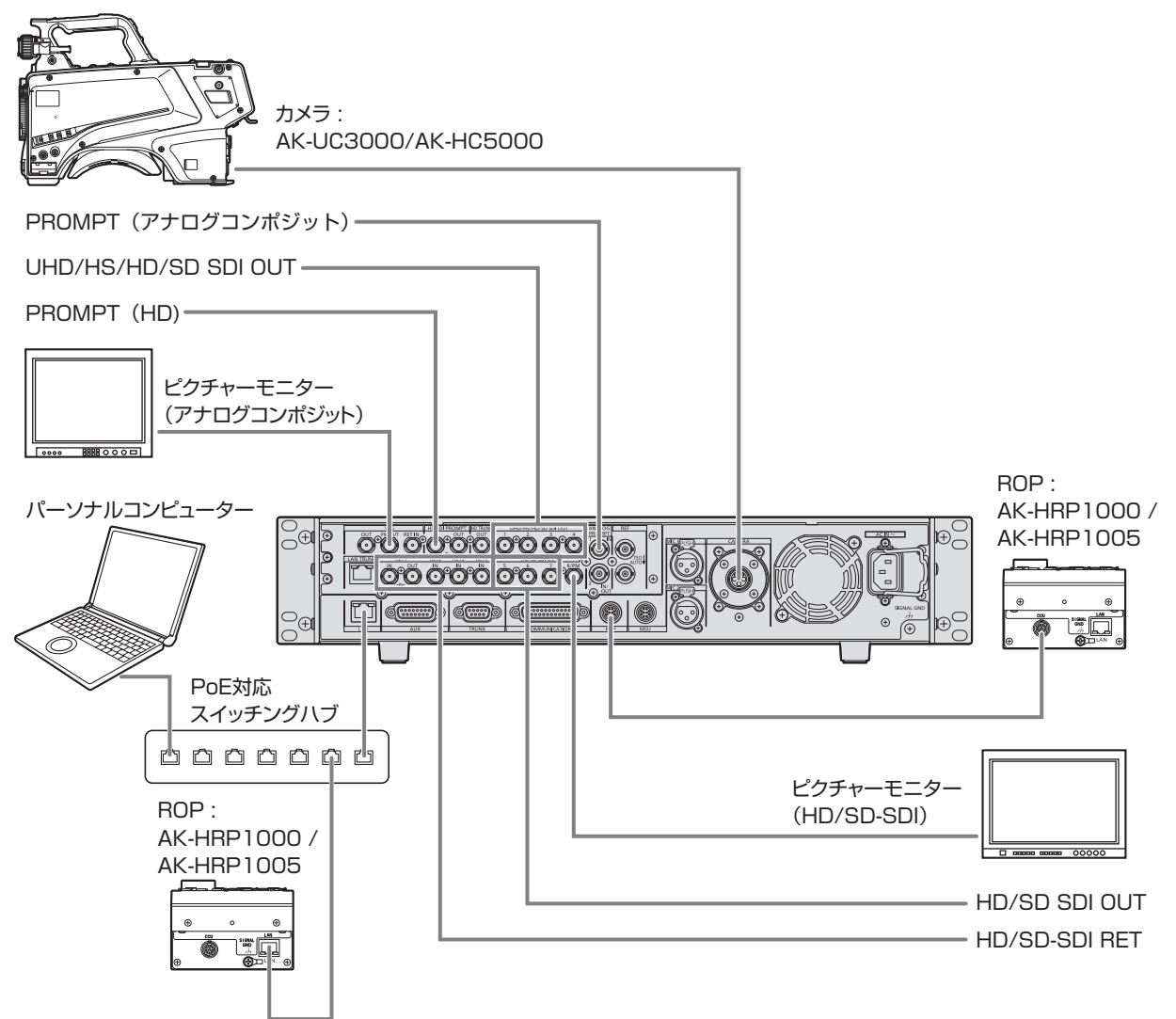

## **各部の名前とはたらき**

## **前面パネル1**

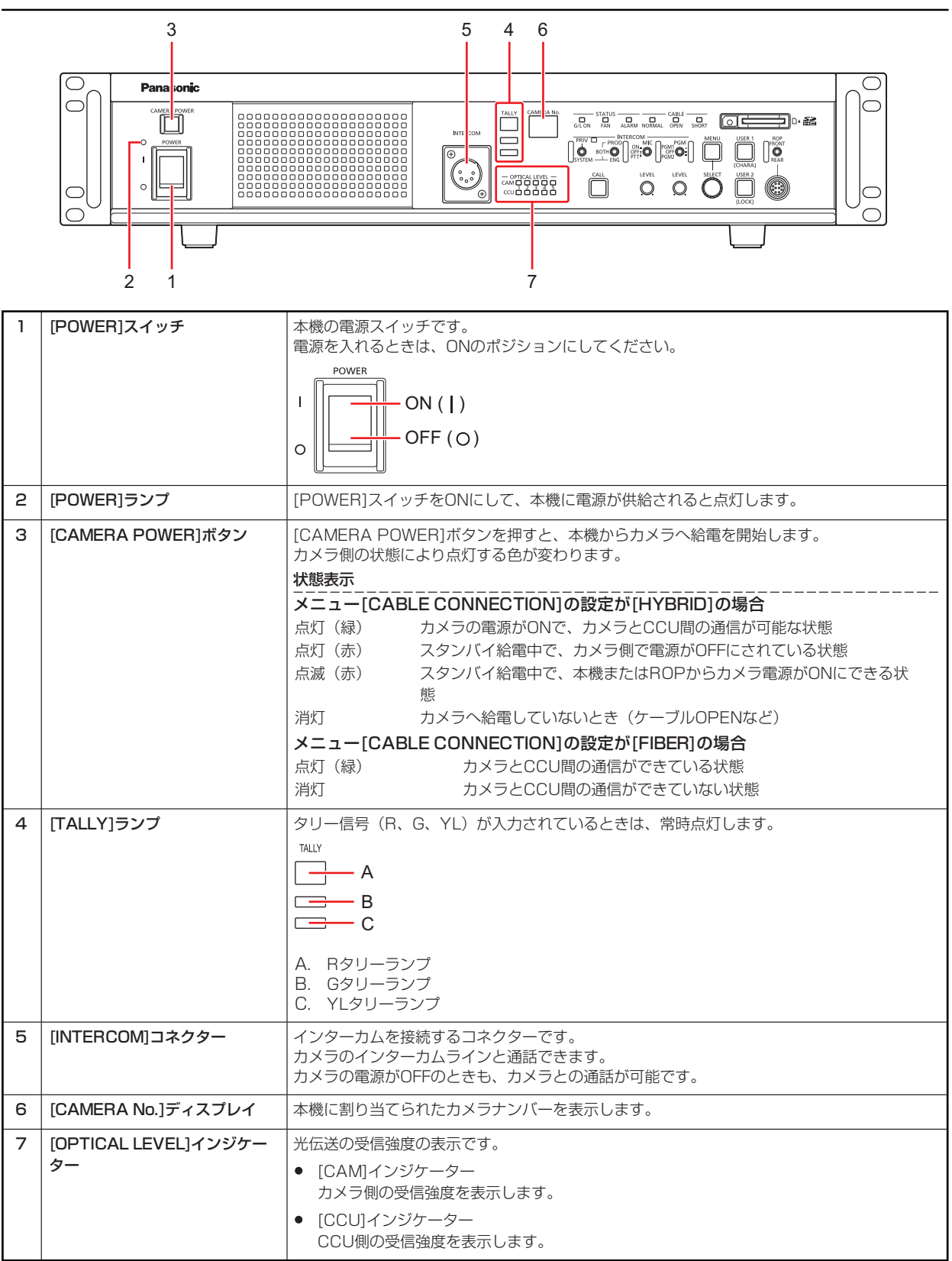

## **前面パネル2**

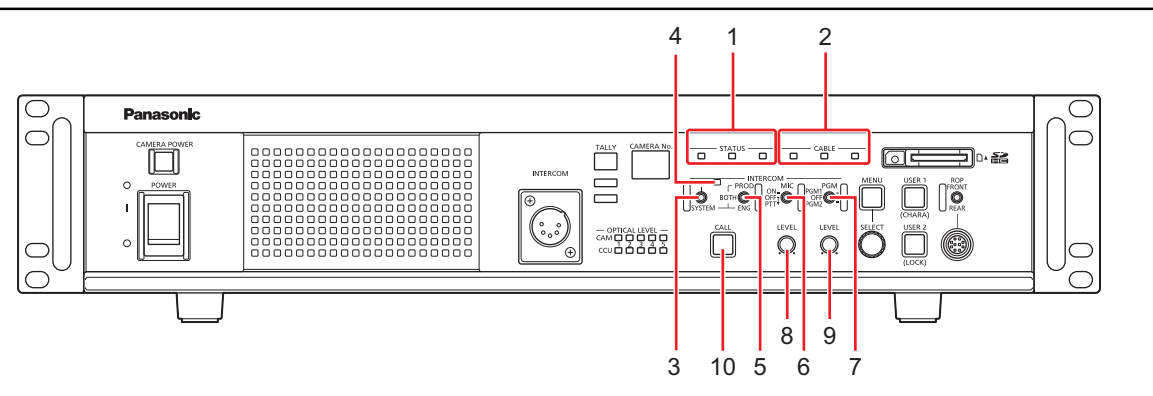

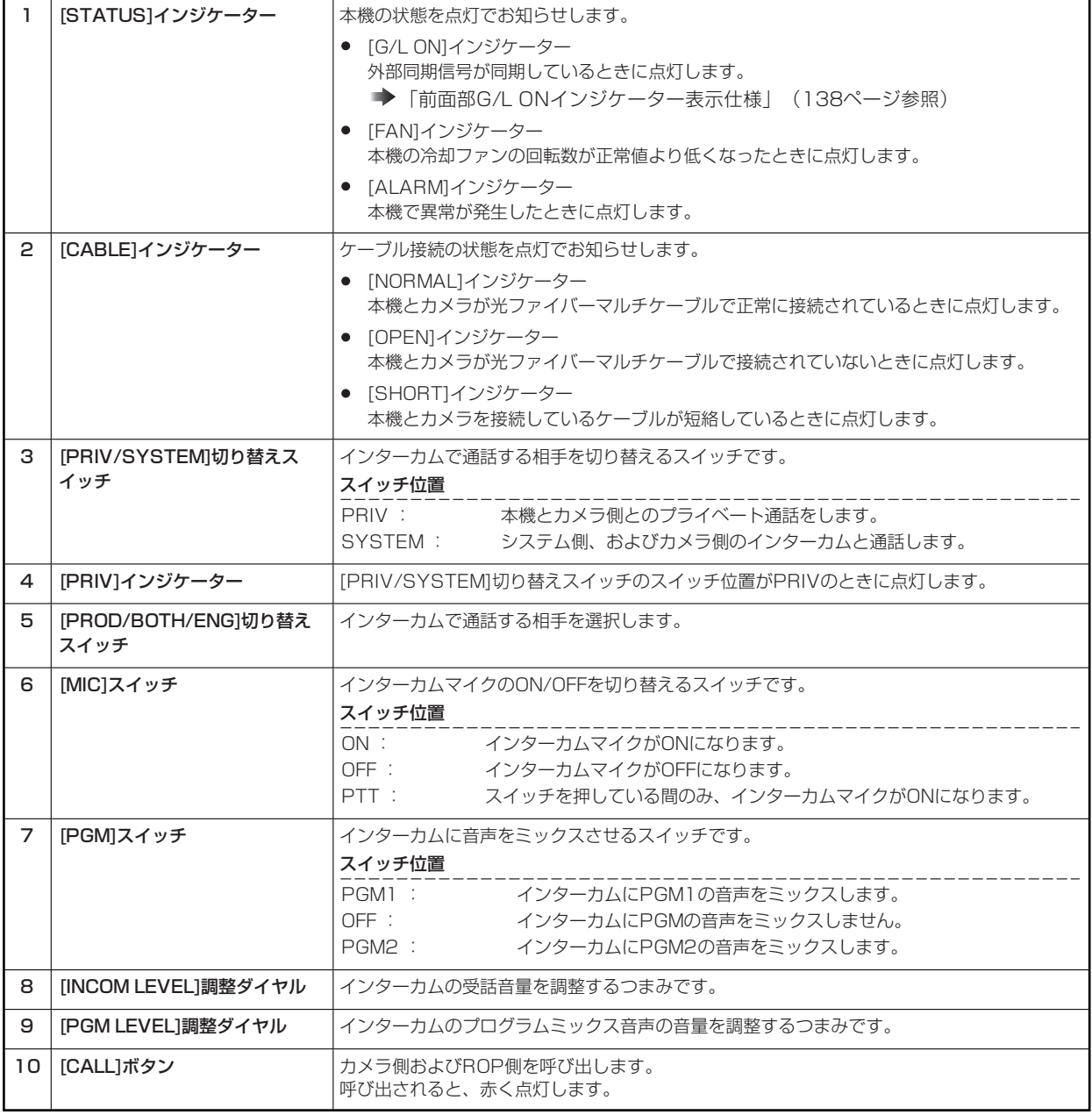

## **前面パネル3**

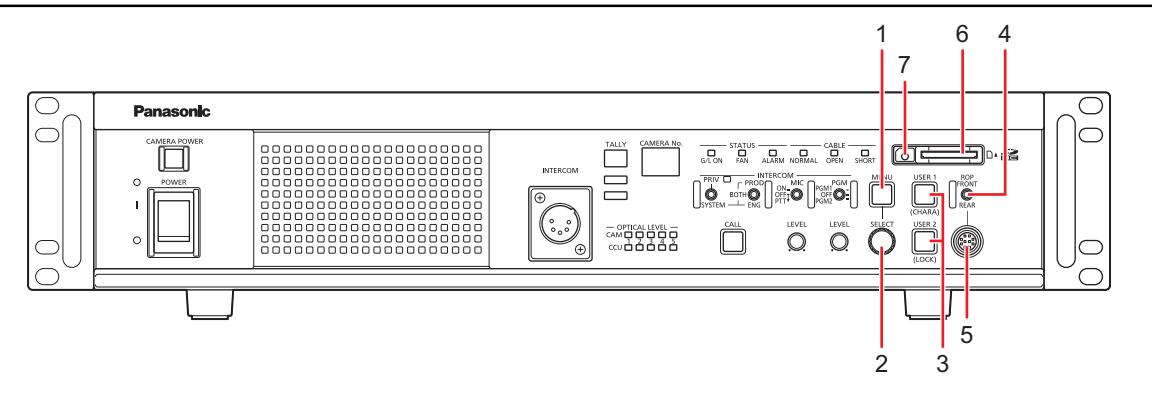

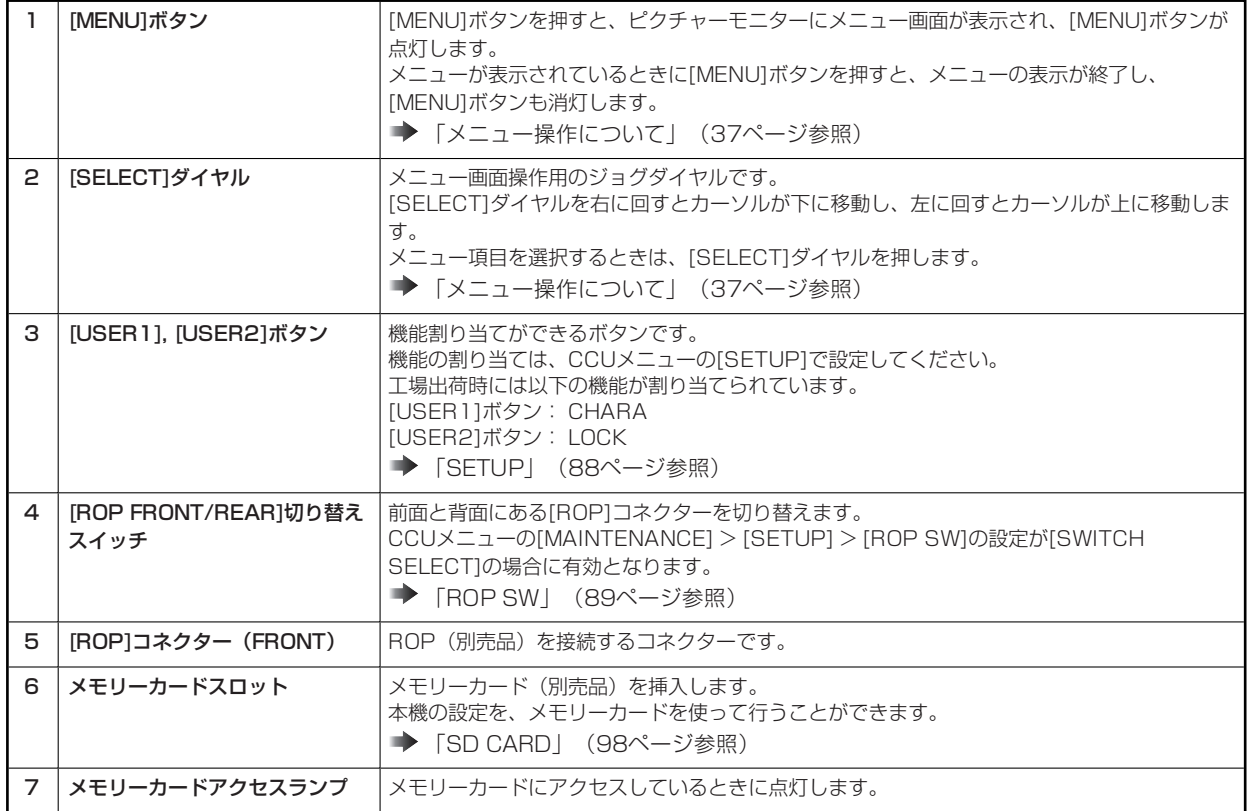

## **背面パネル1**

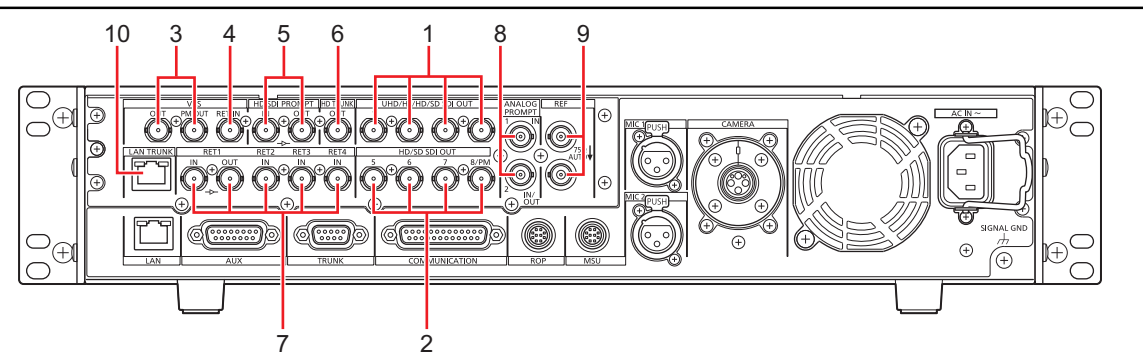

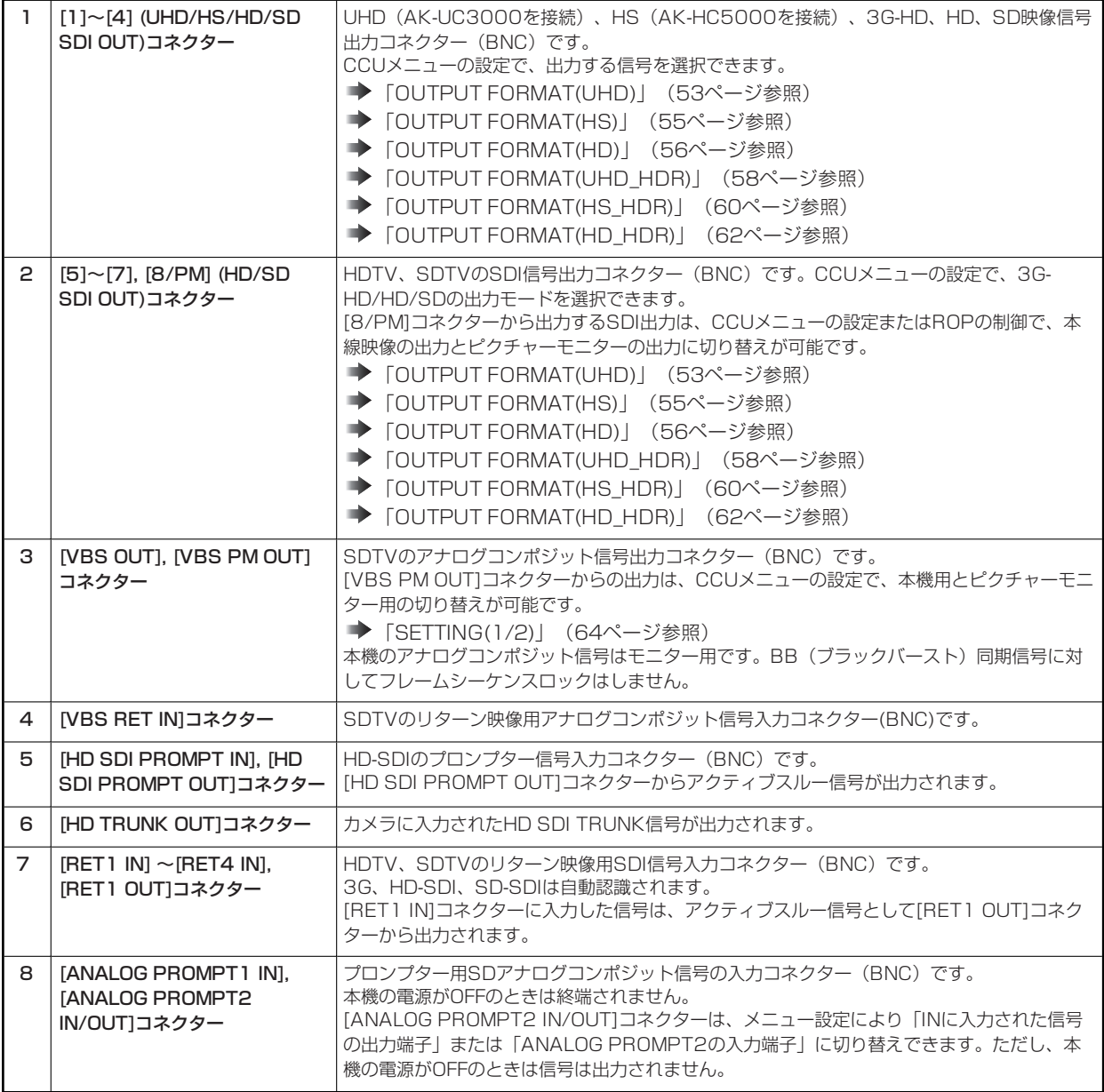

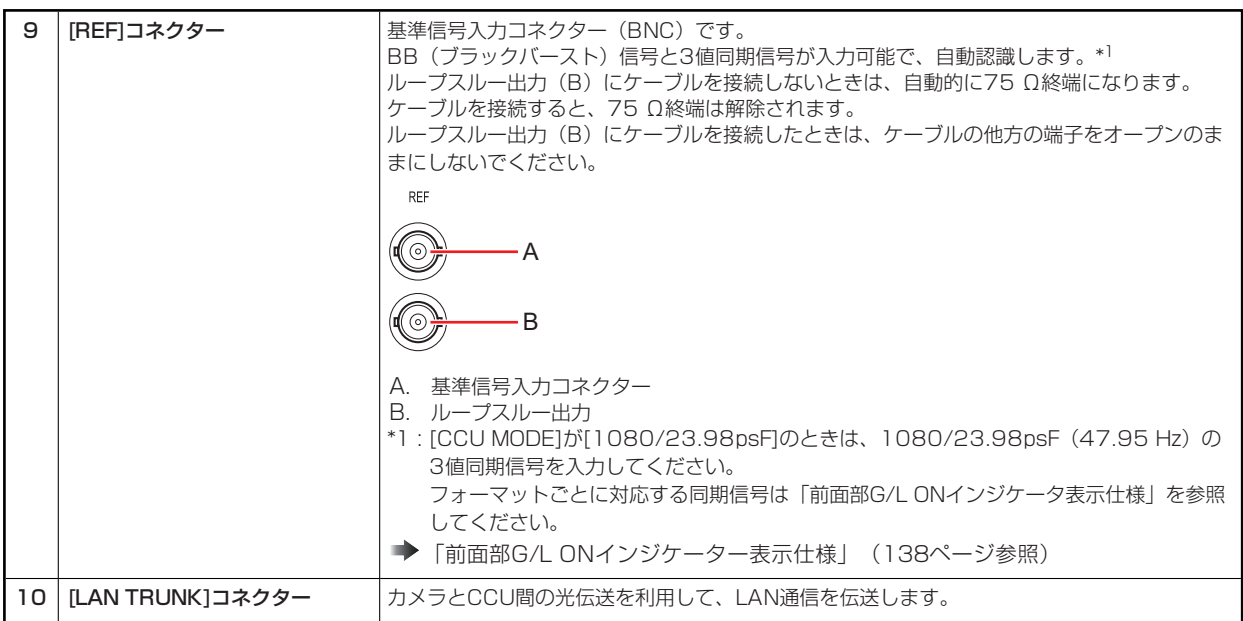

## **背面パネル2**

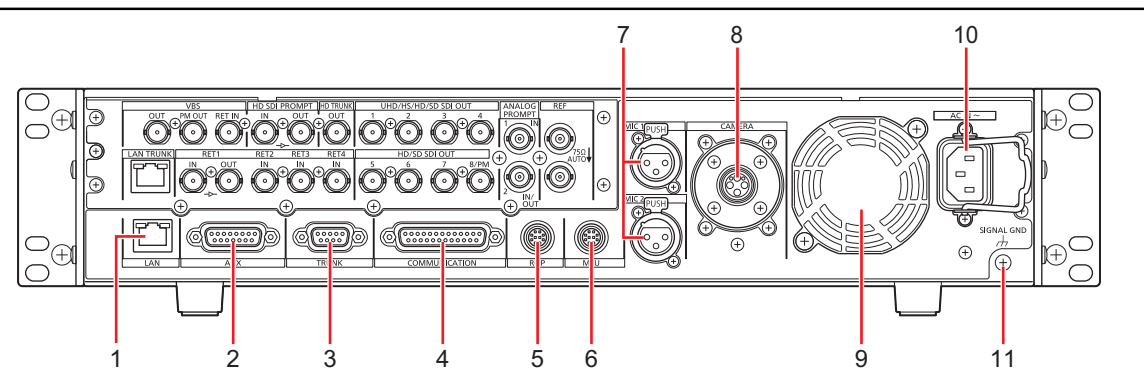

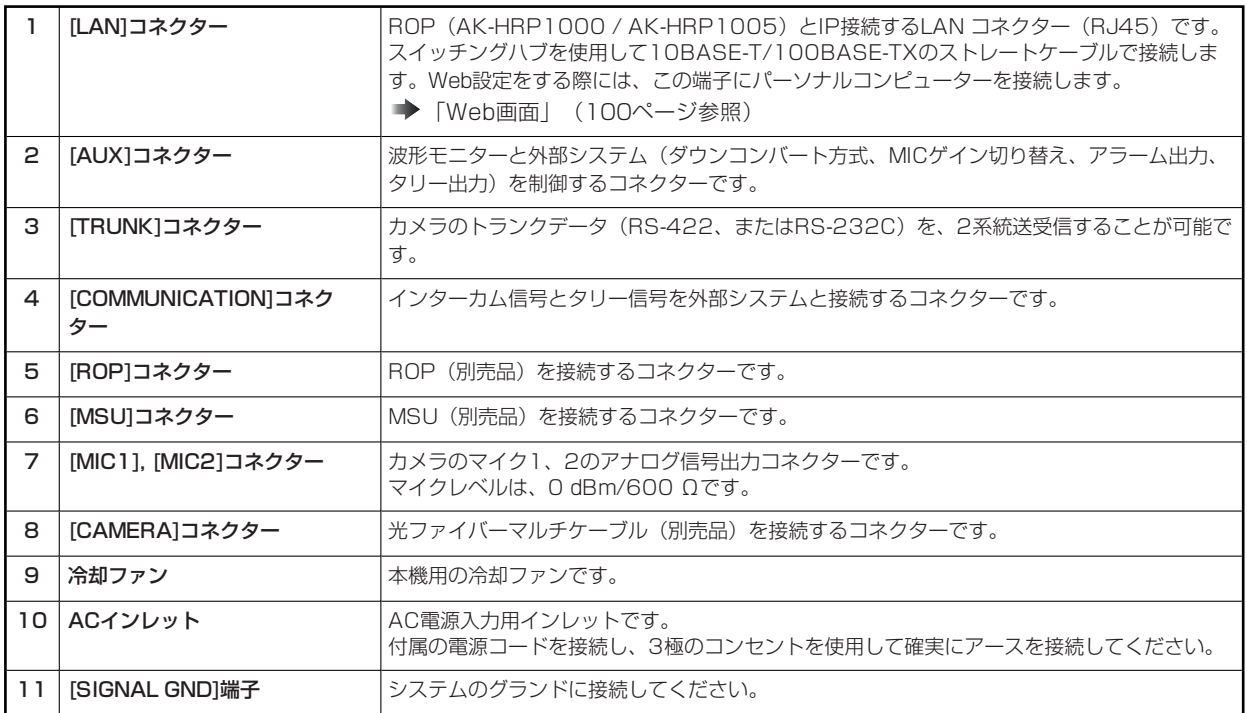

## **ピクチャーモニター(PM)**

## **ピクチャーモニターの表示**

ROPの操作パネルで、カメラ状態やWARNINGなどをピクチャーモニターに表示します。

ROPの[CHARA]ボタン(A)を押して表示します。

● 本機 (AK-UCU500) の前面パネルの[USER]ボタンに[CHARA]が割り当てられている場合は、[USER]ボタンでも同じ操作 を行えます。

カメラ状態やWARNINGなどが表示されているときにROPの[CHARA]ボタンを長押しすると、表示が消えます。

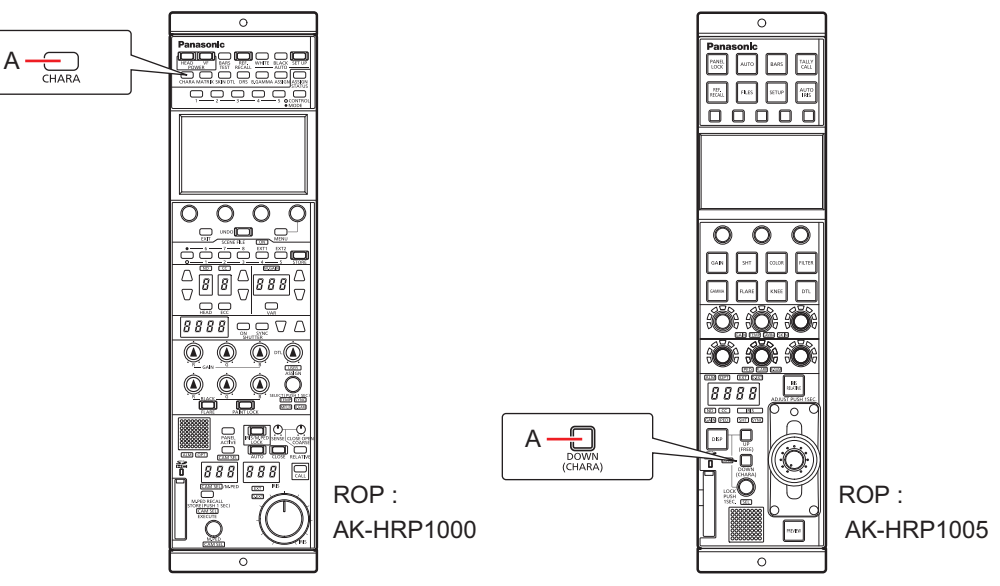

**A. [CHARA]ボタン**

## **表示遷移**

異常を検知すると、自動的にピクチャーモニターにWARNING情報が表示されます。

また、ピクチャーモニターにステータス情報を表示しているときやオペレーション情報を表示しているときでも、異常を検知すると優先的 にWARNING情報が表示されます。

ピクチャーモニターの表示は、「WARNING表示」→「AUTO表示」→「ステータス表示」→「ROPメニュー表示」→「CCUメニュー 表示」→「オペレーション表示」→「非表示」の優先順位で表示されます。

優先順位の高いWARNING情報が無くなると、次の優先順位のWARNING情報が表示されます。

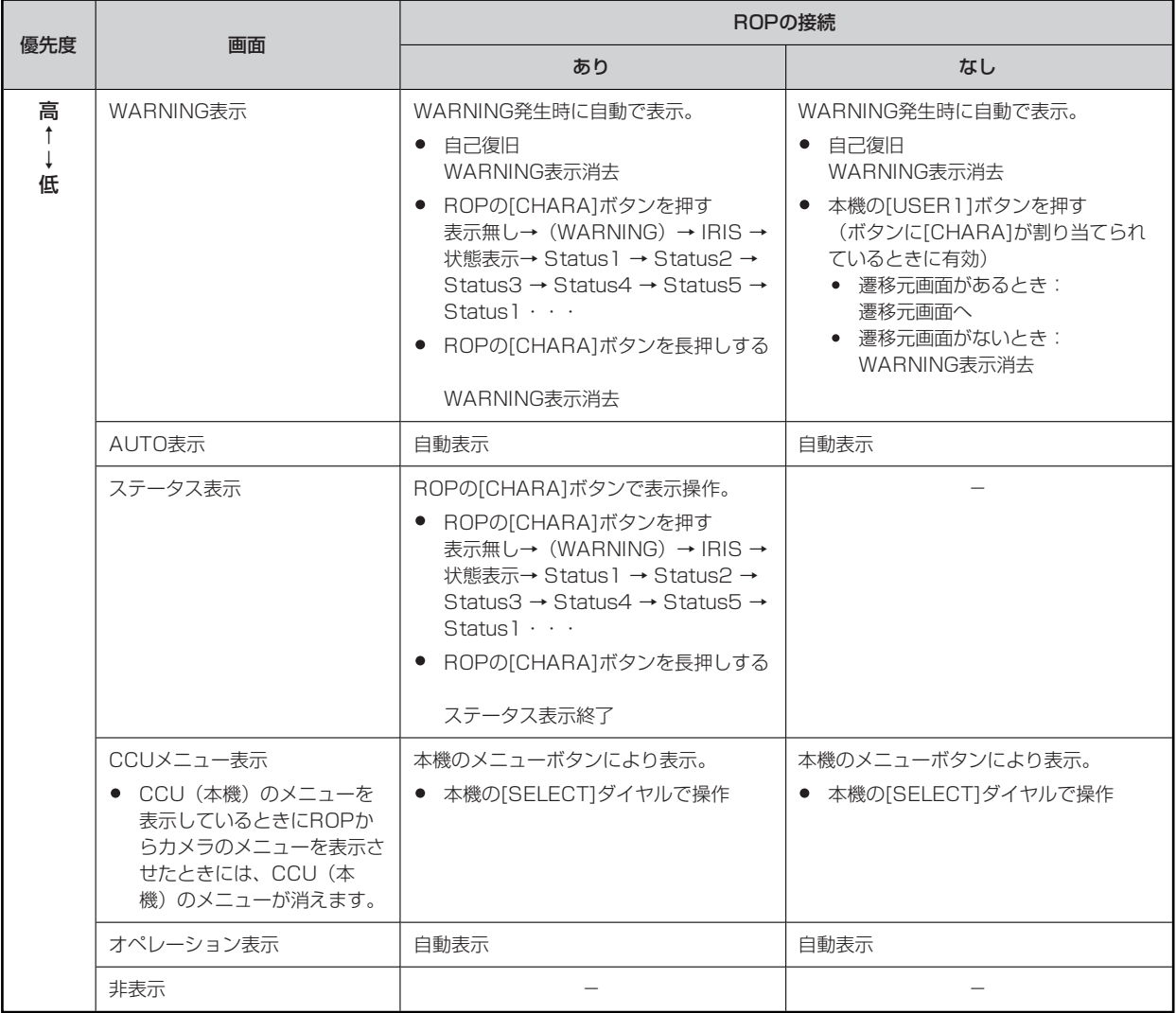

## **表示情報**

ピクチャーモニター(PM)に表示される内容です。

## **WARNING表示**

本機やカメラ、また光ファイバーマルチケーブルに異常が検知されると、WARNING情報が表示されます。

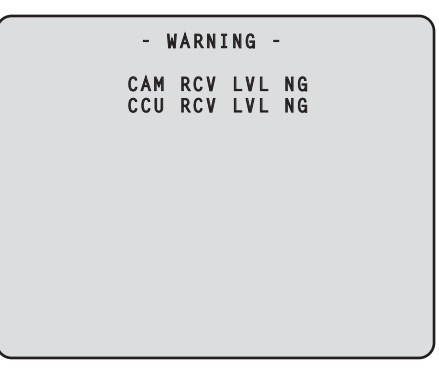

- 表示中に正常な状態に戻った場合は、WARNING情報の表示が消えます。
- WARNING情報の表示を手動で消す場合は、ROPの[CHARA]ボタンを長押しします。

#### **表示される内容**

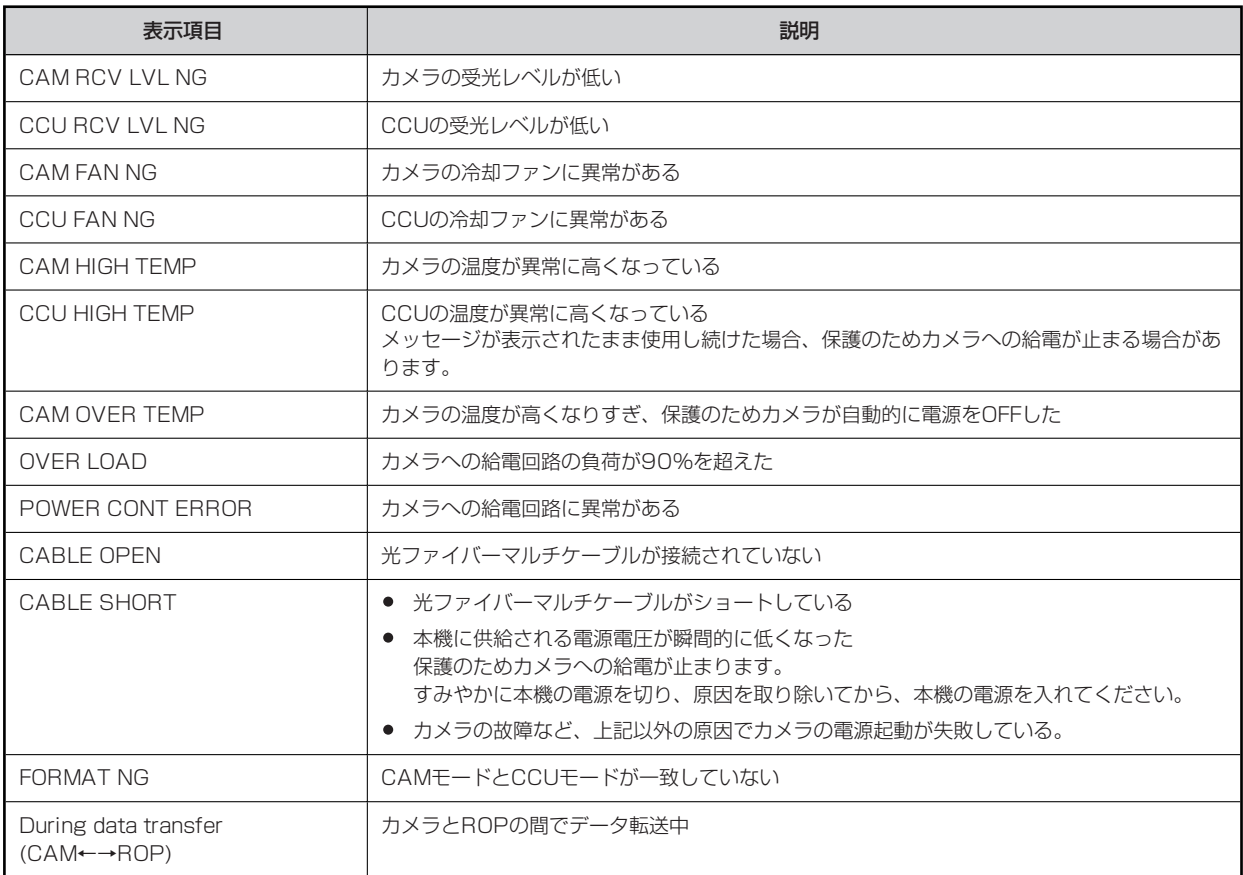

## **アイリス表示**

ピクチャーモニターへの情報表示が非表示のときに、ROPの[CHARA]ボタンを押すと表示します。

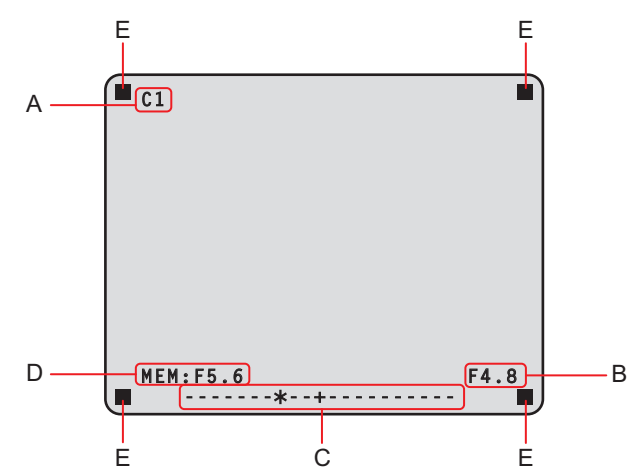

- **A. カメラ番号**
- **B. アイリスF値**
- **C. アイリスレベル**
- **D. アイリスメモリー**
- **E. タリー情報**
	- 表示する項目は、CCUメニューの[MAINTENANCE] > [PM VIEW SETTING]画面で個別に設定します。ただし、[IRIS LEVEL]の設定が[OFF]のときには、この画面は表示されません。
	- IRISのスケジュール表示は、CCUメニューの[MAINTENANCE] >[SETUP] > [IRIS SCALE]の設定内容で以下のように動作 します。

**IRIS SCALE:FULLの場合**

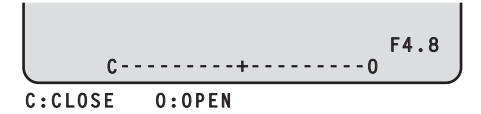

#### **IRIS SCALE:2STOPの場合**

● アイリスレベルは、IRIS MEMORYをしたときのアイリスF値をセンター(+)とし、現在のアイリスF値を「\*」で相 対表示します。

センター値(+)と、現在のアイリスF値(\*)が重なった場合、「▶ \* ◀」と表示されます。

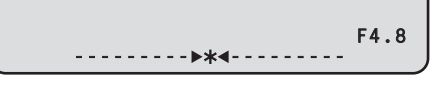

● アイリスレベルが表示範囲の両端を超えた場合は▶または ◀が点滅表示します。

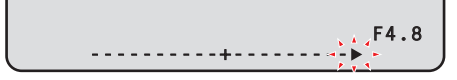

- タリー情報 (E) について
	- 上段2箇所は赤タリーを、下段2箇所は赤、緑、黄タリーを表示します。
	- 赤、緑、黄タリーがすべてONのときには、上段は赤、下段左は緑、下段右は黄になります。
	- 赤、緑タリーがONのときには、上段は赤、下段は緑になります。

## **状態表示**

アイリス表示の画面でROPの[CHARA]ボタンを押して「状態表示画面」を表示します。

ただし、「IRIS LEVEL」の設定が「OFF」のときは、ピクチャーモニターへの情報非表示のときに、ROPの[CHARA]ボタンを押す と、最初に表示されます。

「状態表示画面」でもう一度[CHARA]ボタンを押すと「ステータス画面」が表示されます。

[CHARA]ボタンを押すごとに「ステータス表示(1/5)」 → 「ステータス表示(2/5)」 → 「ステータス表示(3/5)」 → 「ステー タス表示(4/5)」 → 「ステータス表示(5/5)」 → 「ステータス表示(1/5)」… の順で表示が切り替わります。

#### **状態表示画面**

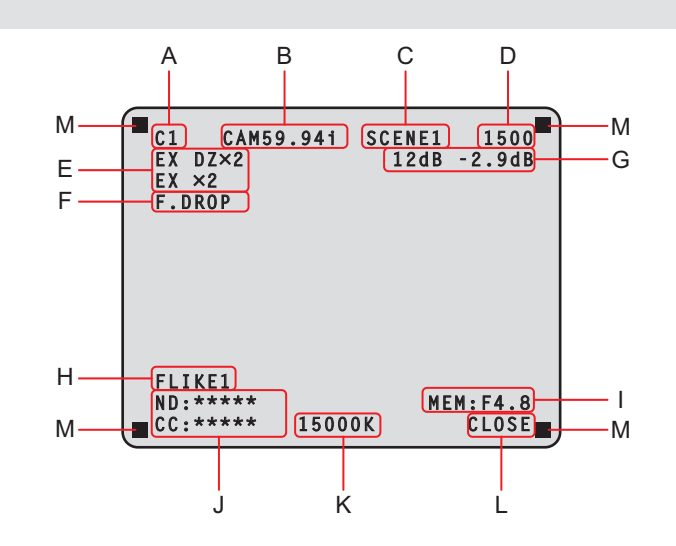

- **A. カメラ番号**
- **B. システムフォーマット**
- **C. シーンファイルNo.**
- SCENE FILEがOFFのときは表示されません。
- **D. シャッター値**
- **E. エクステンダー情報**
- **F. レンズ情報**
- **G. ゲイン値**
- **H. GAMMA MODE**
- GAMMAがOFFのときは表示されません。
- **I. アイリスメモリー**
- **J. ND/CCフィルター値**
- **K. 色温度**
- **L. アイリスF値**
- **M. タリー情報**
	- 表示する項目は、CCUメニューの[MAINTENANCE] > [PM VIEW SETTING]画面で個別に設定します。
	- カメラフォーマットは、カメラから出力される信号のフォーマットを表示します。
	- 状態表示画面でROPの[CHARA]ボタンを押すと「ステータス画面」が表示されます。
	- タリー情報 (L) について
		- 上段2箇所は赤タリーを、下段2箇所は赤、緑、黄タリーを表示します。
		- 赤、緑、黄タリーがすべてONのときには、上段は赤、下段左は緑、下段右は黄になります。
		- 赤、緑タリーがONのときには、上段は赤、下段は緑になります。

### **ステータス表示(1/5)**

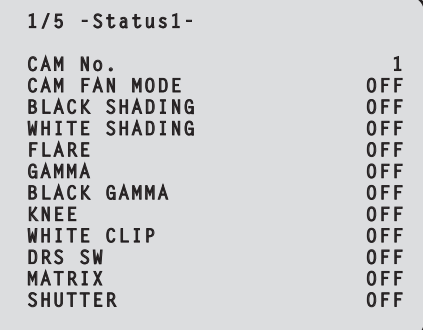

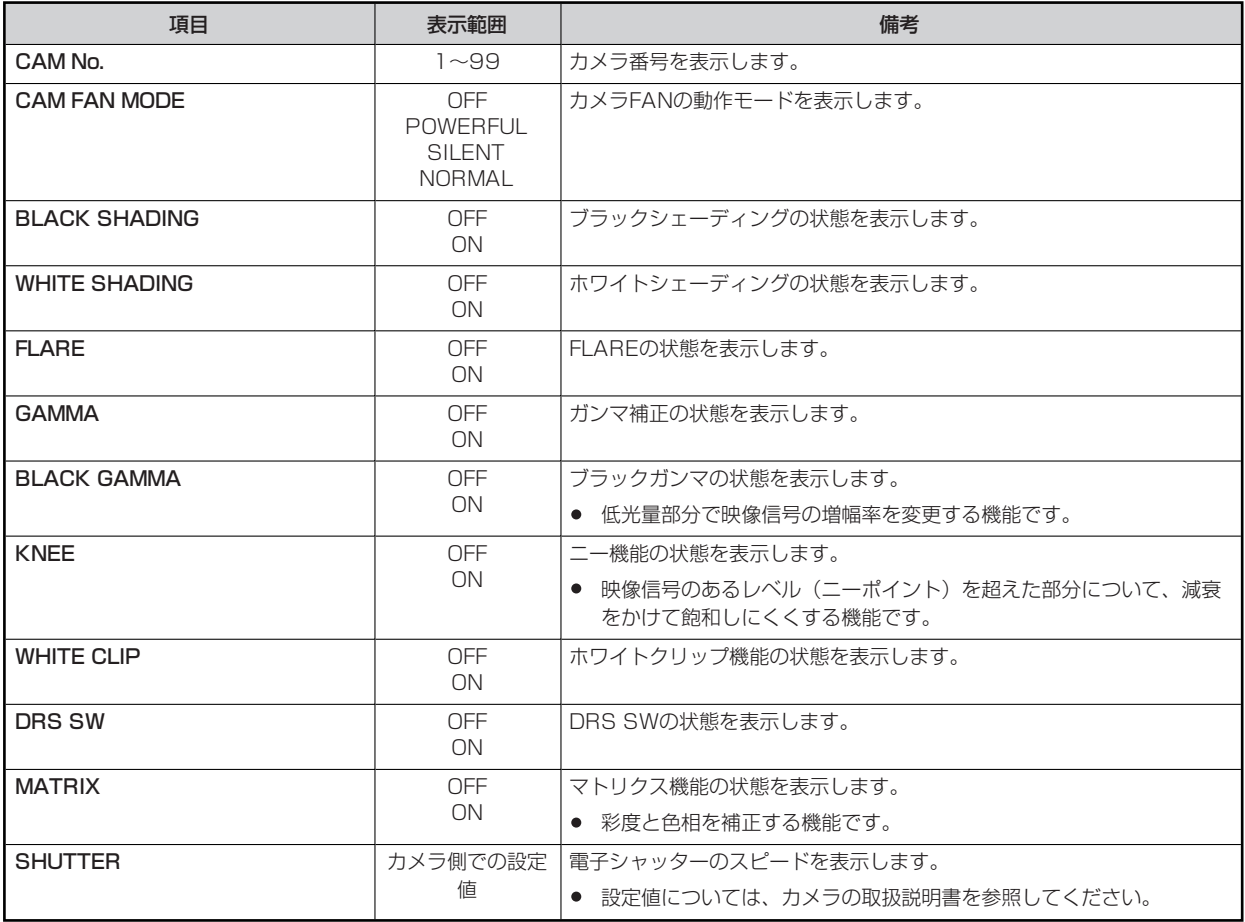

**ステータス表示(2/5)**

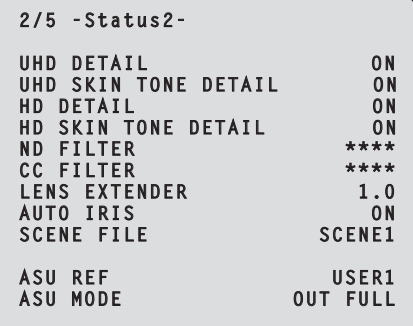

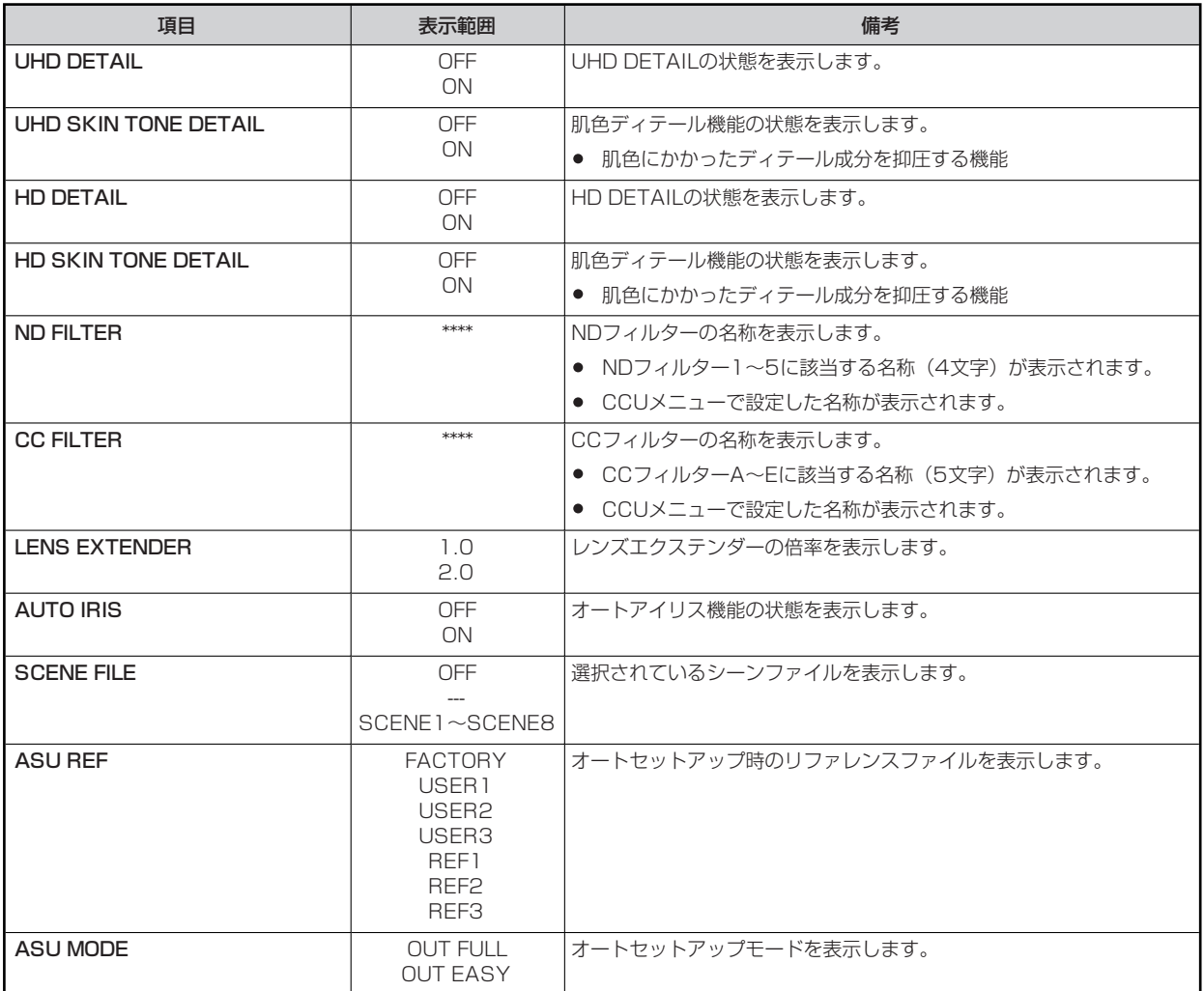

**ステータス表示(3/5)**

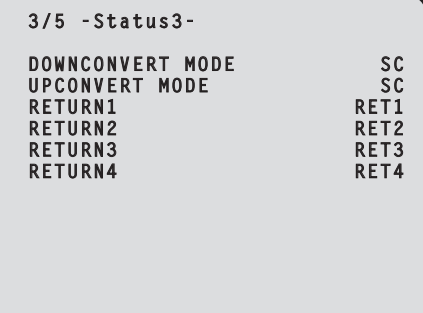

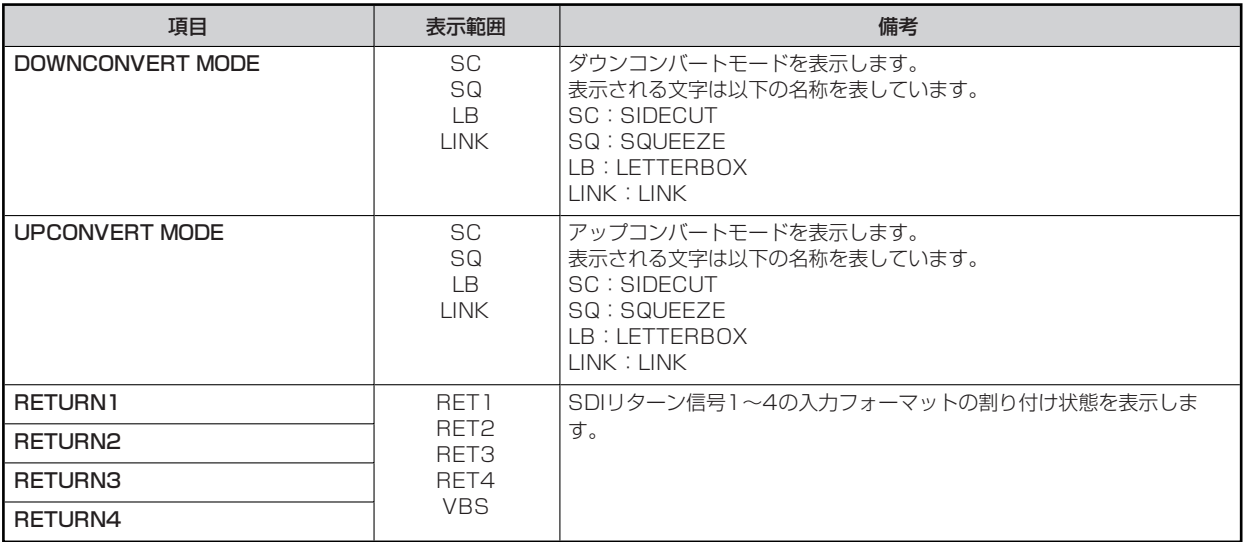

**ステータス表示(4/5)**

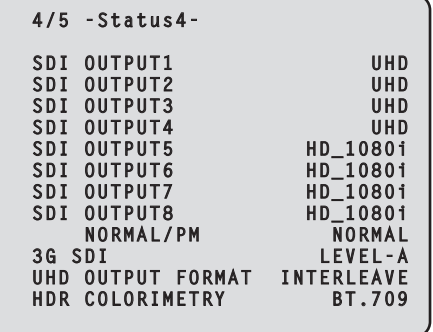

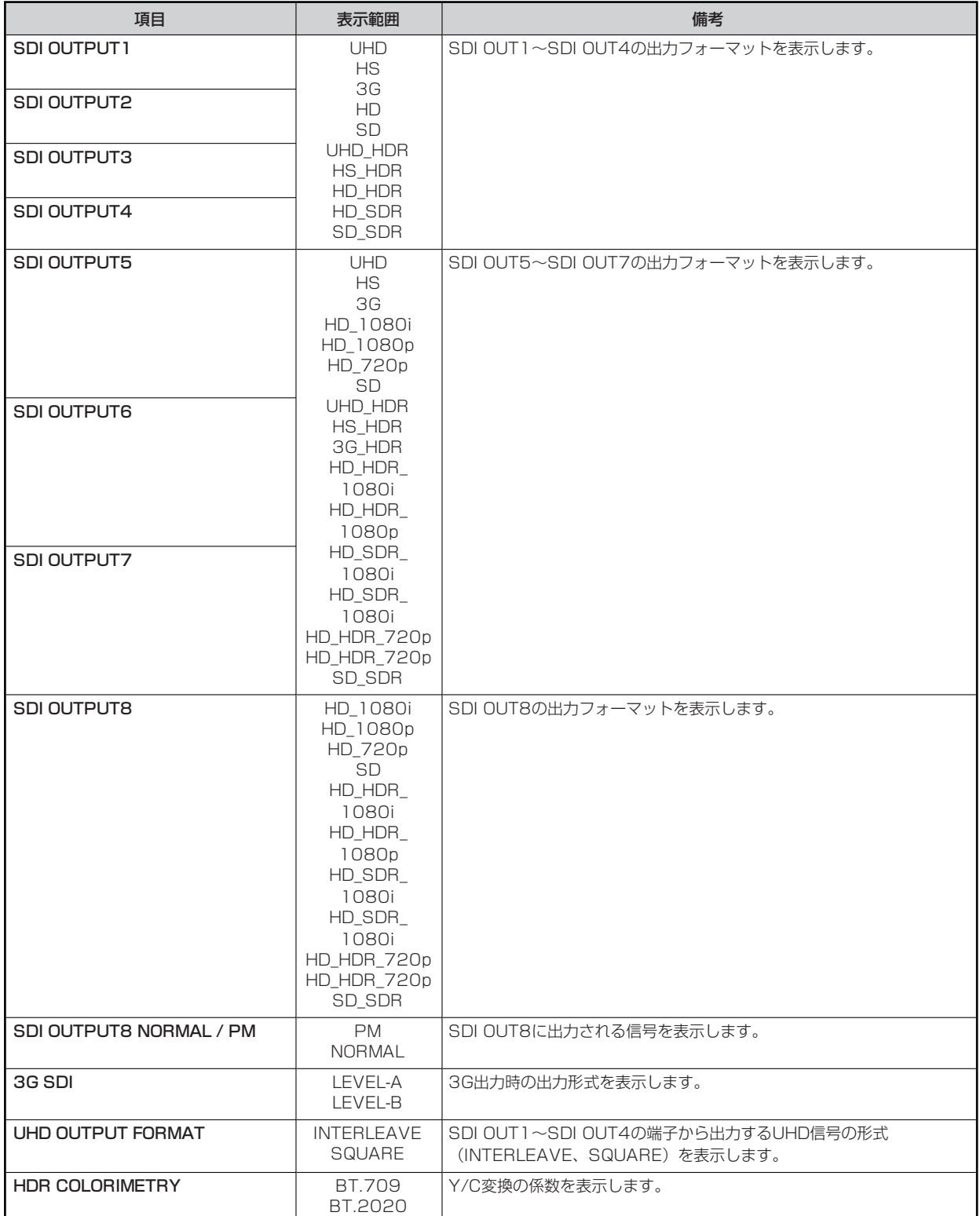

**ステータス表示(5/5)**

```
 5/5 -Status5-
COMPOSITE PM
BUTTON ASSIGN
USER1 CHAR
USER2 MENU/USER1 LOCK
ROP SW REAR ONLY
HOURS CCU ******H
CABLE OPEN
CABLE SHORT
                  \frac{1}{2} CAM RECEIVE LEVEL
CCU RECEIVE LEVEL
VERSION XX0.00-00-0.00
```
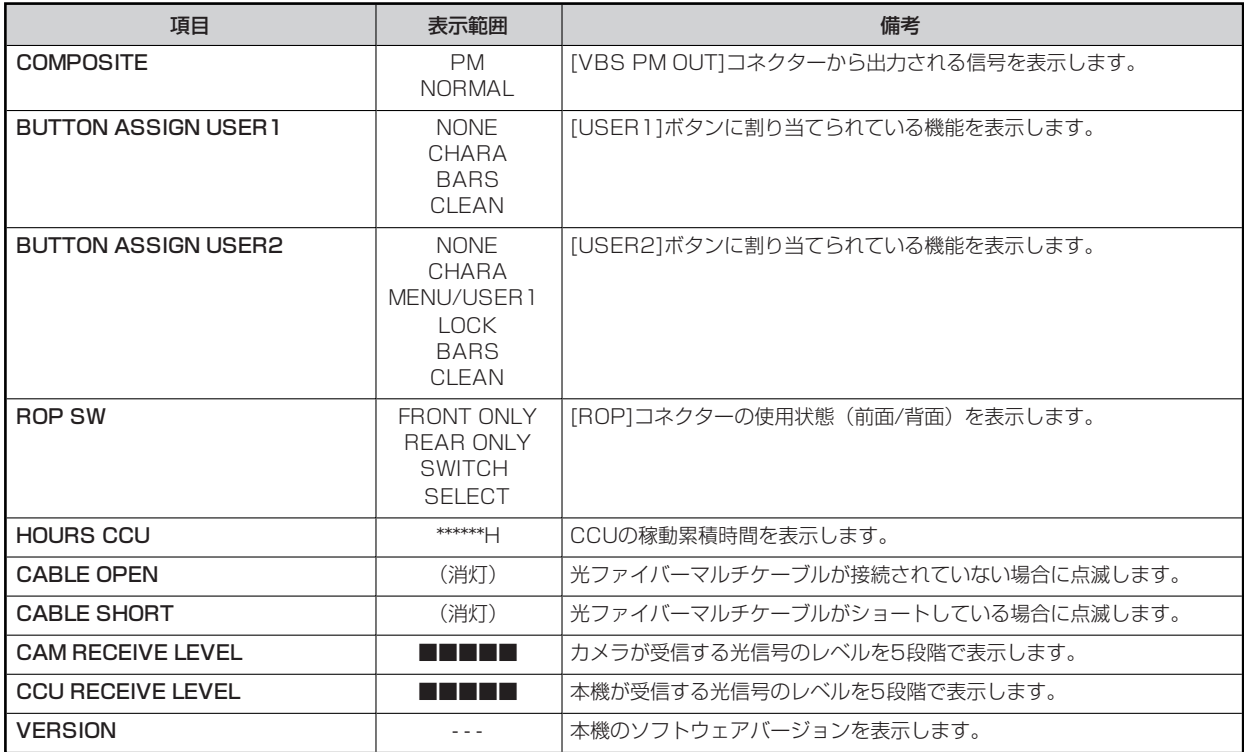

## **オペレーション表示**

ROPの操作パネルで下記の操作を行ったとき、その内容が画面下部に約4秒間表示されます。

- マスターゲインの変更
- 電子シャッターの変更
- レンズエクステンダーの変更
- シーンファイルの変更
- REF LOADの変更
- FILTERの変更

なお、表示時間は、メニューの「MAINTENANCE」>「PM OPERATION STATUS」>「STATUS DISP TIME」で変更できます。

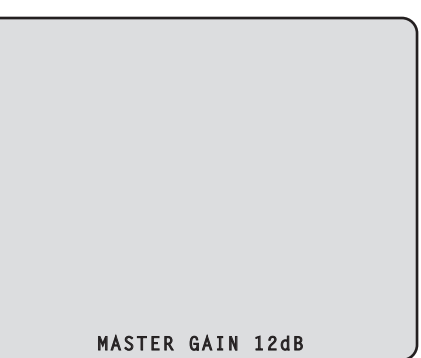

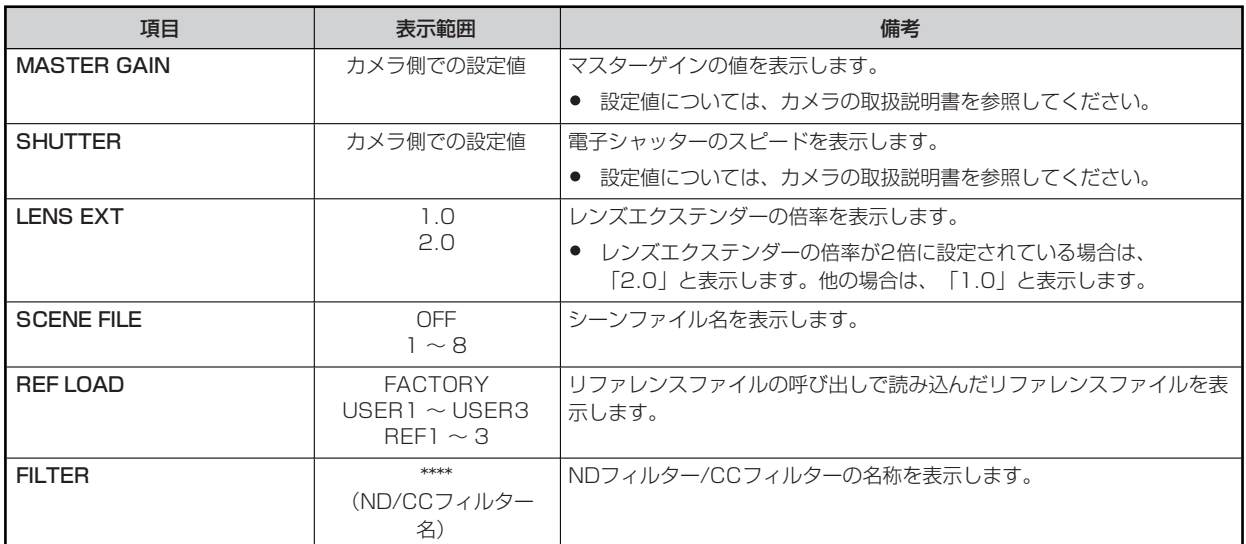

## **AUTO表示**

ピクチャーモニターにメニューを表示していないときに下記の操作を行ったとき、動作した内容が画面下部に表示されます。

- AWB (オートホワイトバランス)機能
- ABB (オートブラックバランス)機能
- AUTO SETUP (オートセットアップ)機能

AUTO SETUP動作表示のときは、動作が終了するまで表示を続けます。

動作が完了すると、4秒後に表示が消えます。

動作が完了できなかった場合は、AUTO機能のNGを解除するまで表示します。

なお、表示時間は、メニューの[MAINTENANCE] > [PM OPERATION STATUS] > [STATUS DISP TIME]で変更できます。

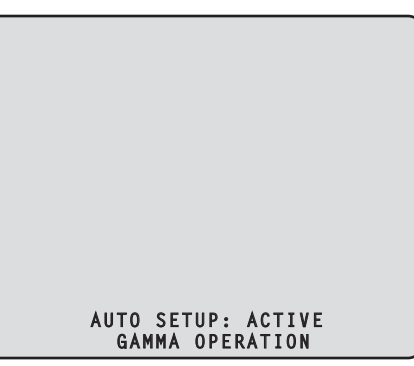

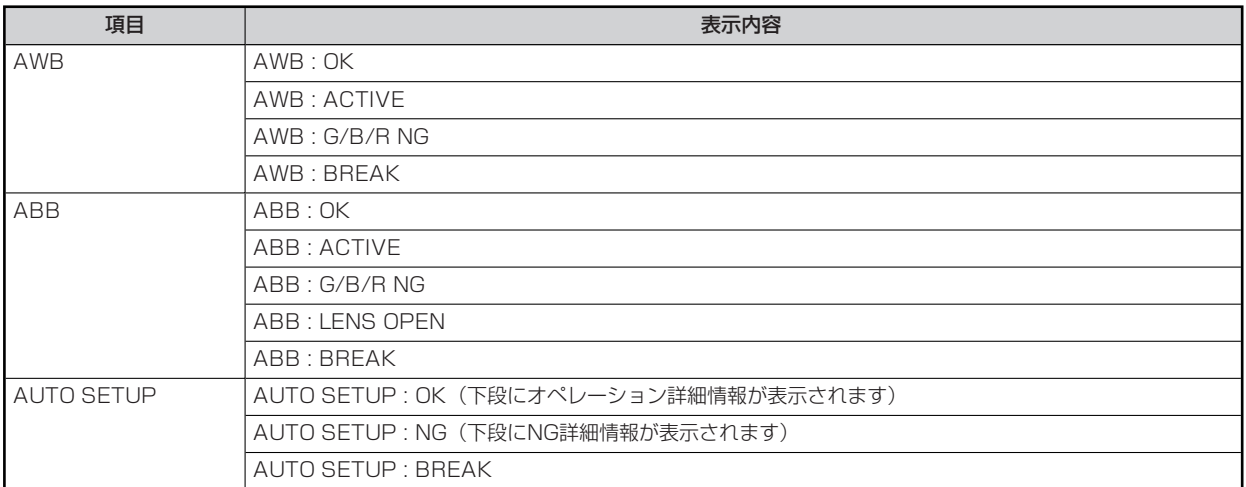

**AUTO SETUPオペレーション詳細情報** 

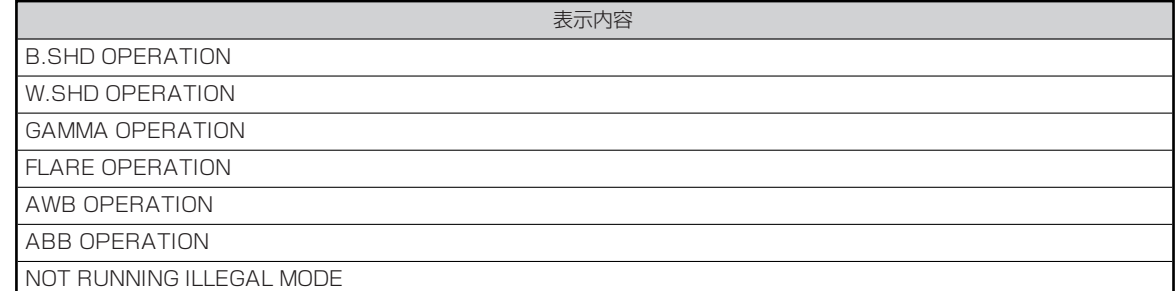
# **CCUメニュー**

### **メニュー操作について**

本機を操作して、ピクチャーモニターのメニュー画面を見ながら、前面パネルの[MENU]ボタンと[SELECT]ダイヤルを操作します。

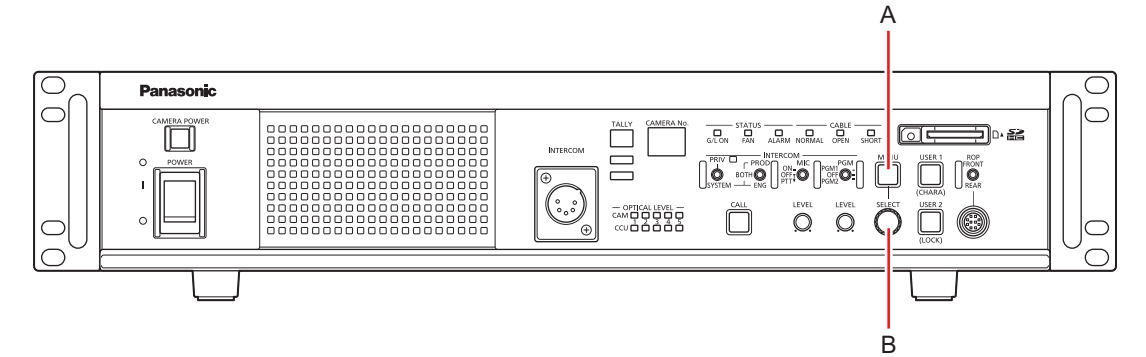

- **A. [MENU]ボタン**
- **B. [SELECT]ダイヤル**

### **メニューの表示と非表示**

以下の手順でメニューの表示/非表示を切り替えます。

**1. [MENU]ボタンを押す** 

[MENU]ボタンが点灯し、メニュー(TOP MENU)が表示されます。

メニューが表示されているときに[MENU]ボタンを押すと、メニューの表示が終了し、[MENU]ボタンが消灯します。

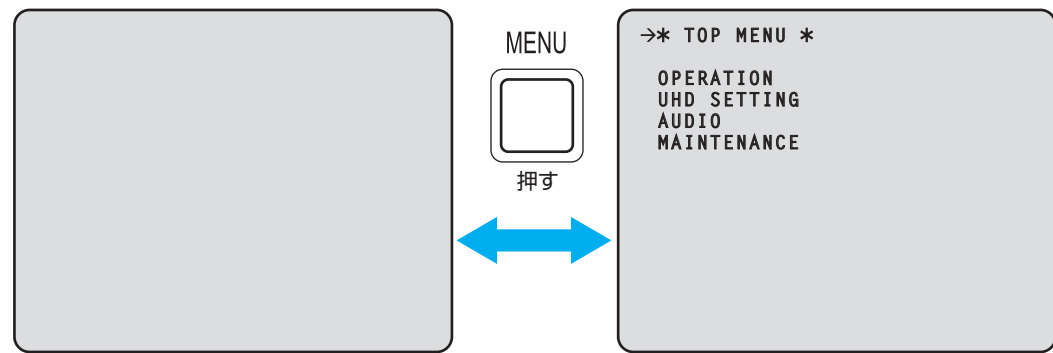

### **基本的なメニュー操作のしかた**

以下の手順でメニュー項目の選択および設定を行います。

**1. [CCU MENU]で[SELECT]ダイヤルを回して[OPERATION]または[MAINTENANCE]を選択し、 [SELECT]ダイヤルを押す** 

選択した項目([OPERATION]または[MAINTENANCE])のメニュー項目が一覧で表示されます。

[SELECT]ダイヤルを右に回すとカーソルが下方向に移動し、左に回すとカーソルが上方向に移動します。

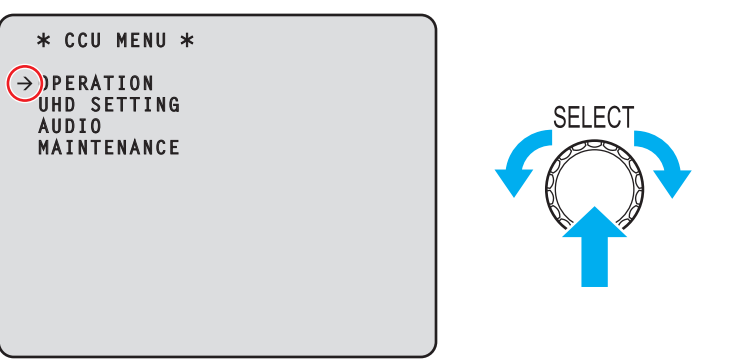

**SELECT** 

**2. [SELECT]ダイヤルを回して設定するメニュー項目にカーソルを移動し、[SELECT]ダイヤルを押す** 

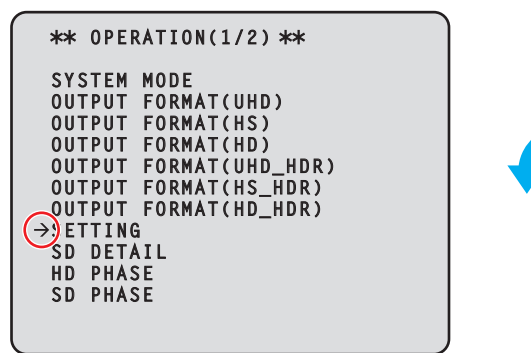

選択したメニュー項目の一階層下の設定画面が表示されます。

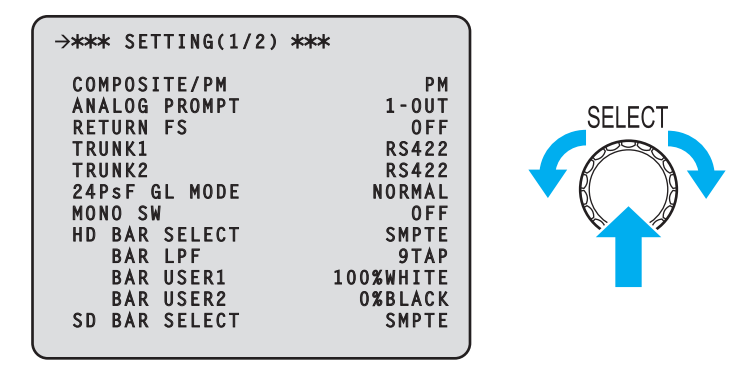

**メニューのタイトルにカーソルを合わせて[SELECT]ダイヤルを押すと[CCU MENU]に戻ります。** 

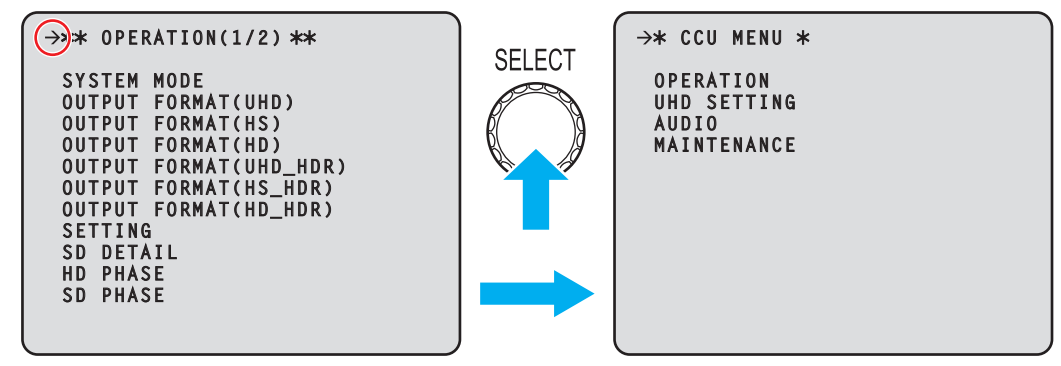

**3. [SELECT]ダイヤルを回して設定するメニュー項目にカーソルを移動し、[SELECT]ダイヤルを押す**  選択されたメニュー項目の設定値が点滅し、設定値を変更することができます。

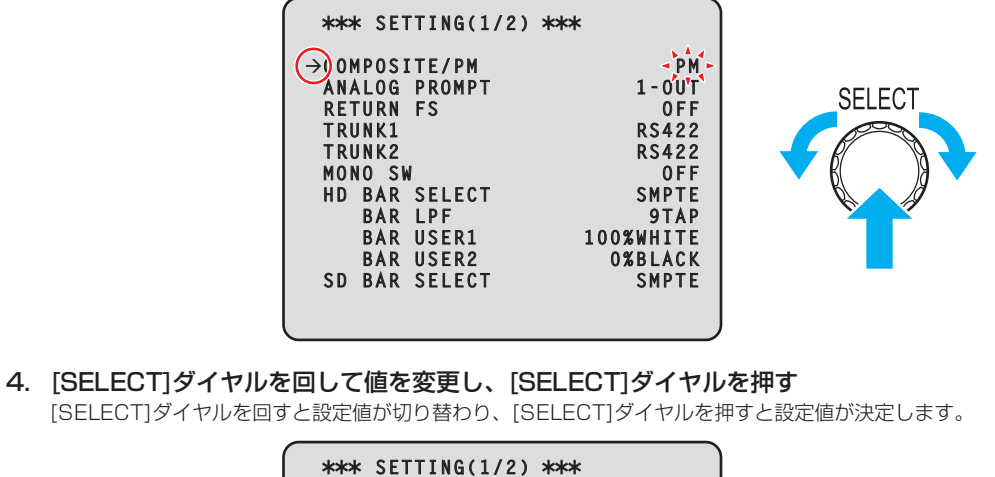

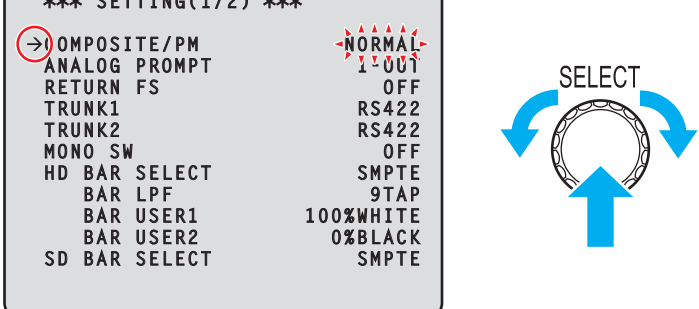

設定値が決定して点滅が止まると、カーソルを移動することができます。

点滅表示状態で設定値を切り替えたときに設定が反映されるメニュー項目と、[SELECT]ダイヤルを押して設定値が確定されたときに設 定が反映されるメニュー項目があります。

### **一行に複数の設定項目があるメニュー項目の操作**

**1. [SELECT]ダイヤルを回して、設定するメニュー項目にカーソルを移動し、[SELECT]ダイヤルを押す**  カーソルが「↓」の表示になり、選択したメニュー項目中の設定項目に[SELECT]ダイヤルでカーソルを移動させることができ ます。

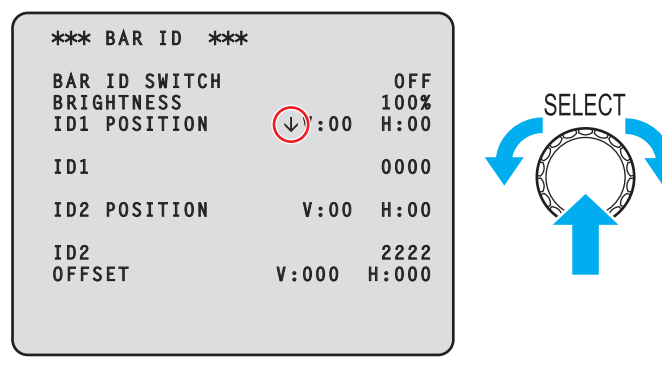

**2. [SELECT]ダイヤルを回して、設定する項目にカーソルを移動し、[SELECT]ダイヤルを押す**  選択された項目の設定値が点滅し、設定値を変更することができます。

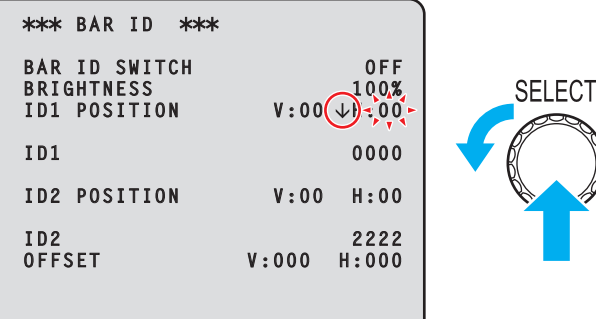

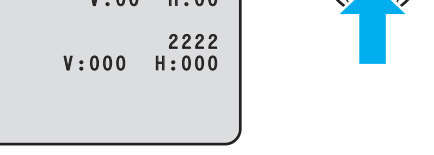

**3. [SELECT]ダイヤルを回して値を変更し、[SELECT]ダイヤルを押す**  [SELECT]ダイヤルを回すと設定値が切り替わり、[SELECT]ダイヤルを押すと設定値が決定します。

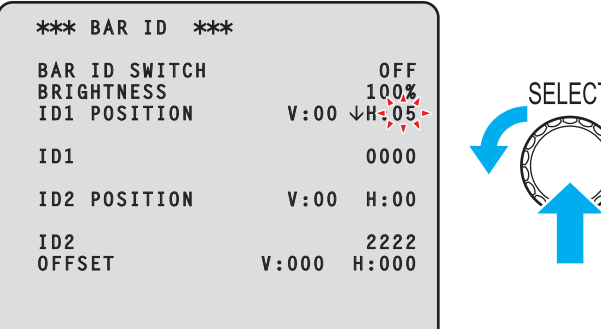

設定値が決定して点滅が止まると、カーソルを移動することができます。

カーソルがメニュー項目の先頭にある状態で[SELECT]ダイヤルを押すと、カーソルが「→」になり、メニュー項目を選択することがで きます。

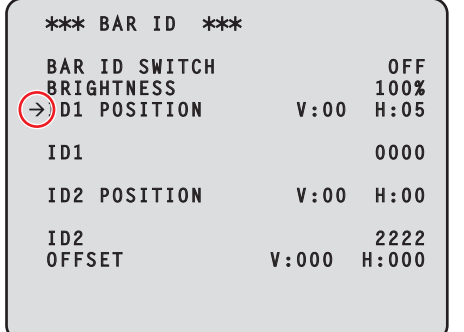

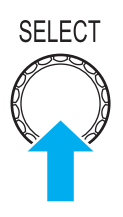

### **文字の入力**

**1. [SELECT]ダイヤルを回して、文字を入力するメニュー項目にカーソルを移動し、[SELECT]ダイヤルを押 す** 

カーソルが「↓」の表示になります。[SELECT]ダイヤルを回すと次の文字(前の文字)にカーソルを移動させることができま す。

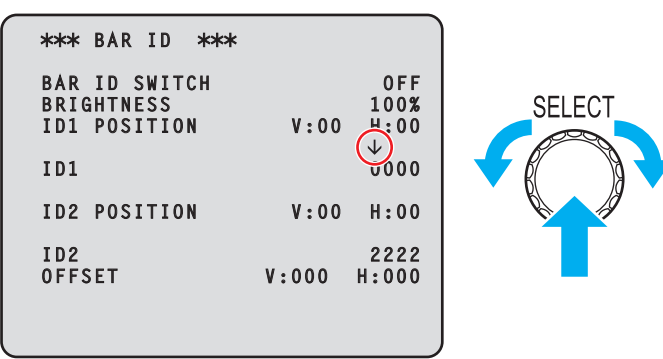

**2. [SELECT]ダイヤルを回して文字を入力する位置にカーソルを移動し、[SELECT]ダイヤルを押す**  選択された文字が点滅し、文字を変更することができます。

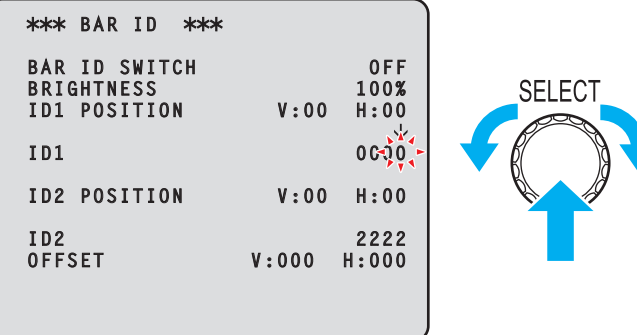

**3. [SELECT]ダイヤルを回して文字を変更し、[SELECT]ダイヤルを押す**  -<br>[SELECT]ダイヤルを回すと文字が切り替わり、[SELECT]ダイヤルを押すと文字が入力されます。

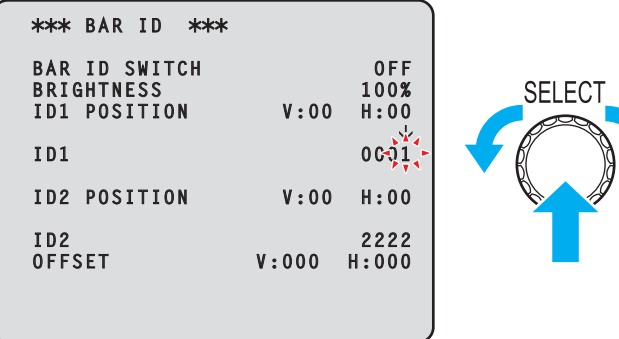

文字が入力されて点滅が止まると、カーソルを移動することができます。

カーソルがメニュー項目の先頭にある状態で[SELECT]ダイヤルを押すと、カーソルが「→」になり、メニュー項目を選択することがで きます。

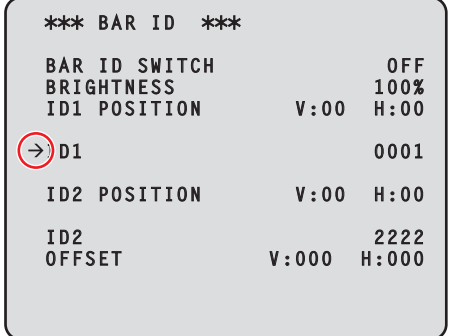

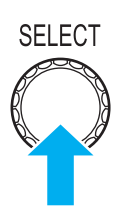

# **MOTE**

● [SELECT]ダイヤルを押した状態にし、そのまま右に回すと上昇値が加速します(左に回すと数値が下降します)。さらに回す と、さらに加速します。設定幅が大きいとき(IPアドレスやPORT番号など)に、大きく値を変更するのに有効な操作です。

### **CCU MENU**

[MENU]ボタンを長押しすると、最初に表示される画面です。

メニューの選択を行います。

```
\rightarrow* CCU MENU *
  OPERATION
  UHD SETTING 
  AUDIO
  MAINTENANCE
```
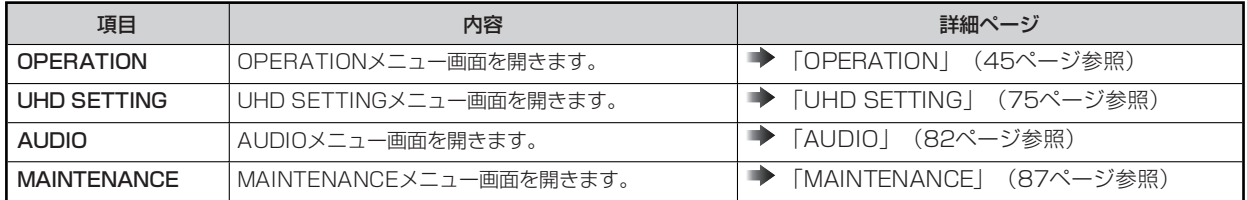

### **OPERATION**

OPERATIONメニューの選択画面です。

```
** OPERATION(1/2) **
 SYSTEM MODE
 OUTPUT FORMAT(UHD)
 OUTPUT FORMAT(HS)
 OUTPUT FORMAT(HD)
 OUTPUT FORMAT(UHD_HDR)
 OUTPUT FORMAT(HS_HDR)
 OUTPUT FORMAT(HD_HDR)
 SETTING
 SD DETAIL
 HD PHASE
 SD PHASE
```
\*\* OPERATION(2/2) \*\*  **BAR ID RETURN SELECT MONITOR**

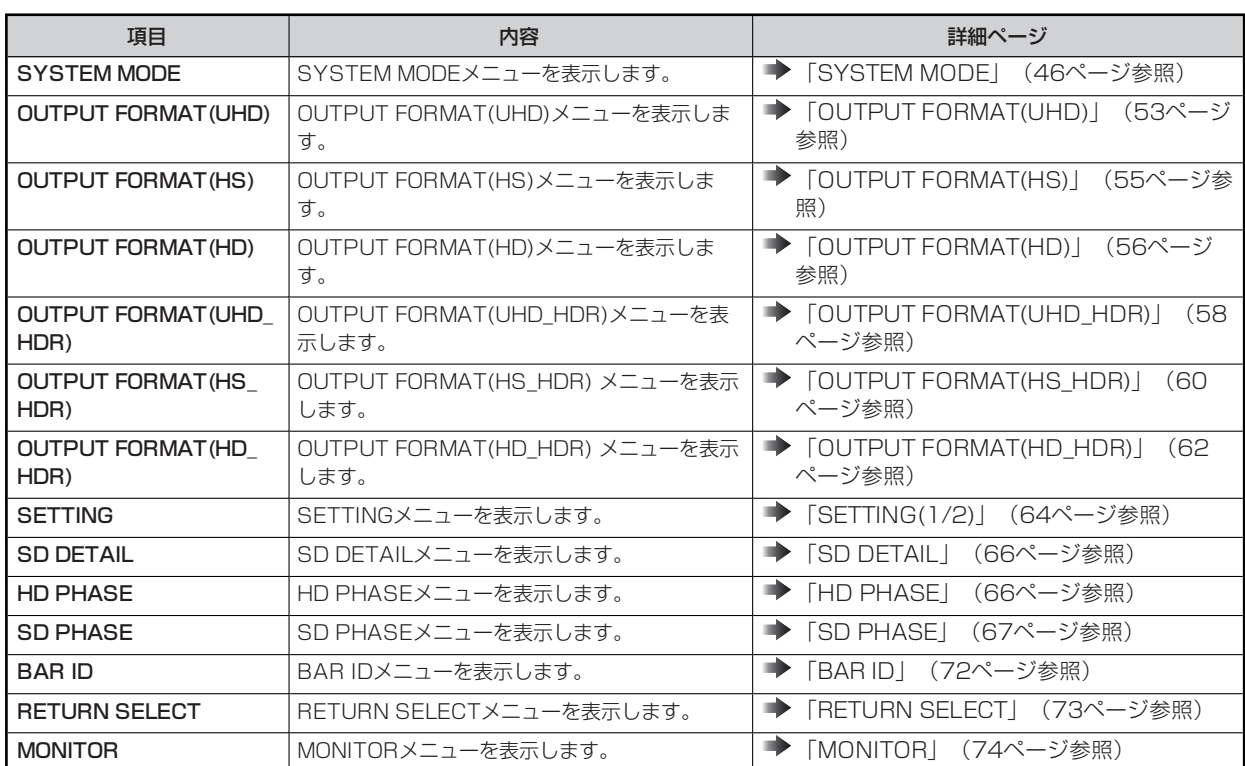

## **SYSTEM MODE**

SYSTEM MODEメニューの選択画面です。

```
\rightarrow*** SYSTEM MODE ***
                     HD(59.94)FORMAT<br>CCU MODE
                    1080/59.94p
 CAMERA NUMBER 1
```
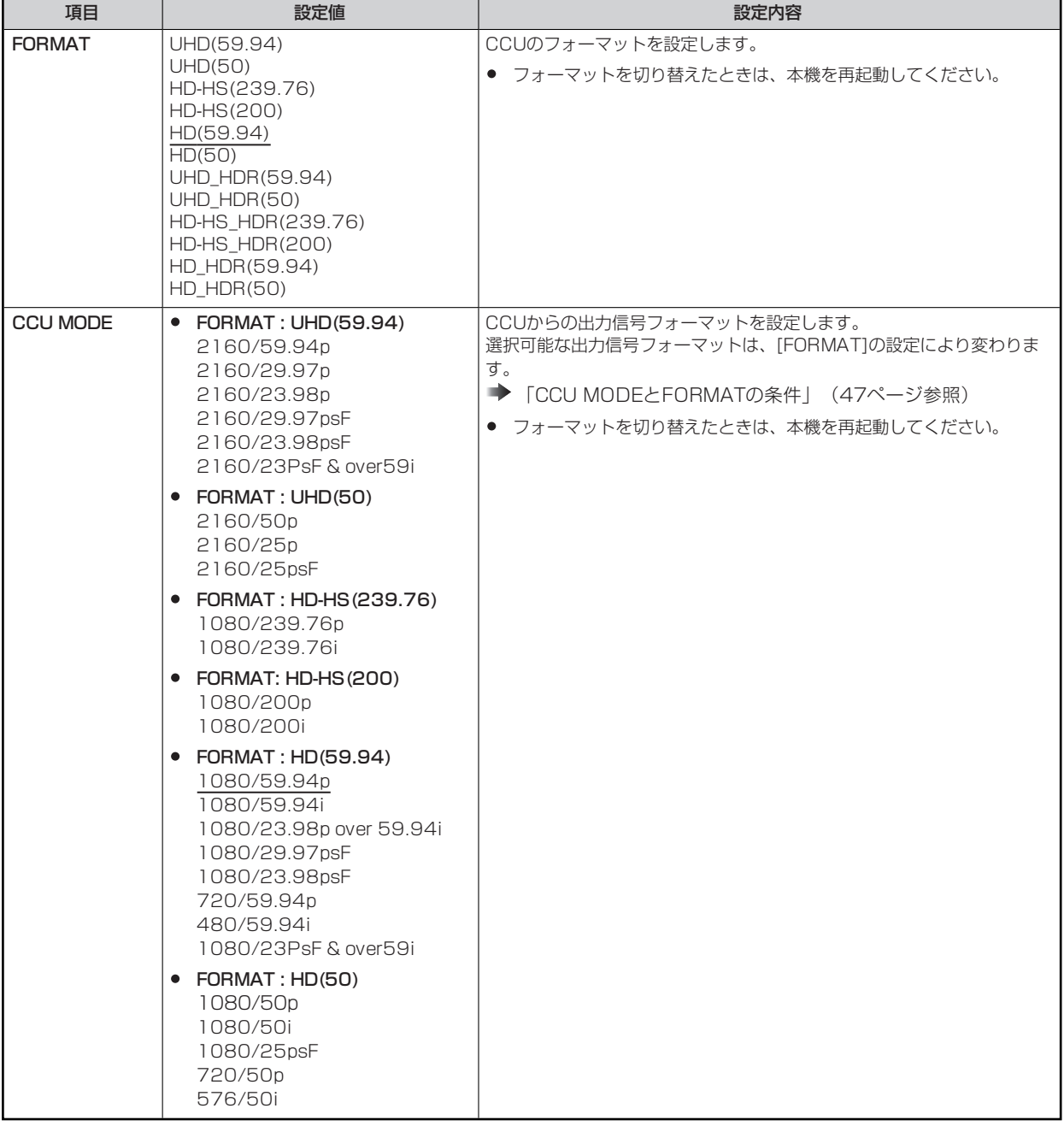

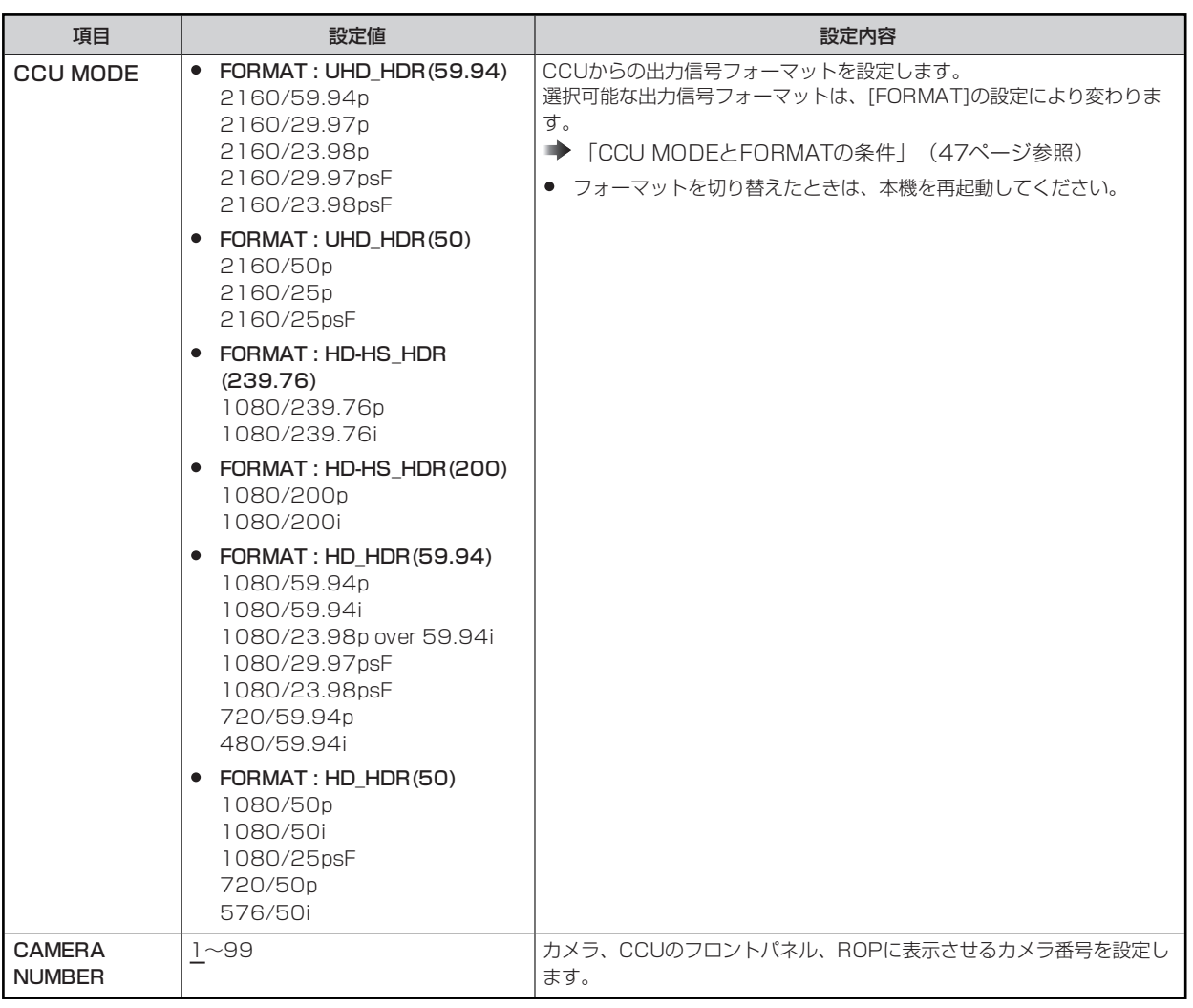

### **CCU MODEとFORMATの条件**

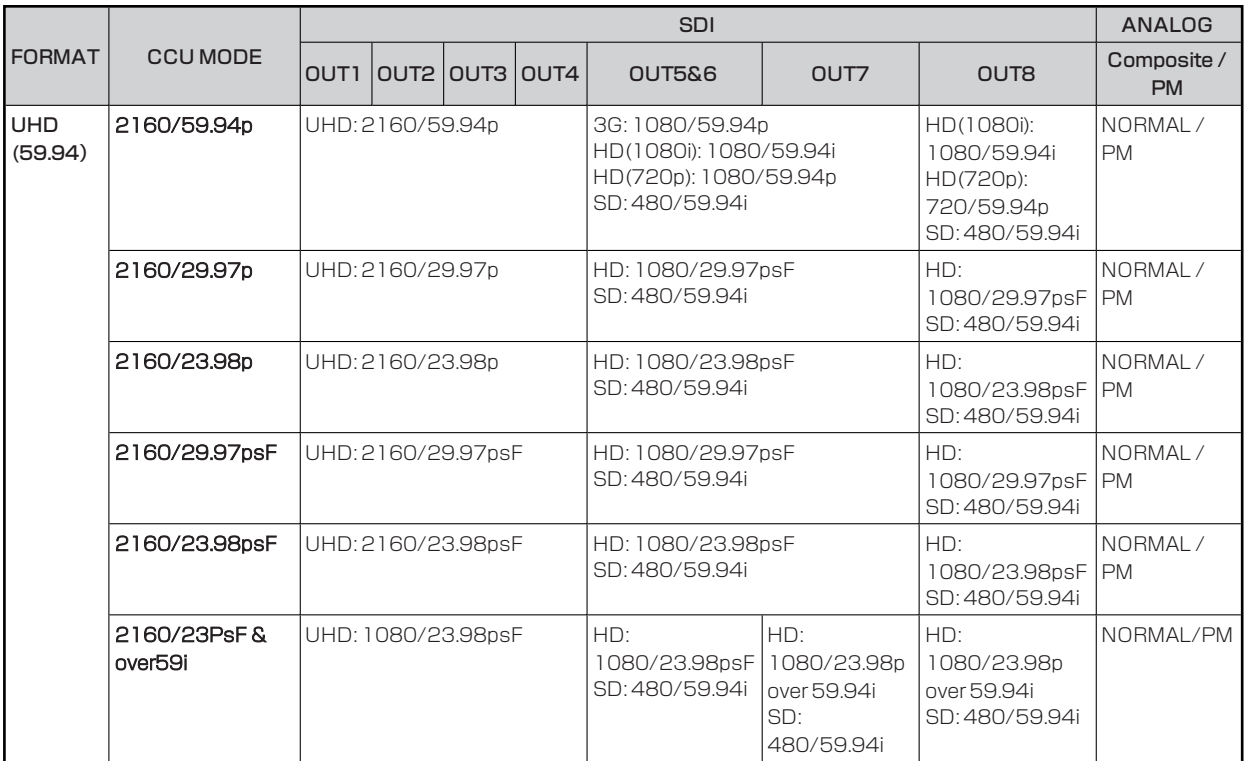

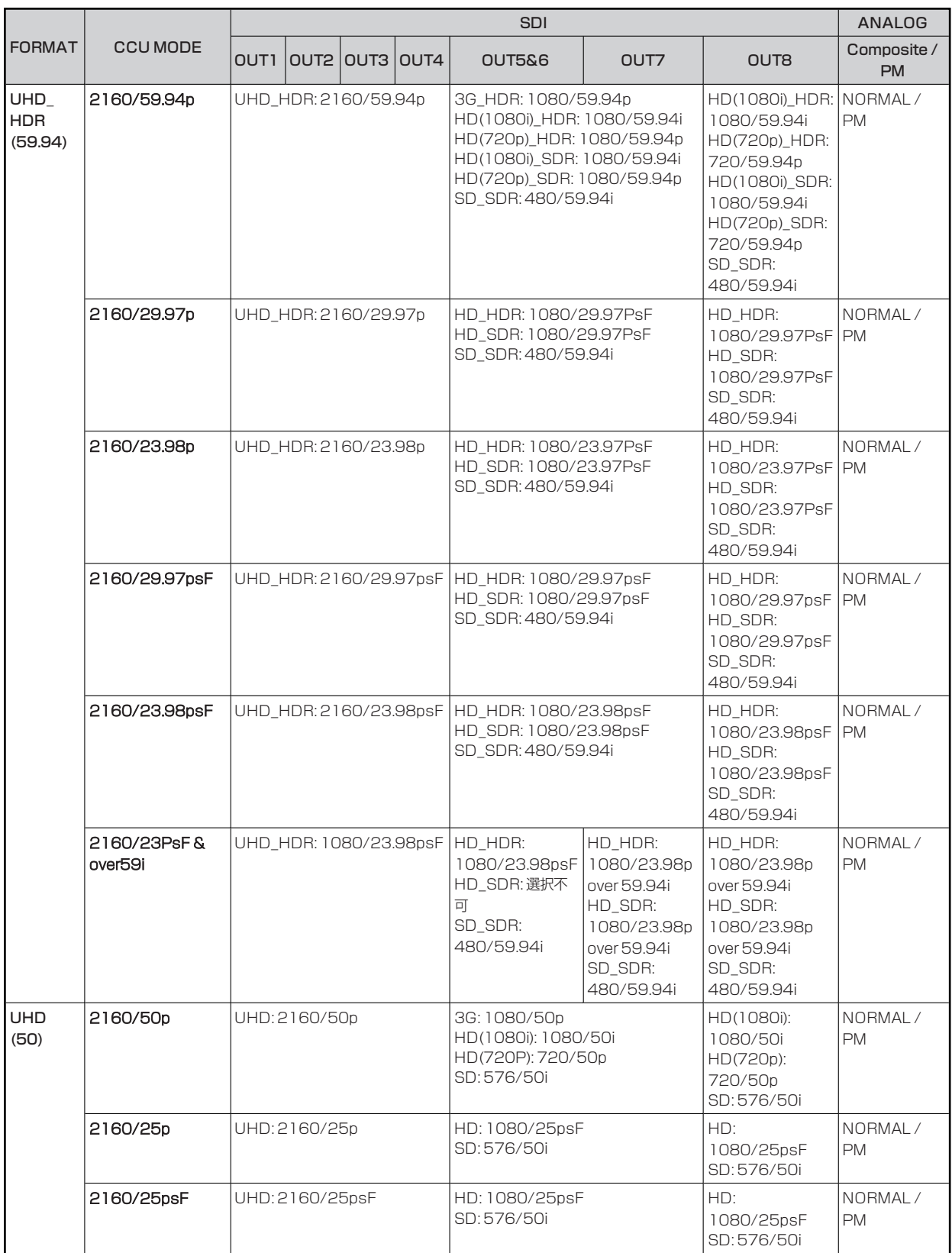

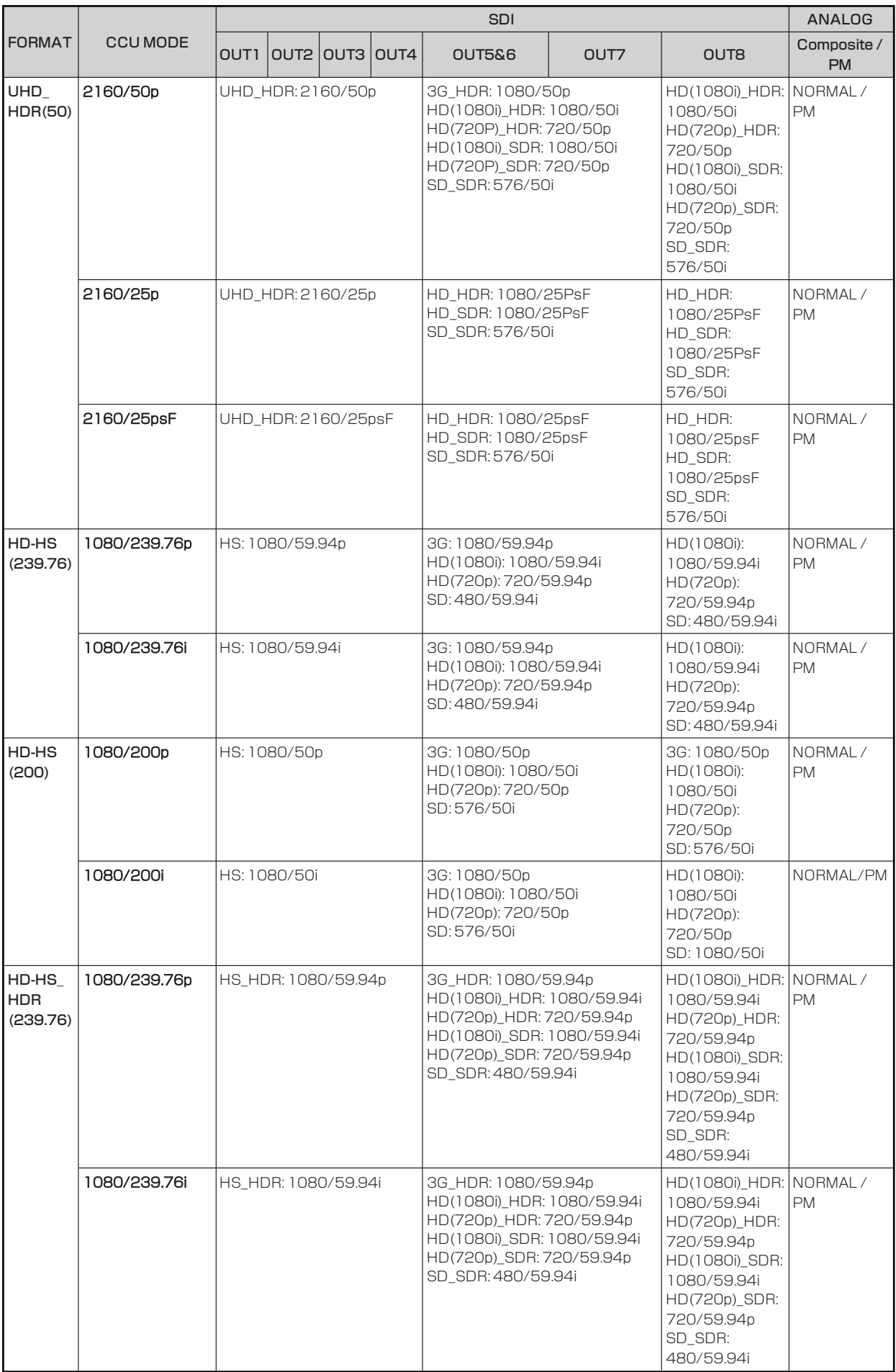

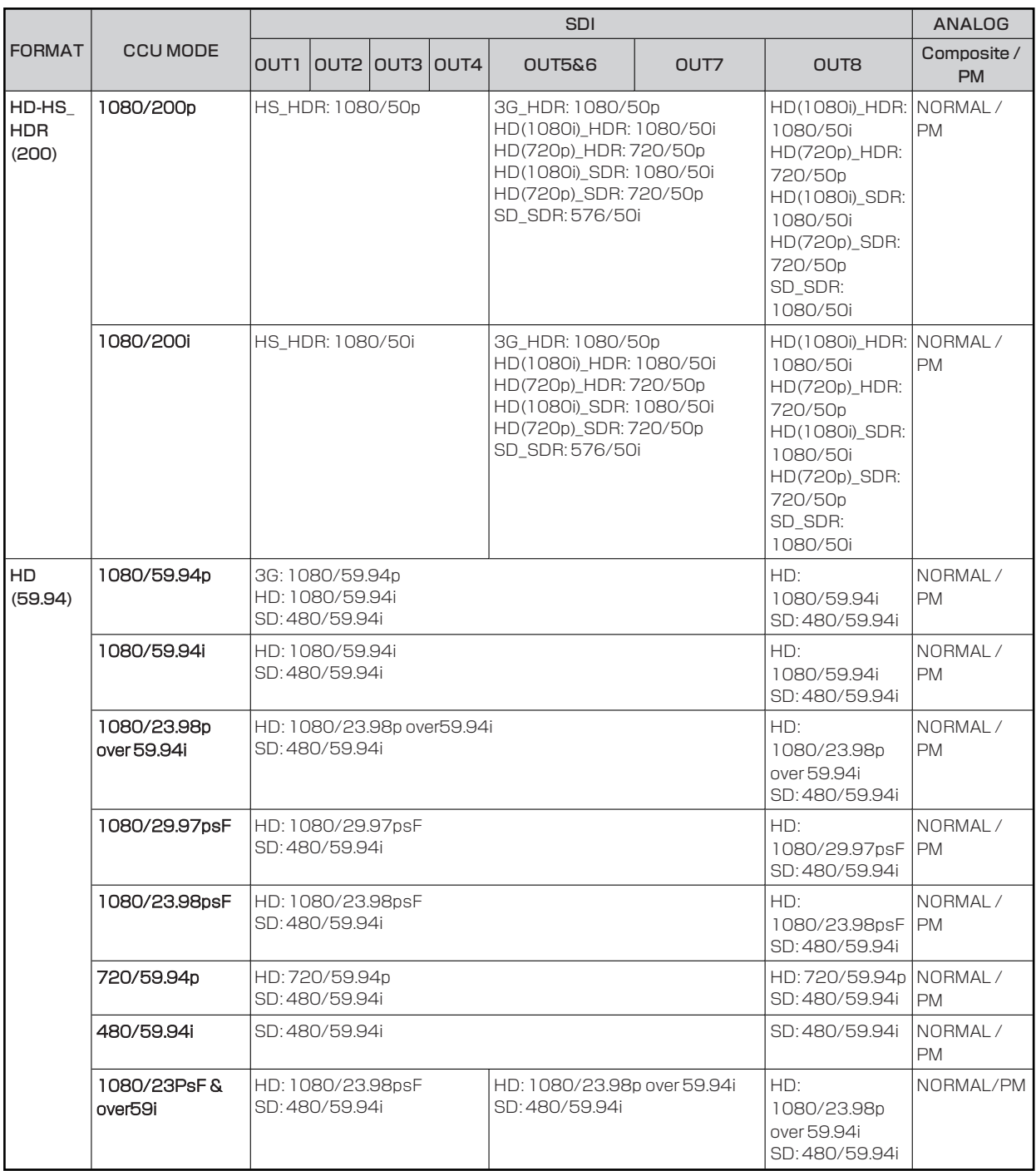

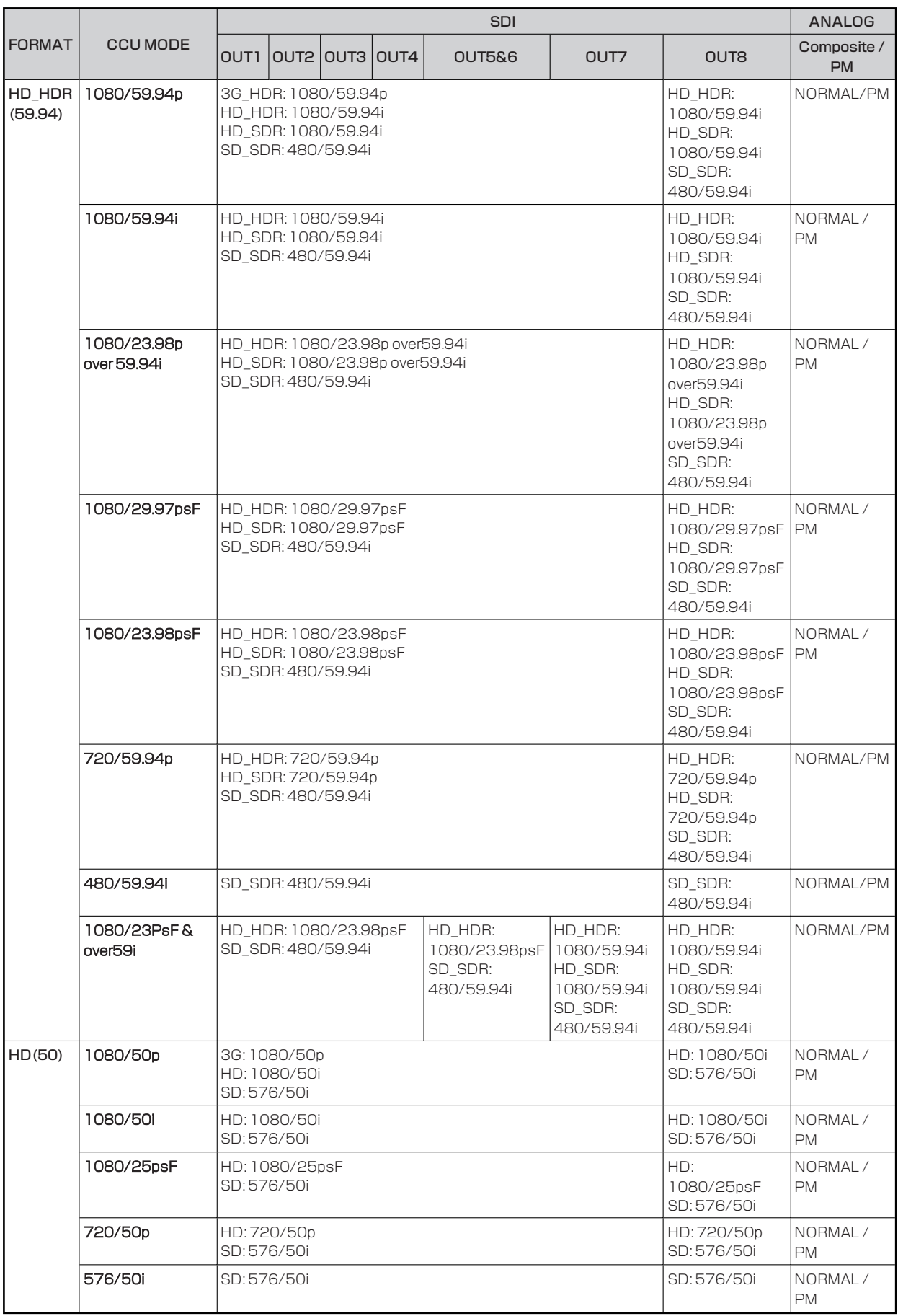

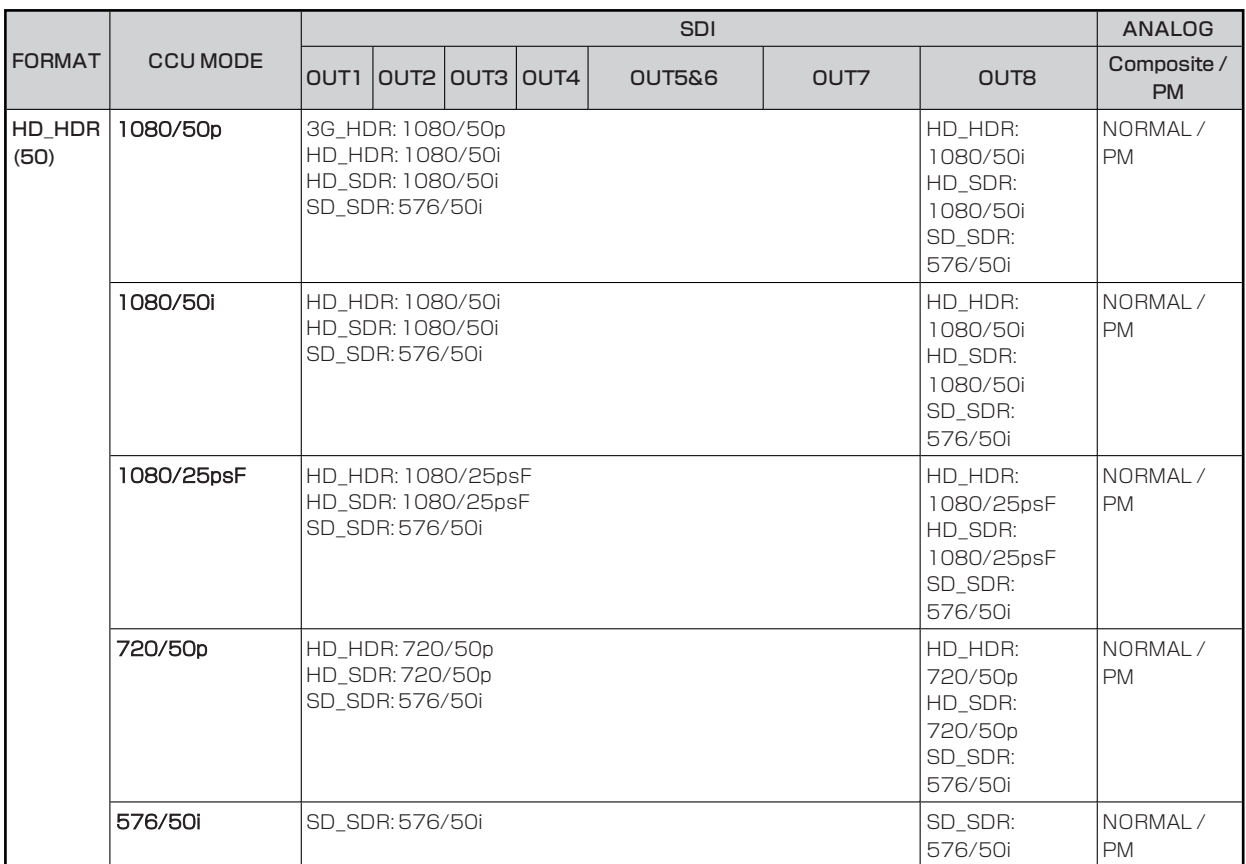

## **OUTPUT FORMAT(UHD)**

OUTPUT FORMAT(UHD)メニューの選択画面です。

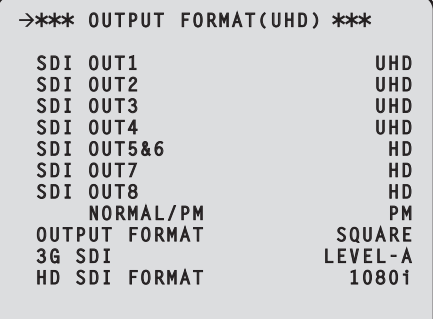

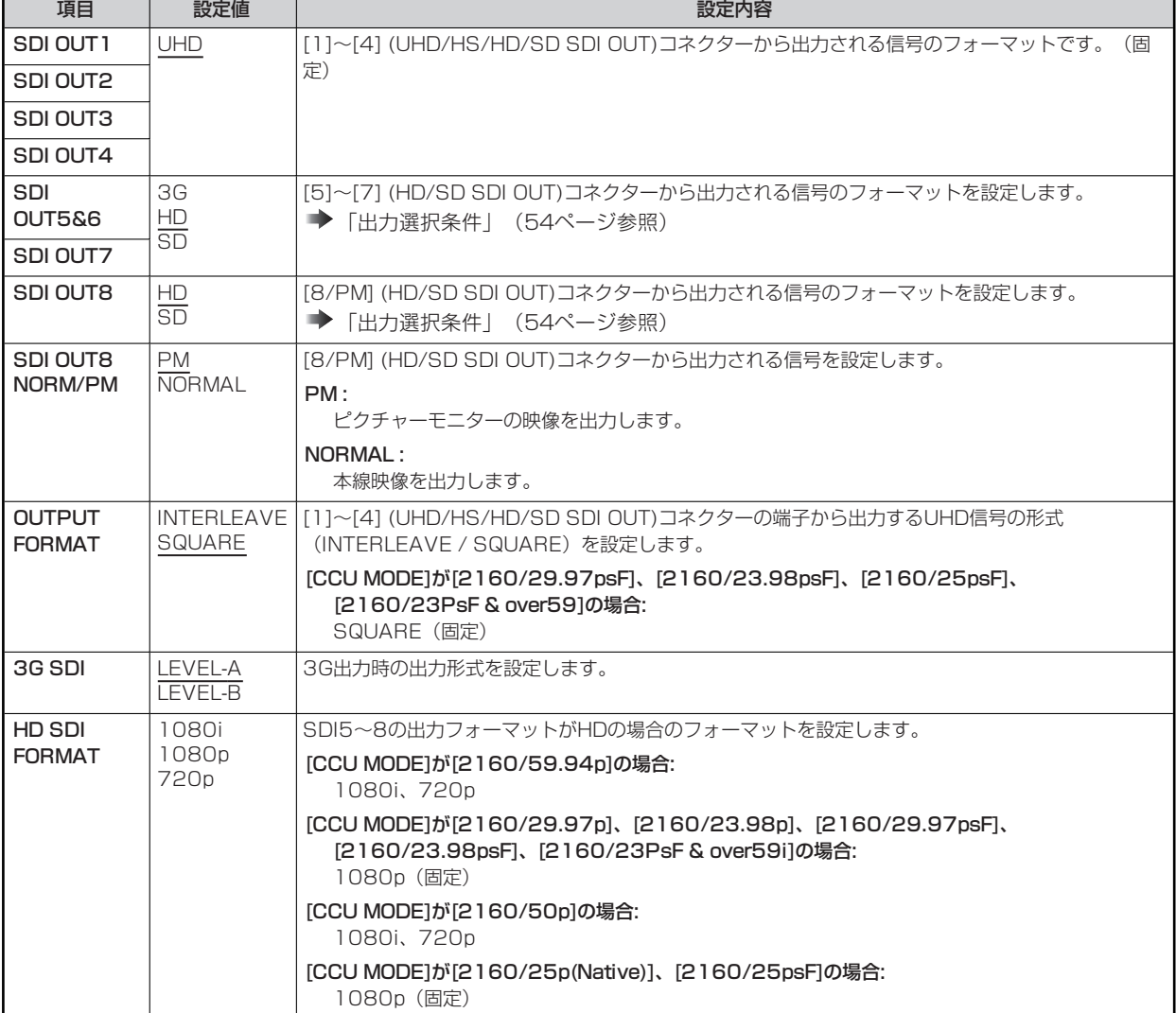

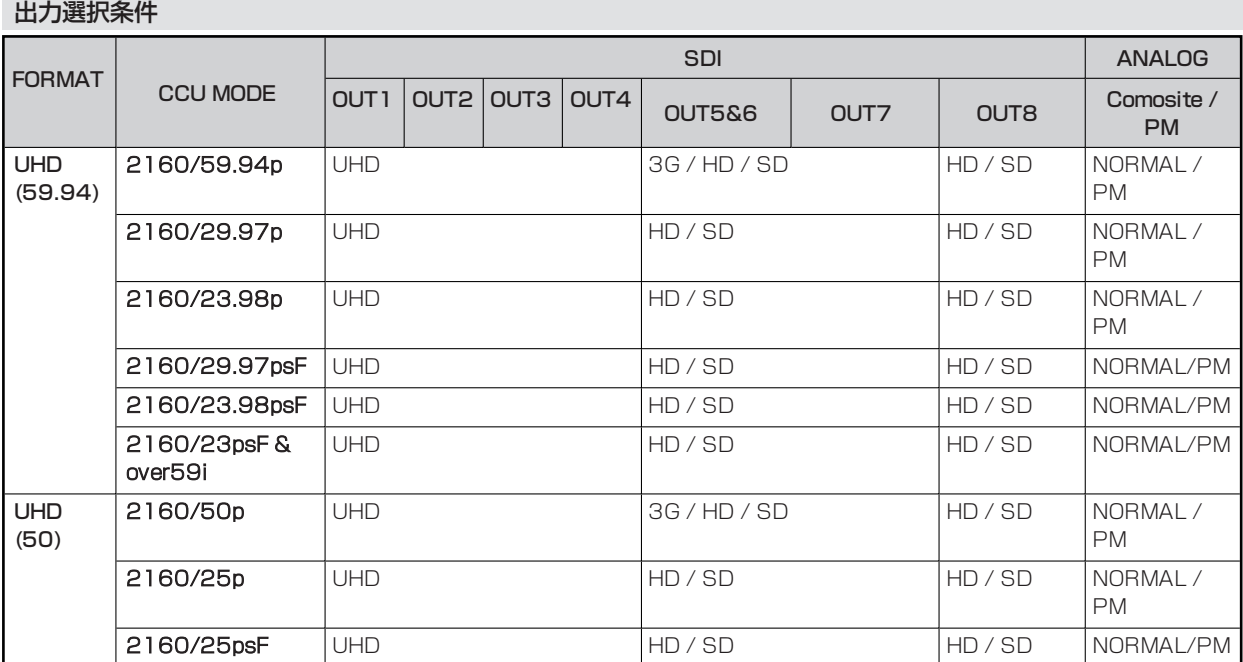

## **OUTPUT FORMAT(HS)**

OUTPUT FORMAT(HS)メニューの選択画面です。

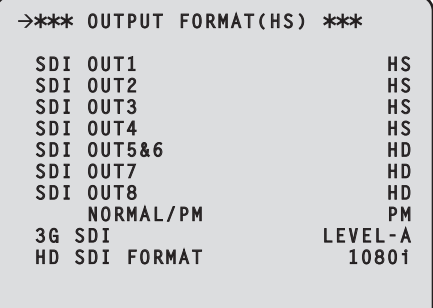

\_\_ は、工場出荷時の設定です。

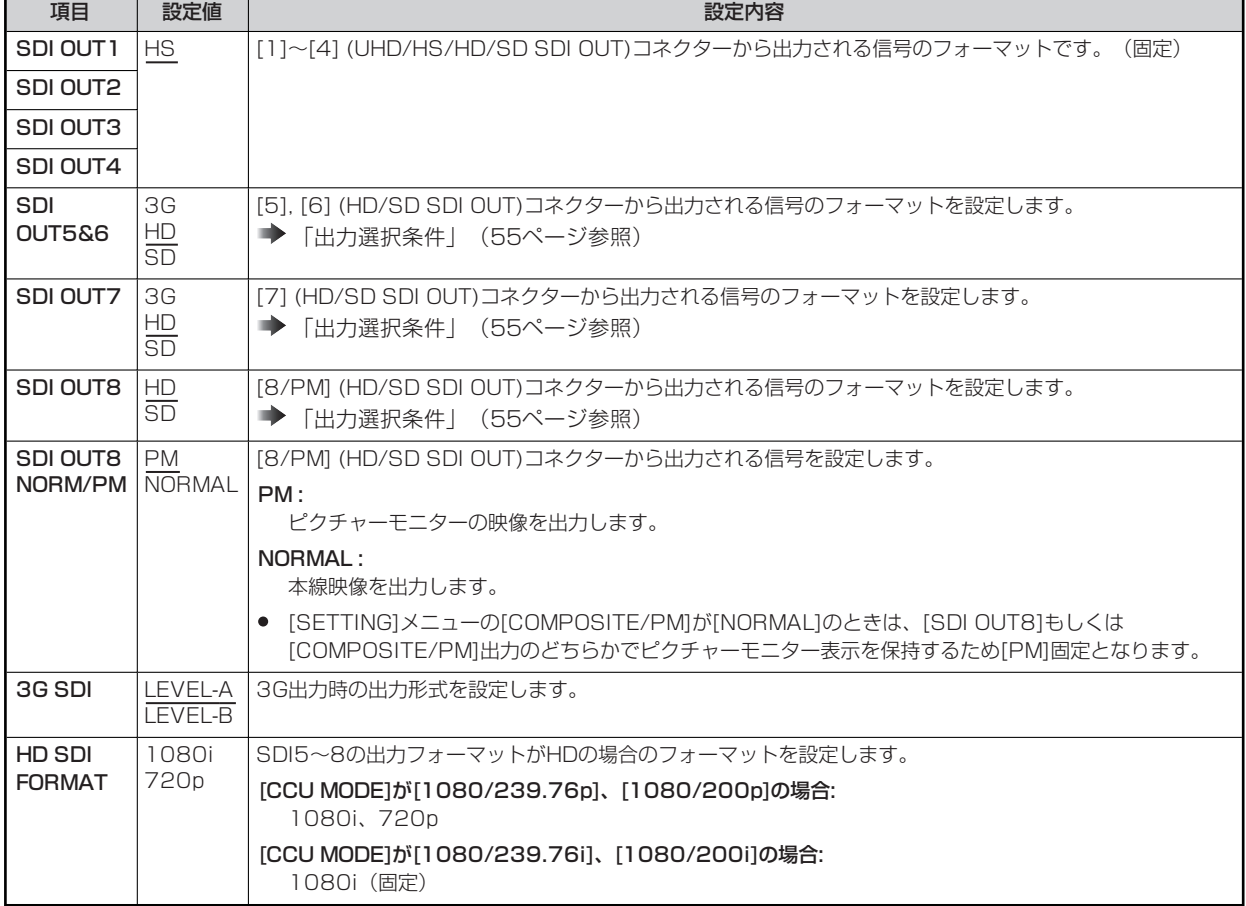

## **出力選択条件**

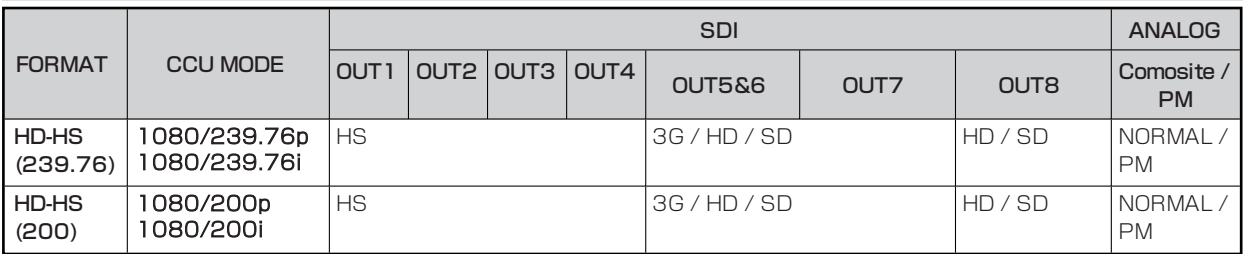

## **OUTPUT FORMAT(HD)**

OUTPUT FORMAT(HD)メニューの選択画面です。

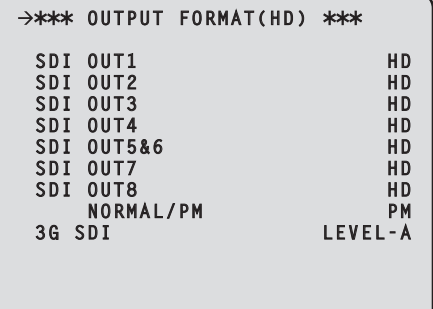

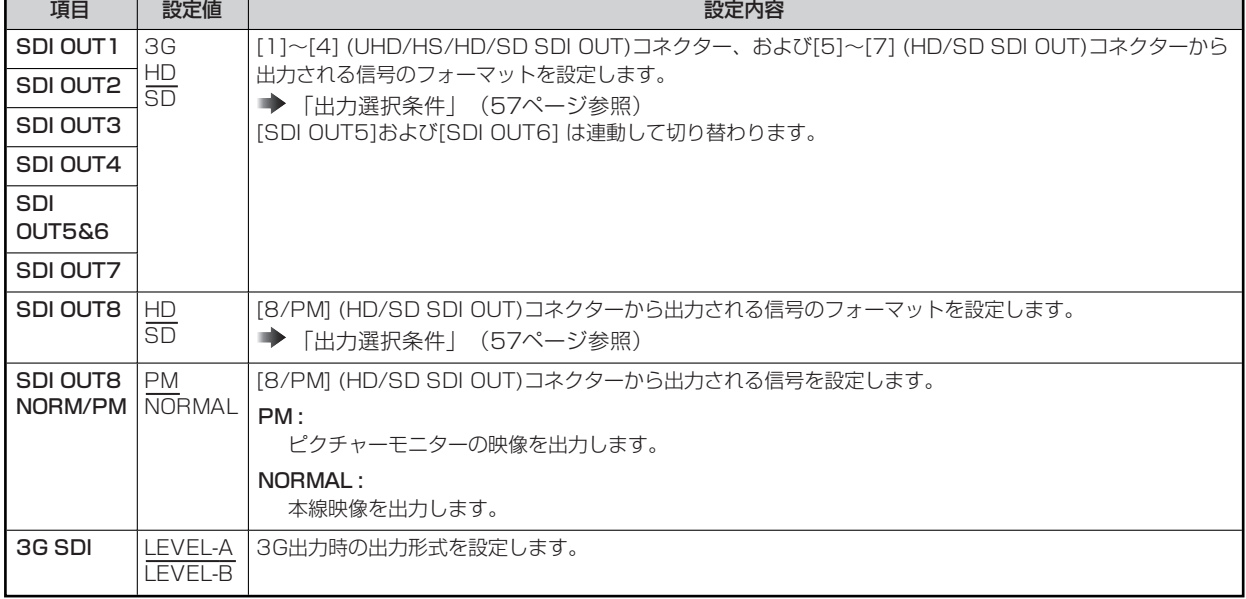

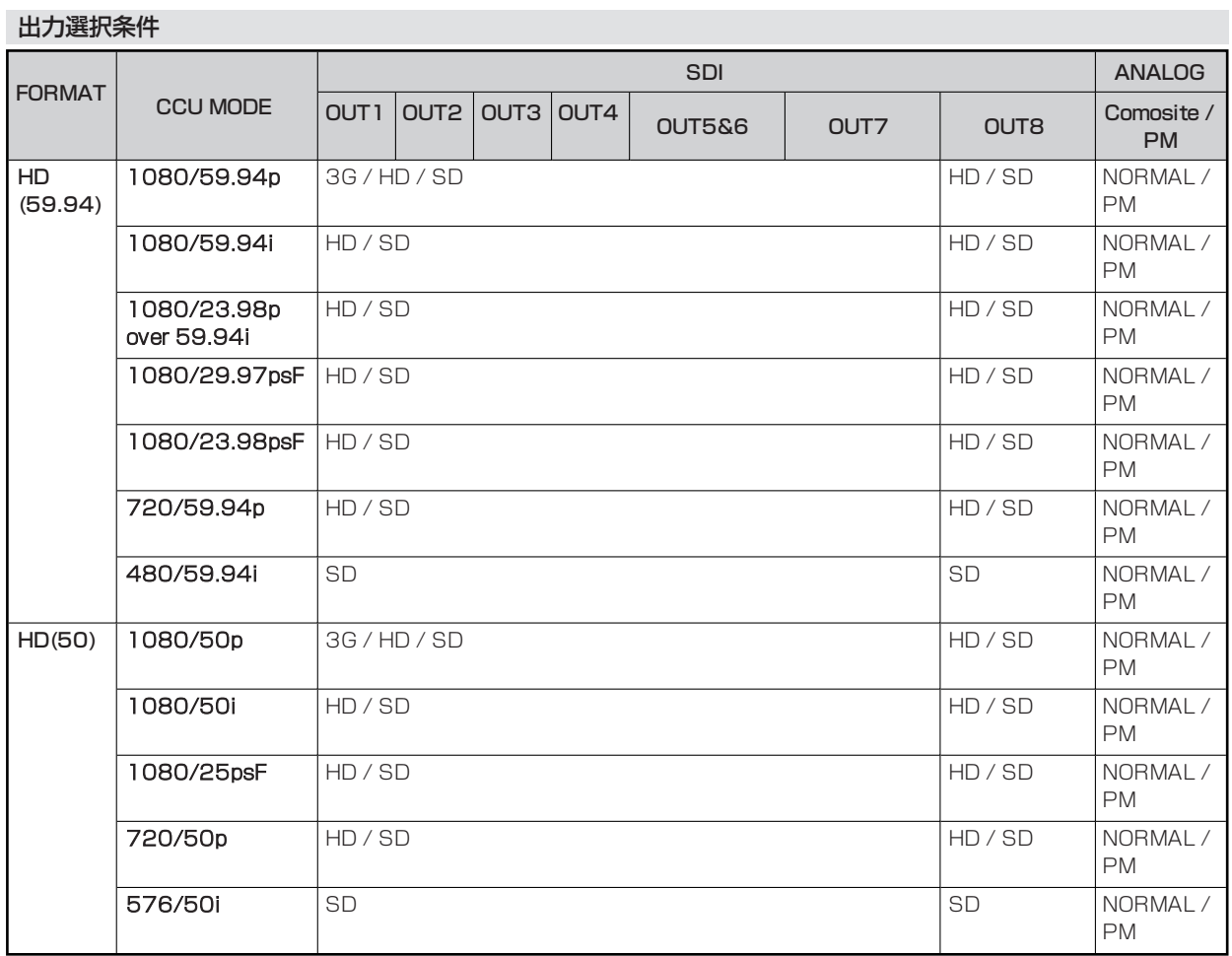

## **OUTPUT FORMAT(UHD\_HDR)**

OUTPUT FORMAT(UHD\_HDR)メニューの選択画面です。

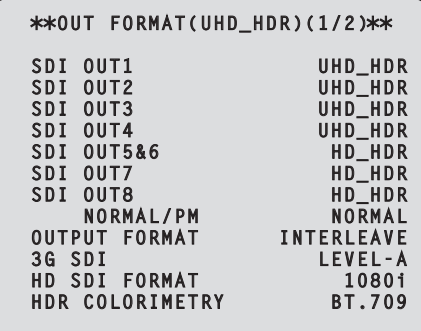

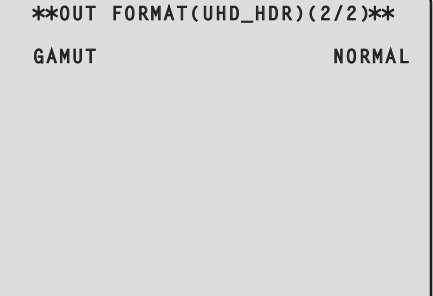

and the contract of the contract of the contract of the contract of the contract of the contract of the contract of

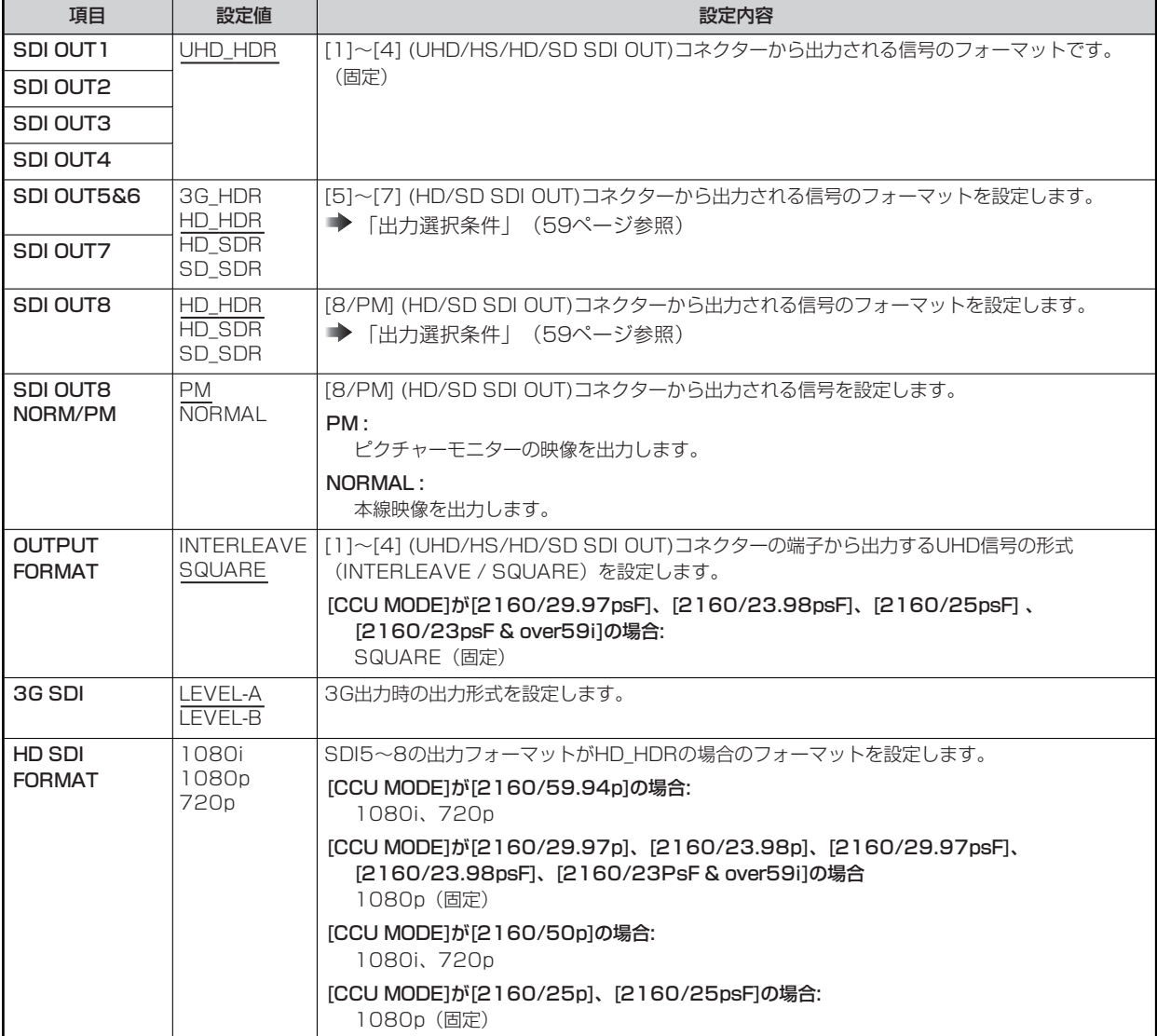

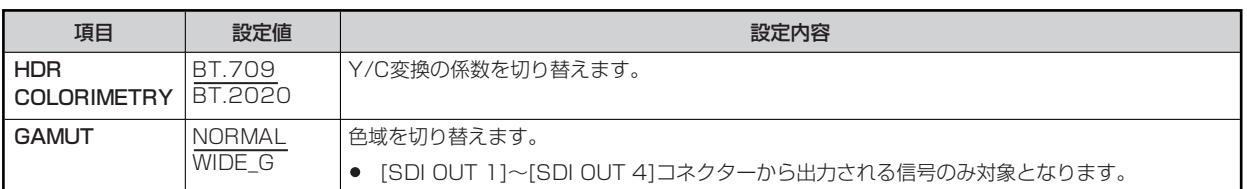

## **出力選択条件**

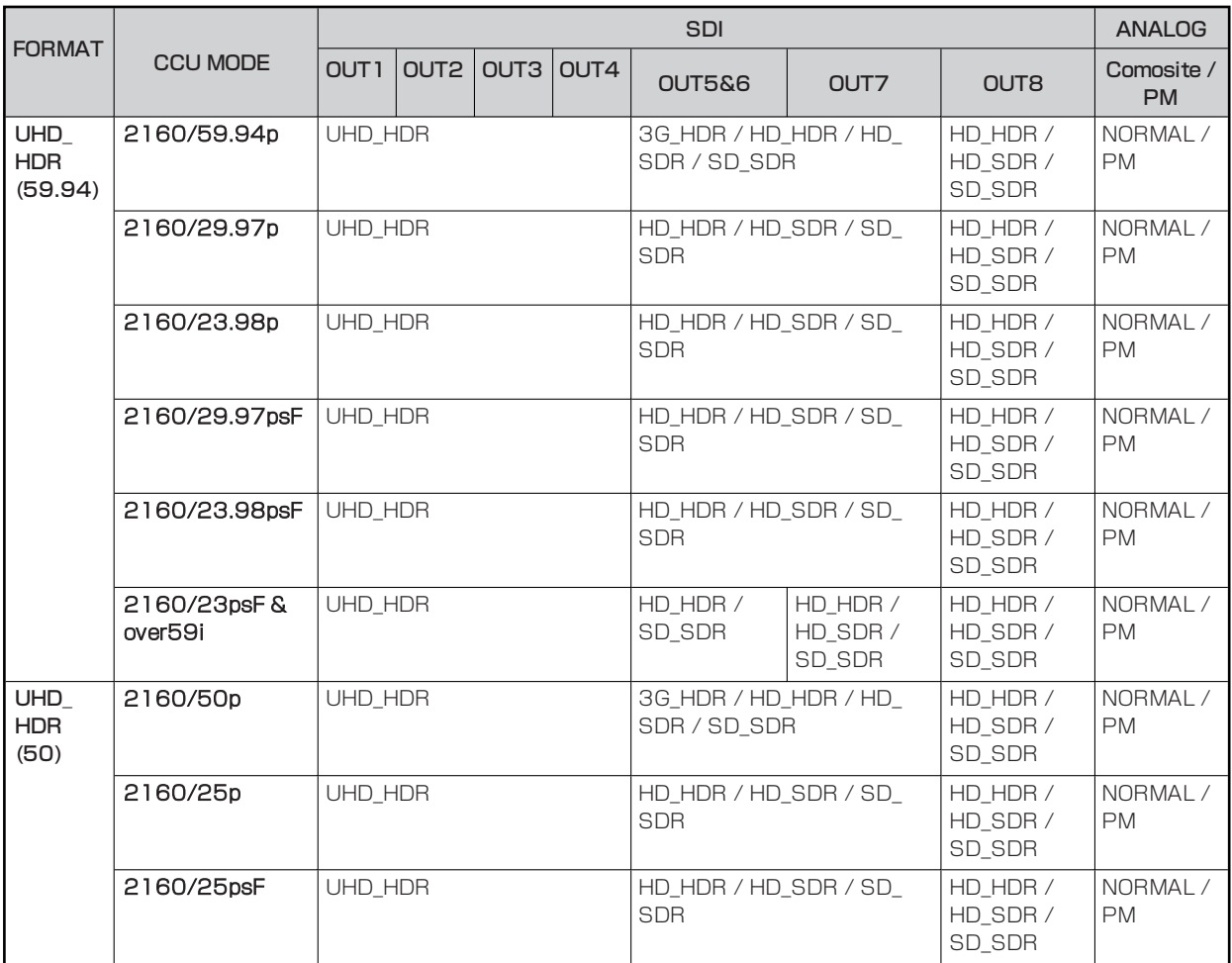

## **OUTPUT FORMAT(HS\_HDR)**

OUTPUT FORMAT(HS\_HDR)メニューの選択画面です。

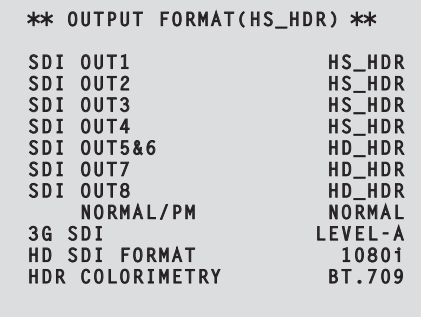

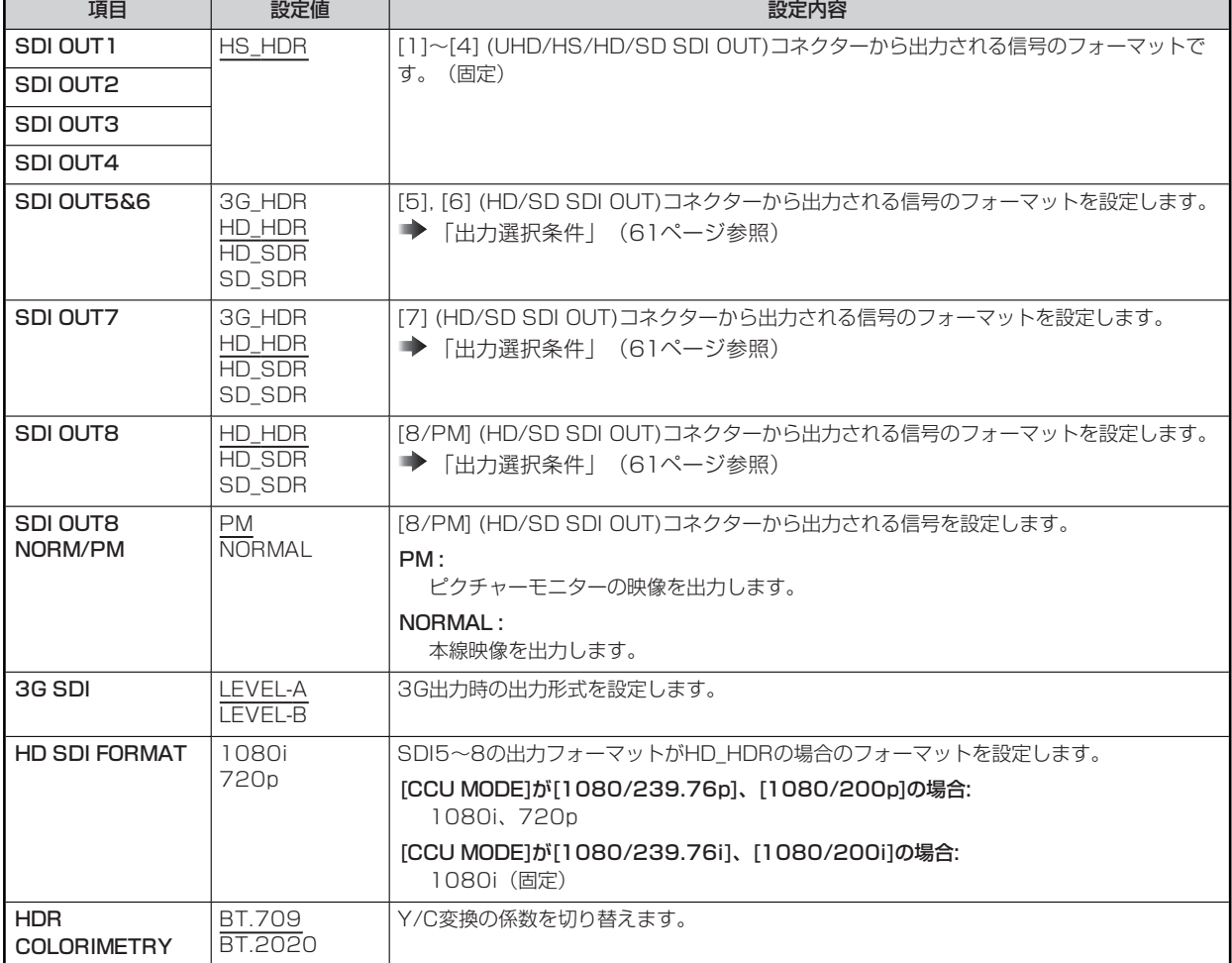

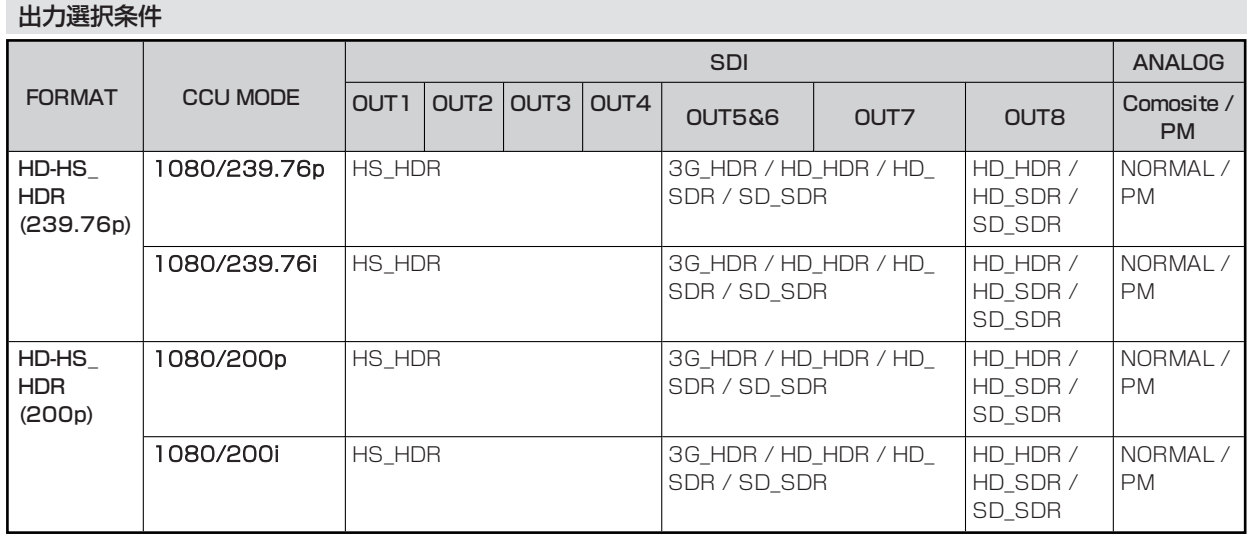

## **OUTPUT FORMAT(HD\_HDR)**

OUTPUT FORMAT(HD\_HDR)メニューの選択画面です。

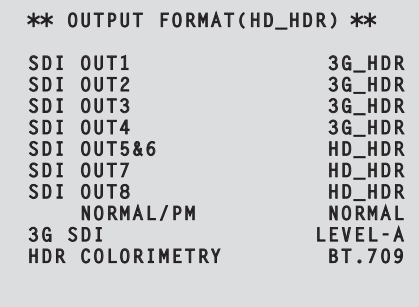

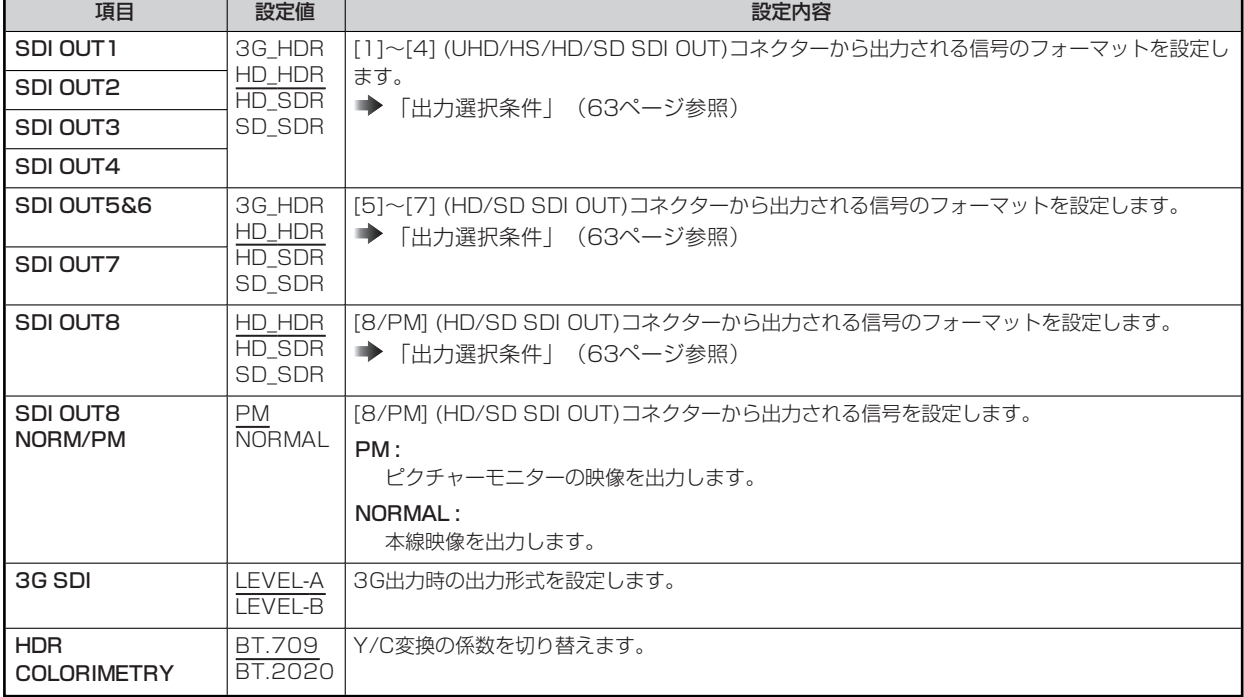

#### **出力選択条件**

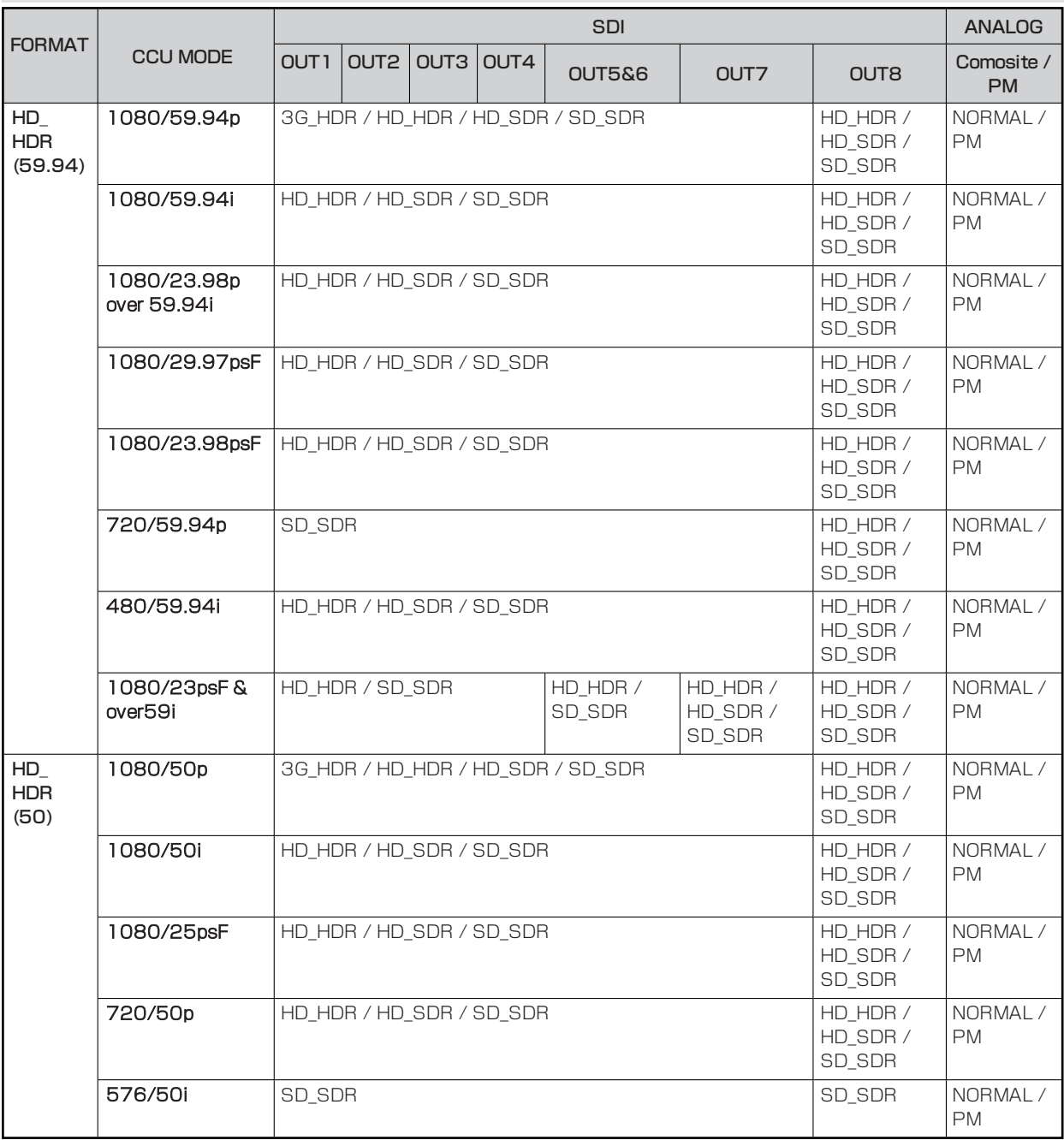

## **SETTING(1/2)**

Г

SETTING(1/2)メニューの選択画面です。

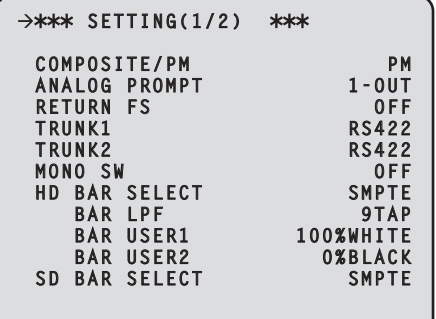

 $\overline{\phantom{a}}$ 

\_\_ は、工場出荷時の設定です。

٦

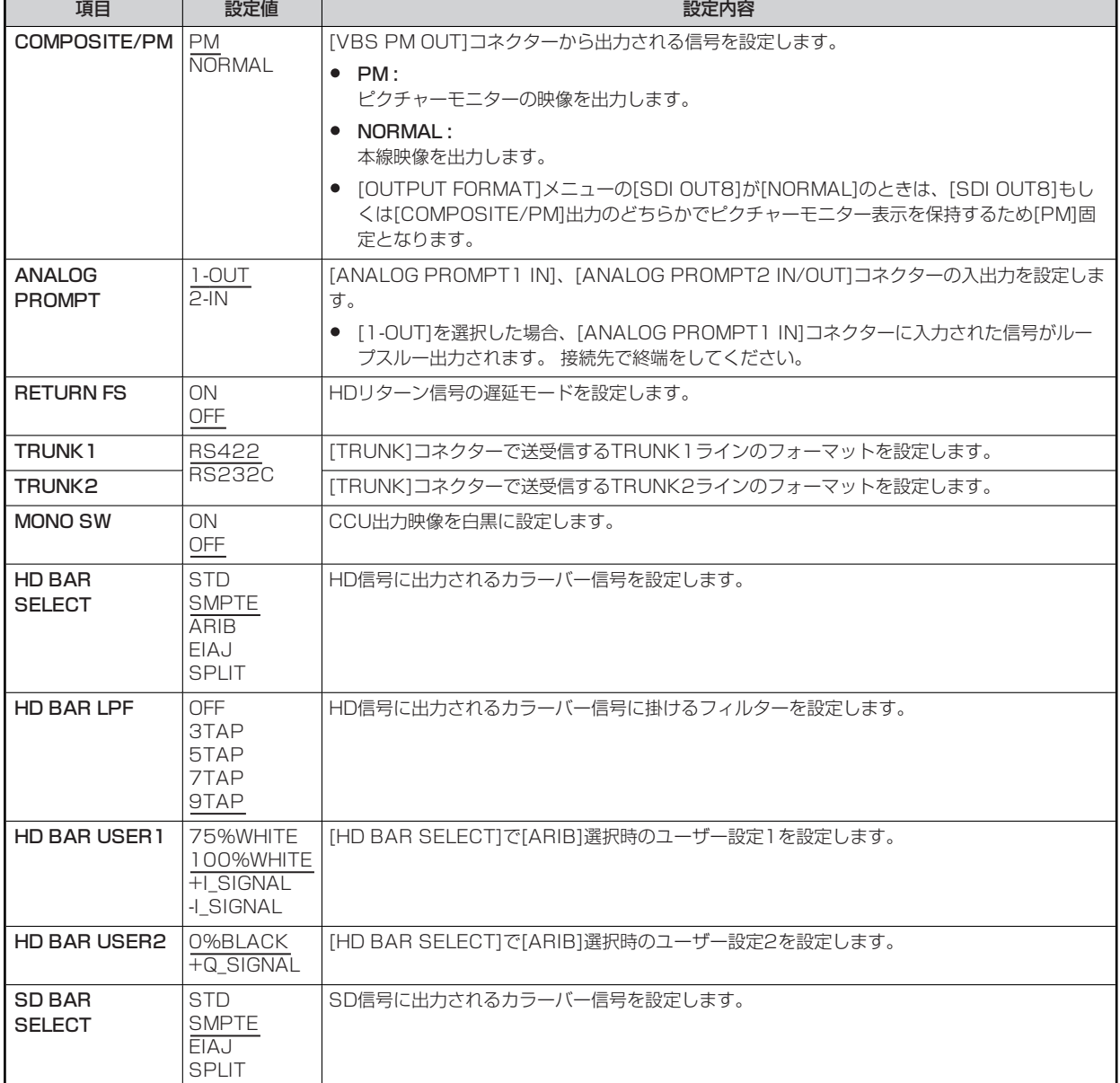

## **SETTING(2/2)**

SETTING(2/2)メニューの選択画面です。

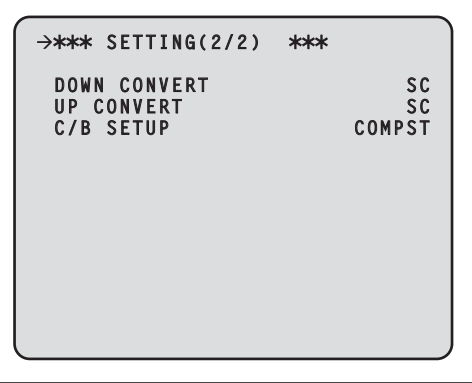

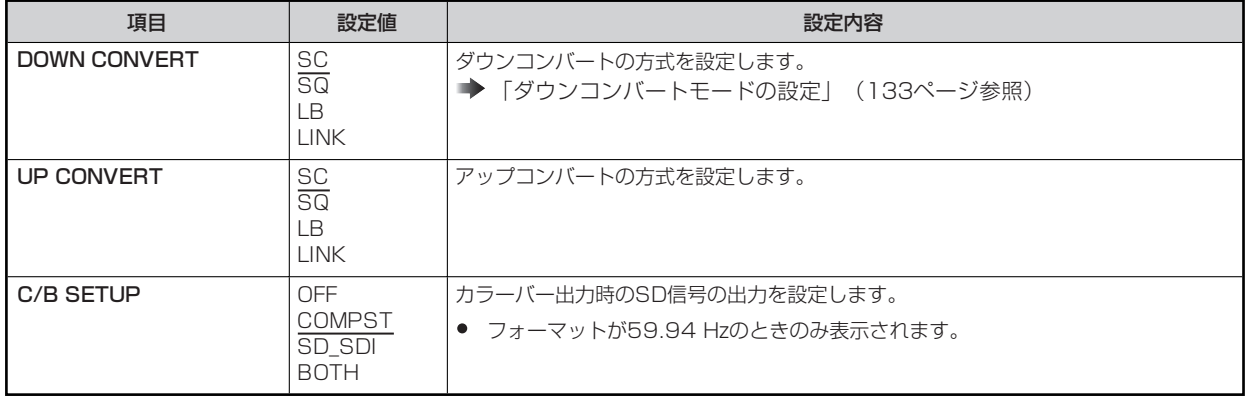

## **SD DETAIL**

SD DETAILメニューの選択画面です。

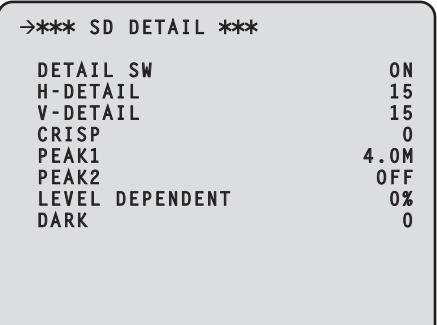

- 1

\_\_ は、工場出荷時の設定です。

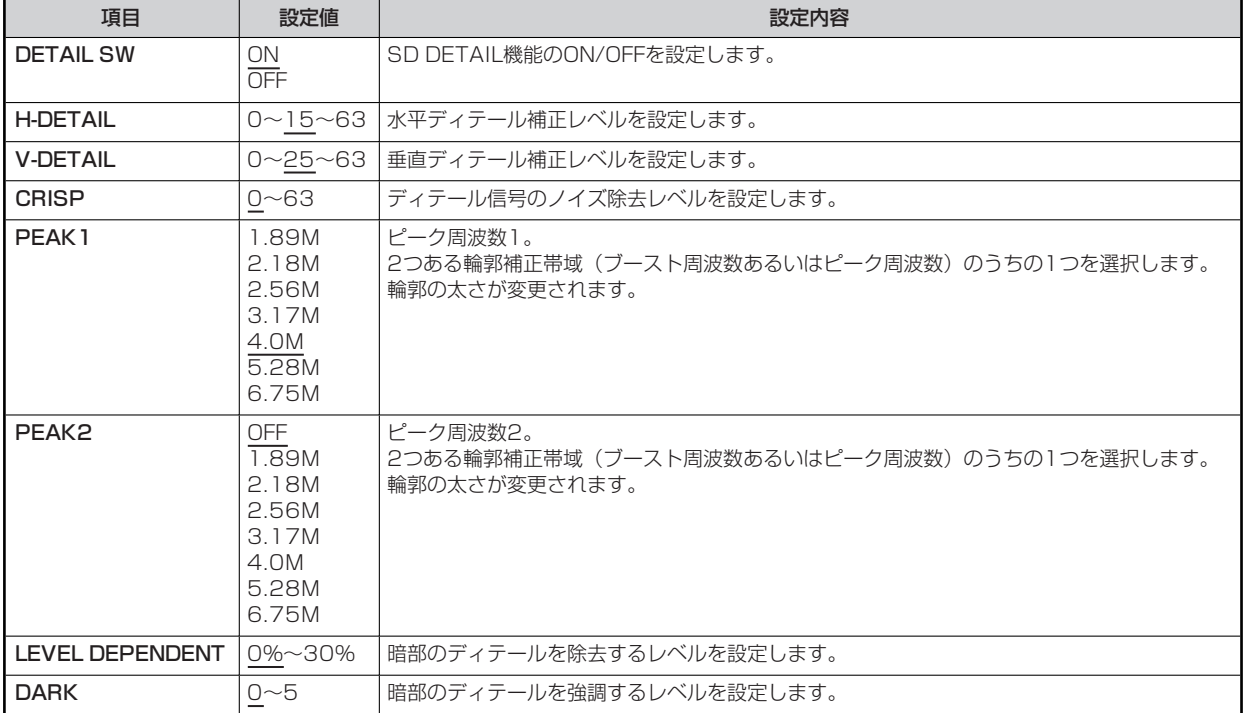

## **HD PHASE**

HD PHASEメニューの選択画面です。

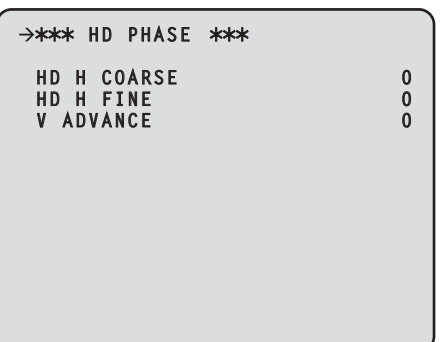

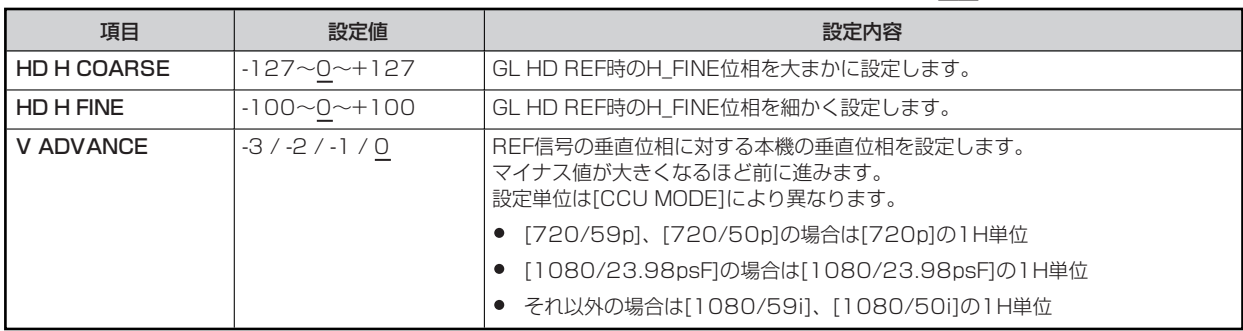

## **SD PHASE**

SD PHASEメニューの選択画面です。

```
>*** SD PHASE ***
 SD H COARSE 0
 HD H FINE 0
 SD-HD V 0H
SCH 0
```
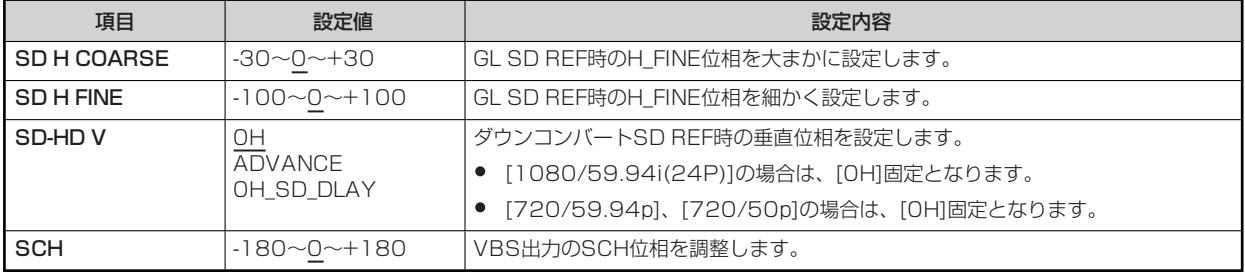

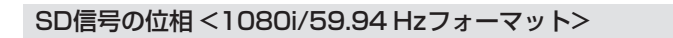

#### **SD-HD V項目の設定 : 0H**

GEN LOCK BB(ブラックバースト)信号

2 3 4 5 6 **● 3.58 BB (ブラックバースト)信号** (525/59.94/I)

CCU\_VBS/SDI (SD)\_OUT

CCU\_HD\_SDI\_OUT

GEN LOCK BB(ブラックバースト)信号

CCU\_VBS/SDI (SD)\_OUT

CCU\_HD\_SDI\_OUT

● HD\_SDI 信号

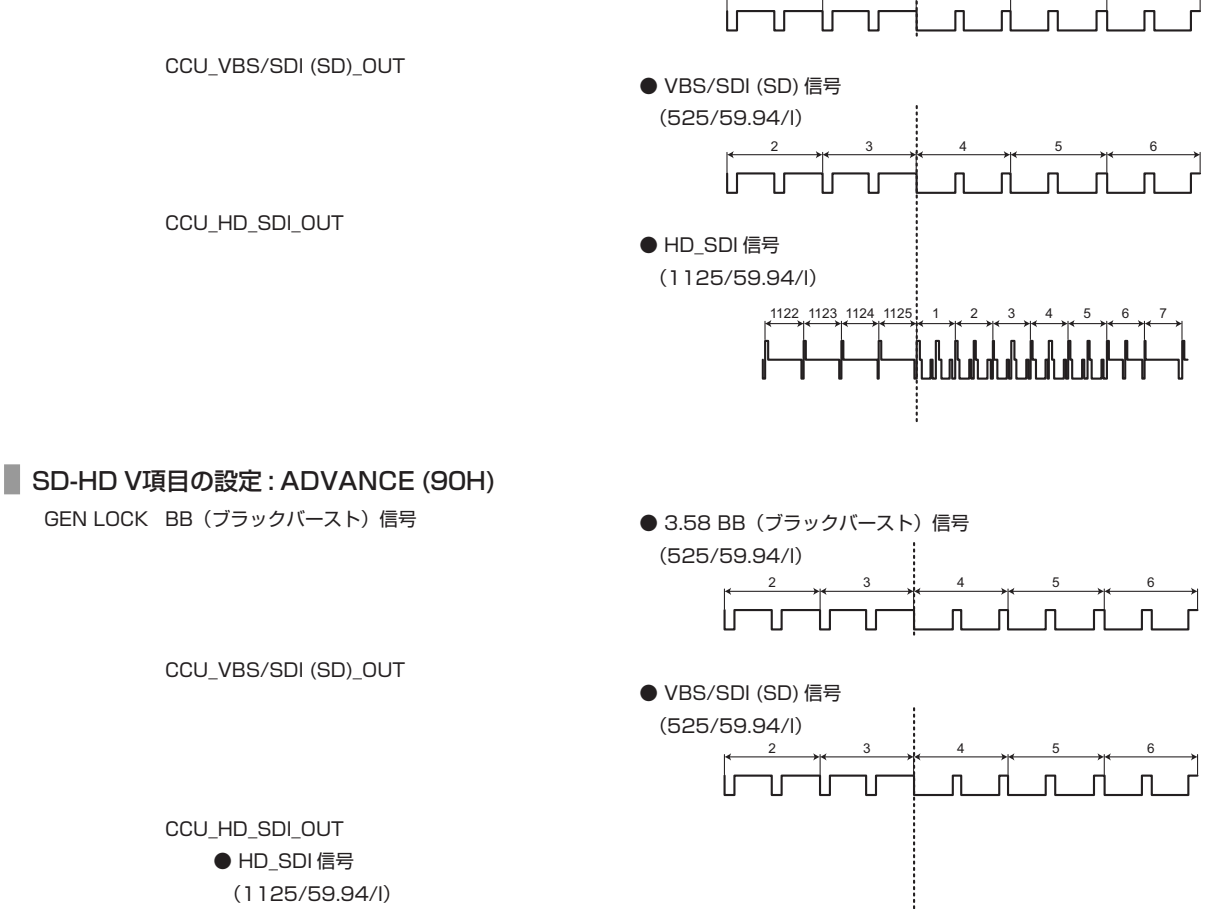

1122 1123 1124 1125 (1125/59.94/I)

90H (HD) LINE

#### **SD-HD V項目の設定 : 0H\_SD\_DLAY(1FRAM-90H DLY)**

GEN LOCK BB(ブラックバースト)信号

CCU\_VBS/SDI (SD)\_OUT

CCU\_HD\_SDI\_OUT

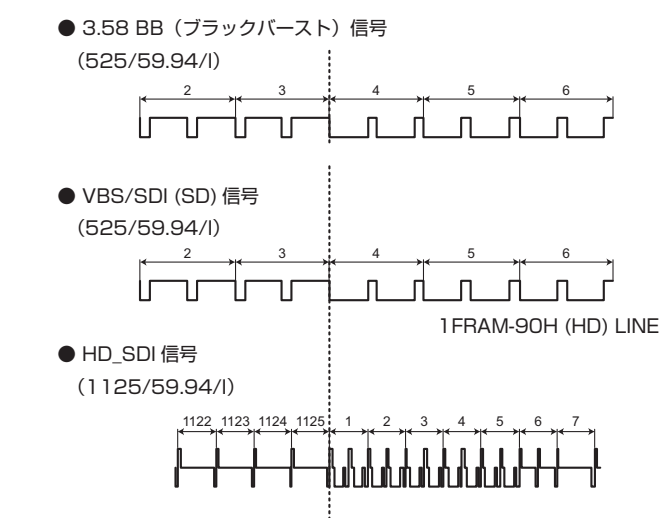

#### **SD信号の位相 <1080i/50 Hzフォーマット> SD-HD V項目の設定 : 0H** GEN LOCK BB(ブラックバースト)信号 ● 4.43 BB (ブラックバースト)信号 (626/50/I) 624 625 1 2 3 4  $\mathsf{\Pi}$ -d  $\mathsf{n}$  $\overline{\mathsf{H}}$ T ٦ſ CCU\_VBS/SDI (SD)\_OUT ● VBS/SDI (SD) 信号 (626/50/I) 624 625 **1** 2 3 4  $\mathsf{L}$ T ٦r ור  $\mathsf{\Pi}$ - 0  $\mathsf{\Pi}$ -n  $\mathsf{f}$ CCU\_HD\_SDI\_OUT ● HD\_SDI 信号 (1125/50/I) 1122 1123 1124 112 <u>,</u><br>┪┛╻┪┛┪┛┪ **SD-HD V項目の設定 : ADVANCE (75H)** GEN LOCK BB (ブラックバースト)信号 **● 4.43 BB (ブラックバースト)信号**  (626/50/I) 624 625 1 2 3 4  $\mathsf{\Pi}$  $\mathsf{n}$  $\mathsf{f}$ Τľ CCU\_VBS/SDI (SD)\_OUT ● VBS/SDI (SD) 信号 (626/50/I) 624 625 1 2 3 4 Īг ╫  $\mathbb{E}$  $\exists$ r CCU\_HD\_SDI\_OUT ● HD\_SDI 信号 (1125/50/I) 1122 1123 1124 1125 1 2 3 4 5 6 7 ๎<br>๎๎๎๎๎๚๚๚๚๚๚๚ 75H (HD) LINE **SD-HD V項目の設定 : 0H\_SD\_DLAY (1FRAM-75H DLY)** GEN LOCK BB(ブラックバースト)信号 ● 4.43 BB (ブラックバースト)信号 (626/50/I) 624 625 1 2 3 4 苄 CCU\_VBS/SDI (SD)\_OUT ● VBS/SDI (SD) 信号 (626/50/I) 624 625 1 2 3 4 ٦ſ  $\mathsf{\Pi}$ ा  $\mathsf{\Pi}$  $\Pi$ ור 1FRAM-75H (HD) LINE CCU\_HD\_SDI\_OUT ● HD\_SDI 信号 (1125/50/I) 1122 1123 1124 1125

#### **HD信号の位相 <1080i/59.94 Hzフォーマット>**

#### **SD-HD V項目の設定 : 0H**

GEN LOCK 3 値同期信号

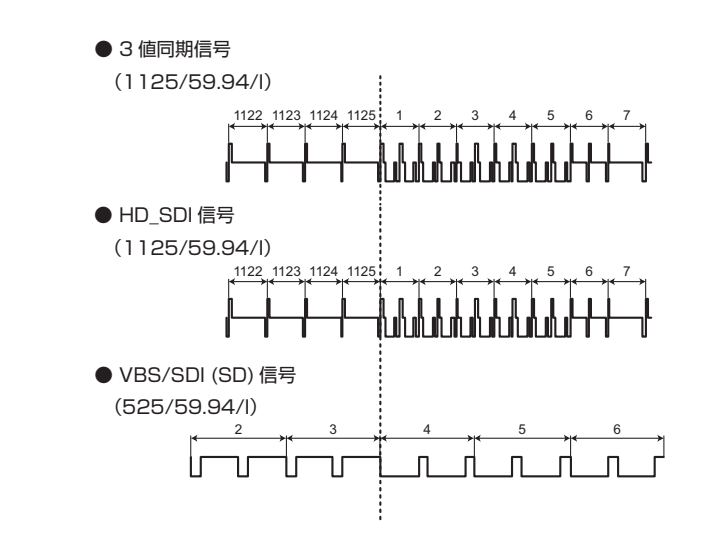

### **SD-HD V項目の設定 : ADVANCE (90H)**

CCU\_HD\_SDI\_OUT

CCU\_VBS/SDI (SD)\_OUT

GEN LOCK 3 値同期信号

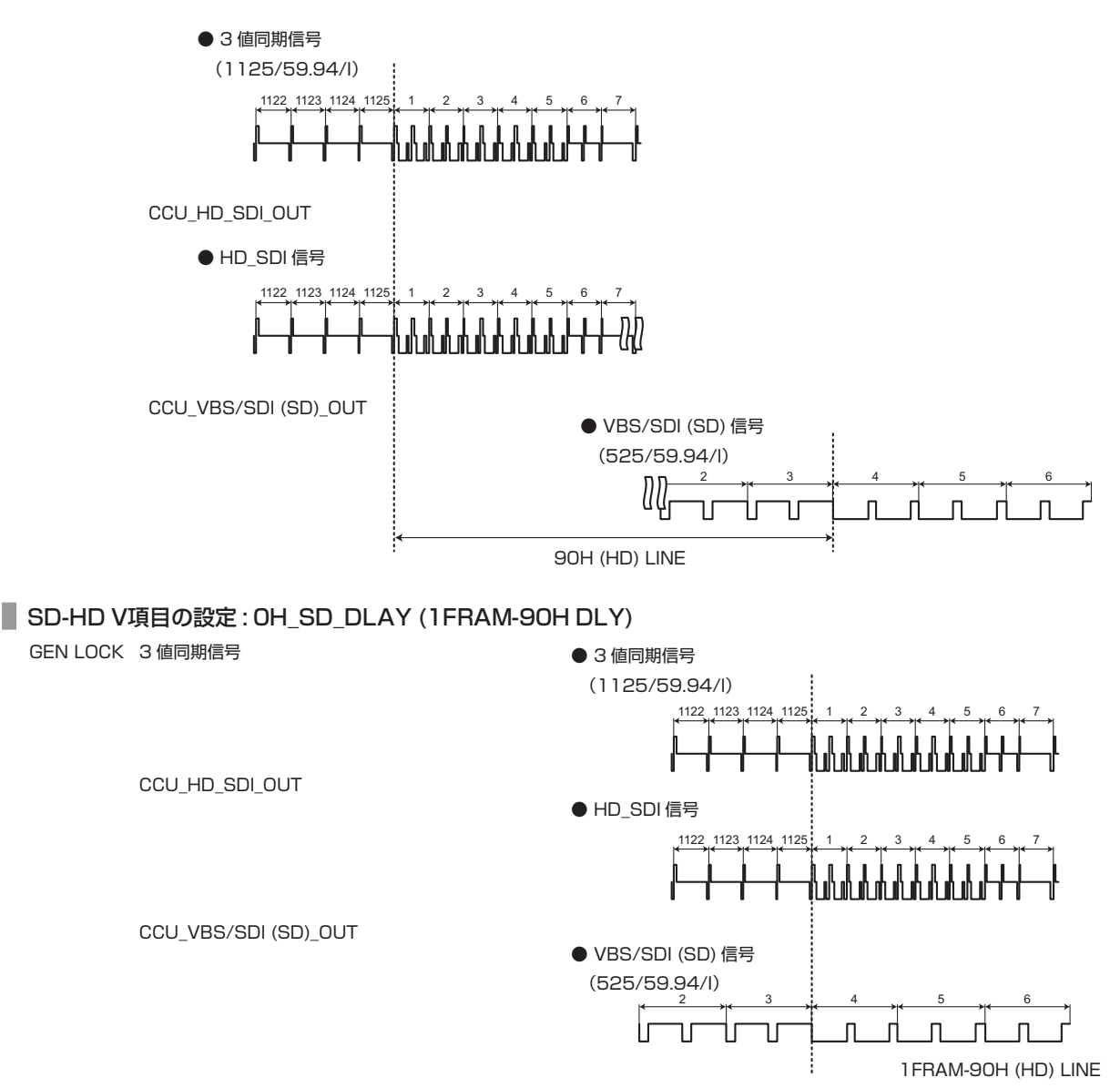

#### **HD信号の位相 <1080i/50 Hzフォーマット>**

#### **SD-HD V項目の設定 : 0H** GEN LOCK 3 値同期信号 ● 3 値同期信号 (1125/50/I) 1122 1123 1124 1125 CCU\_HD\_SDI\_OUT ● HD\_SDI 信号 (1125/50/I) 1122 1123 1124 1125 ┈<br>╖╜╜╜╜╜╜╜╜╜ CCU\_VBS/SDI (SD)\_OUT ● VBS/SDI (SD) 信号 (626/50/I) 624 625 1 2 3 4 ٦ſ  $\Box$  $\overline{\mathsf{n}}$ Л  $\Pi$ Ir ٦I ٦r Л ٦r **SD-HD V項目の設定 : ADVANCE (75H)** GEN LOCK 3 値同期信号 ● 3 値同期信号 (1125/50/I) 1122 1123 1124 1125 CCU\_HD\_SDI\_OUT ● HD\_SDI 信号 (1125/50/I) 1122 1123 1124 1125 CCU\_VBS/SDI (SD)\_OUT ● VBS/SDI (SD) 信号 (626/50/I) 624 625 1 2 3 4 Щ ٦ľ T  $\overline{\Pi}$  $\sqrt{2}$  $\overline{\mathsf{n}}$  $\overline{1}$  $\prod$ 75H (HD) LINE **SD-HD V項目の設定 : 0H\_SD\_DLAY (1FRAM-75H DLY)** GEN LOCK 3 値同期信号 ● 3 値同期信号 (1125/50/I) 1122 1123 1124 1125 <del>יו</del>ד לה מה מה מה מה מה מה מה מה מה של המ CCU\_HD\_SDI\_OUT ● HD\_SDI 信号 (1125/50/I) 1122 1123 1124 1125 CCU\_VBS/SDI (SD)\_OUT ● VBS/SDI (SD) 信号 (626/50/I)

Iг ٦r

624 625 **1** 2 3 4

п. n d

 $\mathsf{\Pi}$ 

٦r

٦r

1FRAM-75H (HD) LINE

ור ٦r

 $\Pi$ 

## **BAR ID**

BAR IDメニューの選択画面です。

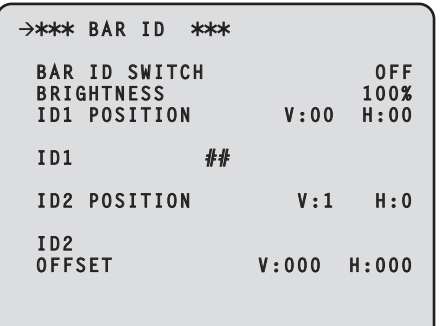

 $\overline{\phantom{a}}$ 

\_\_ は、工場出荷時の設定です。

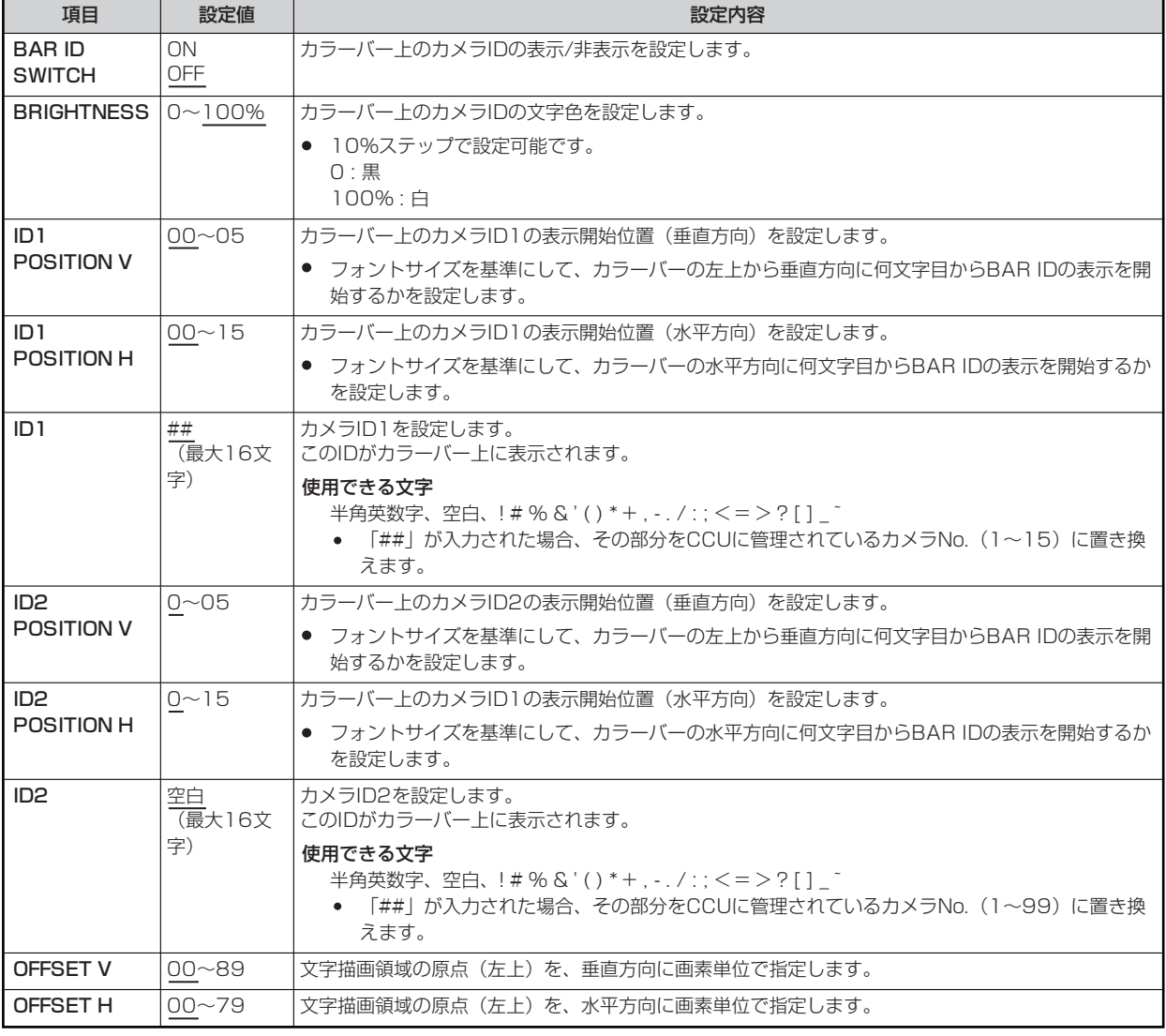

# **WOTE**

● ID1とID2の座標が同じときは、BAR ID1の文字列がBAR ID2の上に重なります (BAR ID2が下)。垂直方向の座標が同じで 水平方向の座標が異なるときは、水平方向の座標を後に設定したBAR IDが上に重なります。
# **RETURN SELECT**

RETURN SELECTメニューの選択画面です。

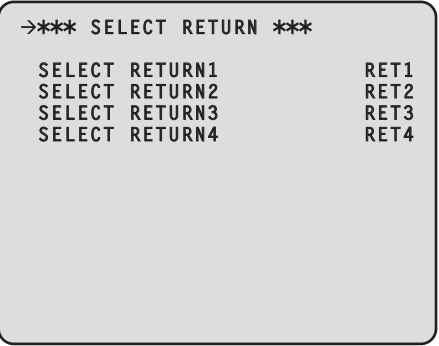

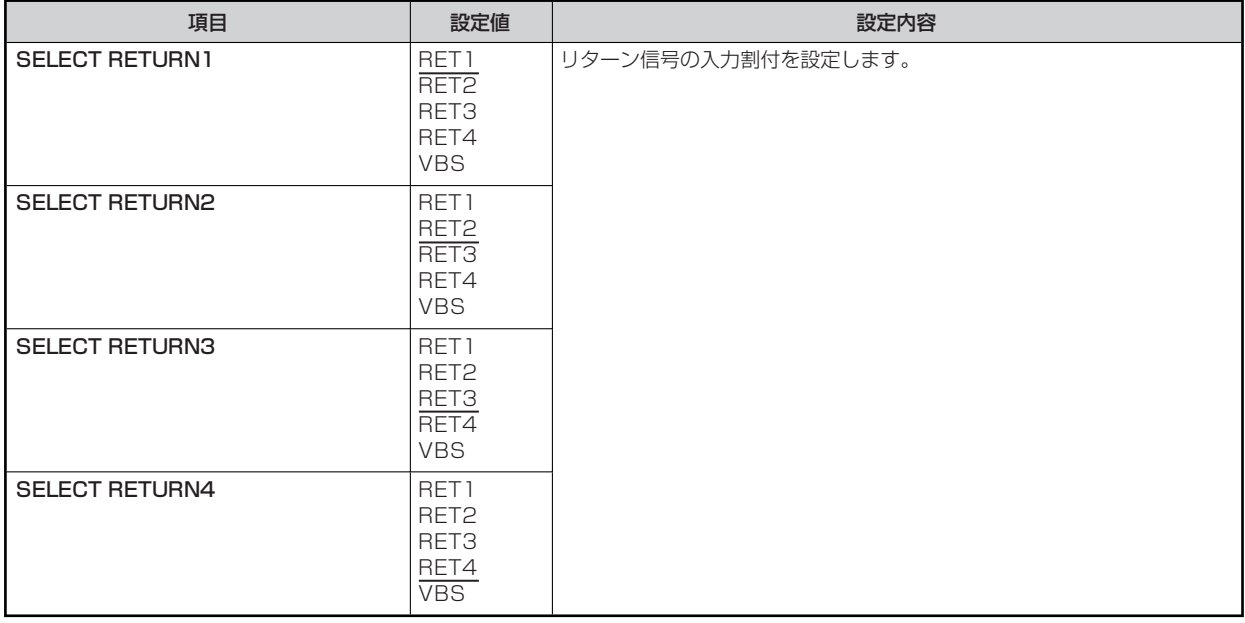

## **MONITOR**

MONITORメニューの選択画面です。

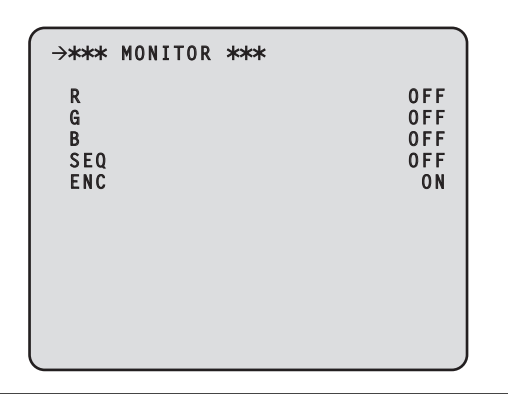

\_\_ は、工場出荷時の設定です。

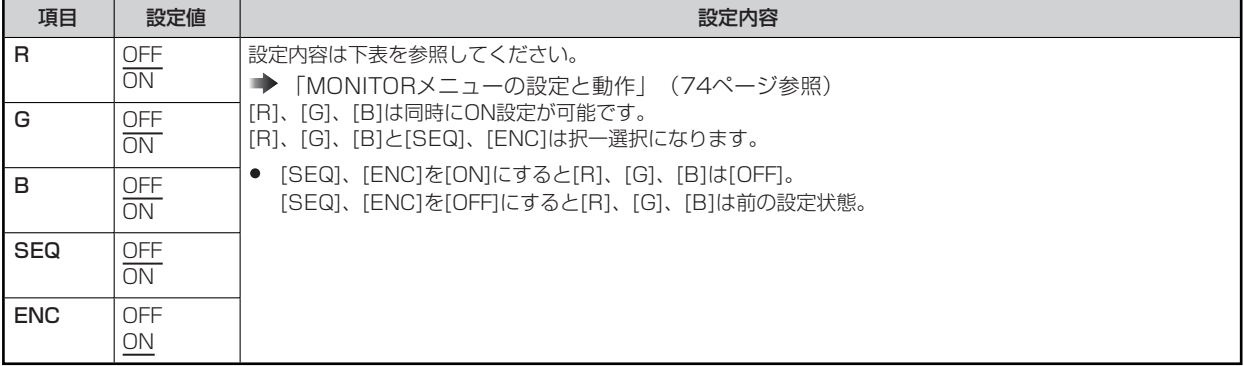

### **MONITORメニューの設定と動作**

MONITORメニュー (R/G/B/SEQ/ENC) の設定によって、以下のように動作します。

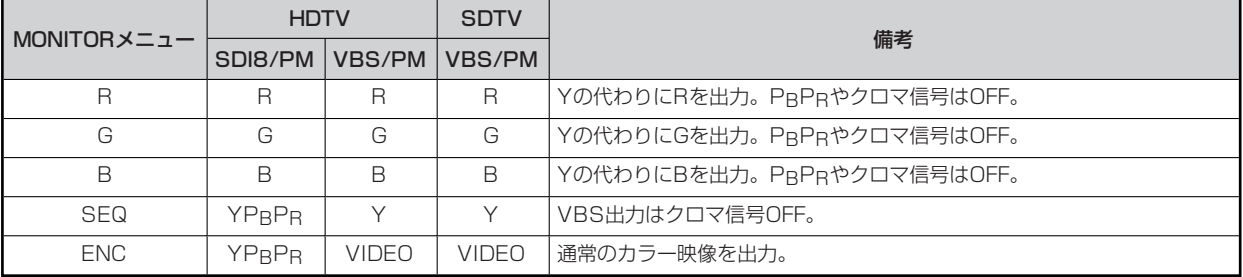

### **UHD SETTING**

UHD SETTINGメニューの選択画面です。

```
\rightarrow** UHD SETTING **
 UHD DETAIL
 UHD SKIN TONE DETAIL
 UHD CHROMA
 HD DETAIL
 HD SKIN TONE DETAIL
 HD CHROMA
```
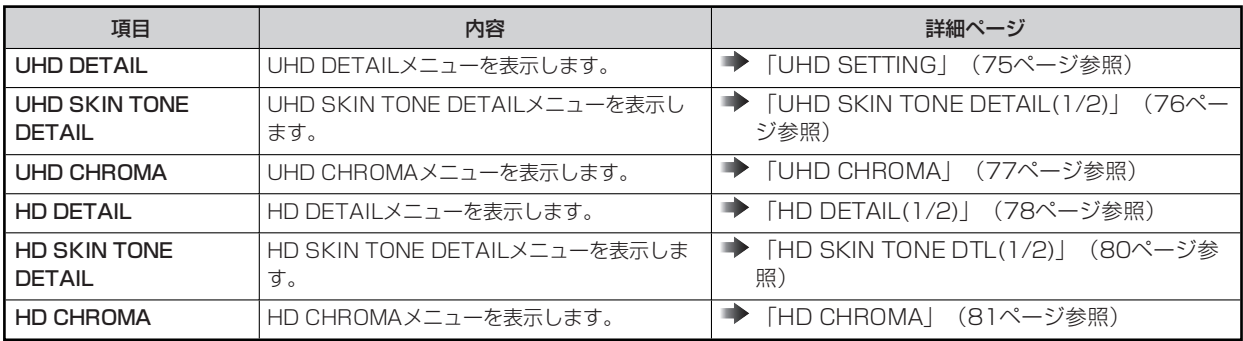

### **UHD DETAIL**

UHD DETAILメニューの選択画面です。

```
\rightarrow*** UHD DETAIL ***
 UHD DTL SW ON
 MASTER DTL 0
 DETAIL H:20 V:32
CRISP 5
 PEAK 4
 DETAIL CLIP (+): 0 (-): 0
 KNEE APERTURE LEVEL 0
 DETAIL KNEE 0
 LEVEL DEPENDENT SWITCH ON
 LEVEL DEPENDENT 8
 DARK DETAIL SWITCH OFF
 DARK DETAIL 0
```
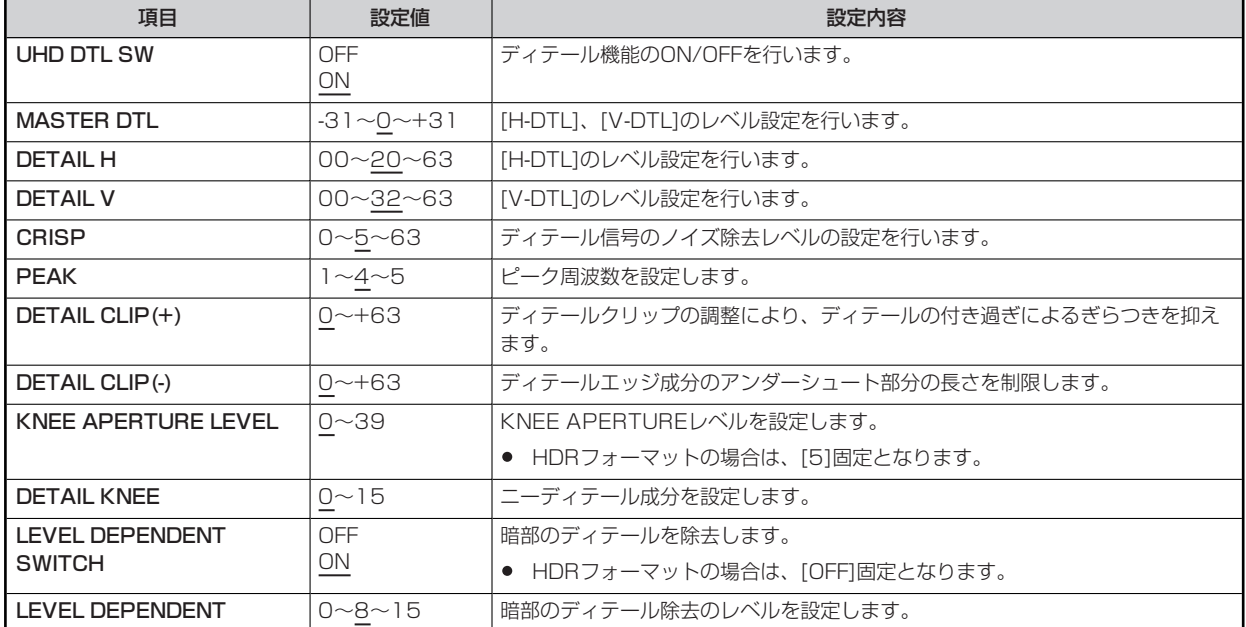

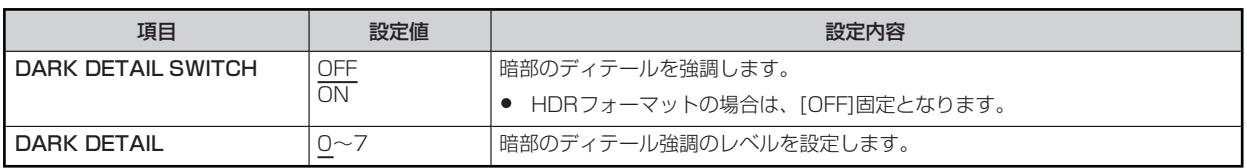

### **UHD SKIN TONE DETAIL(1/2)**

UHD SKIN TONE DETAIL(1/2)メニューの選択画面です。

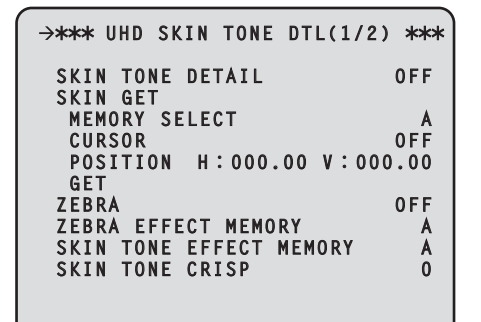

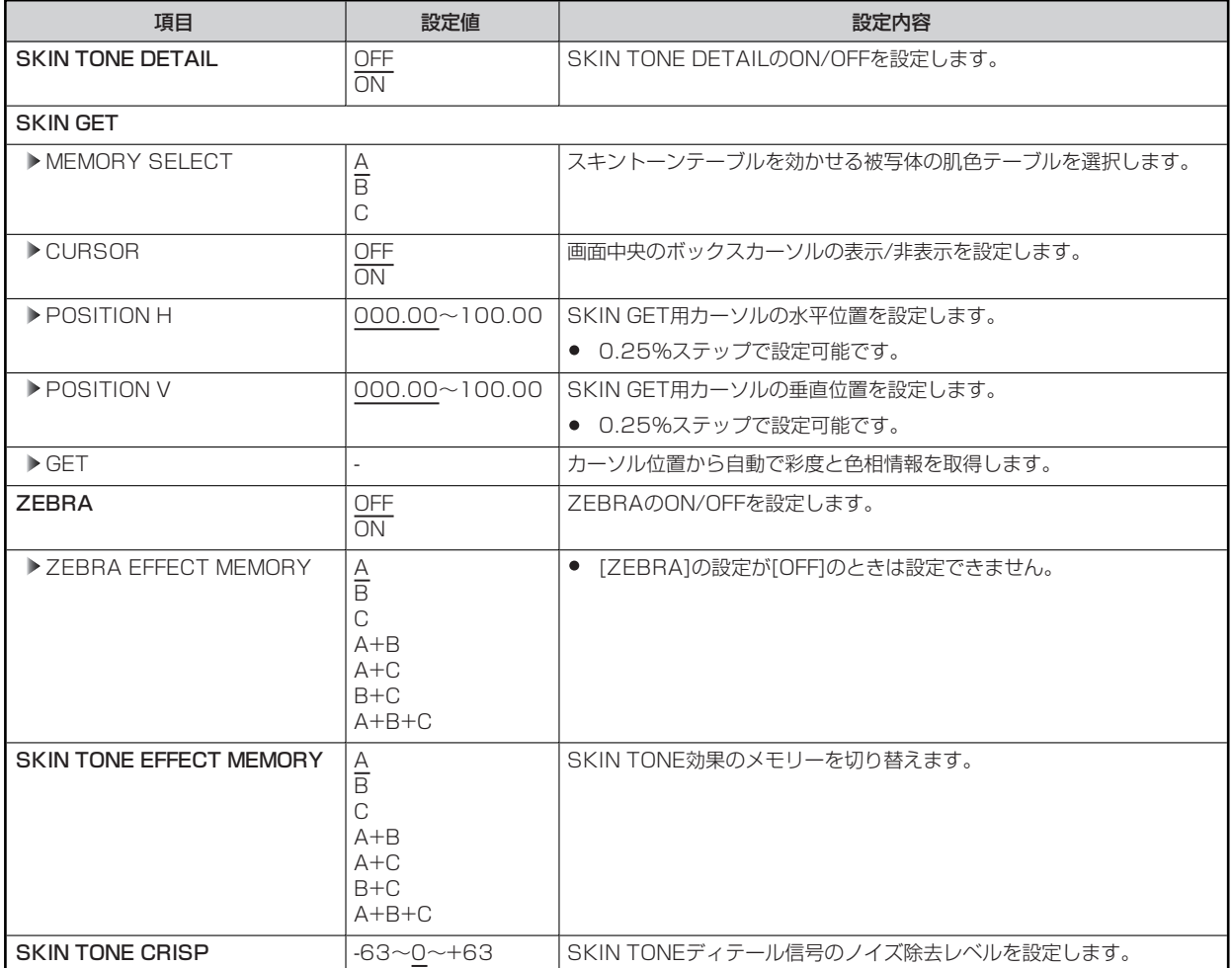

## **UHD SKIN TONE DETAIL(2/2)**

UHD SKIN TONE DETAIL(2/2)メニューの選択画面です。

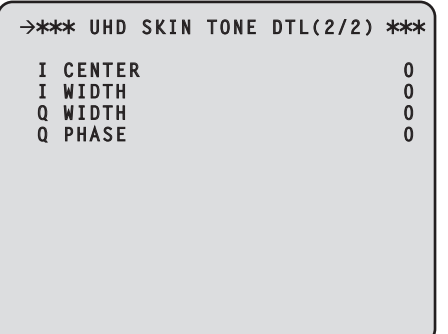

\_\_ は、工場出荷時の設定です。

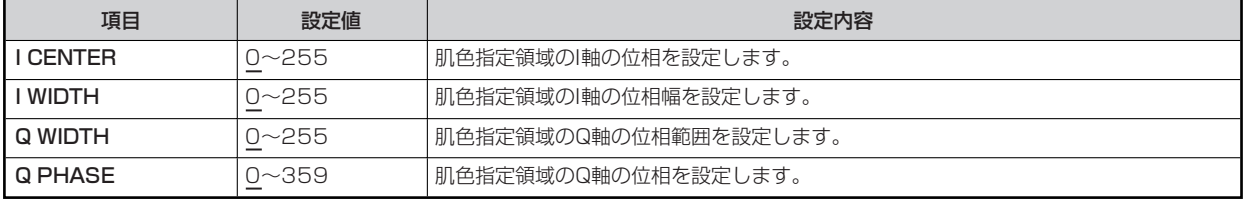

## **UHD CHROMA**

UHD CHROMAメニューの選択画面です。

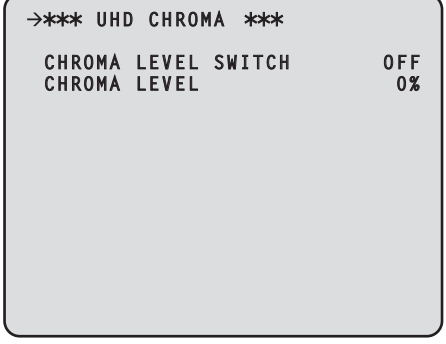

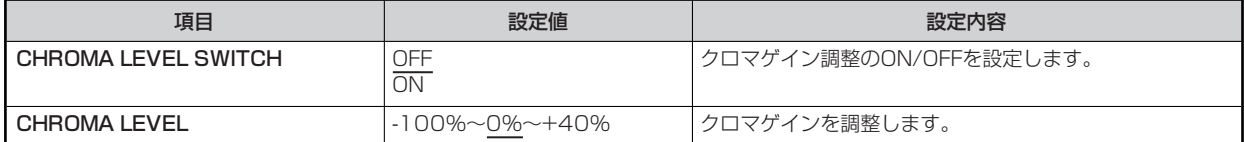

### **HD DETAIL(1/2)**

ľ

HD DETAIL(1/2)メニューの選択画面です。

```
→ *** HD DETAIL(1/2) ***<br>
DETAIL 0N<br>
MASTER DETAIL 0<br>
DETAIL LEVEL H:15 V:15<br>
DETAIL LEVEL H:15 V:15<br>
PEAK FREQUENCY 15.0<br>
V DETAIL FREQUENCY 10<br>
CRISP<br>
DETAIL GAIN (+): 0 (-): 0<br>
DETAIL CLIP (+): 0 (-): 0<br>
DETAIL SOURCE 
  DETAIL ON
  MASTER DETAIL 0
  DETAIL LEVEL H:15 V:15
  PEAK FREQUENCY 15.0
  V DETAIL FREQUENCY 10
  CRISP 10
  DETAIL GAIN (+): 0 (-): 0
  DETAIL CLIP (+): 0 (-): 0
  DETAIL SOURCE (G+R)/2
  KNEE APETURE LEVEL 0
  DETAIL KNEE 0
```
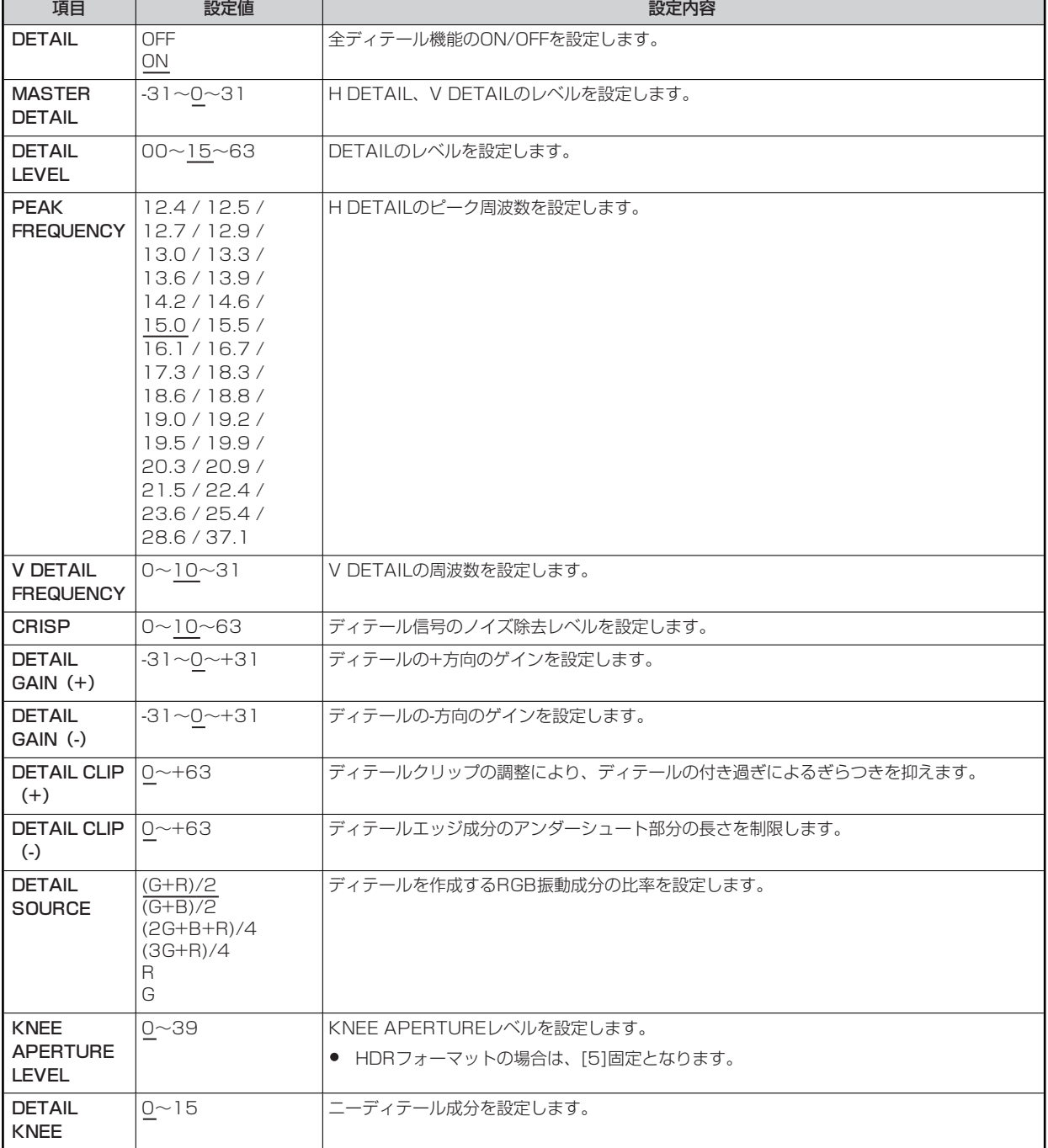

# **HD DETAIL(2/2)**

HD DETAIL(2/2)メニューの選択画面です。

```
\rightarrow*** HD DETAIL(2/2) ***
 LEVEL DEPENDENT SWITCH OFF
 LEVEL DEPENDENT 8
 DARK DETAIL SWITCH OFF
 DARK DETAIL 2
```
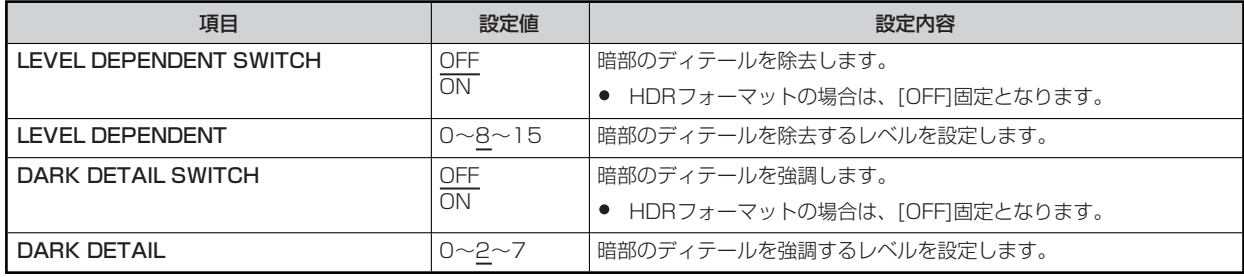

# **HD SKIN TONE DTL(1/2)**

HD SKIN TONE DTL(1/2)メニューの選択画面です。

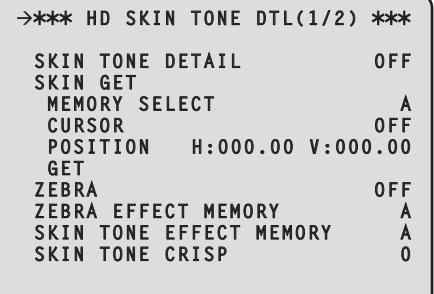

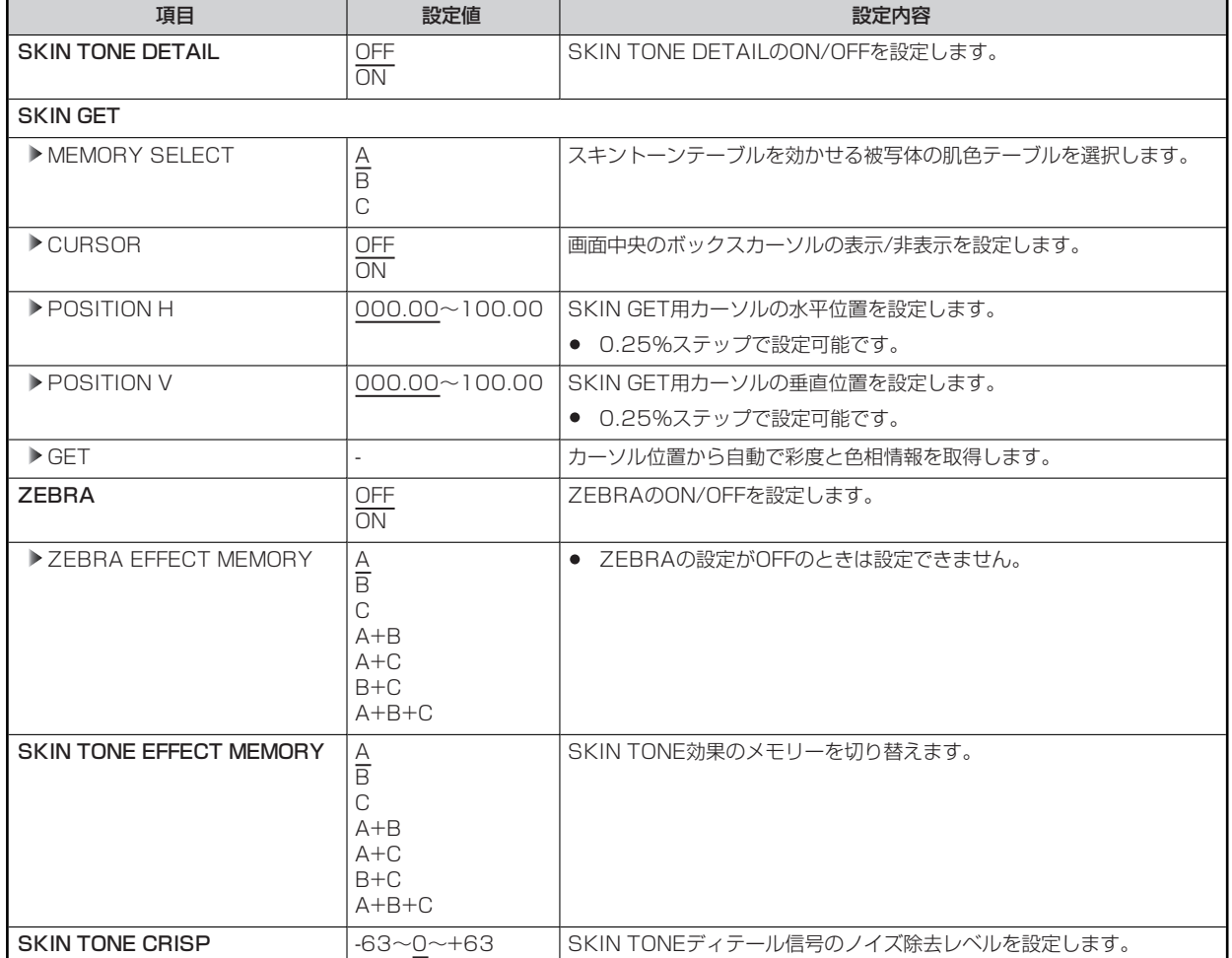

## **HD SKIN TONE DTL(2/2)**

HD SKIN TONE DTL(2/2)メニューの選択画面です。

```
\rightarrow*** HD SKIN TONE DTL(2/2) ***
 I CENTER 0
 I WIDTH 0
 Q WIDTH 0
 Q PHASE 0
```
\_\_ は、工場出荷時の設定です。

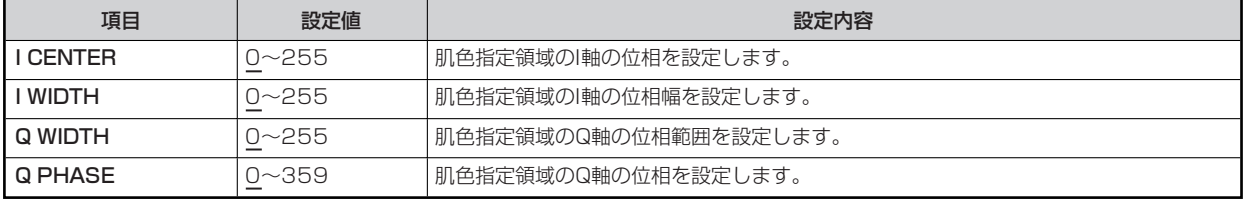

## **HD CHROMA**

HD CHROMAメニューの選択画面です。

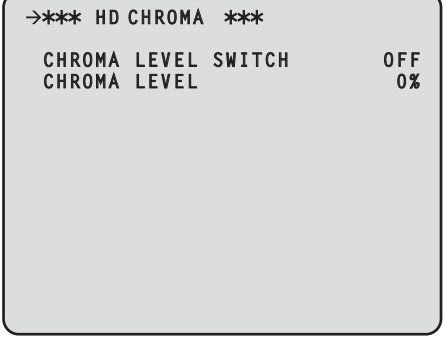

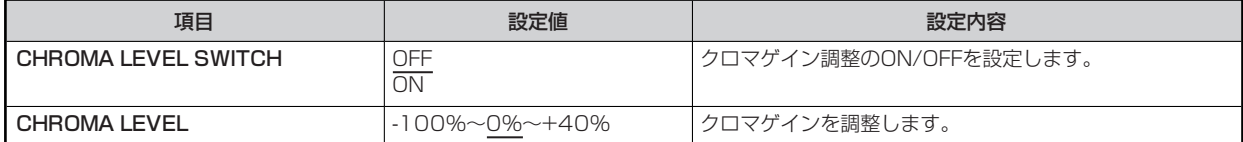

## **AUDIO**

AUDIOメニューの選択画面です。

```
>*** AUDIO ***
 MIC OUT
 CCU INTERCOM TALK
 CCU INTERCOM RECEIVE
 STANDBY INTERCOM
 COMMUNICATION
 INTERCOM1
 INTERCOM2
 PGM
```
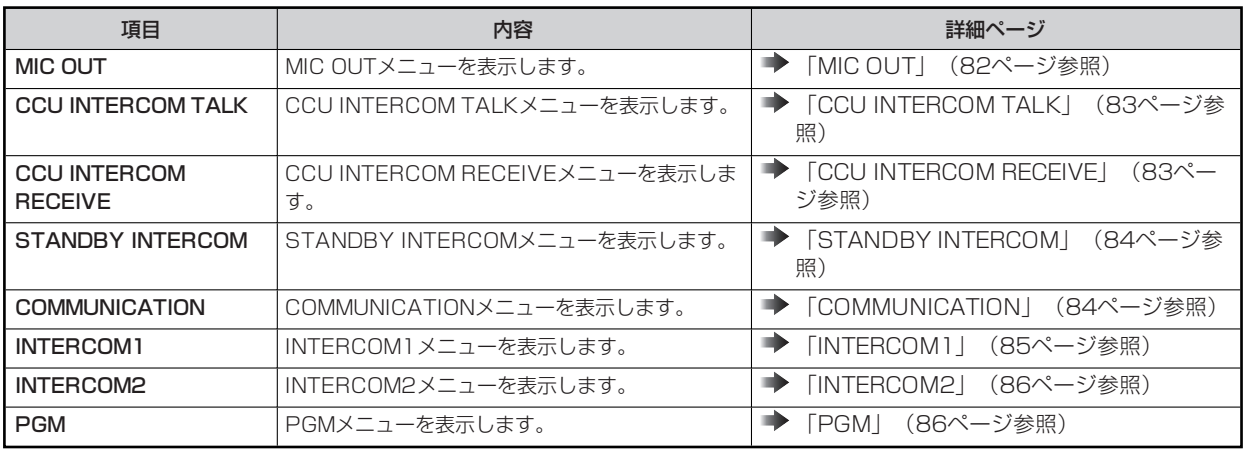

### **MIC OUT**

MIC OUTメニューの選択画面です。

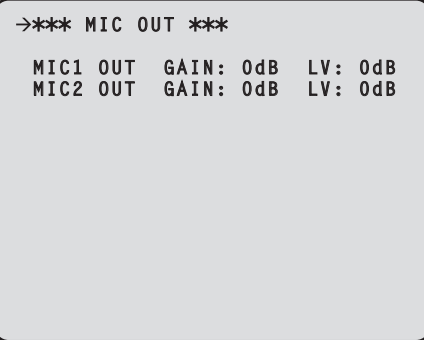

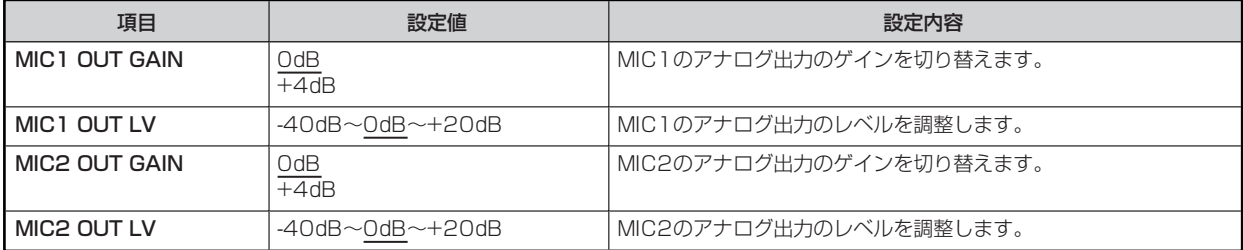

## **CCU INTERCOM TALK**

CCU INTERCOM TALKメニューの選択画面です。

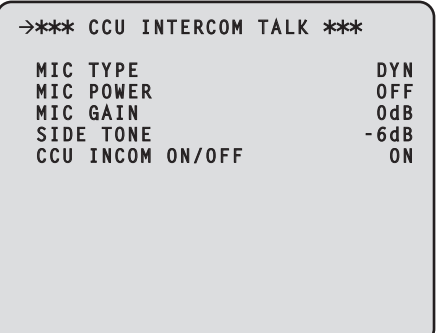

\_\_ は、工場出荷時の設定です。

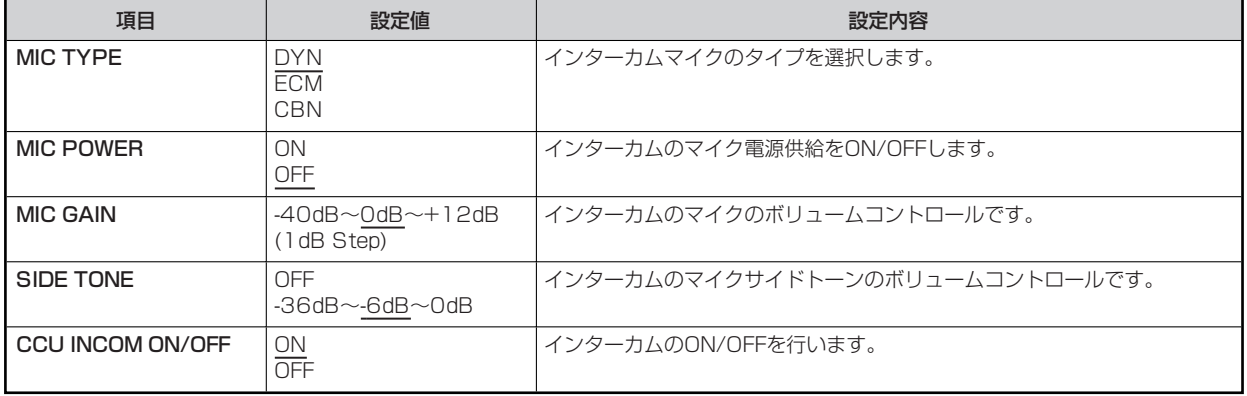

### **CCU INTERCOM RECEIVE**

CCU INTERCOM RECEIVEメニューの選択画面です。

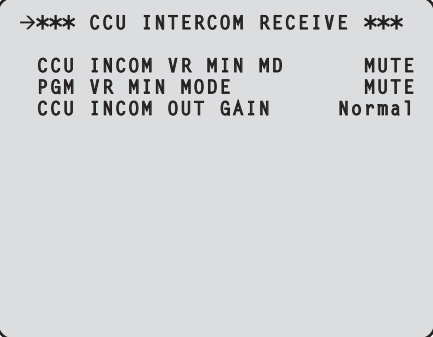

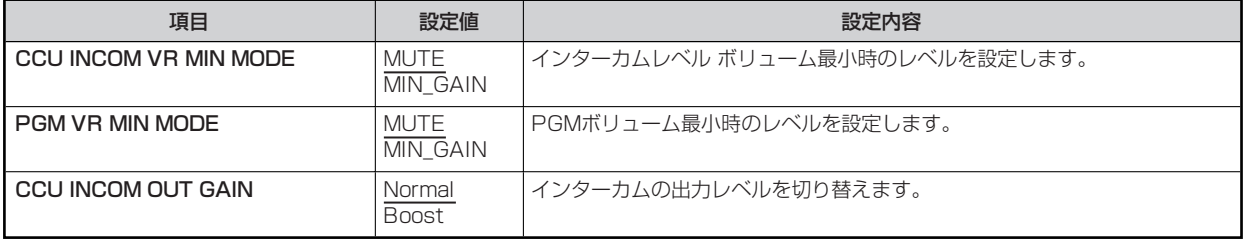

## **STANDBY INTERCOM**

STANDBY INTERCOMメニューの選択画面です。

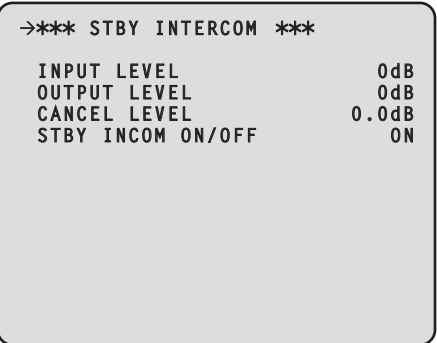

\_\_ は、工場出荷時の設定です。

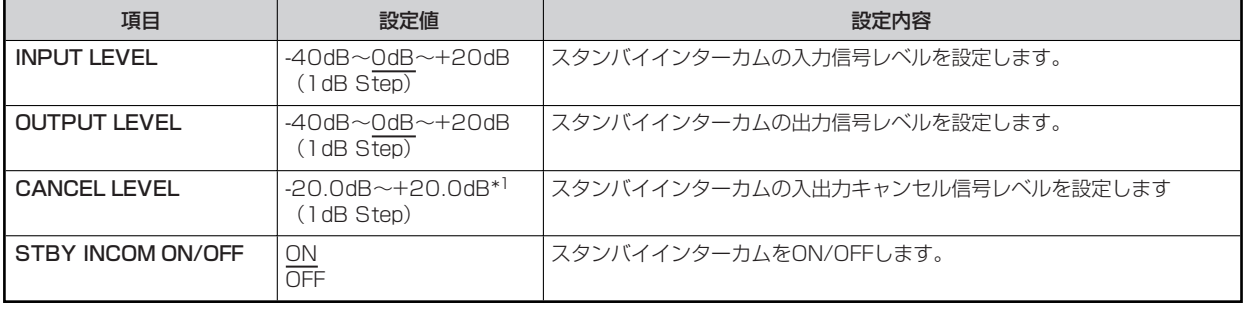

\*1: 工場出荷時の設定値は、工場での調整によって異なります。

### **COMMUNICATION**

COMMUNICATIONメニューの選択画面です。

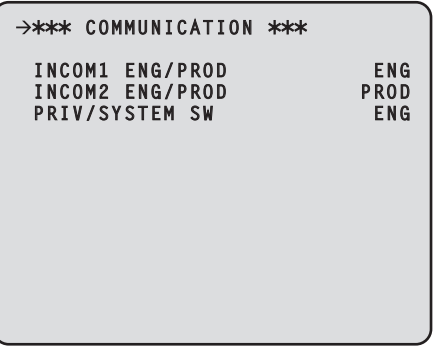

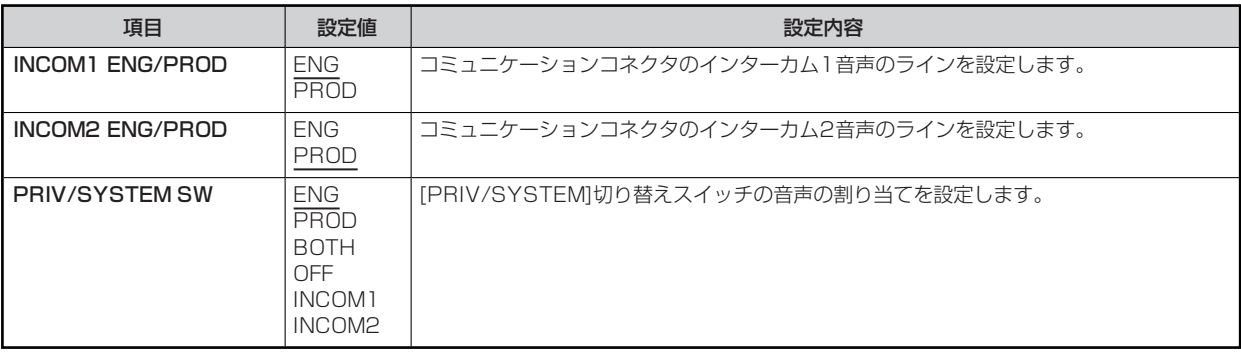

# **INTERCOM1**

INTERCOM1メニューの選択画面です。

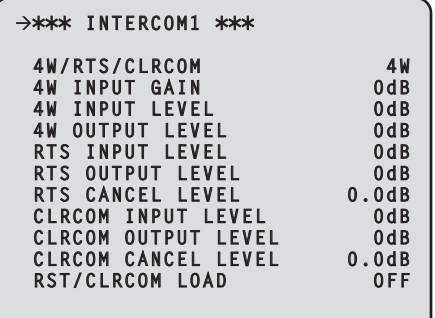

- 1

\_\_ は、工場出荷時の設定です。

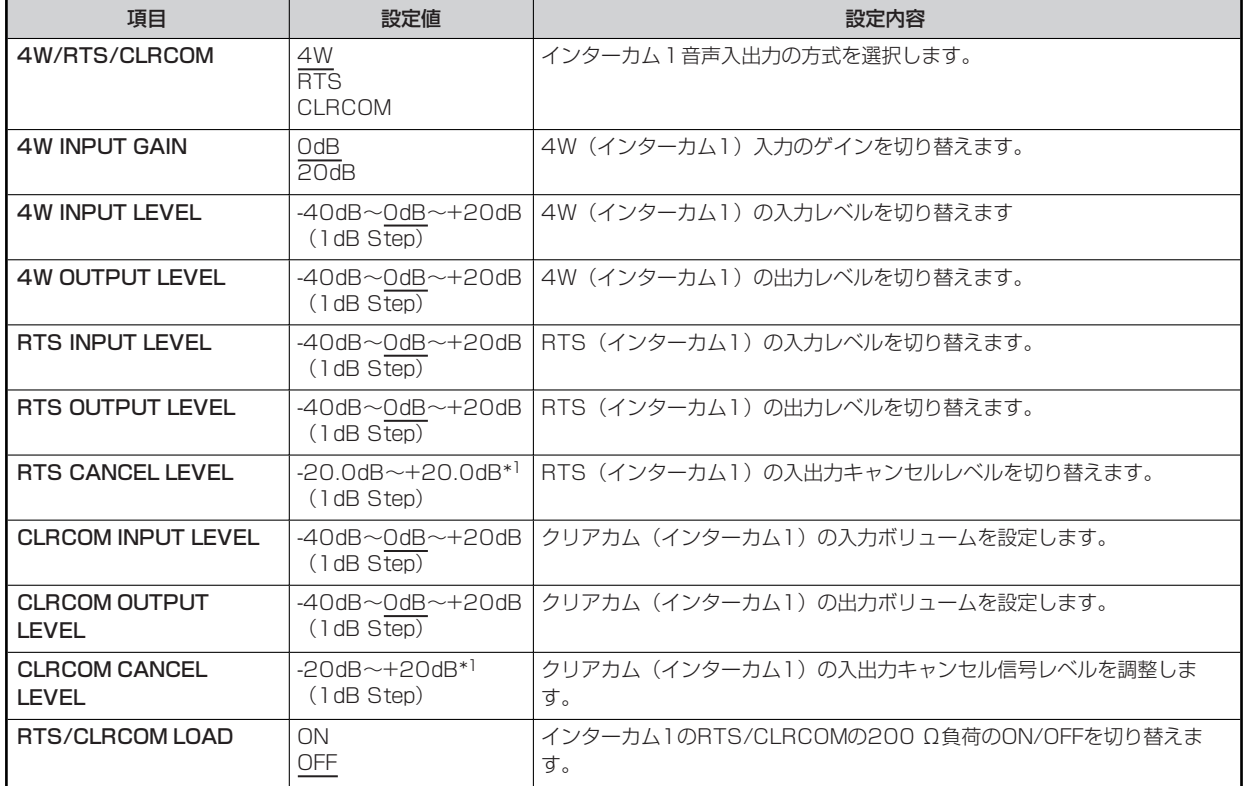

\*1: 工場出荷時の設定値は、工場での調整によって異なります。

## **INTERCOM2**

INTERCOM2メニューの選択画面です。

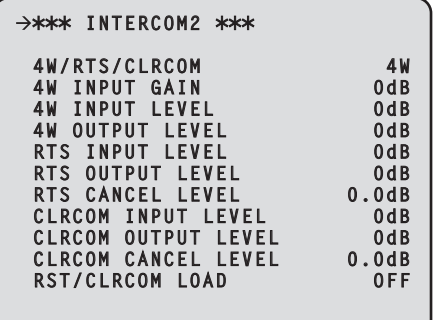

 $\overline{\phantom{0}}$ 

\_\_ は、工場出荷時の設定です。

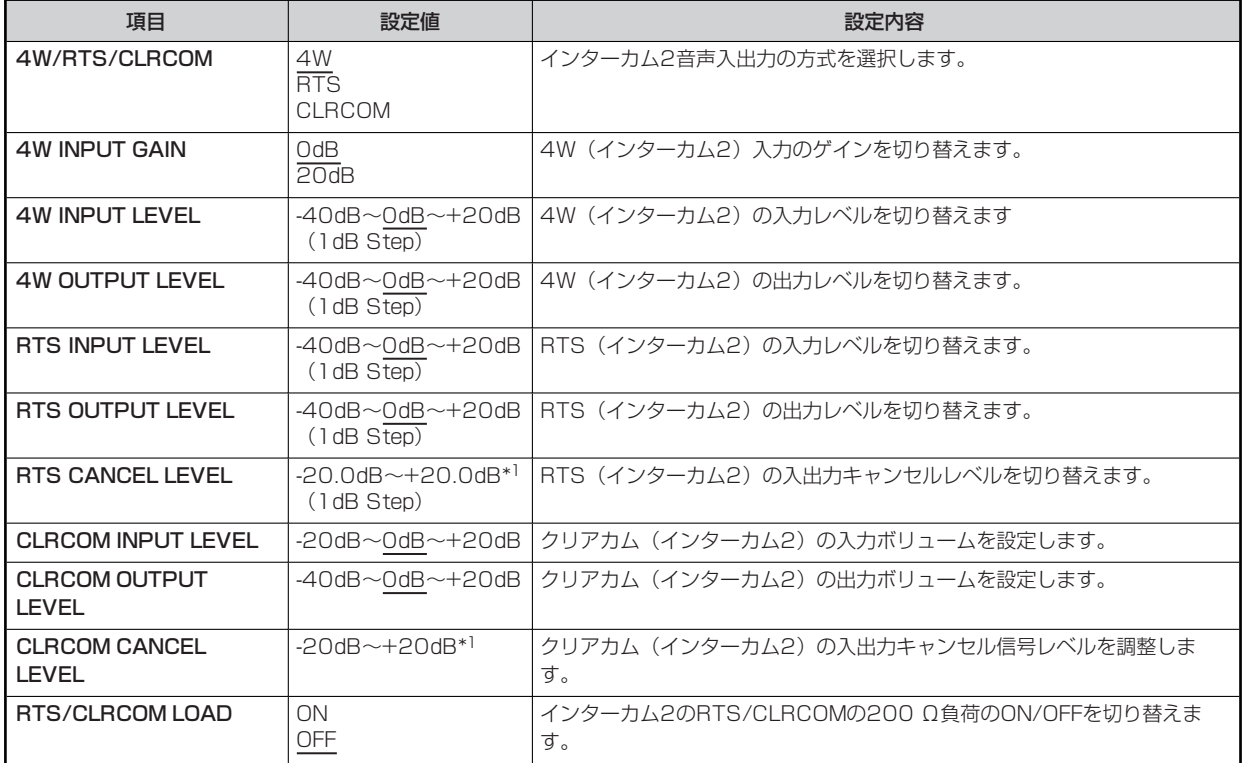

\*1: 工場出荷時の設定値は、工場での調整によって異なります。

**PGM**

PGMメニューの選択画面です。

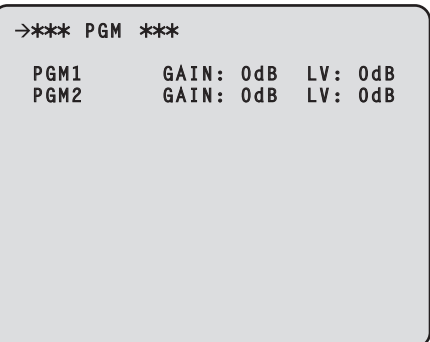

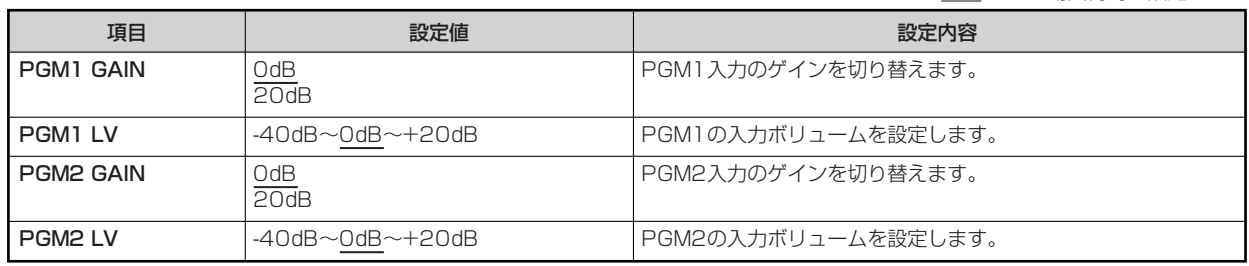

## **MAINTENANCE**

MAINTENANCEメニューの選択画面です。

```
\rightarrow** MAINTENANCE **
 START UP
 SETUP
 AUX
 ANALOG GAIN
 ND/CC NAME
 NETWORK
 VERSION
 PM VIEW SETTING
 PM OPERATION STATUS
 SYSTEM
 SD CARD
```
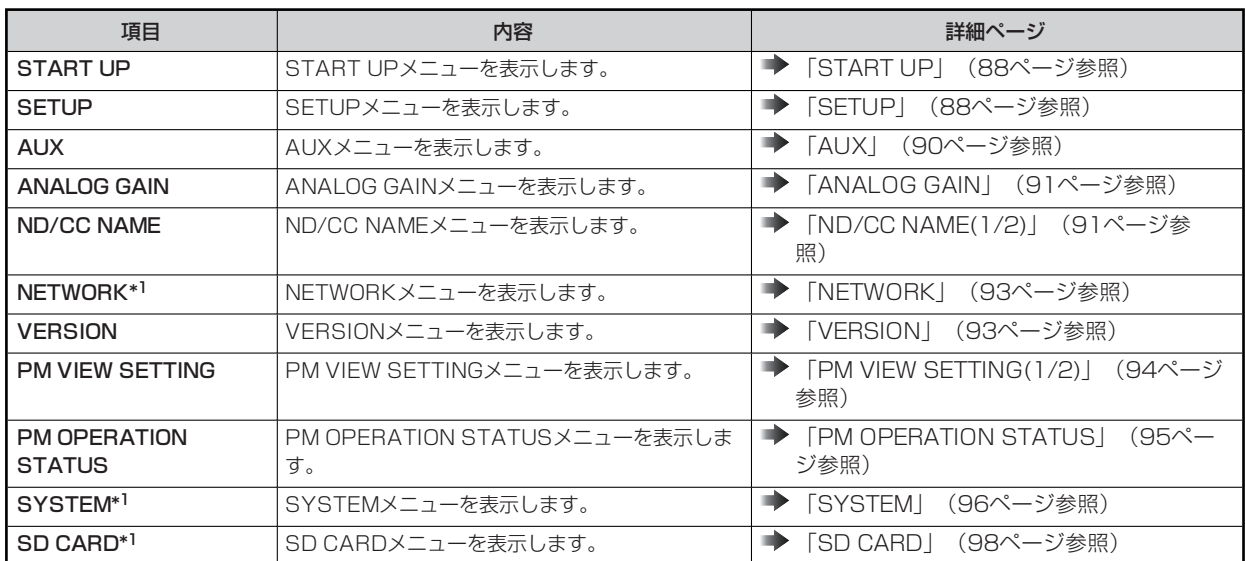

\*1: 本機の起動が完了するまで(電源ONから1分程度)は選択できません。

## **START UP**

START UPメニューの選択画面です。

```
\rightarrow*** START UP ***
 CAM POWER ON
 VF POWER ON
```
\_\_ は、工場出荷時の設定です。

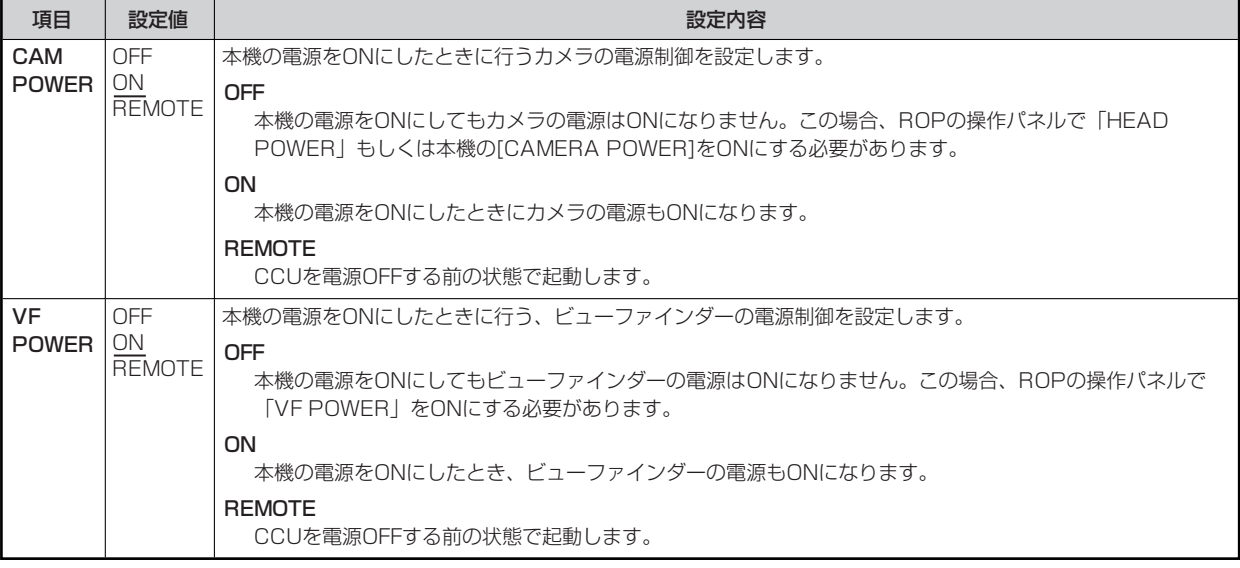

## **SETUP**

SETUPメニューの選択画面です。

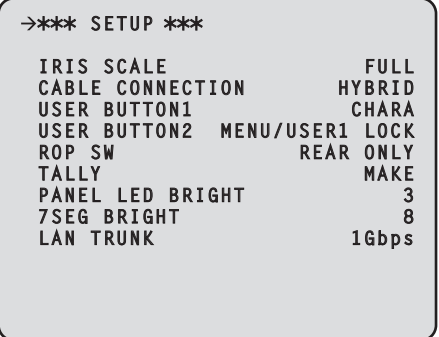

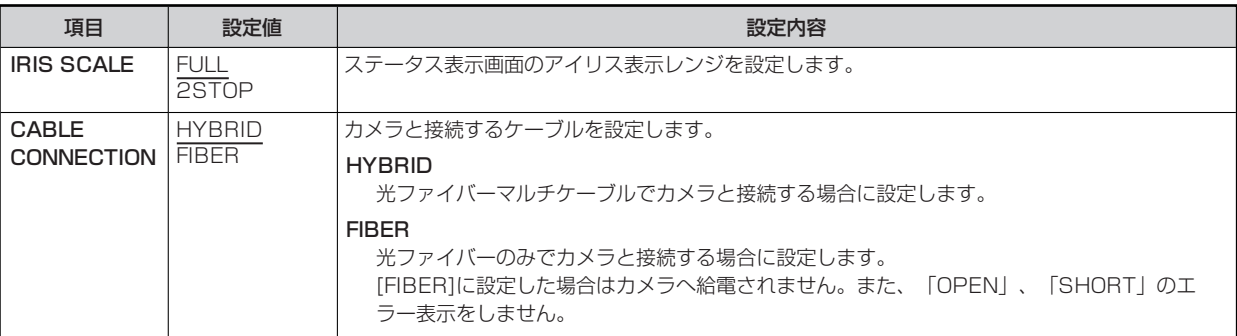

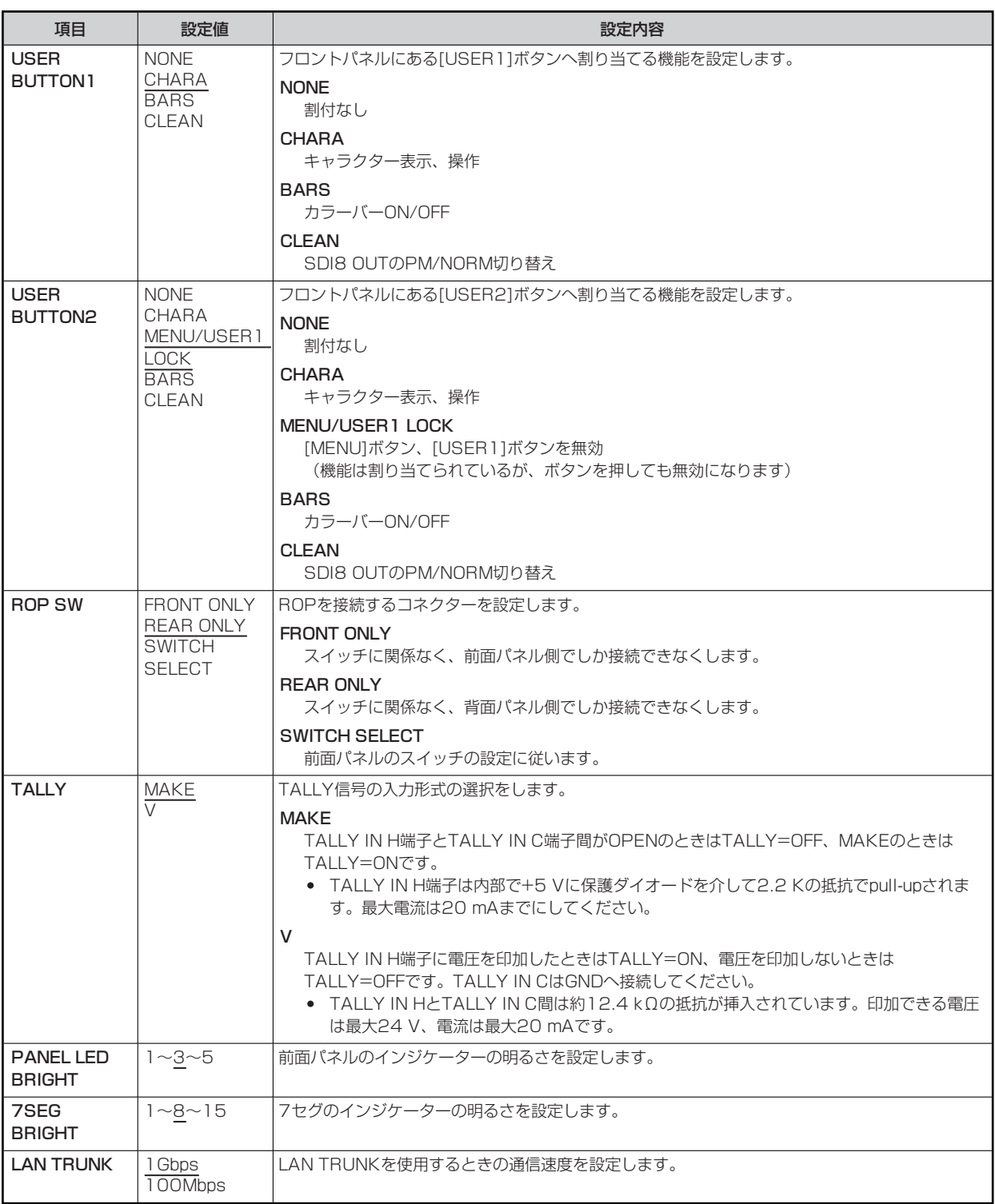

## **AUX**

AUXメニューの選択画面です。

```
>*** AUX ***
 FUNCTION 
WEM_TYPE-A+SD_ASPECT
```
\_\_ は、工場出荷時の設定です。

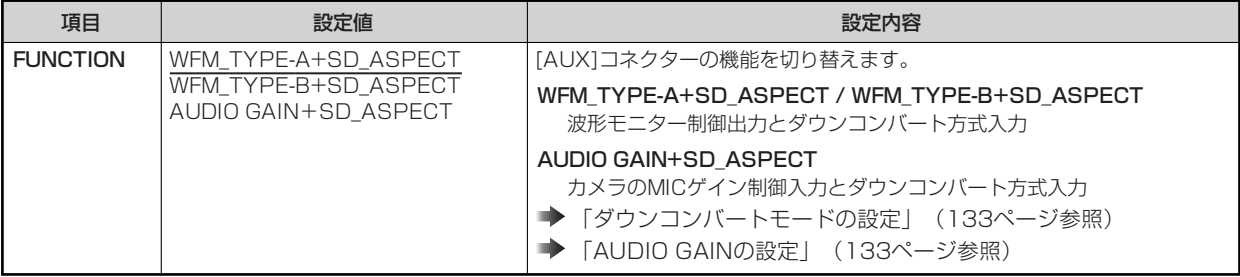

### **接続する波形モニターの選択について**

[AUX]コネクターに接続する波形モニター(WFM)のタイプを下表のとおりに設定します。

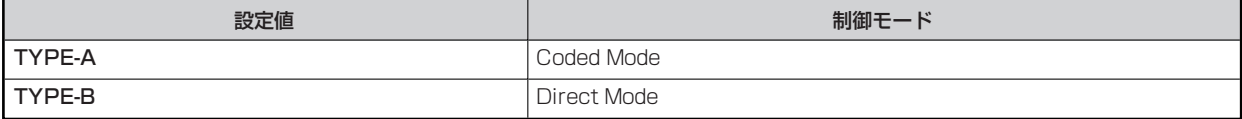

● 接続できる波形モニター (WFM) は、2タイプあります。

● [MONITOR]メニューで波形モニターのプリセットを呼び出すことができます。 波形モニターのプリセットは、波形モニター側で事前に設定を行う必要があります。 本機と波形モニターの接続は、機種により別途指定の配線が必要となります。

### **MONITORメニューと波形モニターのプリセット番号との関係**

波形モニターのプリセット機能を利用して、波形モニターの波形表示設定の読み出しを行います。

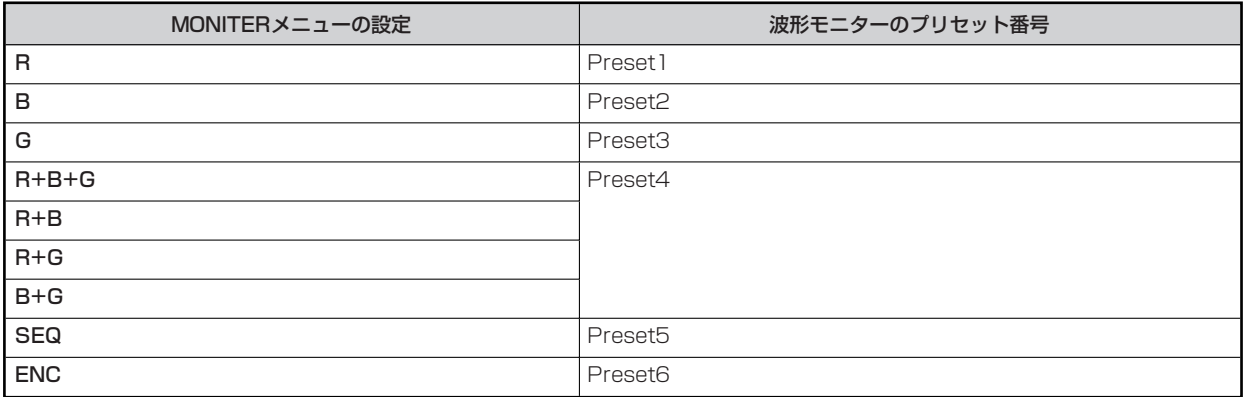

● 波形モニターに設定したプリセット番号に対応する制御につきましては、販売店にご相談ください。

## **ANALOG GAIN**

ANALOG GAINメニューの選択画面です。

```
\rightarrow*** ANALOG GAIN ***
VBS 0
 VBS/PM 0
 PROMPT1 0
 PROMPT2 0
```
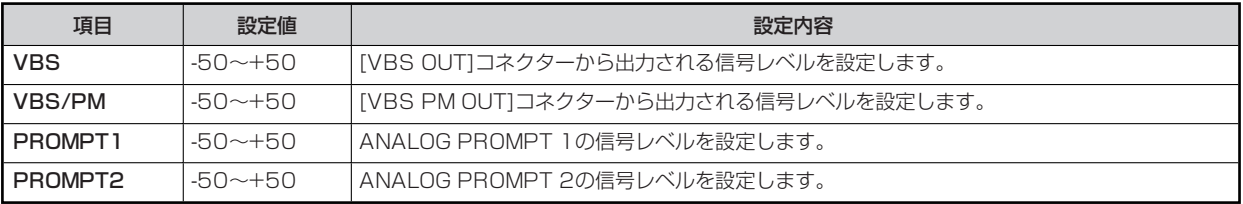

# **ND/CC NAME(1/2)**

ND/CC NAME(1/2)メニューの選択画面です。

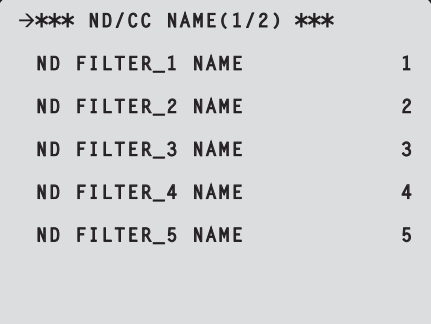

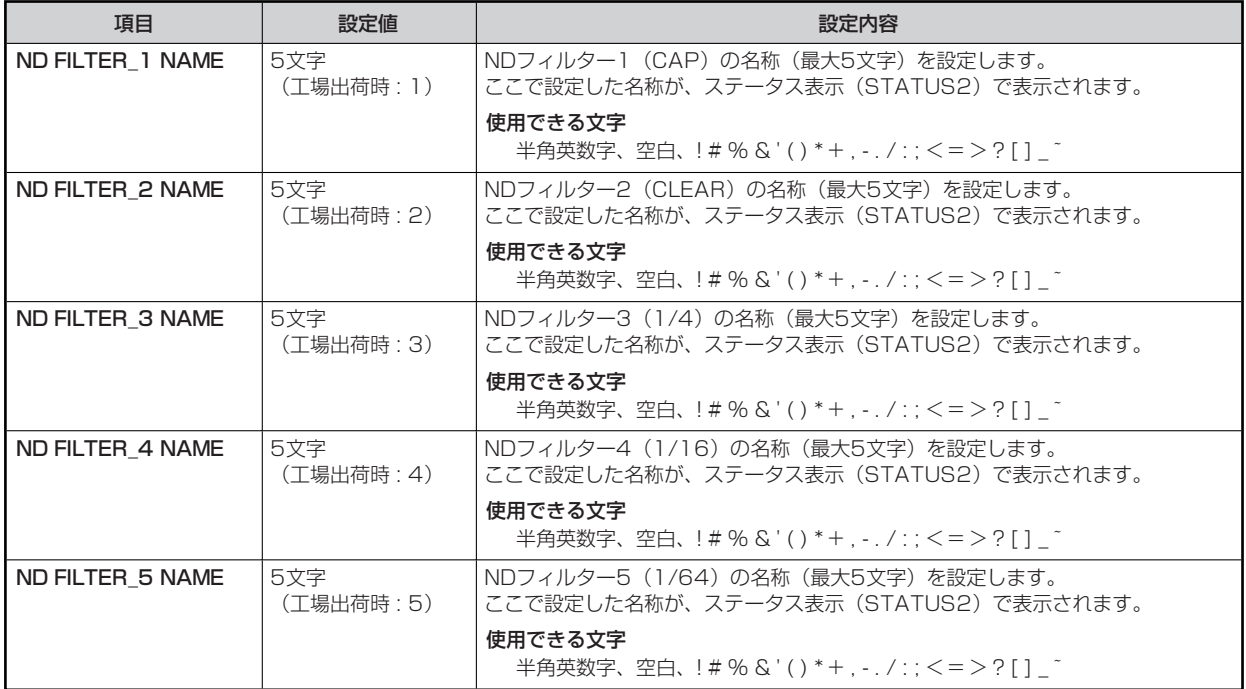

# **ND/CC NAME(2/2)**

ND/CC NAME(2/2)メニューの選択画面です。

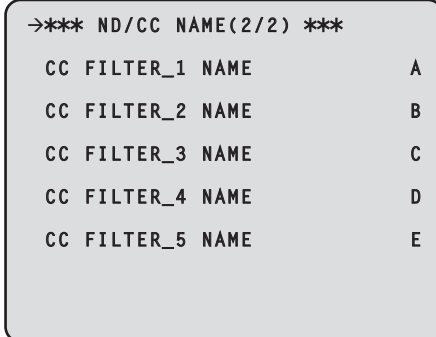

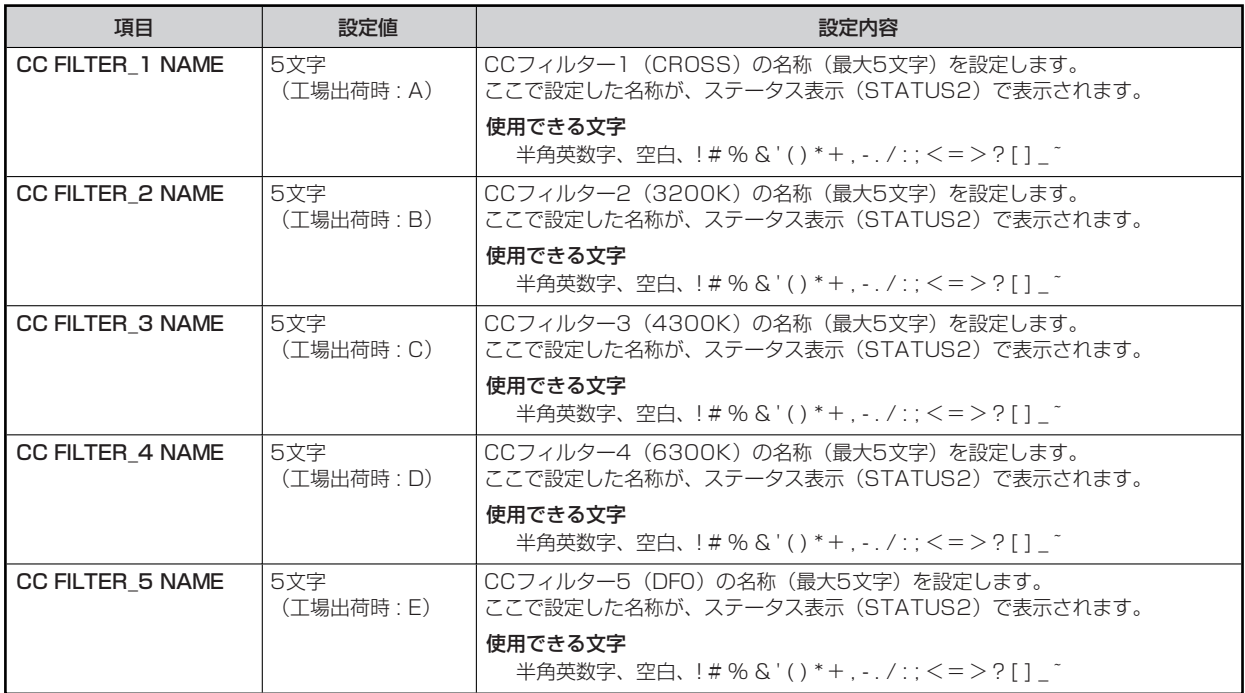

## **NETWORK**

NETWORKメニューの選択画面です。

```
\rightarrow*** NETWORK ***
  IP ADDRESS
             192.168. 0. 20
  SUBNETMASK
 255.255.255. 0 
 DEFAULT GATEWAY
 192.168. 0. 1
 HTTP PORT 00080
 ROP PORT 49152
 SET EXECUTE
 MAC ADDRESS
           FF-FF-FF-FF-FF-FF
```
\_\_ は、工場出荷時の設定です。

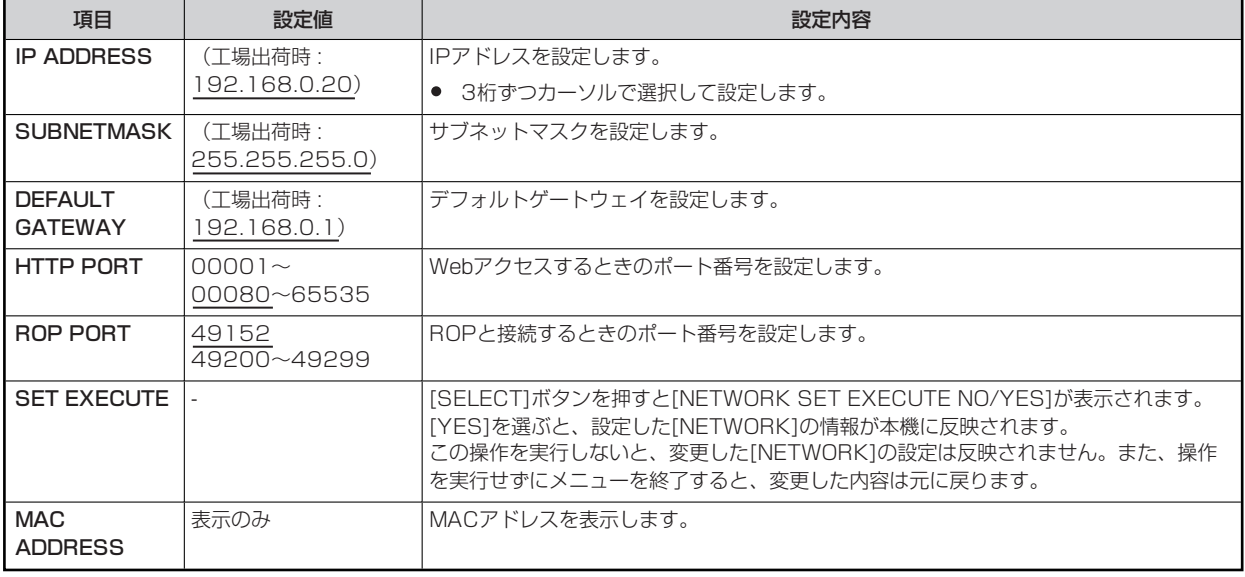

### **VERSION**

VERSIONメニューの選択画面です。

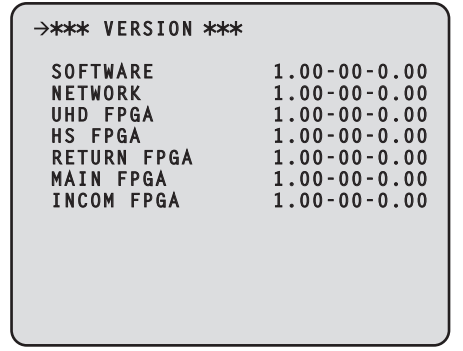

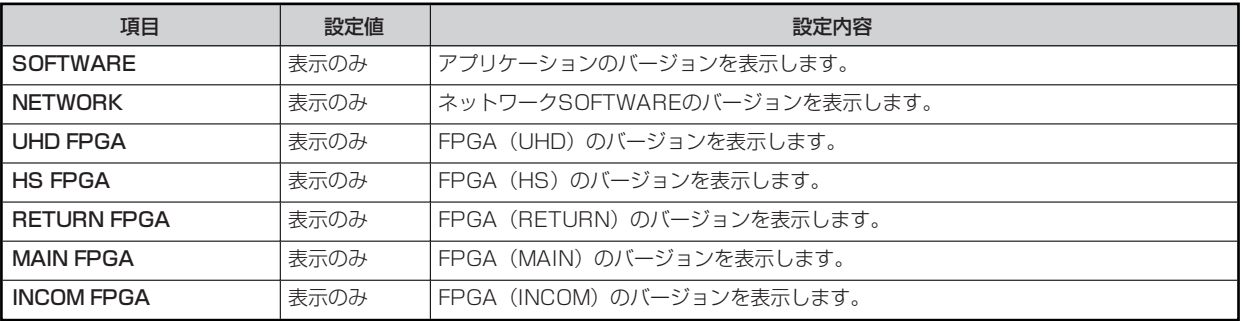

# **PM VIEW SETTING(1/2)**

PM VIEW SETTING(1/2)メニューの選択画面です。

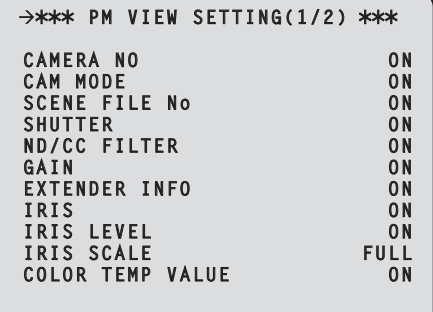

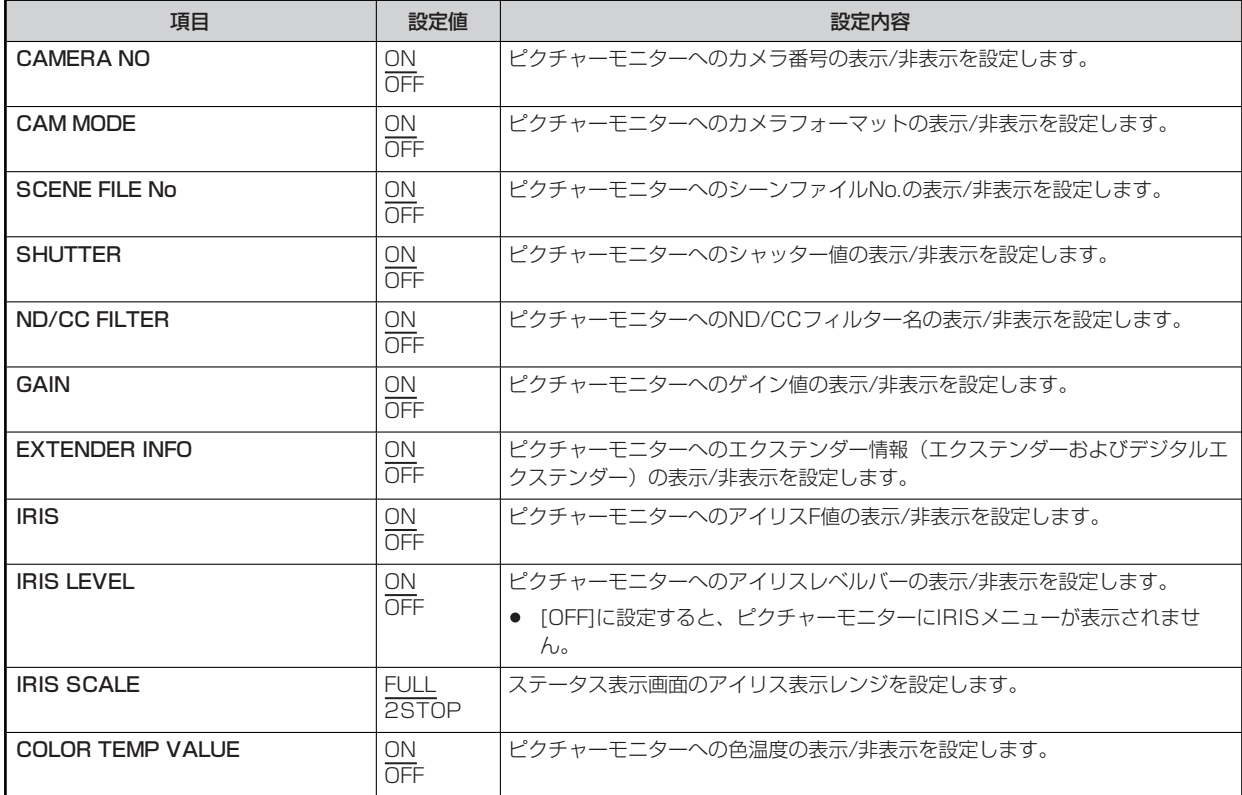

## **PM VIEW SETTING(2/2)**

PM VIEW SETTING(2/2)メニューの選択画面です。

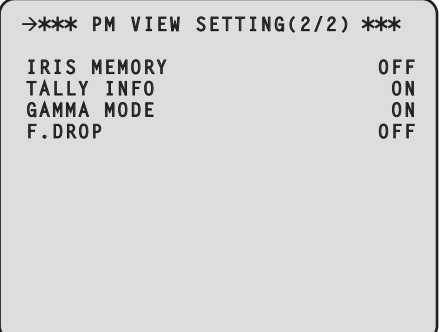

\_\_ は、工場出荷時の設定です。

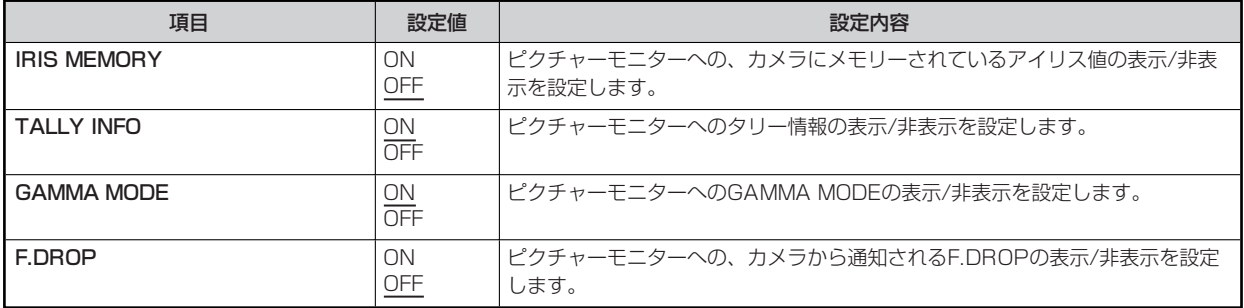

### **PM OPERATION STATUS**

PM OPERATION STATUSメニューの選択画面です。

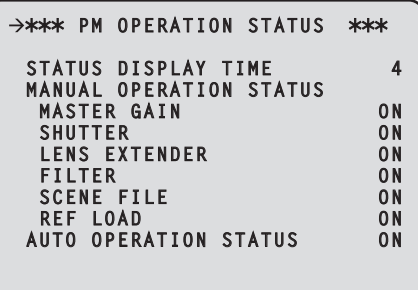

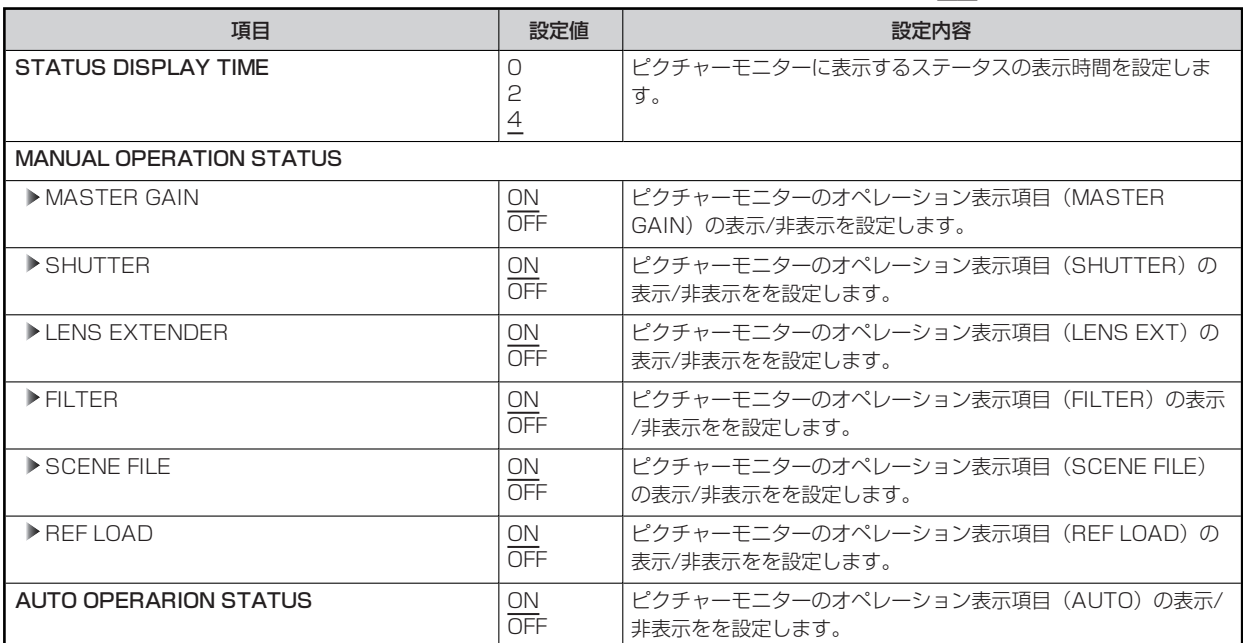

## **SYSTEM**

SYSTEMメニューの選択画面です。

```
\rightarrow*** SYSTEM ***
  INITIALIZE
  FACTORY INITIALIZE
ROP CONNCT SERIAL -----
NETWORK +----
```
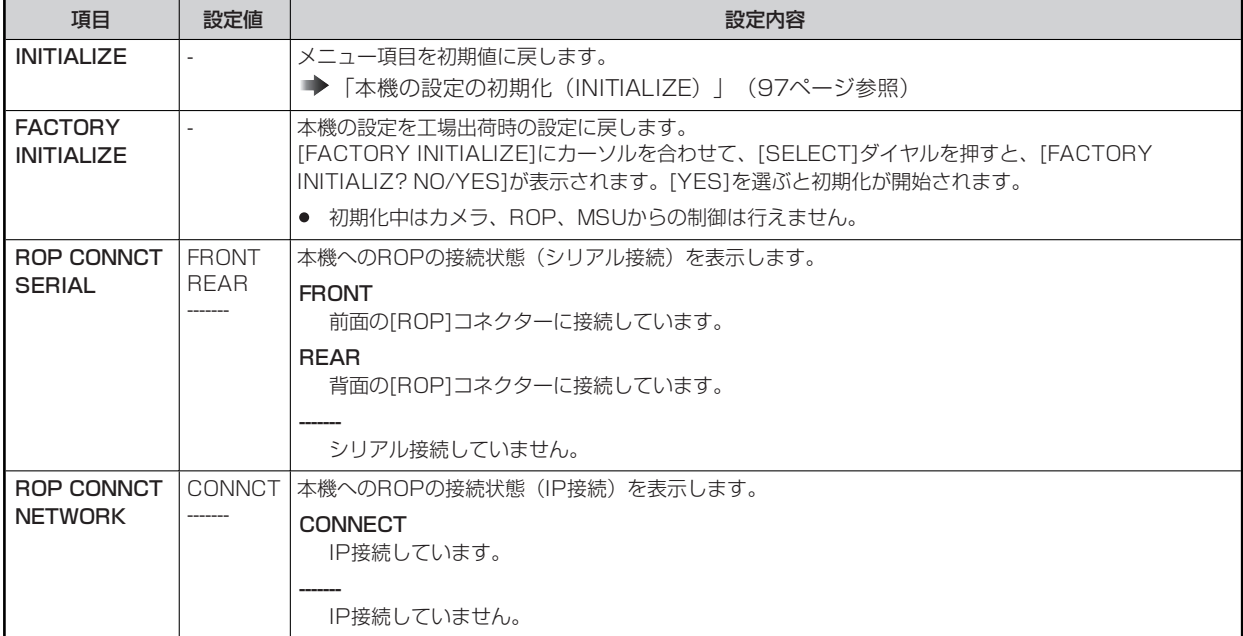

### **本機の設定の初期化(INITIALIZE)**

### **初期化の手順**

- **1. [SELECT]ダイヤルを回してカーソルを[INITIALIZE]に移動し、[SELECT]ダイヤルを押す。**
- **2. [SELECT]ダイヤルを回して[YES?]を選択し、[SELECT]ダイヤルを押す。**  初期化が始まります。

### **初期化されるデータ**

○:初期化されます ×:初期化されません

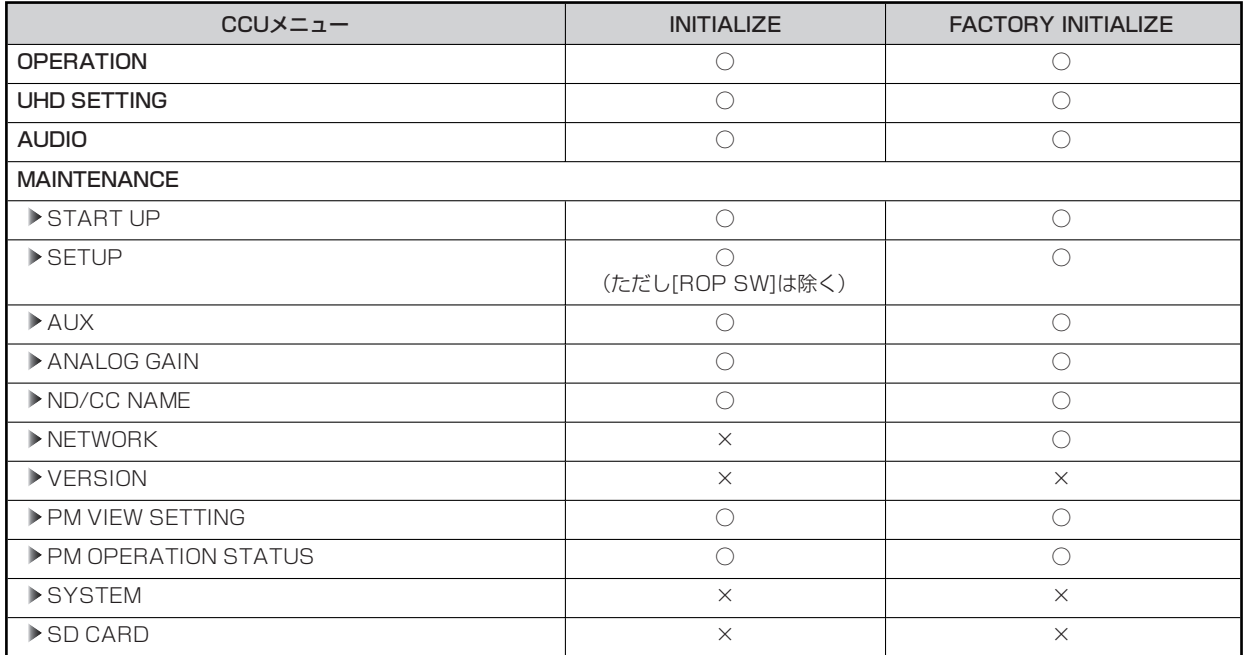

### **SD CARD**

SD CARDメニューの選択画面です。

```
>*** SD CARD ***
 DATA SAVE
 DATA LOAD 
 LOG FILE DOWNLOAD 
 UPDATE 
 CARD FORMAT
```
\_\_ は、工場出荷時の設定です。

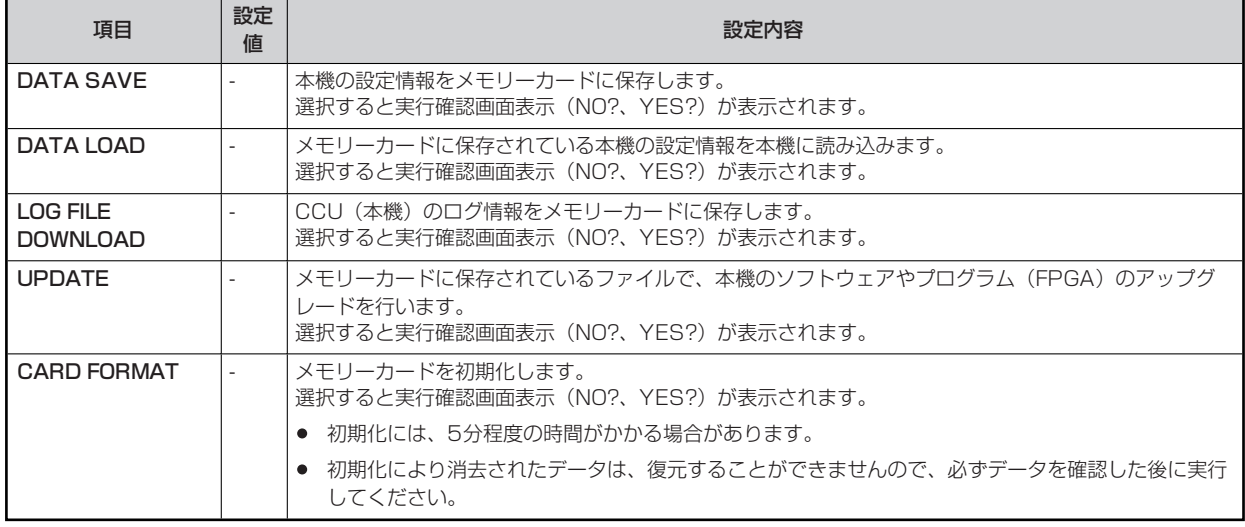

#### **保存/読み込みされるデータ**

下記のデータが保存/読み込みされます。

- [OPERATION]メニュー内の項目
- [MAINTENANCE]メニュー内の項目 (ただし、[NETWORK]メニュー、[VERSION]メニュー、[SYSTEM]メニュー、[SD CARD]メニューを除く。)
- [SD DETAIL]メニュー内の項目
- [SYSTEM]メニュー内の項目

### **SDカードエラーメッセージ**

SDカードメニューの各項目の処理中にエラーが発生すると、下記のメッセージが表示されます。

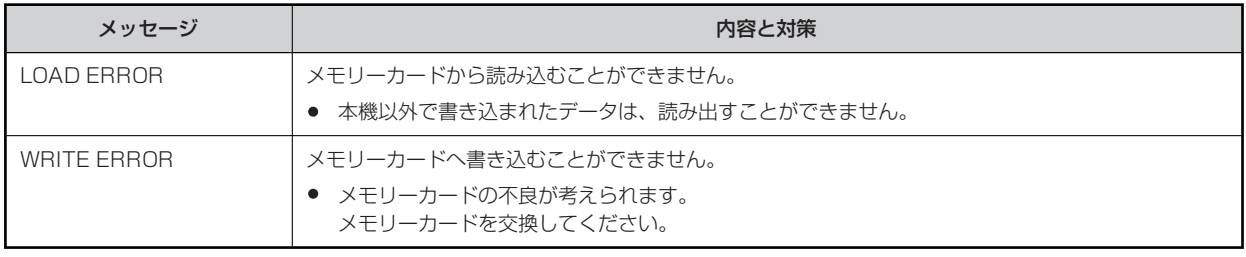

# **リファレンスファイルとシーンファイルの保存/読み込みついて**

ROPからリファレンスファイルとシーンファイルの保存/読み込みを行うときは、以下のデータが対象となります。

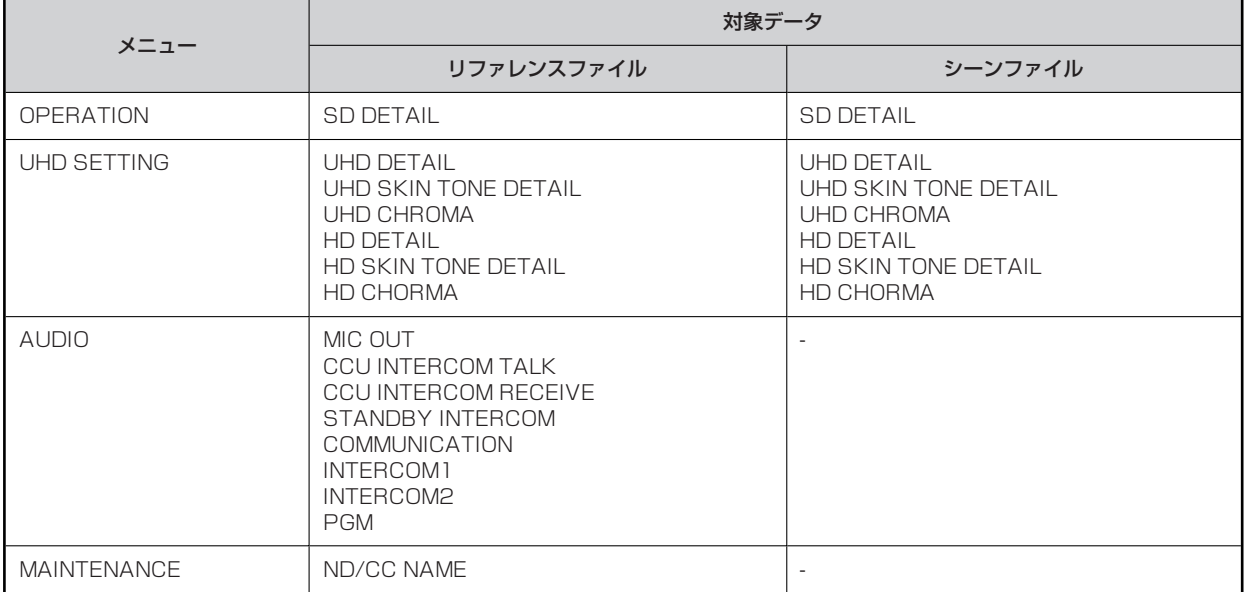

## **Web画面**

### **ネットワークの設定**

### **ソフトウェアについて**

「IP簡単設定ソフトウェア(EasyIPSetup.exe)」を下記のWebサイトよりダウンロードし、インストールしてください。 【Windows】

● ダウンロード先URL https://connect.panasonic.com/jp-ja/products-services\_proav

#### **IP簡単設定ソフトウェア(EasyIPSetup.exe)**

本機のネットワーク設定を行うソフトウェアです。

**→ 「IP簡単設定ソフトウェアを使用して本機の設定を行う」 (100ページ参照)** 

#### **表示用プラグインソフトウェアインストーラー(nwcv4SSetup.exe)**

本機のIP映像をWebブラウザーで表示するために必要なプラグインソフトウェア (Network Camera View 4S) をインストールしま す。

「表示用プラグインソフトウェアをインストールする」(102ページ参照)

### **IP簡単設定ソフトウェアを使用して本機の設定を行う**

本機のネットワークに関する設定は、付属の「IP簡単設定ソフトウェア」を使って行うことができます。

本機を複数台設定する場合は、カメラごとに設定を行う必要があります。

IP簡単設定ソフトウェアを使って設定できない場合は、CCUメニューの[MAINTENANCE]>[NETWORK]で個別に本機とパーソナルコ ンピューターの設定を行います。

**▶ 「NETWORK」 (93ページ参照)** 

#### **③NOTE**

- ネットワークの設定後、同じネットワーク内に存在する他の機器とIPアドレスが重複すると、正しく動作しません。IPアドレス が重複しないように設定してください。
- 1台のカメラに対して複数のIP簡単設定ソフトウェアから同時にネットワークの設定を行わないでください。
- IP簡単設定ソフトウェアは、ルーターを経由した異なるサブネットからは使用できません。
- 旧バージョンのIP簡単設定ソフトウェア(Ver.4.25以前)では、本機を表示したり設定したりすることはできません。

#### **設定手順**

- **1. IP簡単設定ソフトウェアを起動する**
- **2. [検索]ボタンをクリックする**

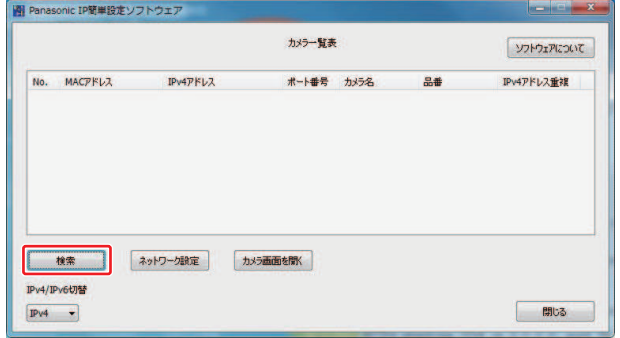

**3. 設定するカメラのMACアドレス/IPv4アドレスをクリックし、[ネットワーク設定]ボタンをクリックする** 

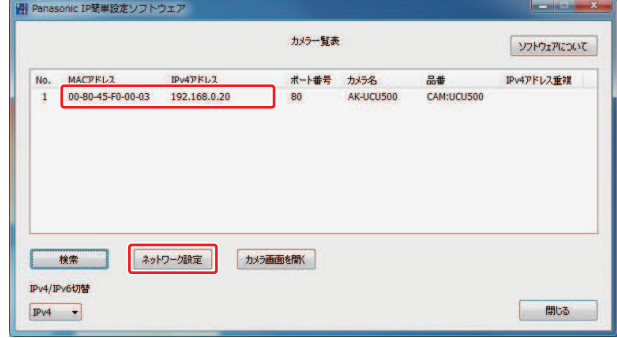

- IPアドレスが重複している場合、該当するカメラの[IPv4アドレス重複]欄に、重複するカメラNo.が表示されます。
- [カメラ画面を開く]ボタンをクリックすると、選択したカメラのLive画面が表示されます。

#### **4. ネットワークの各項目を入力し、[保存]ボタンをクリックします。**

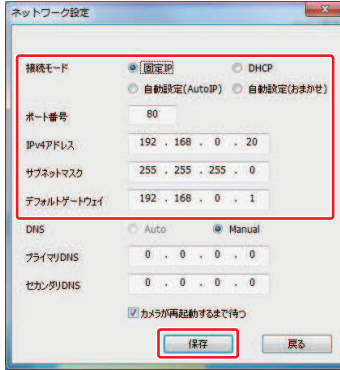

- 本機の接続モードは[固定IP]のみ対応しています。DHCP等には対応していないので設定しないでください。
- [保存]ボタンをクリック後、本機への設定が完了するまで約2分かかります。設定が完了する前にACアダプターやLAN ケーブルを抜くと、設定内容が無効になります。再度設定をやり直してください。

### **MOTE**

- 本機は、IPv6には対応していません。
- ファイアウォール (ソフト含む) を導入している場合、UDPの全ポートに対してアクセスを許可してください。
- 本機はDNSには対応していません。

### **表示用プラグインソフトウェアをインストールする**

本機のIP映像をWebブラウザーで表示するには、表示用プラグインソフトウェア「Network Camera View 4S」 (ActiveX®) をイン ストールする必要があります。

表示用プラグインソフトウェアは、本機から直接インストールしてください。

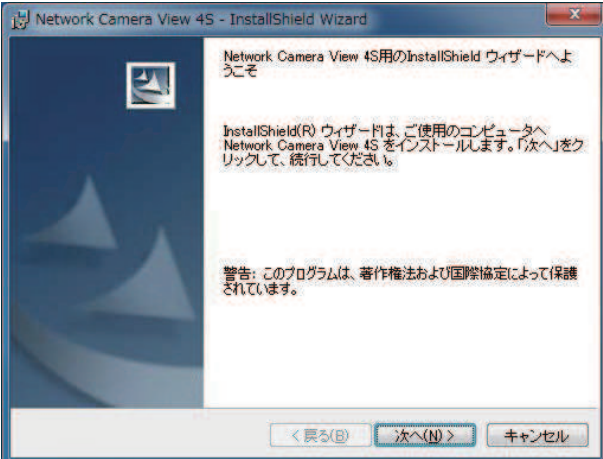

- お買い上げ時は、[Automatic installation of viewer software]が[On]に設定されており、本機から直接インストールすること ができます。Webブラウザーの情報バーにメッセージが表示される場合は「故障と思ったら」を参照してください。 **→ 「Web画面」 (131ページ参照)**
- 最初にパーソナルコンピューターから[Live]画面を表示すると、表示用プラグインソフトウェア (ActiveX) のインストール画面 が表示されます。画面の指示に従ってインストールしてください。
- 表示用プラグインソフトウェア(ActiveX)のインストールが完了しても、画面を切り替えるたびにインストール画面が表示さ れる場合は、パーソナルコンピューターを再起動してください。
- 表示用プラグインソフトウェアをアンインストールするには、Windows上で[コントロールパネル] [プログラム] [プログラム のアンインストール]を選択し、「Network Camera View 4S」を削除してください。
- 表示用プラグインソフトウェアは、パーソナルコンピューターごとにライセンスが必要です。表示用プラグインソフトウェアを自 動インストールした回数は、[Maintenance]画面で確認できます。ライセンスについては、お買い上げの販売店にお問い合わせ ください。
	- → [[Maintenance]画面」 (125ページ参照)

### **Web画面の表示**

本機とパーソナルコンピューターをつないで、WebブラウザーからカメラのIP映像を見たり、各種の設定を行ったりすることができま す。

本機のIP制御用LAN端子とパーソナルコンピューターを直接接続する場合はLANクロスケーブルを使用します。スイッチングハブなどを 介して接続する場合はLANストレートケーブルを使用します。

### **Web画面に関するおしらせ**

### **IPアドレスとサブネットマスクについて**

パーソナルコンピューターのIPアドレスは、プライベートアドレスの範囲内で本機と違うアドレスを設定し、サブネットマスクは本機と 同じアドレスに設定します。

IPアドレスとサブネットマスクを変更する場合は、必ず販売店にお申し付けください。

#### **本機のIPアドレスとサブネットマスク(工場出荷時)**

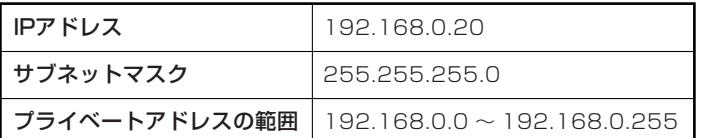

#### **Web画面の表示に必要なパーソナルコンピューターの環境**

Web画面の表示に必要なパーソナルコンピューターの環境については、以下のページをご参照ください。

- 「必要なパーソナルコンピューターの環境」 (10ページ参照)
	- Web設定画面における一部の機能は、Windows搭載パーソナルコンピューターからのみ利用できます。 (OS X搭載のパーソナ ルコンピューター (Mac) からは利用できません。) Windowsのみ利用可能な機能には、【Windows】を付けて記載しています。
	- Windows搭載パーソナルコンピューターで本機のIP映像を表示するには、表示用プラグインソフトウェア「Network Camera View 4S」がインストールされている必要があります。(OS X搭載のパーソナルコンピューター (Mac) には必要ありませ ん。)
		- 「表示用プラグインソフトウェアをインストールする」(102ページ参照)

### **パーソナルコンピューターによるWeb画面の表示**

本書では、Windows(Internet Explorer)の画面をもとに説明していますが、Mac(Safari)の場合も同様の手順となります。(画面 上の表示は、一部異なります。)

**1. パーソナルコンピューターのWebブラウザーを起動する** 

パーソナルコンピューターに搭載されているOSに応じて、それぞれ下記のWebブラウザーを使用してください。

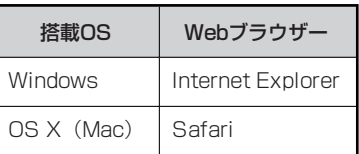

- **2. IP簡単設定ソフトウェアで設定したIPアドレスを、Webブラウザーのアドレスボックスに入力する** 
	- 入力例

http://登録したURL http://192.168.0.20

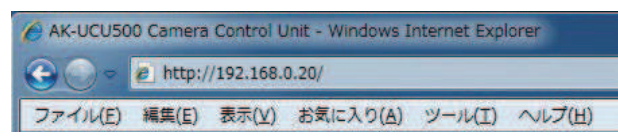

- HTTPポート番号が「80」から変更されている場合は、「http://カメラのIPアドレス:ポート番号」をアドレスボック スに入力してください。 例 : ポート番号が8080に設定されている場合 http://192.168.0.20:8080
- 本機がローカルネットワーク内にある場合、ローカルアドレスに対してプロキシサーバーを使用しないように、Webブ ラウザー (メニューバーの[ツール] - [インターネットオプション]) からプロキシサーバーの設定を行ってください。

### **3. [Enter]キーを押す**

Web画面が表示されます。

初期画面は、[Live]画面が表示されますので、必要に応じて[Setup]画面に切り替えてください。

「[Live]画面/[Setup]画面の切り替え」(105ページ参照)

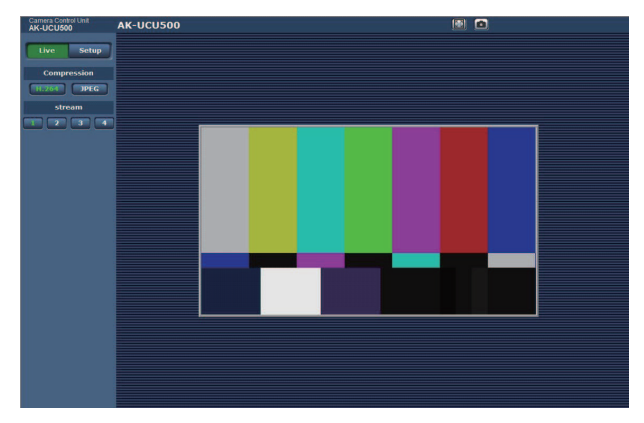

### *③* NOTE

- 表示用プラグインソフトウェアがインストールされていないパーソナルコンピューターでは、[Live]画面が表示される前に、イン ストール確認メッセージが表示されます。その場合は、画面に従ってインストールしてください。【Windows】 「表示用プラグインソフトウェアをインストールする」(102ページ参照)
- 「User auth.」(120ページ参照)を[On]に設定した場合、[Live]画面が表示される前に、ユーザー名とパスワードの入力 画面が表示されます。

初期設定のユーザー名とパスワードは以下の通りです。 ユーザー名 : admin パスワード : 12345

- ユーザー名とパスワードを初期設定のまま使用している間は、認証後にユーザー名、パスワードの変更を促すメッセージが表示さ れます。セキュリティを確保するため、ユーザー名が「admin」のパスワードは必ず変更してください。また、パスワードは定期 的に変更することをお勧めします。
- 1台のパーソナルコンピューターで複数のH.264映像を表示しようとすると、パーソナルコンピューターの性能によっては、IP 映像が表示されない場合があります。【Windows】
- 画面上で下線表示されている項目をクリックすると、別ウィンドウが開き入力例が表示されます。
- 本機に同時にアクセスできるユーザーは、H.264画像を受信しているユーザーとJPEG画像を受信しているユーザーとを合計し た最大14人までです。ただし、[Bandwidth control (bitrate) ]、[Max bit rate (per client) ]の設定によっては、アクセス できるユーザー数が14人以下に制限される場合があります。アクセスできる最大ユーザー数14人を超えた場合は、アクセス超 過メッセージが表示されます。[H.264]の[Transmission type]を[Multicast port]に設定したとき、H.264画像を受信してい る2人目以降のユーザーはアクセス数にカウントされません。
- 「H.264 transmission」(115ページ参照)を[On]に設定すると、H.264画像が表示されます。[Off]に設定すると、 JPEG画像が表示されます。[H.264 transmission]を[On]に設定した場合でも、JPEG画像の表示は可能です。しかしこの場 合、JPEG画像の画像更新速度は最大5 fpsに制限されます。【Windows】
- JPEG画像の画像更新速度はネットワークの環境、パーソナルコンピューターの性能、被写体、アクセス数により遅くなることが あります。

#### **<JPEG画像更新速度>**

[H.264 transmission]が[On]の場合 : 最大5 fps [H.264 transmission]が[Off]の場合 : 最大30 fps

## **[Live]画面/[Setup]画面の切り替え**

[Live]画面を表示しているときに、[Setup]ボタンをクリックします。 [Setup]画面についての詳細は、下記のページをご覧ください。

**→ 「[Setup]画面」 (110ページ参照)** 

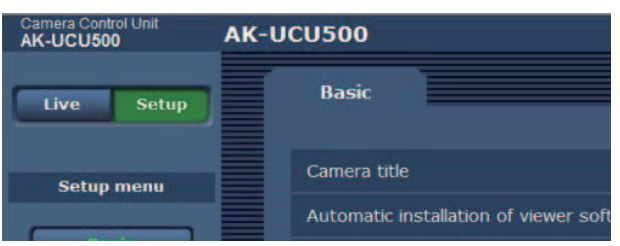

[Setup]画面を表示しているときに、[Live]ボタンをクリックします。

[Live]画面についての詳細は下記のページをご覧ください。

**→ 「[Live]画面」 (106ページ参照)** 

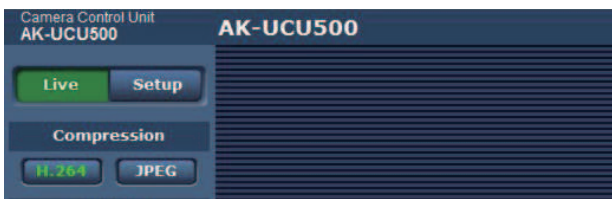

# **[Live]画面**

パーソナルコンピューターにカメラ画像を表示します。

- [Compression]ボタンで、[H.264]を選択しているときと[JPEG]を選択しているときでは、表示される項目が一部異なりま す。
- **H.264**

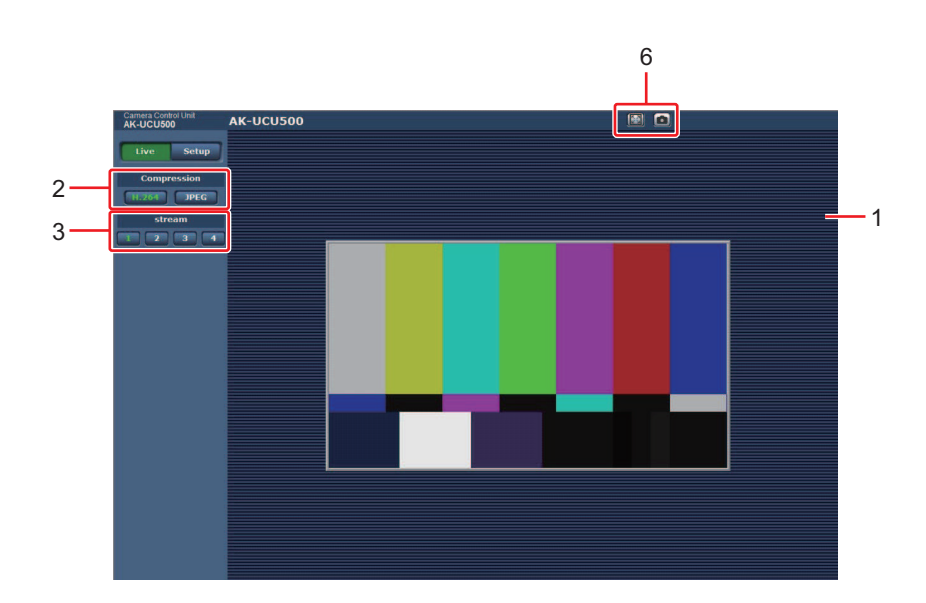

**JPEG** 

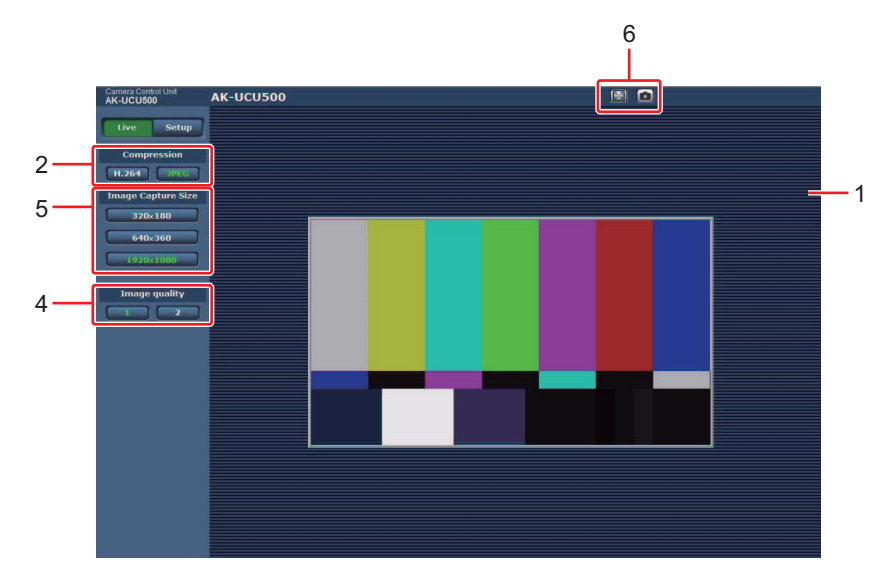

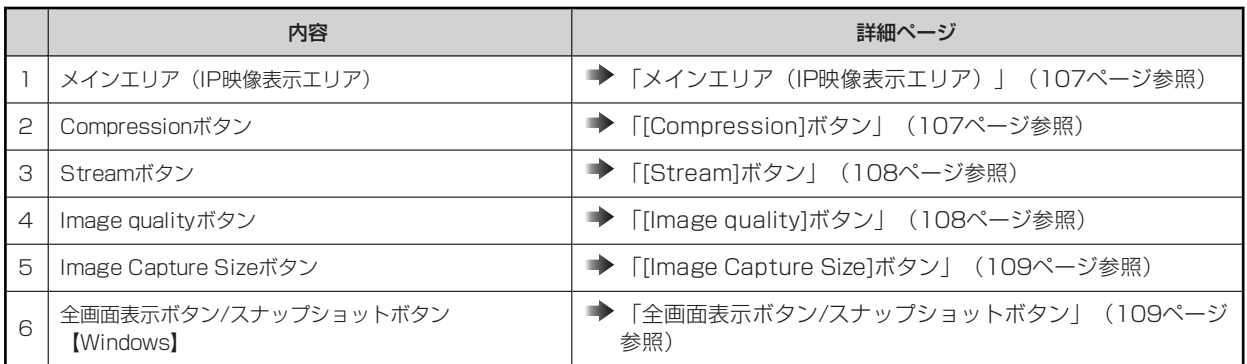

### **各部の名前とはたらき([Live]画面)**

### **メインエリア(IP映像表示エリア)**

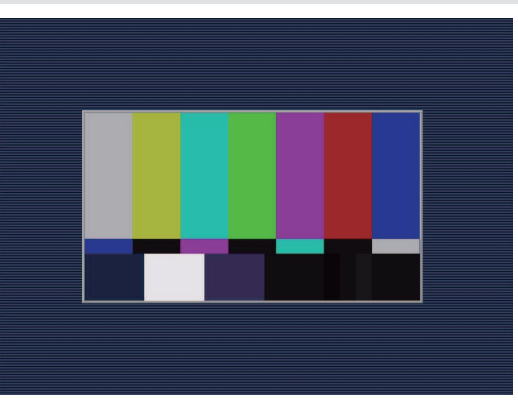

接続中のカメラのIP映像が表示されます。

エリア内でマウスホイールを操作すると、表示用プラグインソフトウェアによるデジタルズームが可能です。【Windows】

- お使いのパーソナルコンピューターによっては、撮影シーンが大きく変わる際に、搭載OSの描画処理 (GDI) の制約により、 ティアリング(画面の一部がずれて表示される現象)が発生することがあります。
- Windows搭載のパーソナルコンピューターでは、「H.264 transmission]を[On]に設定すると、H.264映像またはJPEG画像 が表示可能です。[Off]に設定すると、JPEG画像のみ表示可能です。 また、OS X搭載のパーソナルコンピューター (Mac) では、[H.264 transmission]の設定にかかわらず、JPEG画像のみ表示 可能です。(H.264映像は表示できません。) **→ 「H.264 transmission」 (115ページ参照)**
- [H.264 transmission]を[On]に設定した場合、H.264映像が配信中かどうかにかかわらず、JPEG画像の画像更新速度は低下 することがあります。
- JPEG画像の画像更新速度は、ネットワークの環境、お使いのパーソナルコンピューターの性能、被写体、アクセス数により遅く なることがあります。
- 本機に同時にアクセスできるユーザーは、H.264画像を受信しているユーザーとJPEG画像を受信しているユーザーとを合計し た最大14人までです。 ただし、[Bandwidth control (bitrate) ]、[Max bit rate (per client)]の設定によっては、アクセスできるユーザー数が14 人以下に制限される場合があります。
- アクセスできる最大ユーザー数が上限を超えた場合は、アクセス超過メッセージが表示されます。【Windows】
- [CCU MODE]が[2160/23.98p]、 [2160/23.98psf]、 [1080/23.98p]、 [1080/23.98psF]のときはIP映像は配  $\bullet$ 信できません。

#### **[Compression]ボタン**

H.264画像表示とJPEG画像表示を切り替えます。

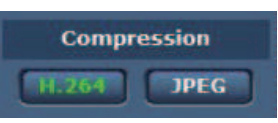

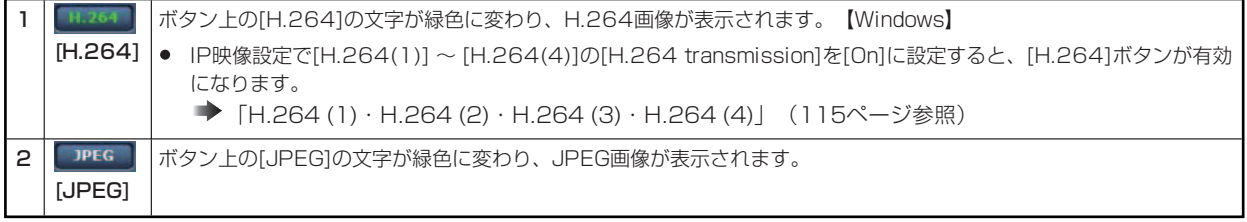

- 次のような場合、[Compression]ボタンの選択状態は、[Video over IP]タブ ; [Initial display settings for "Live" page]の [Stream]での設定に戻ります。【Windows】
- いったん、別の画面に移動した場合
- 画面を再更新した場合

### **[Stream]ボタン**

このボタンは、H.264画像が表示されているときのみ表示されます。【Windows】

[H.264 (1)・H.264 (2)・H.264 (3)・H.264(4)]で設定した内容に従って表示されます。

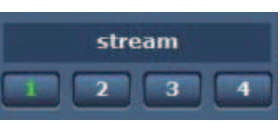

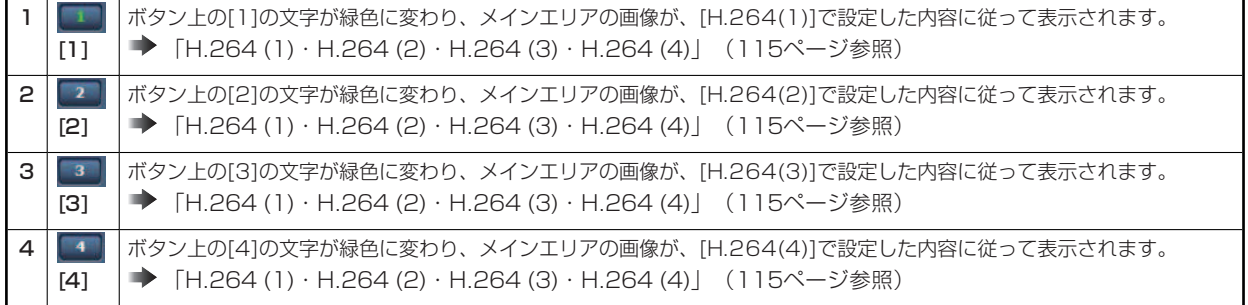

- 次のような場合、[Stream]ボタンの選択状態は、[Video over IP]タブ ; [Initial display settings for "Live" page]の[Stream] での設定に戻ります。【Windows】
	- いったん、別の画面に移動した場合
	- 画面を再更新した場合
- 選択したH.264画像の解像度設定が[1920x1080]または[1280x720]の場合、Webブラウザー画面の大きさによって、実 際のサイズよりも縮小される場合があります。

### **[Image quality]ボタン**

このボタンは、JPEG画像が表示されているときのみ表示されます。

[Image quality(JPEG)]で設定した内容に従って表示されます。

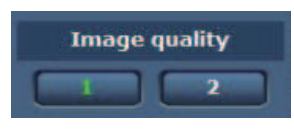

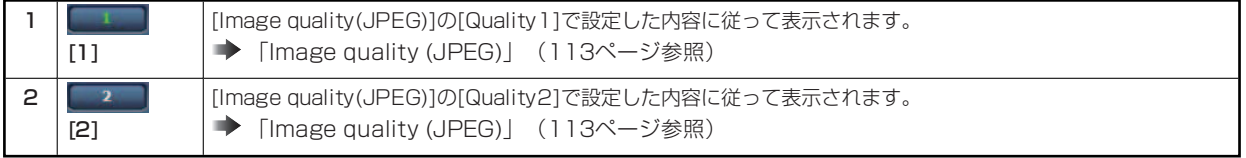

- 次のような場合、[Image quality]ボタンの選択状態は、[Video over IP]タブ ; [Initial display settings for "Live" page]の [Image quality(JPEG)]での設定に戻ります。
	- いったん、別の画面に移動した場合
	- 画面を再更新した場合
#### **[Image Capture Size]ボタン**

このボタンは、JPEG画像が表示されているときのみ表示されます。

メインエリアに表示される画像のサイズを切り替えます。

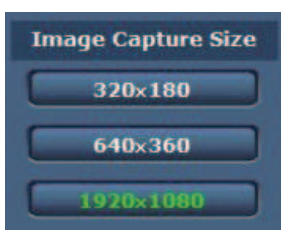

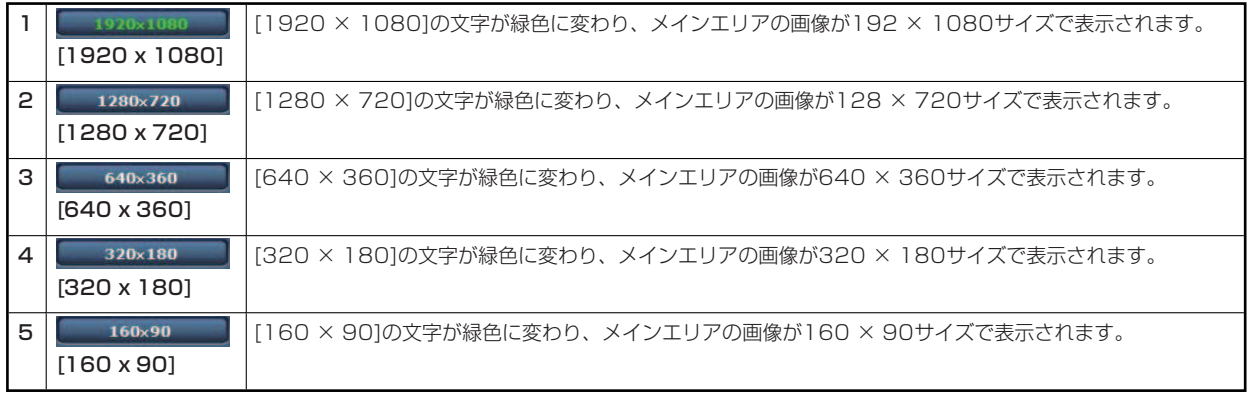

- [Video over IP]タブ [JPEG]の[JPEG(1)]、[JPEG(2)]、[JPEG(3)]で選択している解像度で表示されます。
- 解像度が[1920×1080]または[1280×720]の場合、Webブラウザーの画面の大きさによって、実際のサイズよりも縮小さ  $\bullet$ れる場合があります。
- 次のような場合、[Image Capture Size]ボタンの選択状態は、[Video over IP]タブ ; [Initial display settings for "Live" page]の[Stream]での設定に戻ります。
	- いったん、別の画面に移動した場合
	- 画面を再更新した場合

#### **全画面表示ボタン/スナップショットボタン**

画像を全画面で表示します。(全画面表示ボタン)【Windows】

スナップショットを取得します。(スナップショットボタン)

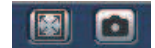

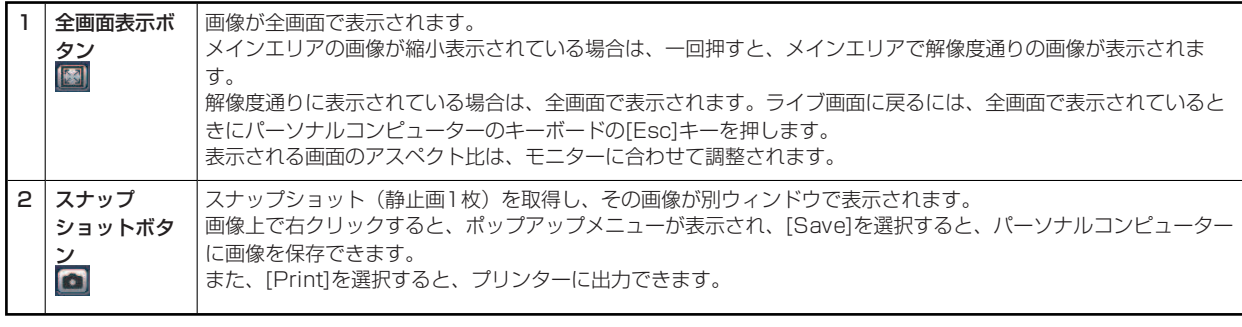

#### **MOTE**

以下の設定が必要になることがあります。

Internet Explorerのメニューバーの[ツール] - [インターネットオプション] - [セキュリティ]タブにある[信頼済みサイト]を選択 し、[サイト]をクリックします。表示される信頼済みウインドウの「Webサイト」にカメラのアドレスを登録してください。

● ネットワーク環境などにより、スナップショットの取得に一定の時間以上かかる場合には、画像が表示されないことがあります。

### **[Setup]画面**

本機に対して各種設定を行います。

● 設定メニューは、[Access level]の設定が[1.Administrator]のユーザーのみ操作できます。 **→** [Access level] (121ページ参照)

#### **[Setup]画面へのログイン**

**1. [Setup]ボタンをクリックする** 

**→ 「[Live]画面/[Setup]画面の切り替え」 (105ページ参照)** ログイン画面が表示されます。

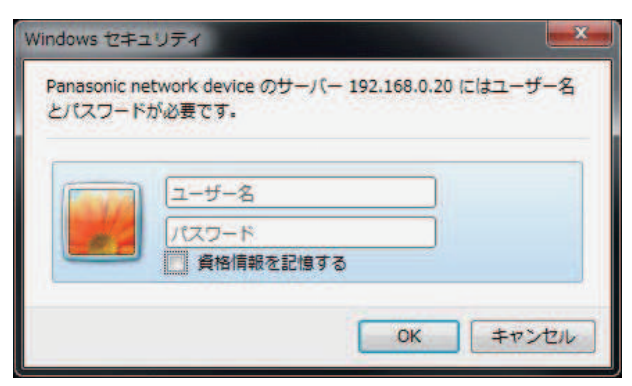

### **2. ユーザー名とパスワードを入力する**

初期設定のユーザー名とパスワードは以下の通りです。

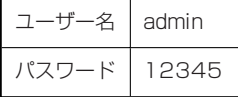

#### **3. [OK]ボタンをクリックする**

次のような画面が表示されますので、もう一度[OK]ボタンをクリックします。

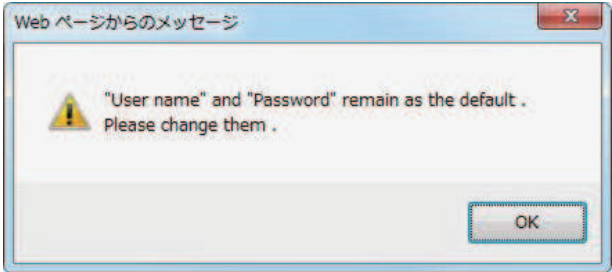

● ユーザー名とパスワードを初期設定のまま使用している間は、認証後にユーザー名、パスワードの変更を促すメッセージ が表示されます。セキュリティを確保するため、ユーザー名が「admin」のパスワードは必ず変更してください。 また、パスワードは定期的に変更することをお勧めします。

## **各部の名前とはたらき([Setup]画面)**

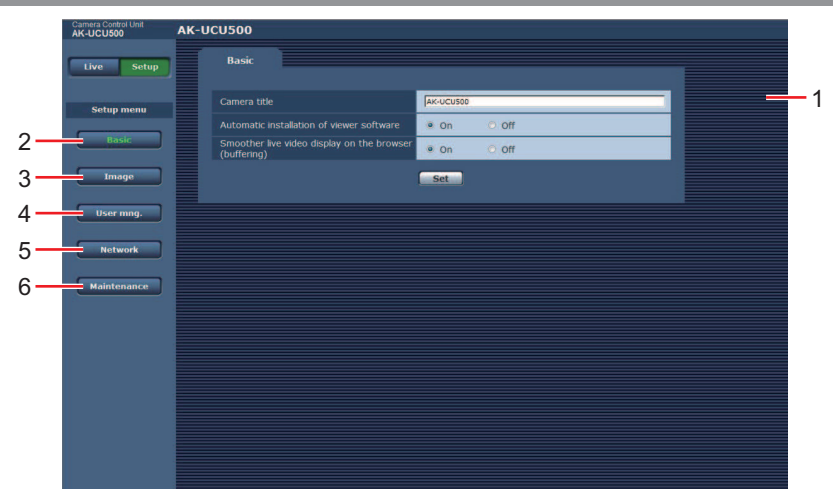

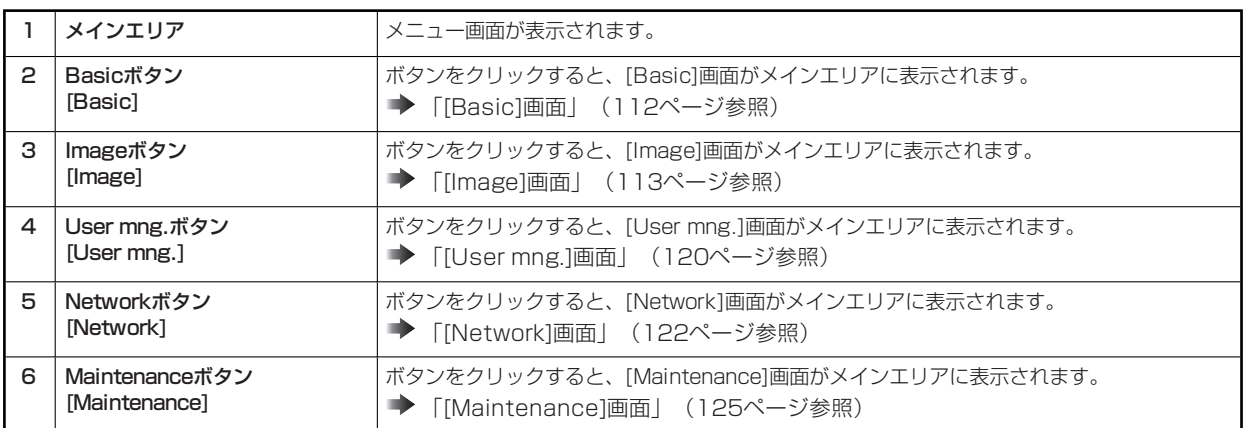

## **[Basic]画面**

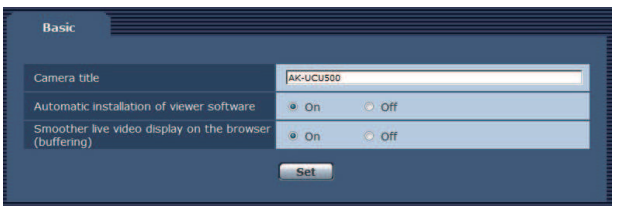

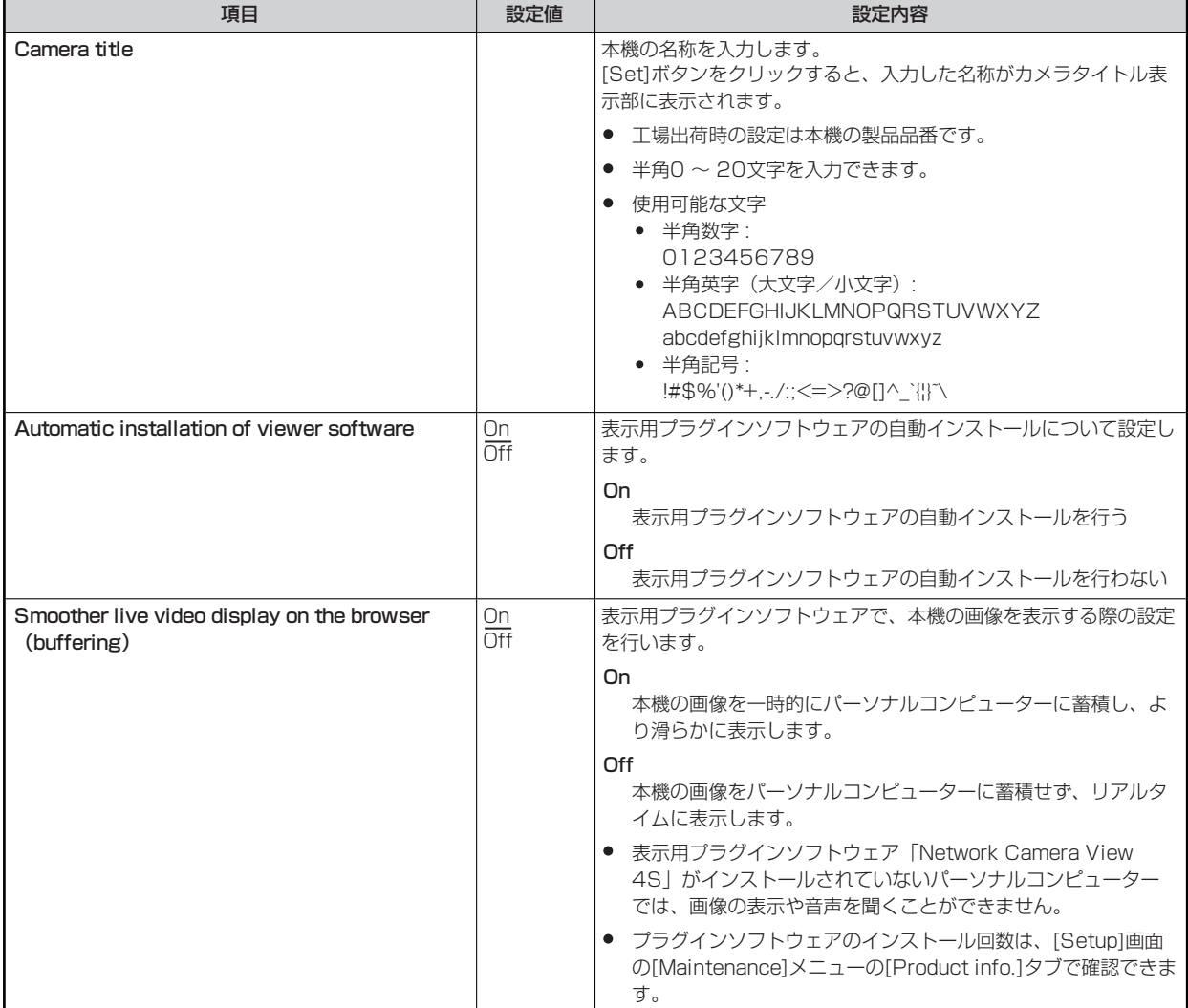

## **[Image]画面**

### **[Video over IP]タブ**

JPEG画像、H.264画像の設定や、画質に関する設定を行います。

### **Initial display settings for"Live" page**

[Live]画面に表示する初期設定を行います。

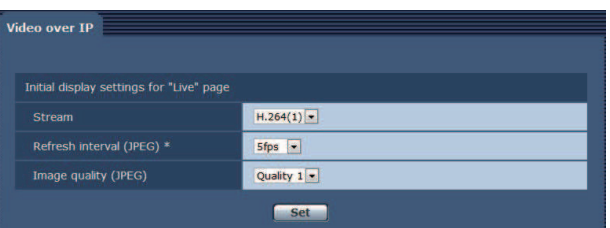

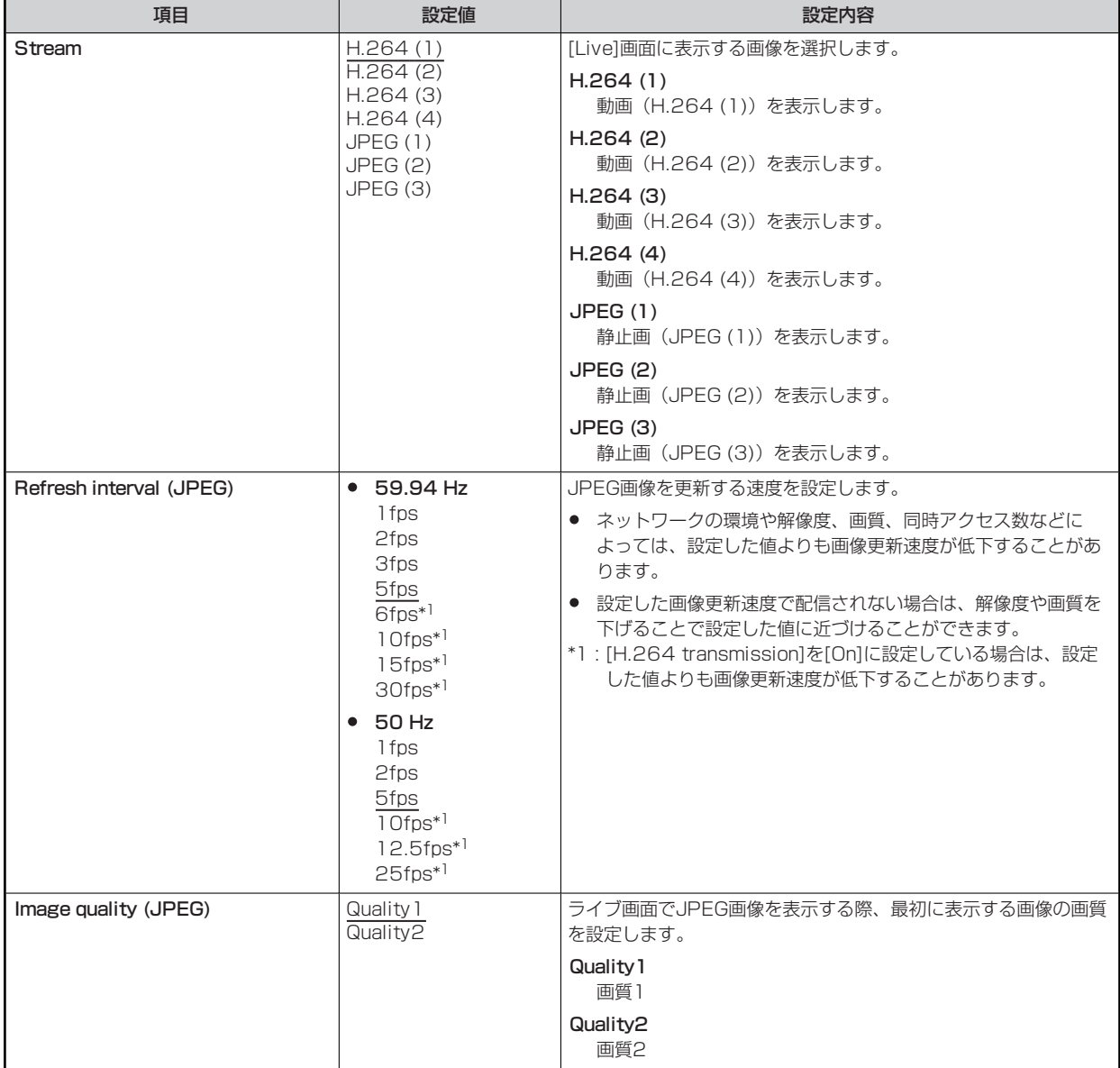

#### **JPEG**

[JPEG(1)]、[JPEG(2)]、[JPEG(3)]の「解像度」、「画質1」、「画質2」を設定します。H.264画像に関する設定については下記の ページを参照してください。

```
→ [H.264 (1) · H.264 (2) · H.264 (3) · H.264 (4)] (115ページ参照)
```
## **WOTE**

● JPEG (1) ~ JPEG (3)でそれぞれ異なる解像度を選択する必要があります。同じ解像度を別のJPEG画像で選択することはで きません。

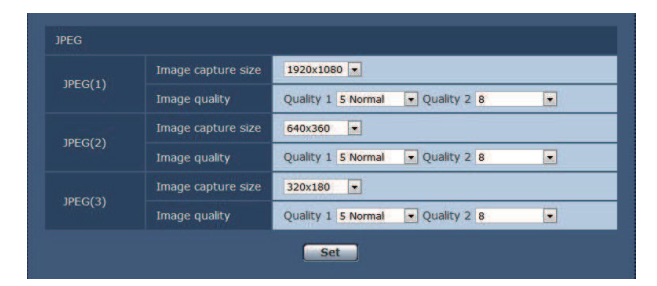

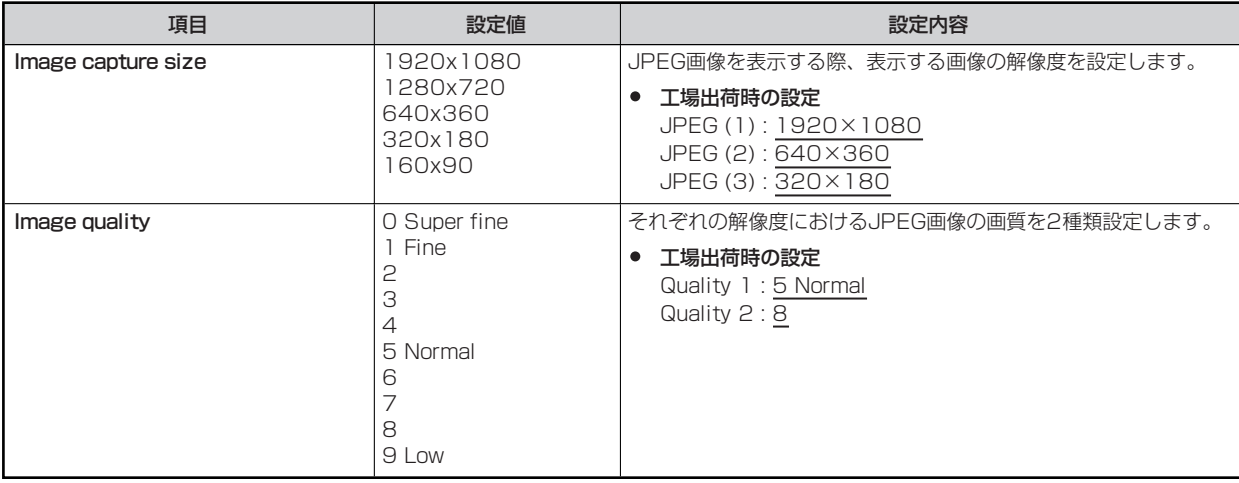

#### **H.264 (1)・H.264 (2)・H.264 (3)・H.264 (4)**

H.264画像の[Max bit rate (per client) ]、[Image capture size]、[Image quality]などを設定します。【Windows】 JPEG画像に関する設定については下記のページを参照してください。

**→ 「JPEG」 (114ページ参照)** 

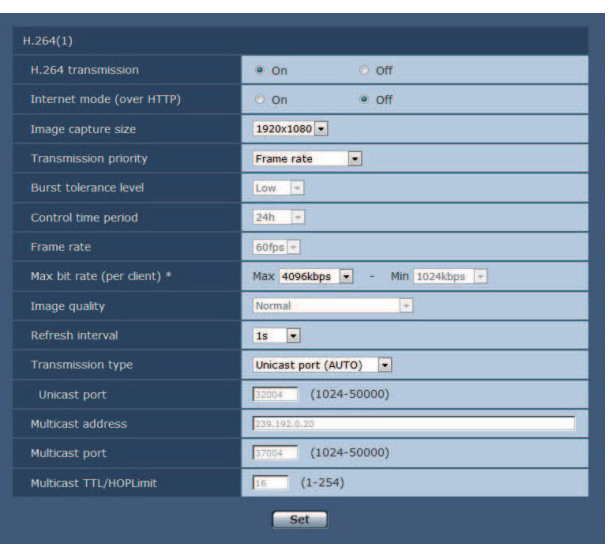

● 画面は[H.264(1)]の例です。 \_\_ \_\_ \_\_ \_\_ \_\_ は、工場出荷時の設定です。

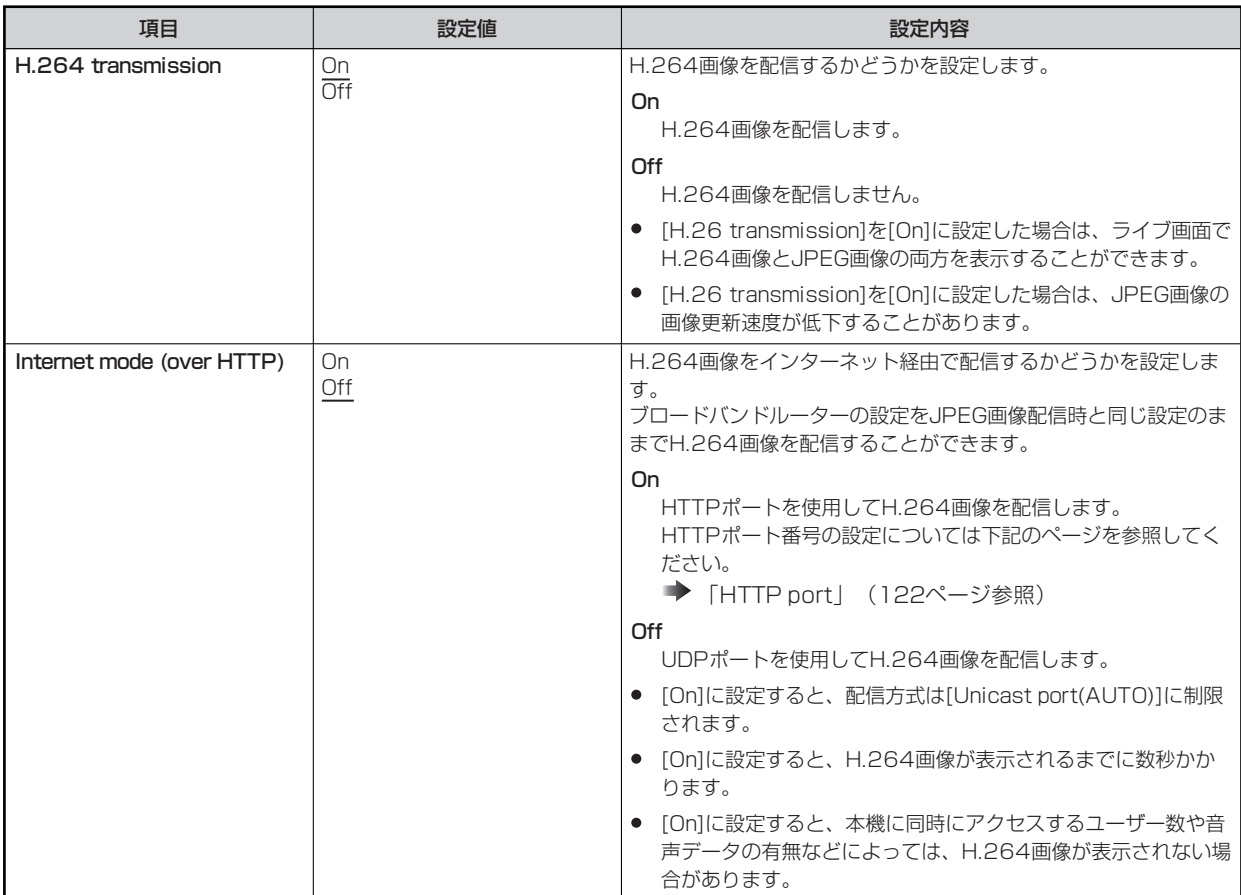

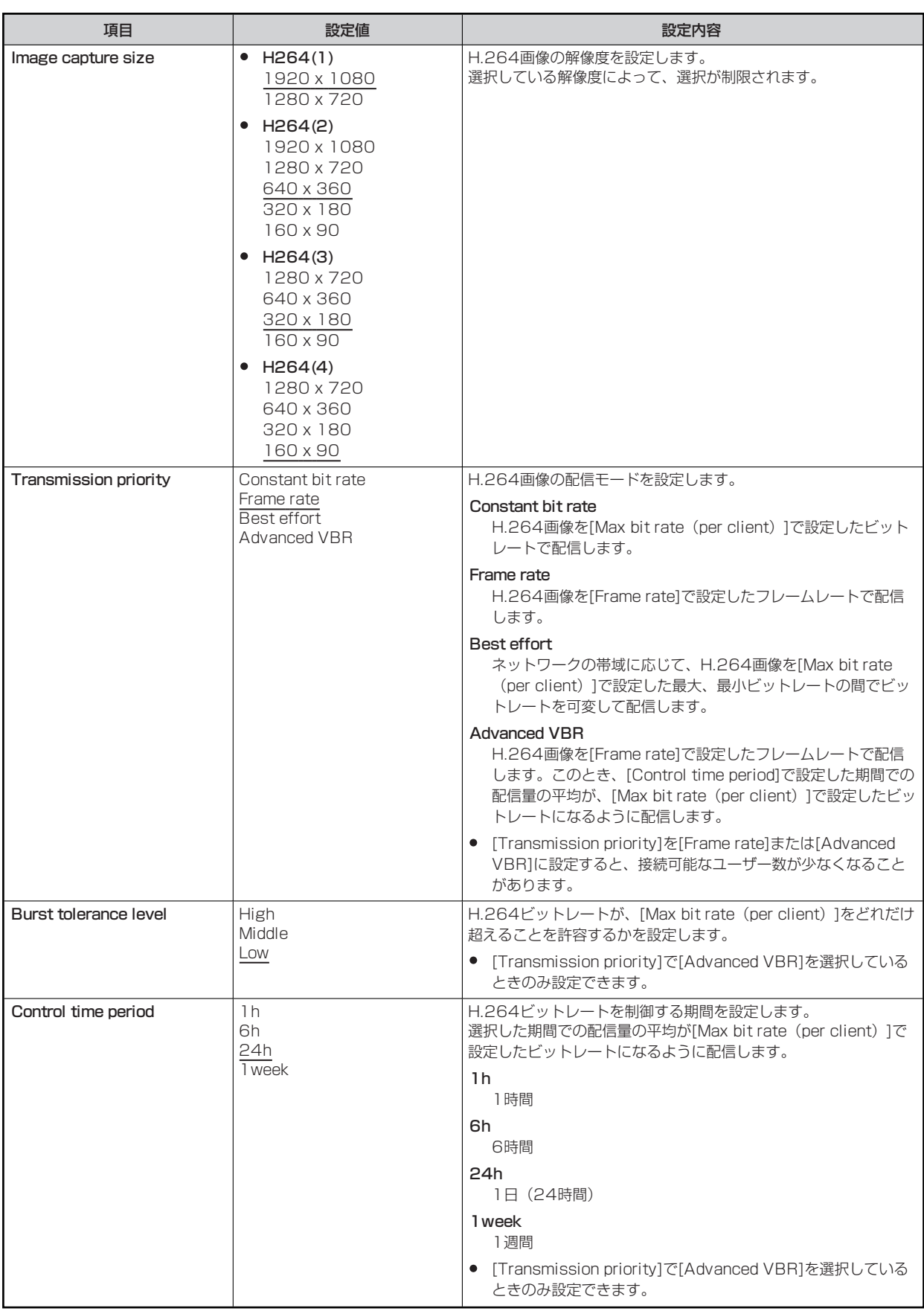

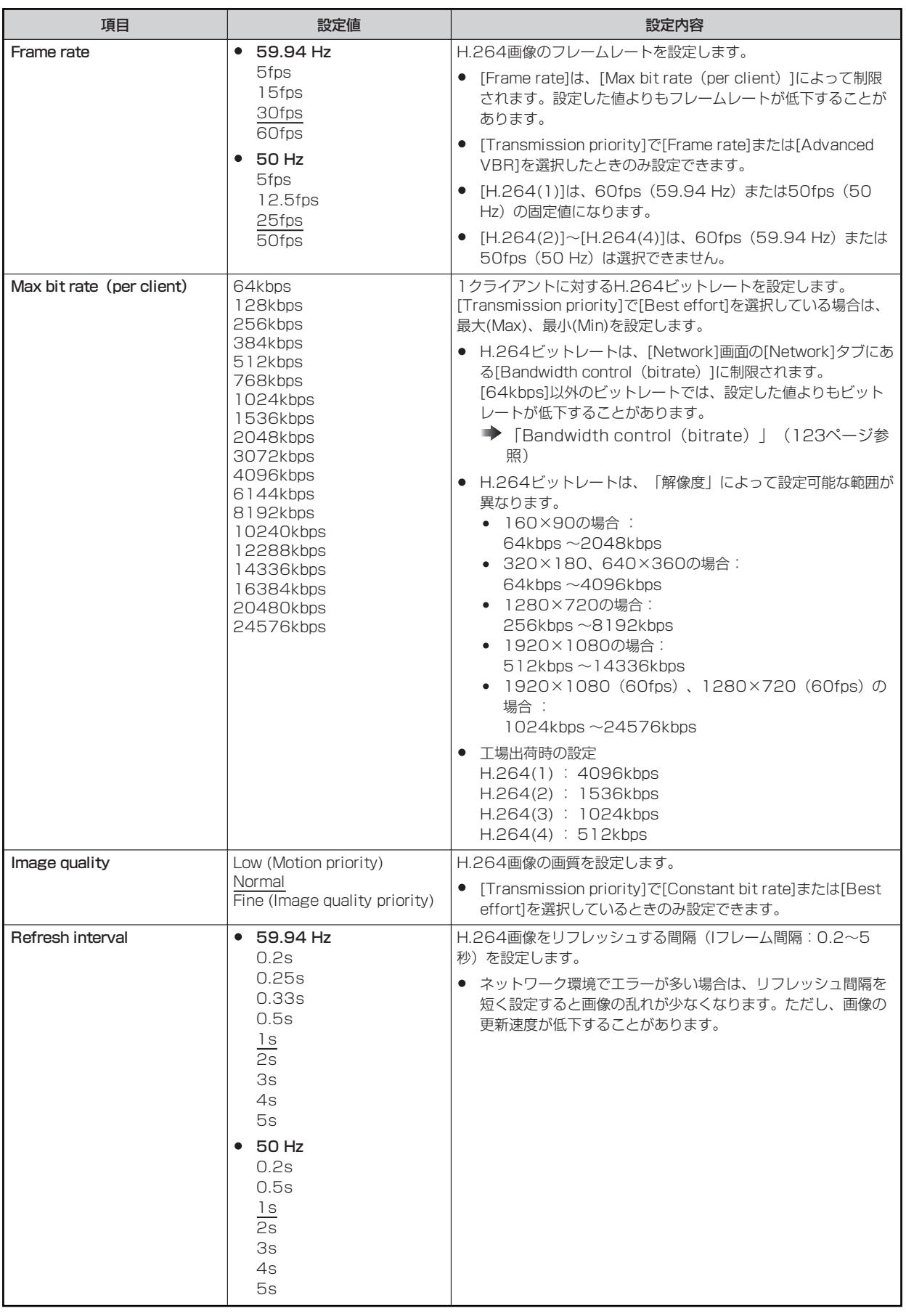

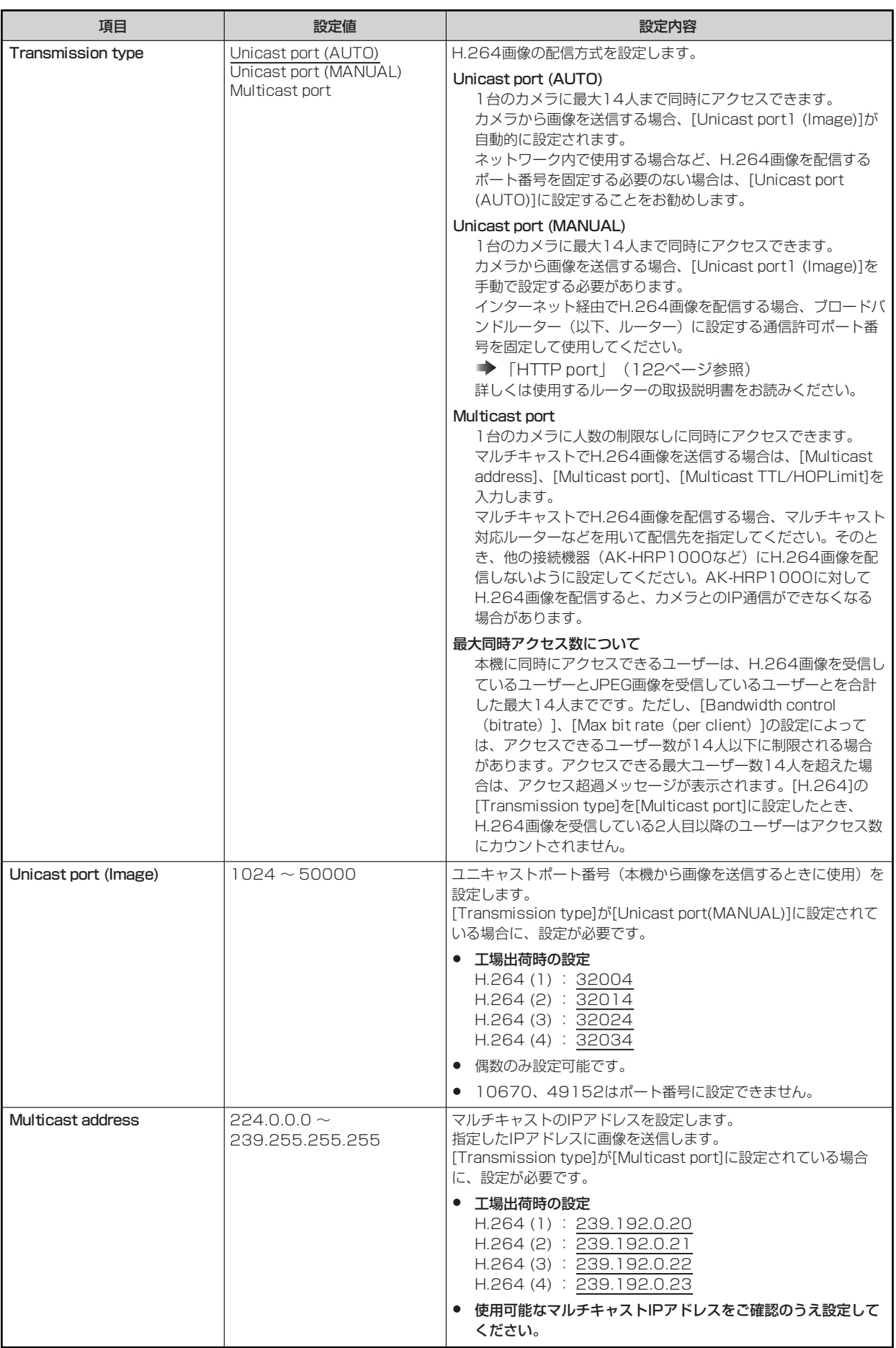

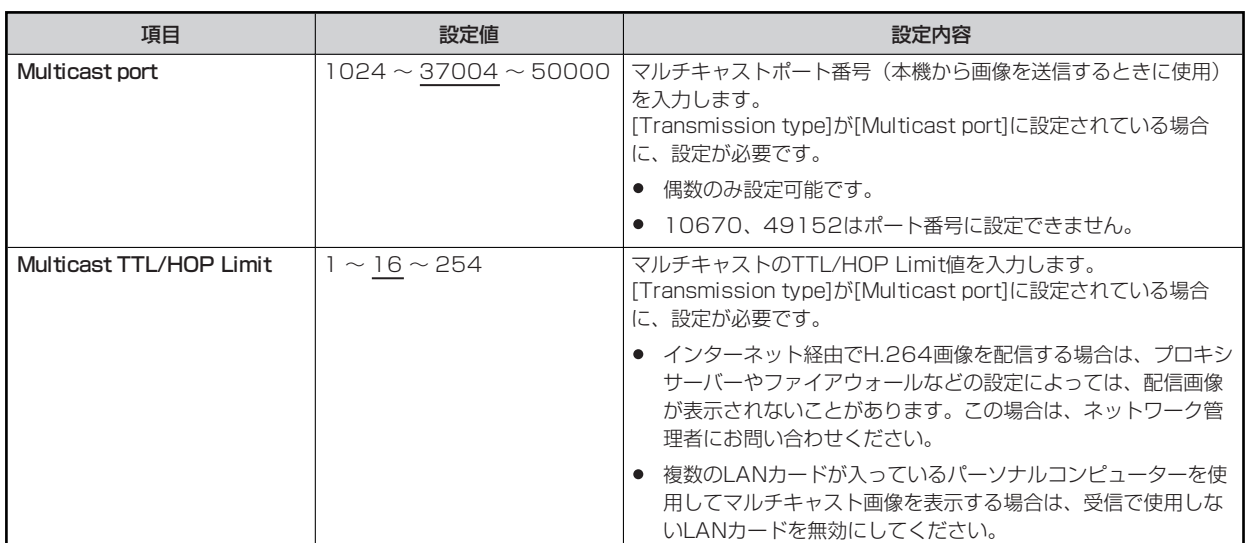

### **[User mng.]画面**

[User mng.]画面では、パーソナルコンピューターから本機にアクセスできるユーザーやパーソナルコンピューター(IPアドレス)を制 限する認証登録を行います。

[User mng.]画面は、[User auth.]タブ、[Host auth.]タブで構成されています。

#### **[User auth.]タブ**

[User mng.]画面の[User auth.]タブをクリックします。

パーソナルコンピューターから本機にアクセスできるユーザーを制限する認証設定を行います。

最大24ユーザーまで登録できます。

## *WOTE*

● 同じIPアドレスのパーソナルコンピューターから、30秒間に8回以上ユーザー認証に失敗(認証エラー)した場合、しばらくの 間、本機にアクセスできなくなります。

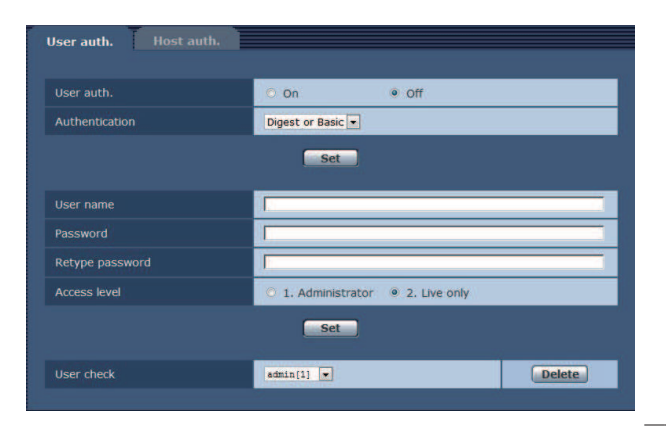

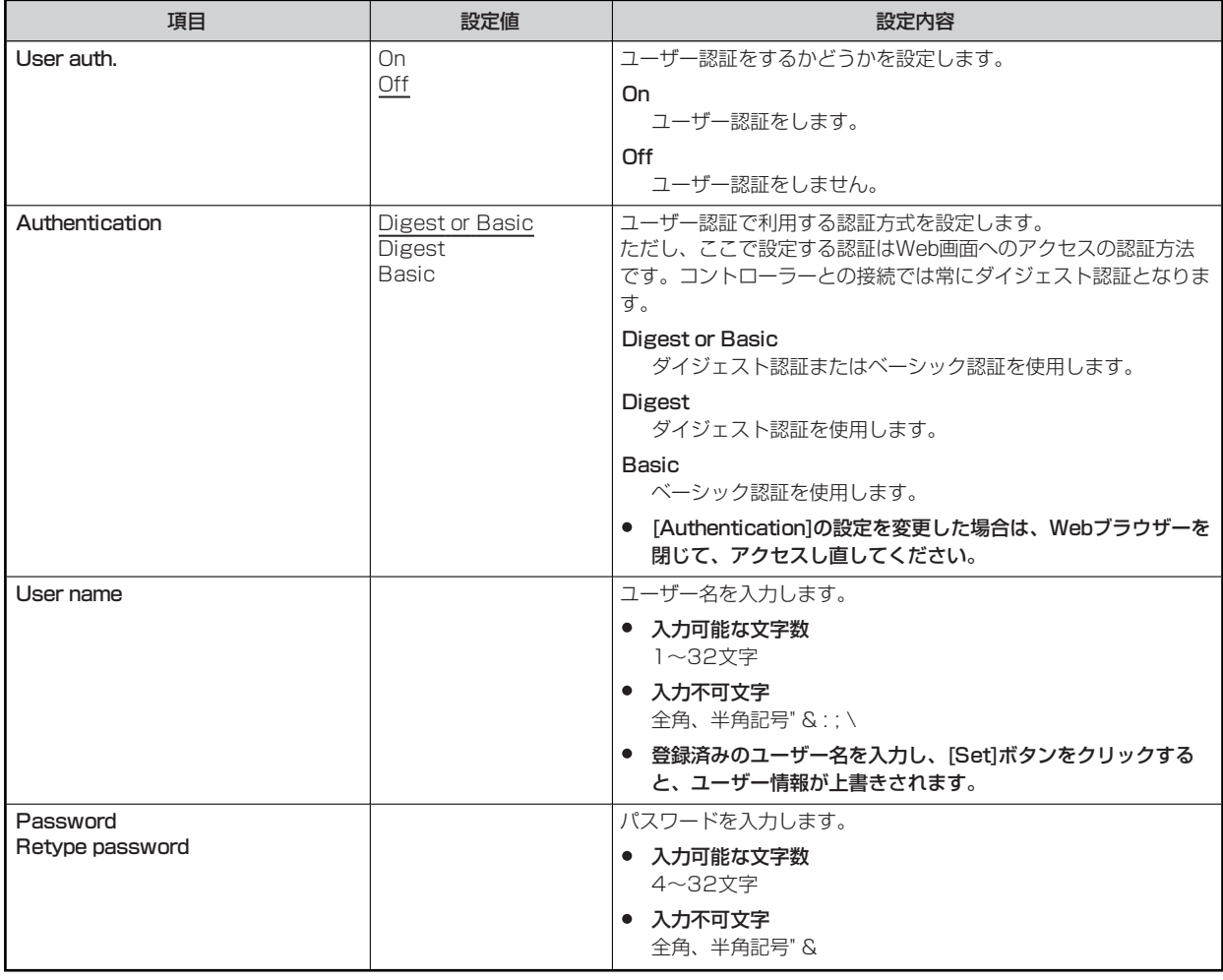

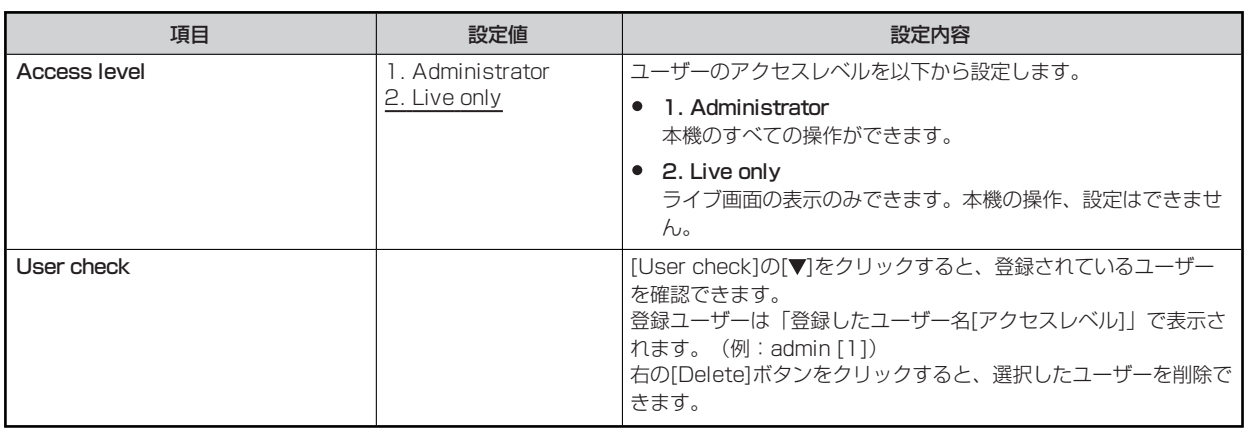

### **[Host auth.]タブ**

[User mng.]画面の[Host auth.]タブをクリックします。

本機にアクセスできるパーソナルコンピューター(IPアドレス)を制限するホスト認証設定を行います。

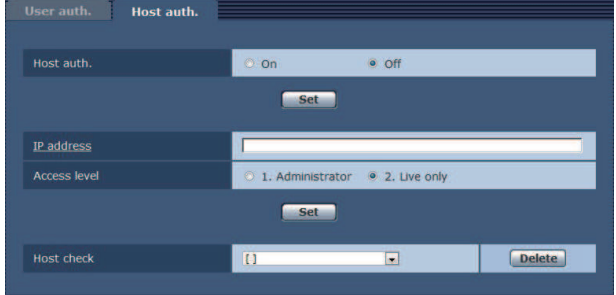

**■ \_\_\_\_** は、工場出荷時の設定です。

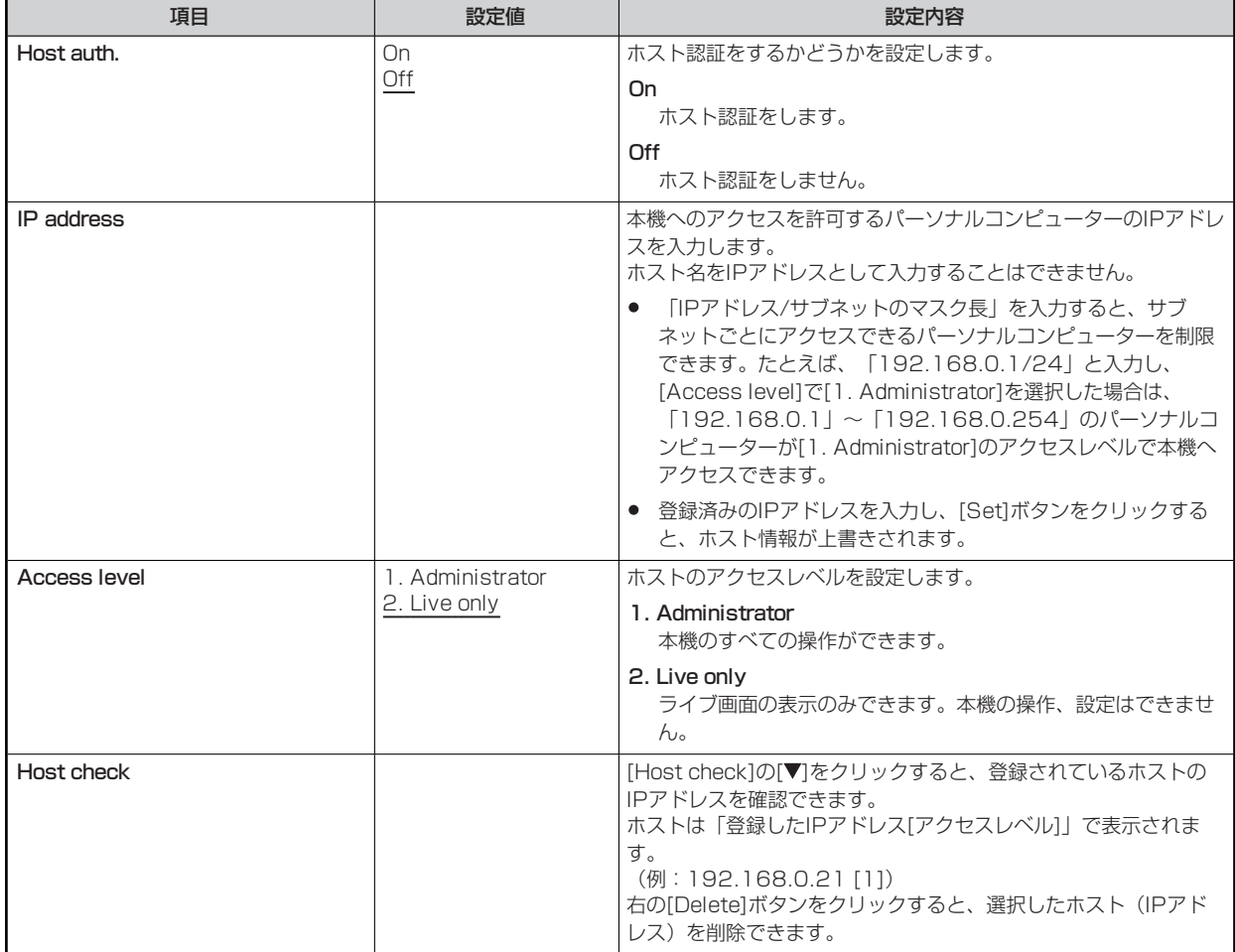

## **[Network]画面**

[Network]画面では、ネットワークに関する設定を行います。

- 以下の情報は、ネットワークの設定を行うために必要です。ネットワーク管理者またはインターネットサービスプロバイダーにご 確認ください。
	- IPアドレス
	- サブネットマスク
	- デフォルトゲートウェイ(ゲートウェイサーバー・ルーターを使用する場合)
	- HTTPポート

#### **IPv4 network**

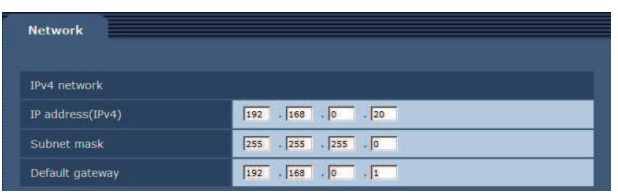

\_\_ は、工場出荷時の設定です。

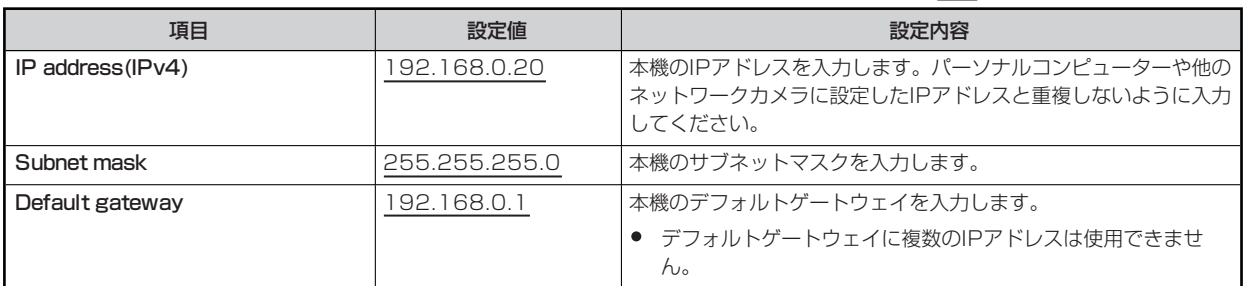

#### **Common**

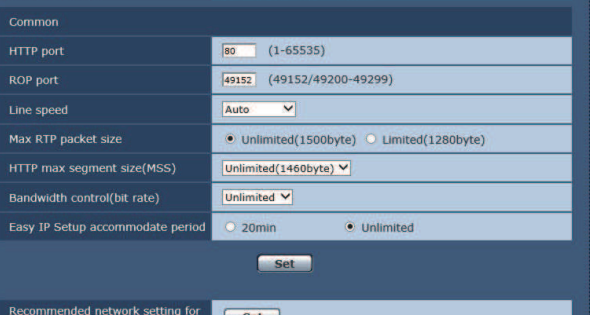

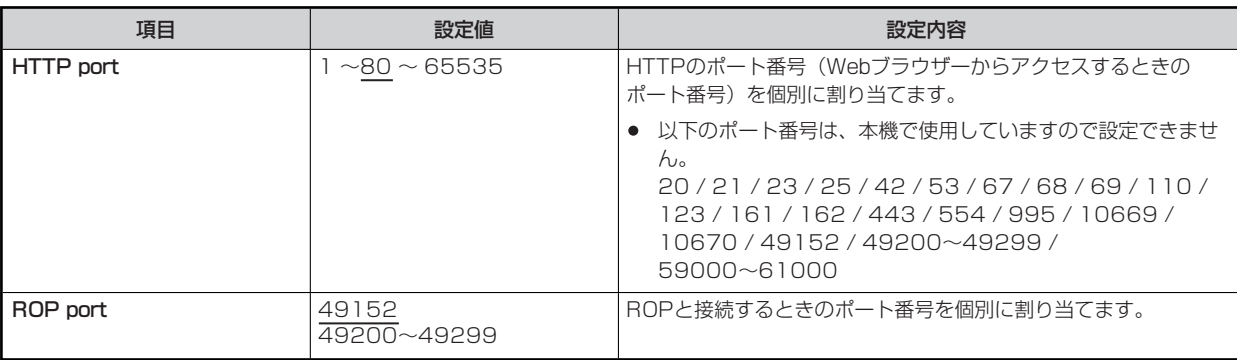

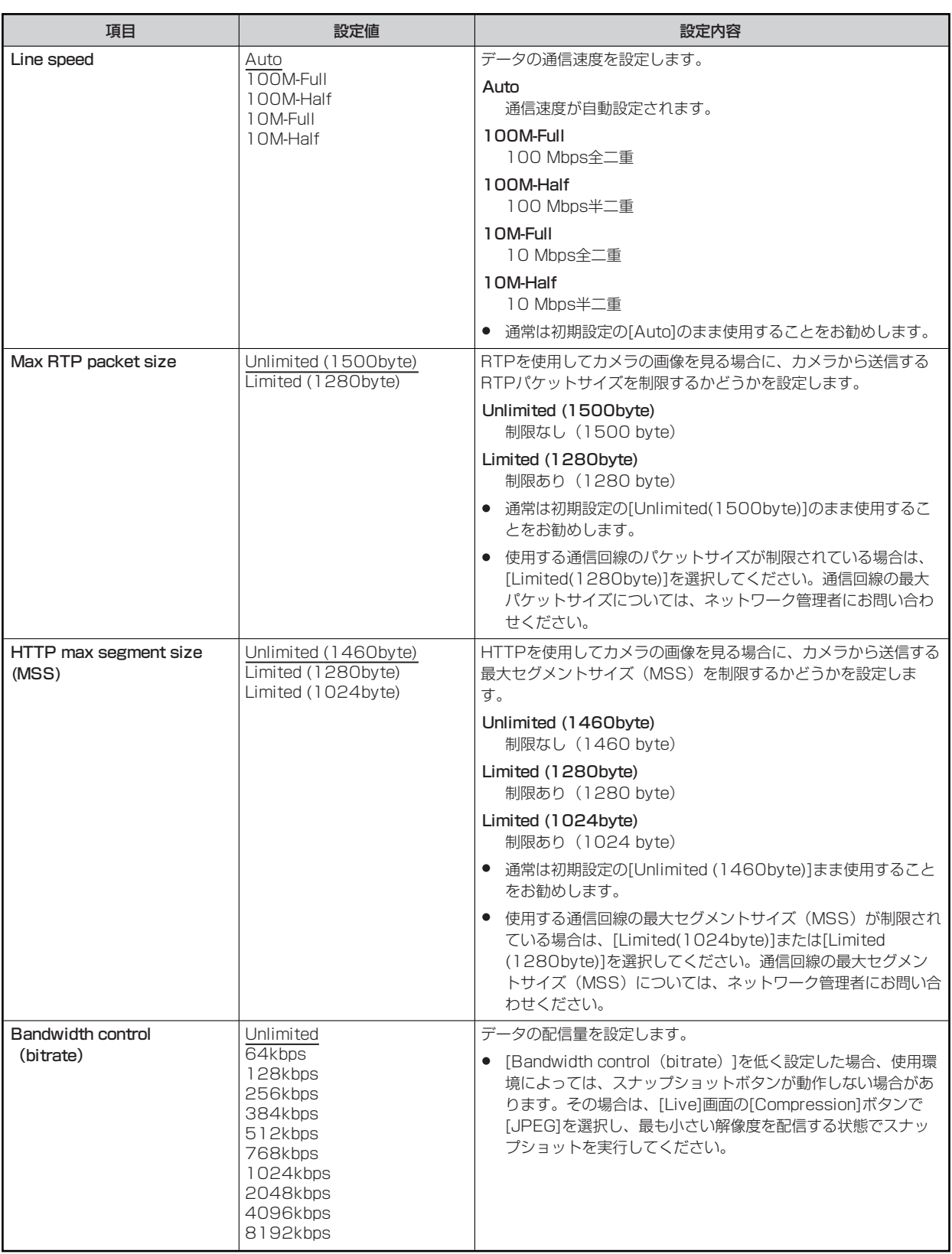

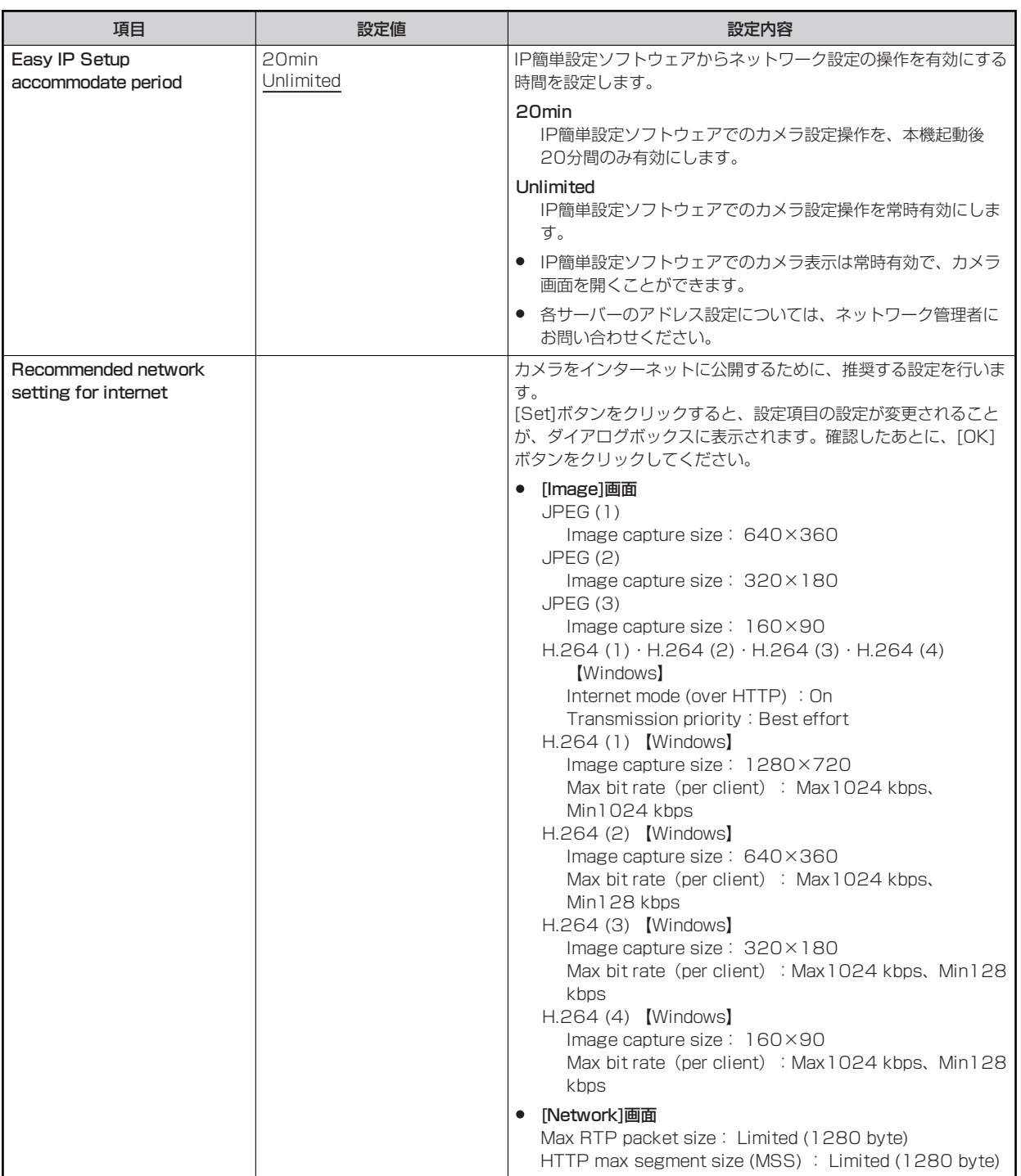

### **[Maintenance]画面**

システムログの確認やソフトウェアのバージョン確認、本機の初期化などを行います。 [Product info.]、[Default reset]、[Back up]の3つのタブで構成されています。

#### **[Product info.]タブ**

本機のソフトウェアのバージョンを確認できます。

[Model no.]、[MAC address]、[Firmware version]など本機の各情報が表示されます。

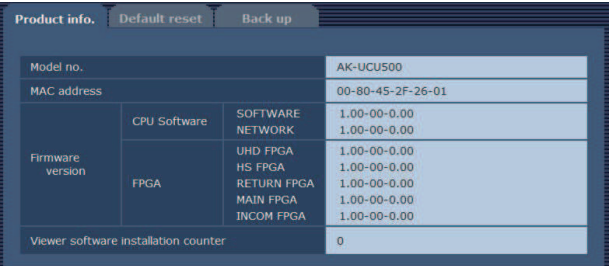

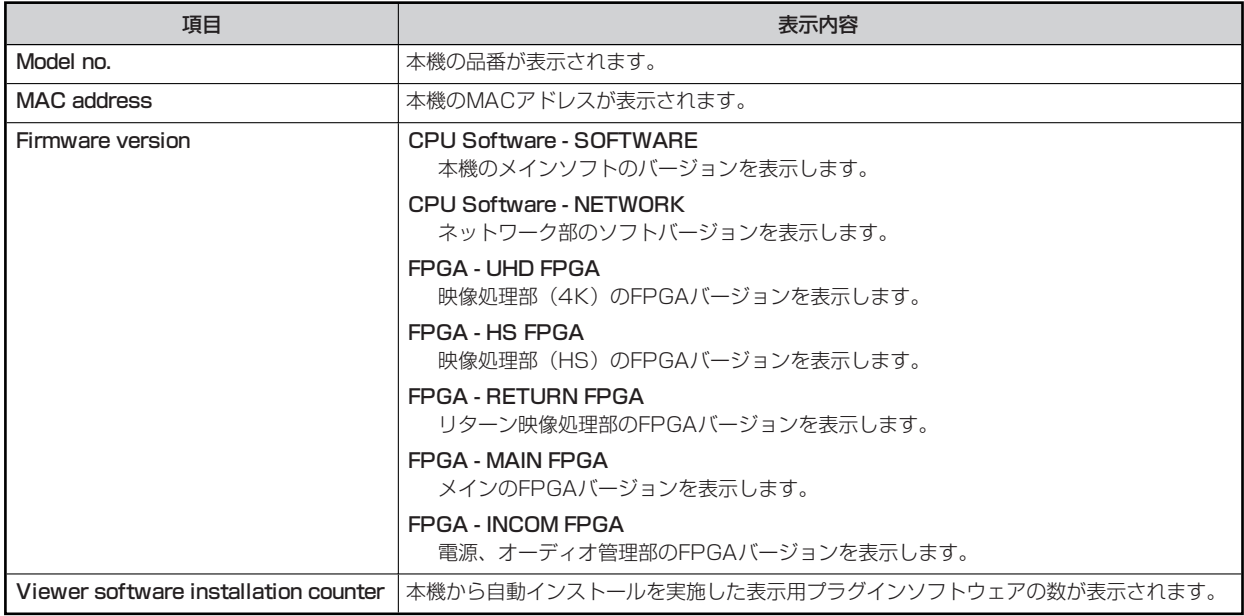

#### **[Default reset]タブ**

本機の設定データやHTMLの初期化、本機の再起動を行います。

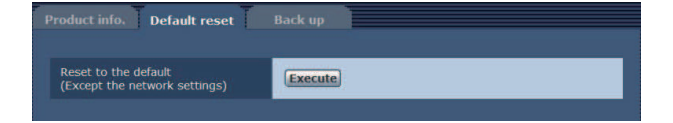

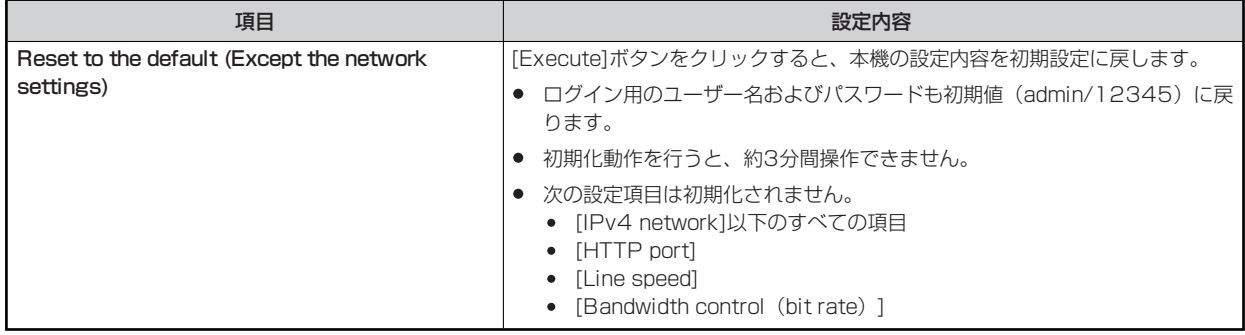

#### **[Back up]タブ**

本機のネットワーク関連の設定をパーソナルコンピューターに保存したり、パーソナルコンピューターに保存されている設定を本機に適用 したりすることができます。

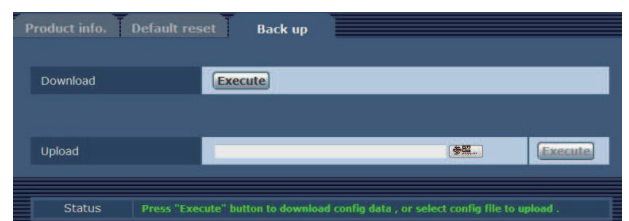

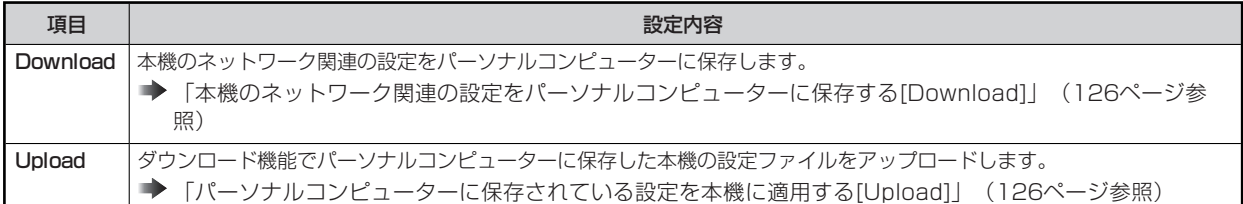

#### **本機のネットワーク関連の設定をパーソナルコンピューターに保存する[Download]**

以下の手順で、本機のネットワーク関連の設定をパーソナルコンピューターに保存します。

- ダウンロード中は、本機の電源を切らないでください。
- ダウンロード中は、ダウンロードが終了するまで一切の操作を行わないでください。
- **1. [Download]の[Execute]ボタンをクリックする**  保存先ダイアログ画面が表示されます。
- **2. 保存先のフォルダーを指定し、[OK]ボタンをクリックする**  データが保存されます。

#### **パーソナルコンピューターに保存されている設定を本機に適用する[Upload]**

以下の手順で、ダウンロード機能[Download]でパーソナルコンピューターに保存した本機の設定ファイルをアップロードして、本機に適 用します。

- アップロードに使用するデータは、本機でダウンロードしたファイルを使用してください。 また、ダウンロードしたファイルの拡張子(.ndt)は変更しないでください。
- アップロード中は、本機の電源を切らないでください。
- アップロード中は、アップロードが終了するまで一切の操作を行わないでください。
- **1. [Upload]の[参照]ボタンをクリックし、ダウンロードしたソフトウェアを指定する**
- **2. [Execute]ボタンをクリックする**  メッセージダイアログ画面が表示されます。
- **3. [OK]ボタンをクリックする**  アップロードを開始します。 アップロードが完了すると、メッセージダイアログ画面が表示されます。
- **4. [OK]ボタンをクリックする**  本機が自動的に再起動します。

# **故障かな? とおもったら**

### **操作関係**

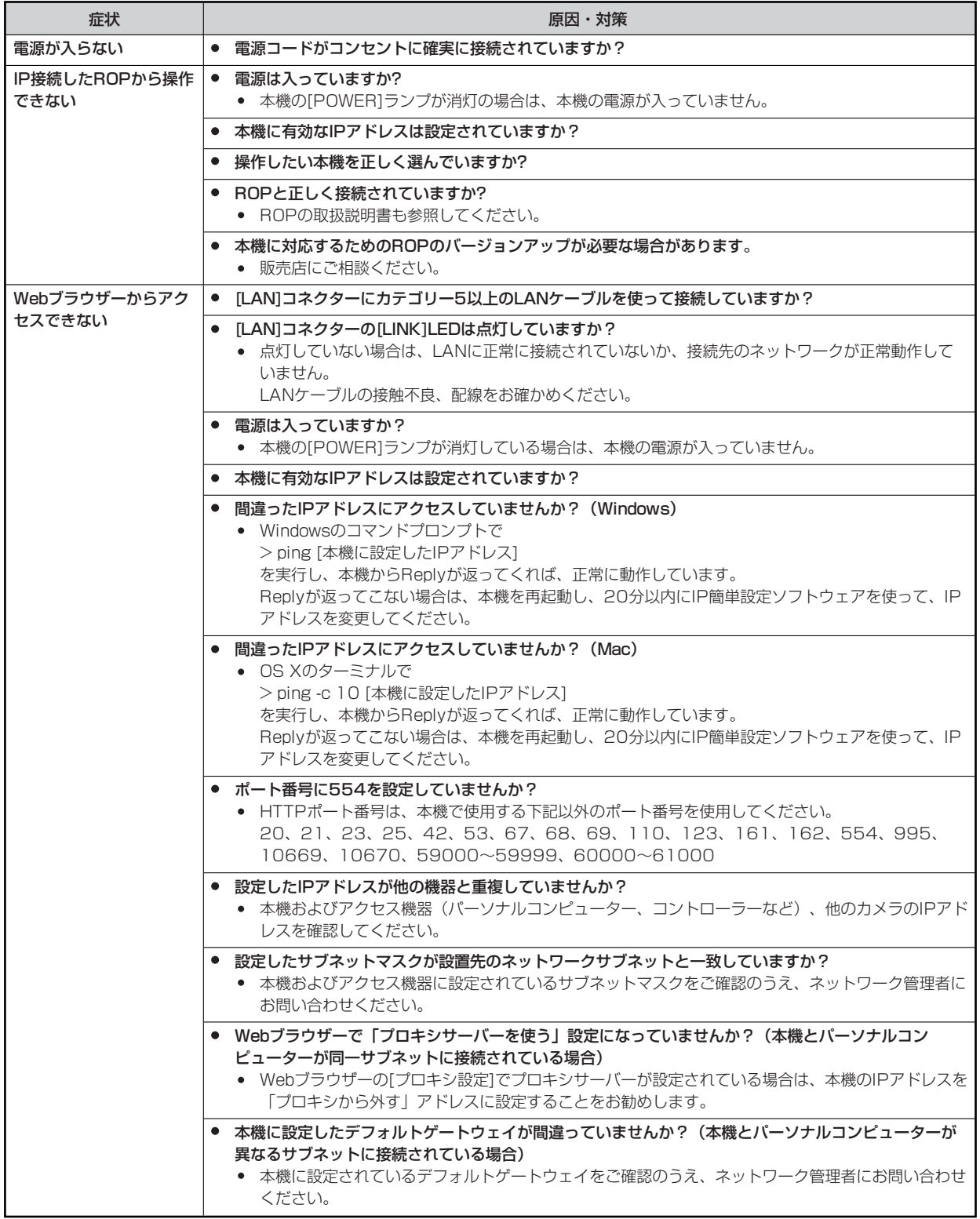

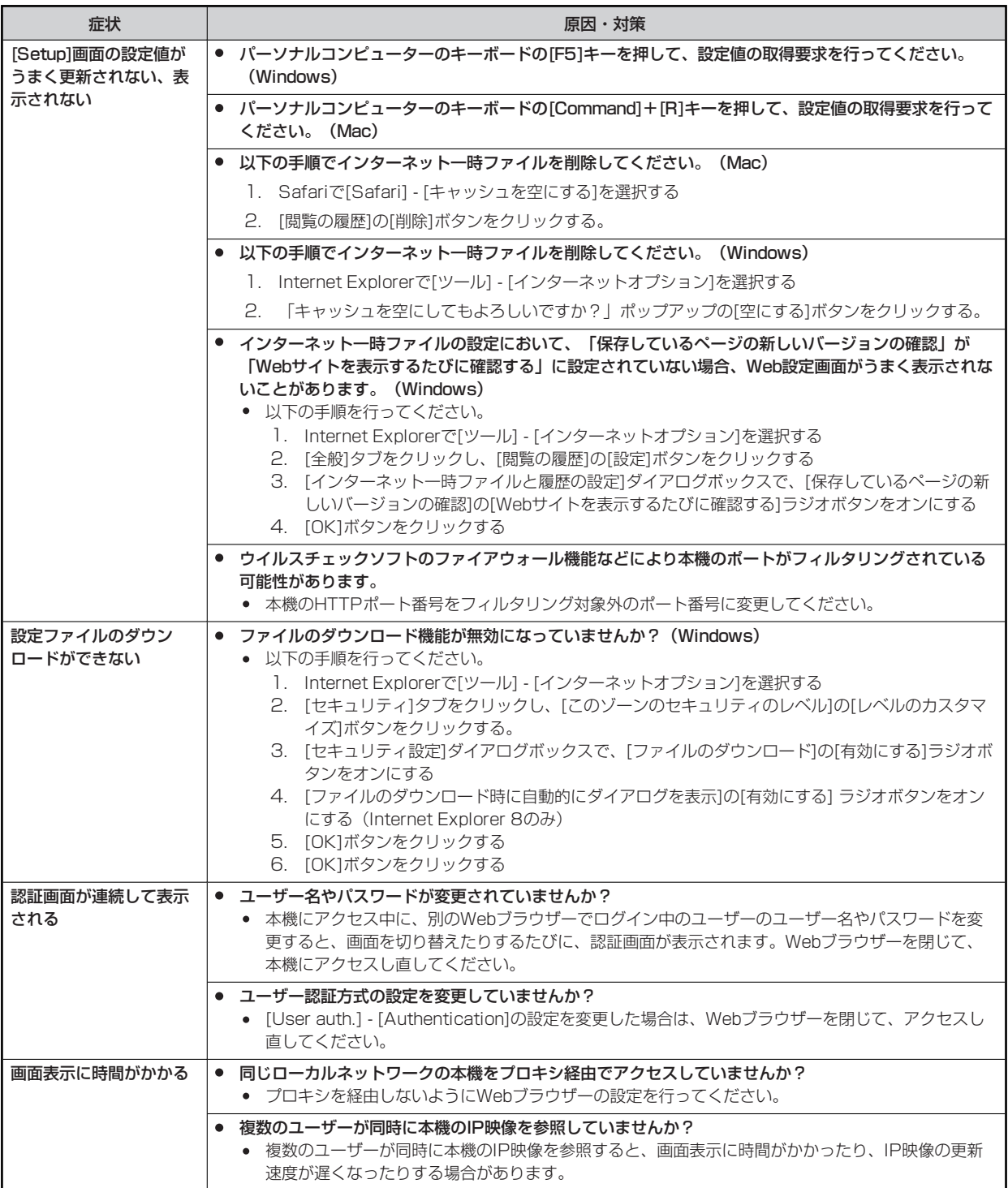

### **IP映像関係**

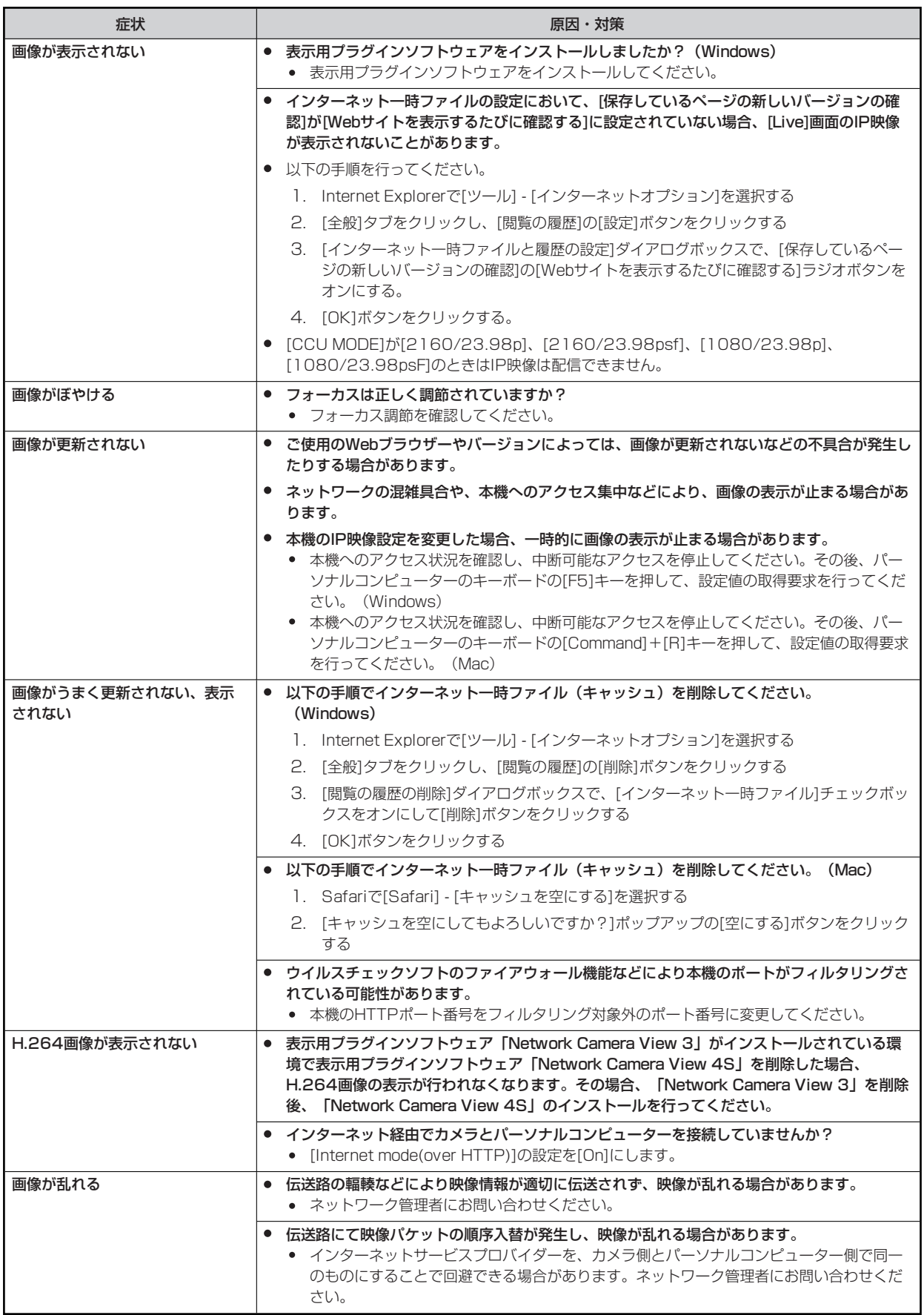

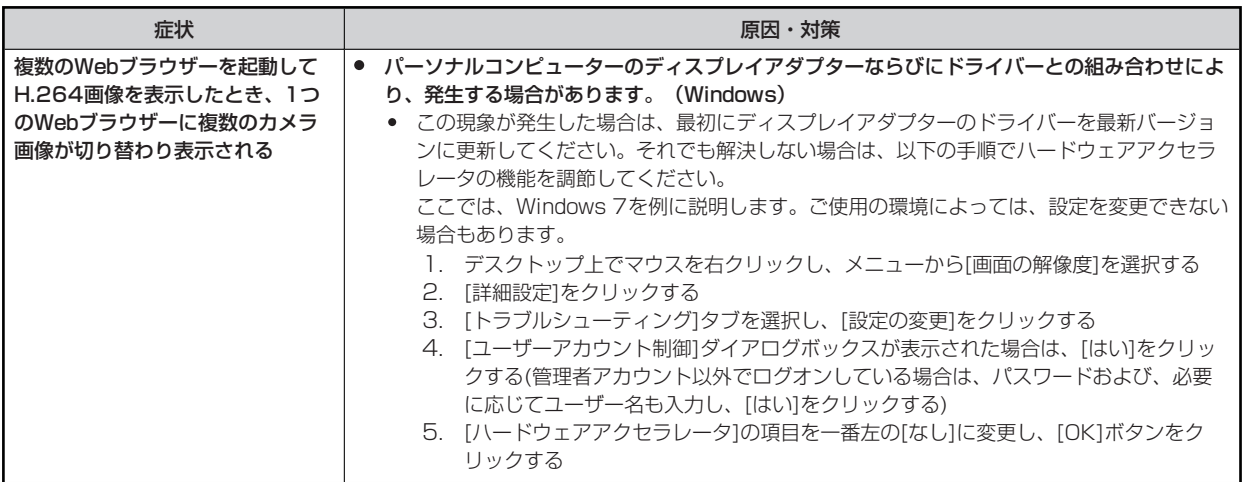

### **Web画面**

お使いのパーソナルコンピューターのOSによっては、下記の現象が発生することがあります。現象が発生した場合は、それぞれの対応方 法を実施してください。なお、下記の対応方法により、他のアプリケーションの動作に影響を与えることはありません。

下記の説明で使用している「情報バー」とは、Internet Explorerに表示されるメッセージバーのことです。(Windows)

#### **Internet Explorer**

「情報バー」は、Internet Explorerの下方に表示されます。

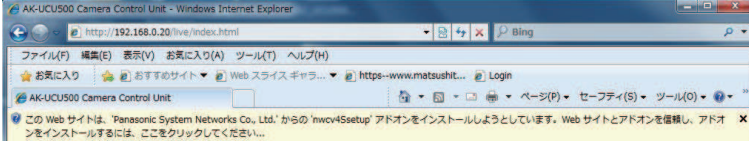

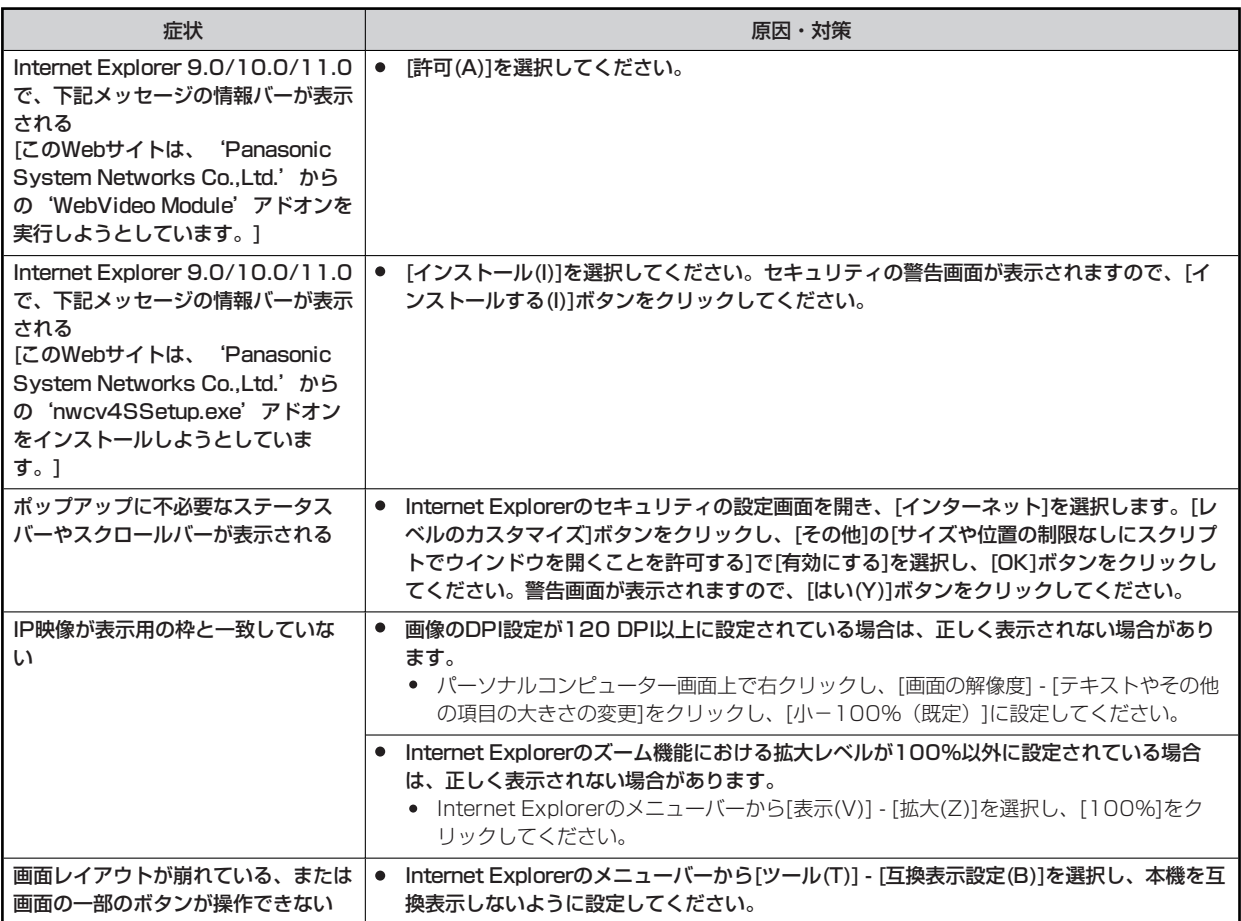

## **資料**

### **コネクターピンアサイン表**

### **前面パネル**

● 番号は、「各部の名前とはたらき」に合わせています。 ■ 「前面パネル1」 (19ページ参照)

#### **5 [INTERCOM]コネクター**

HA16RD-4P (76) (ヒロセ電機製)

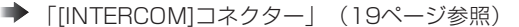

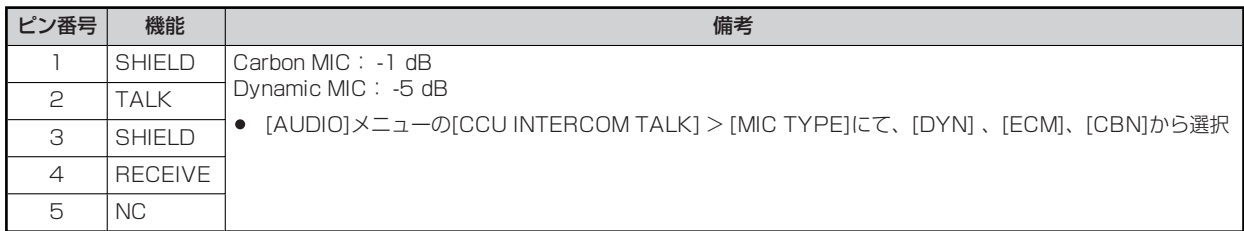

## **背面パネル**

● 番号は、「各部の名前とはたらき」に合わせています。 → 「前面パネル2」 (20ページ参照)

#### **2 [AUX]コネクター**

JAY-15S-1A3F(LF)(SN) (日本圧着端子製造機製)

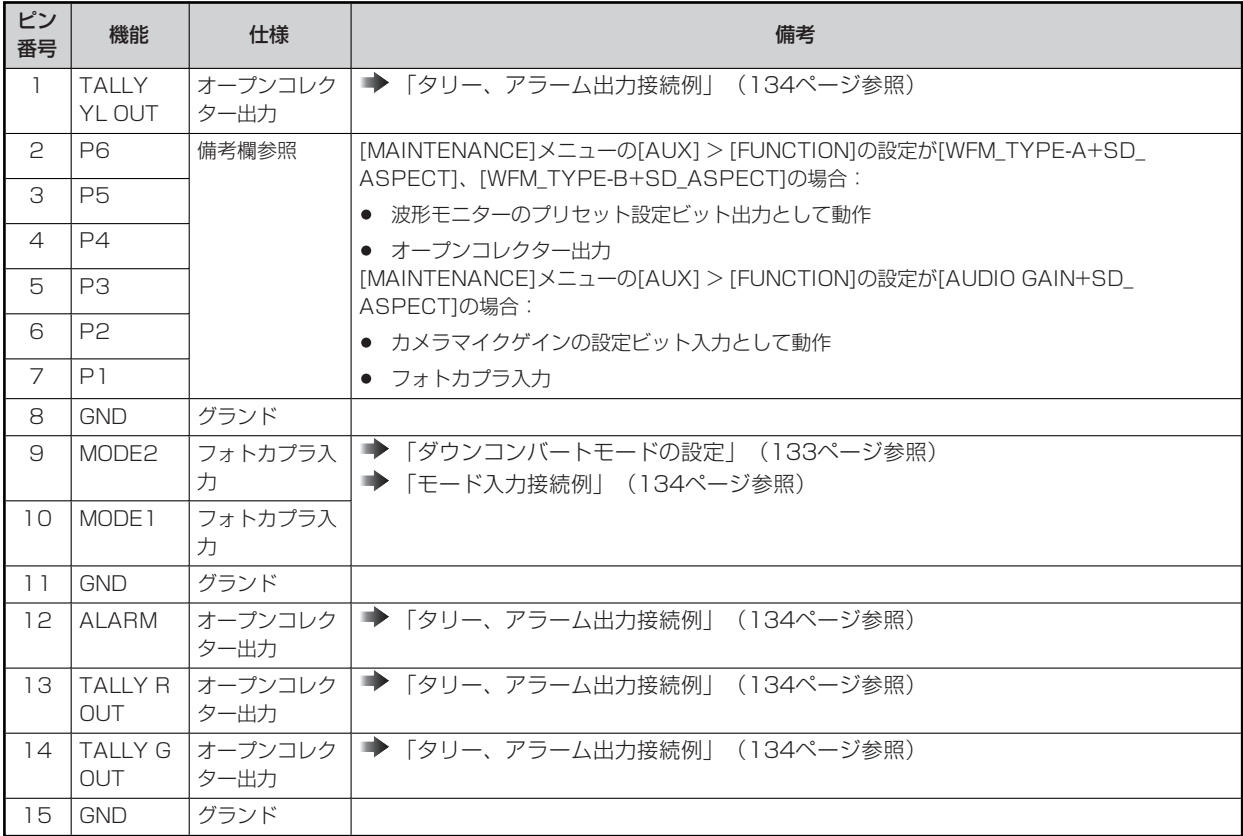

### **ダウンコンバートモードの設定**

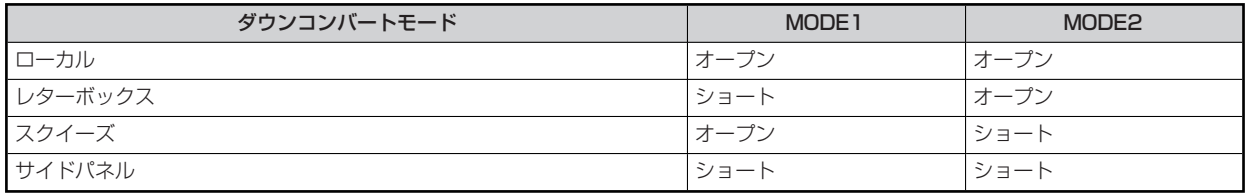

ショート:8番ピン(GND)とショート

#### **波形モニターのプリセット設定**

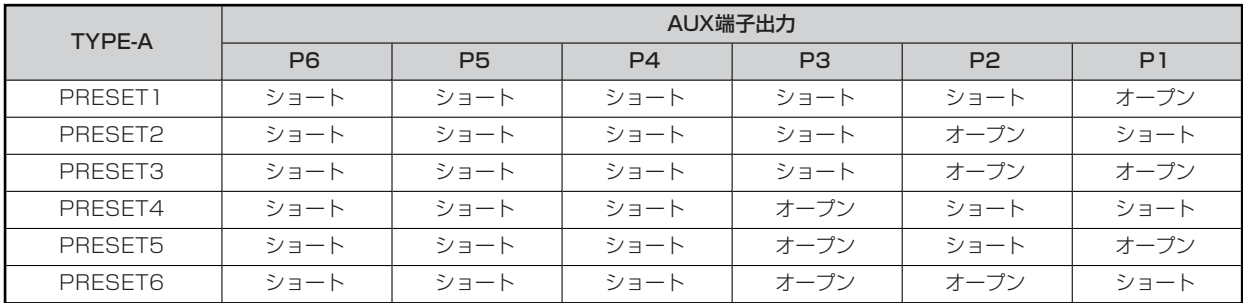

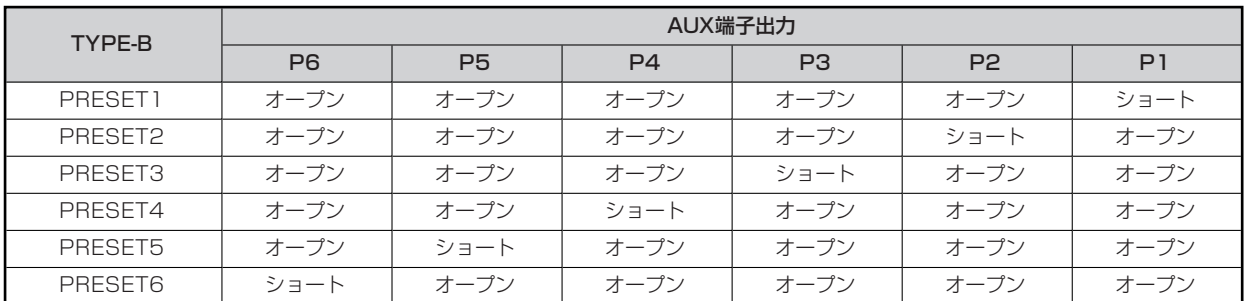

ショート:8番ピン(GND)とショート

#### **AUDIO GAINの設定**

外部機器からカメラのMICゲインを制御することができます。

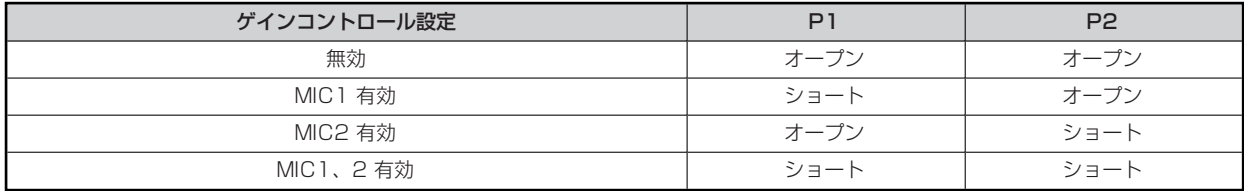

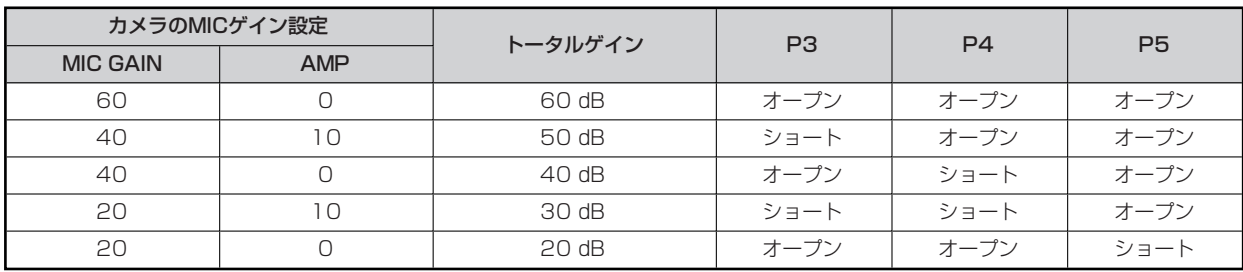

ショート: 8番ピン (GND) とショート

#### **モード入力接続例**

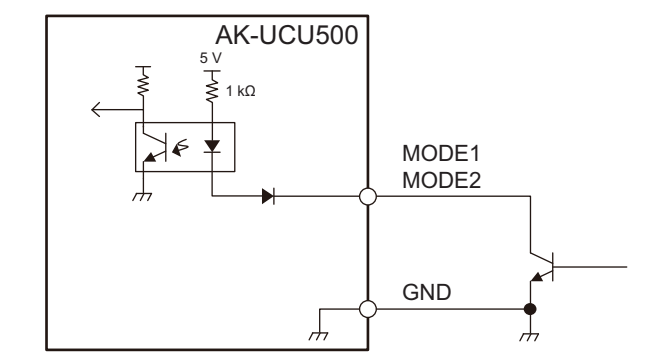

#### **タリー、アラーム出力接続例**

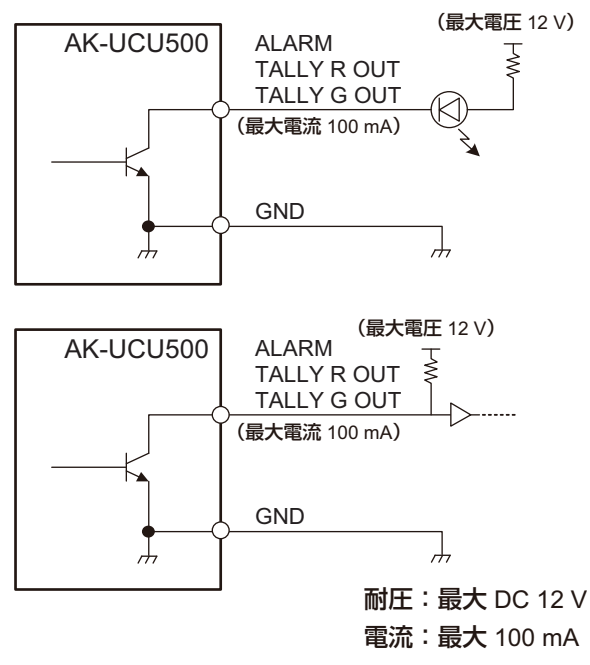

#### **3 [TRUNK]コネクター**

JEY-9S-1A3F(LF)(SN) (日本圧着端子製造機製)

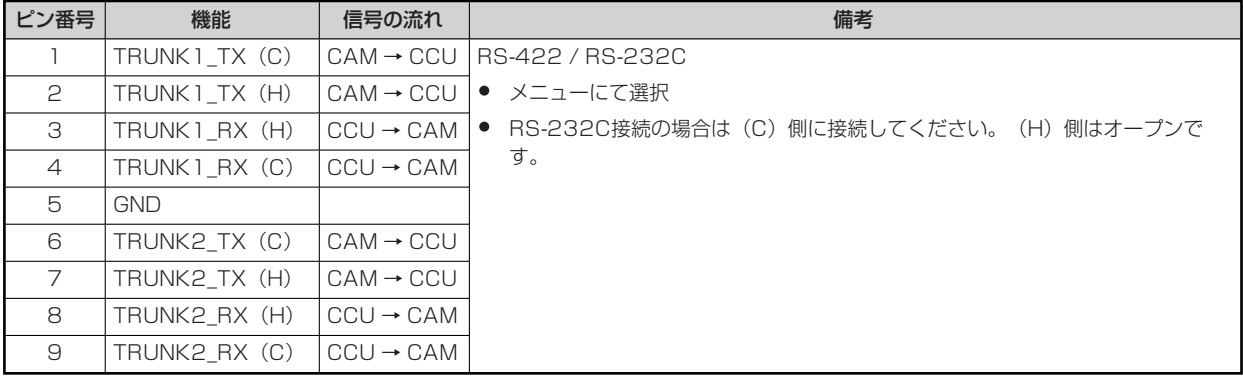

JBY-25S-1A3F(LF)(SN)(日本圧着端子製造製)

**→** [[COMMUNICATION]コネクター」 (24ページ参照)

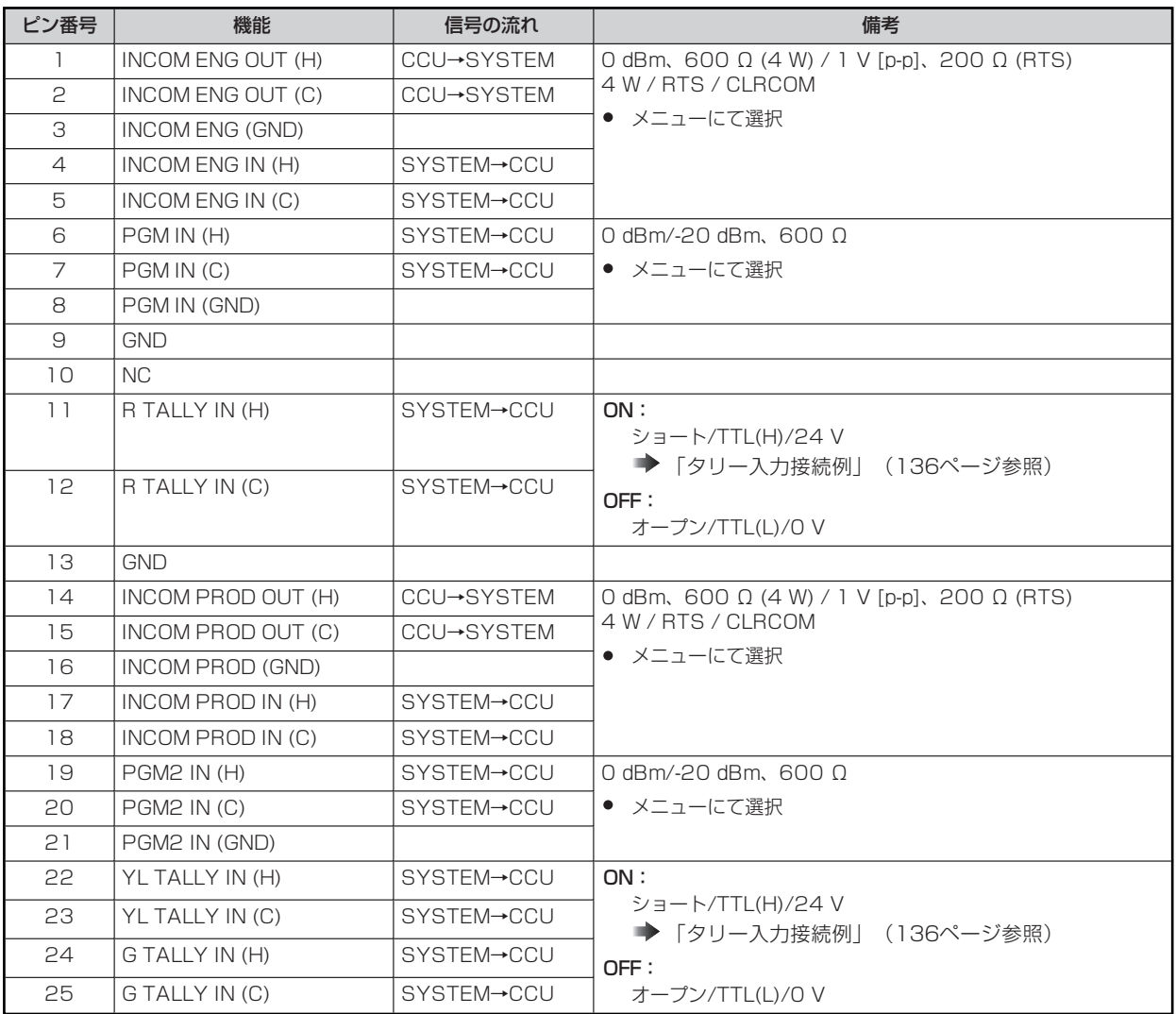

#### **タリー入力接続例**

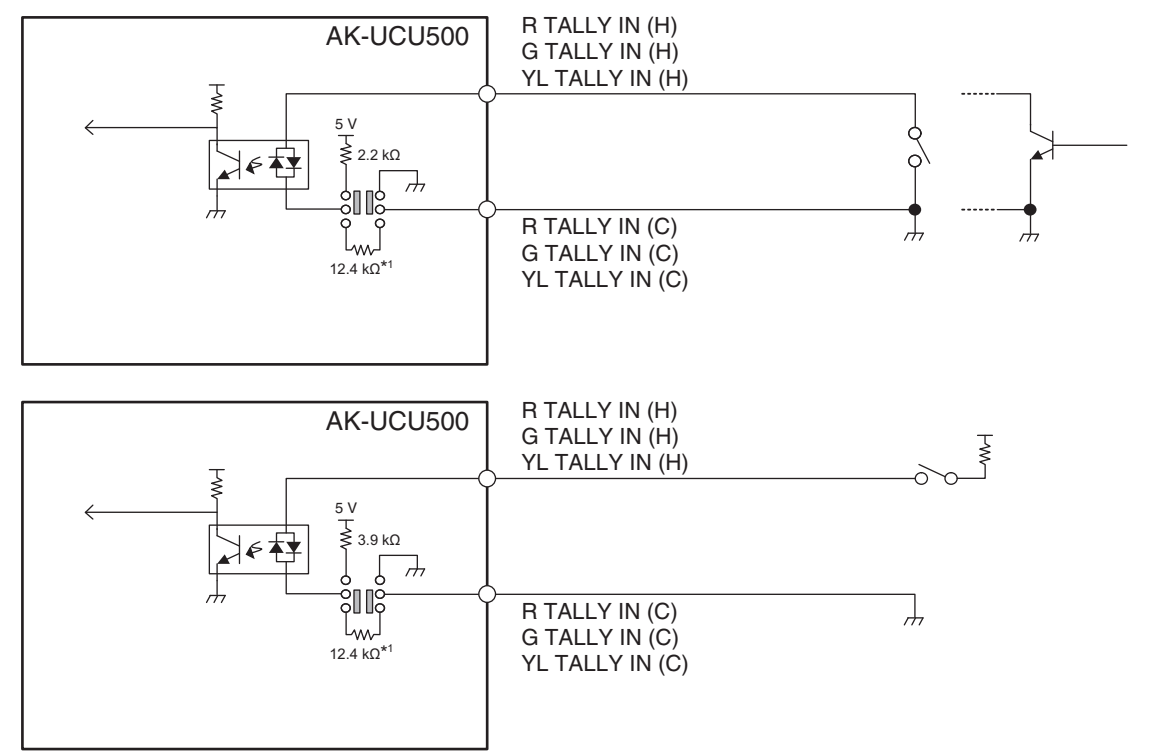

\*1 : 等価回路

#### **5 [ROP]コネクター**

HR10G-10R-10SC (71) (ヒロセ電機製)

#### **→** [[ROP]コネクター」 (24ページ参照)

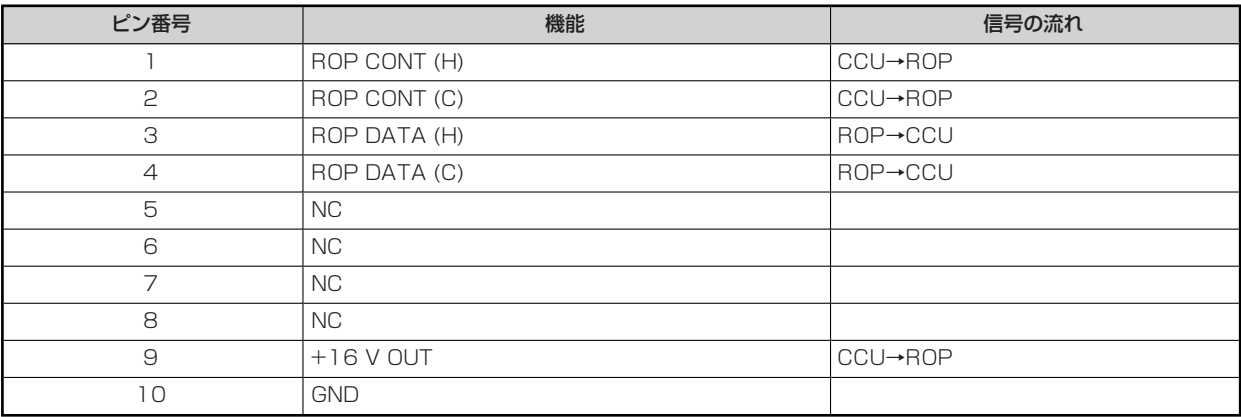

● ケーブル側のコネクター

**HR10A-10P-10P (73)**

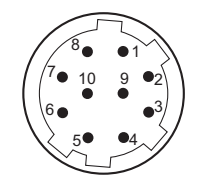

#### **6 [MSU]コネクター**

HR10G-10R-10SC (71) (ヒロセ電機製)

**→ [[MSU]コネクター」 (24ページ参照)** 

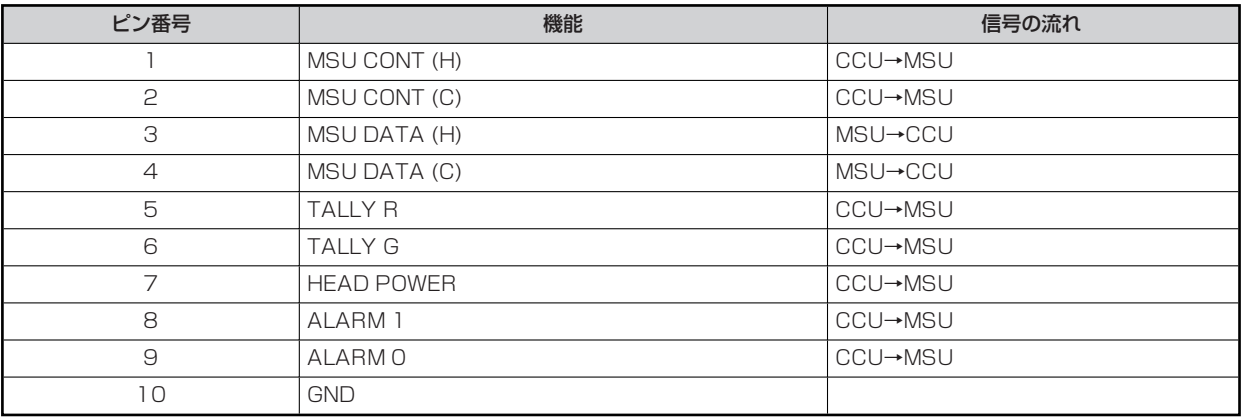

● ケーブル側のコネクター HR10A-10P-10P (73)

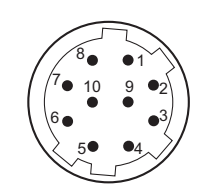

#### **7 [MIC1], [MIC2]コネクター**

HA16PRM-3SG (71) (ヒロセ電機製)

**→** [[MIC1], [MIC2]コネクター」 (24ページ参照)

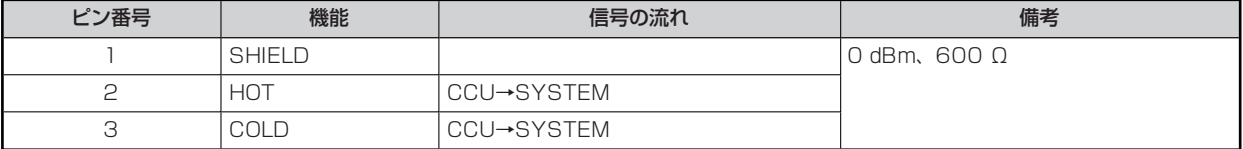

● 外部機器のアンバランス入力端子に接続する場合は、下の図のように接続してください。

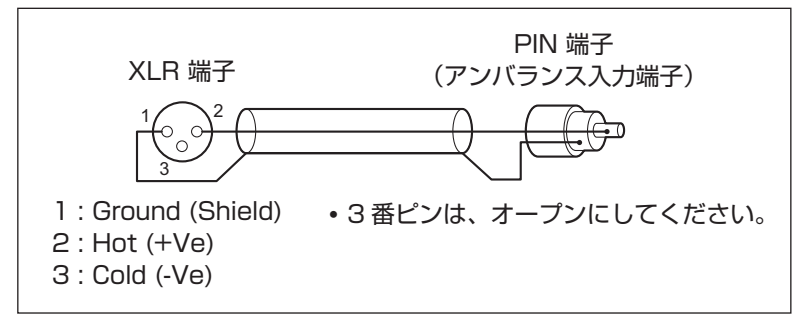

● 市販されている変換コネクターや変換ケーブルには、3番ピンが1番ピンに短絡しているものがあります。 これらの変換コネクターや変換ケーブルを使用すると、故障の原因になります。

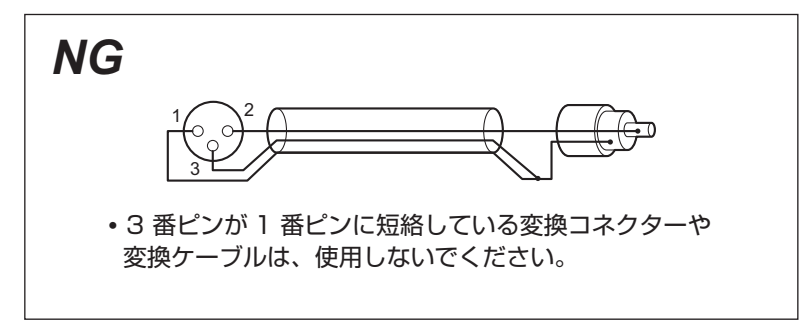

#### **8 [CAMERA]コネクター**

AK-UCU500: OPS2404-PR (多治見無線電機製) AK-UCU500S: FXW.3K.93C.TLM (LEMO)

**→ [[CAMERA]コネクター」 (24ページ参照)** 

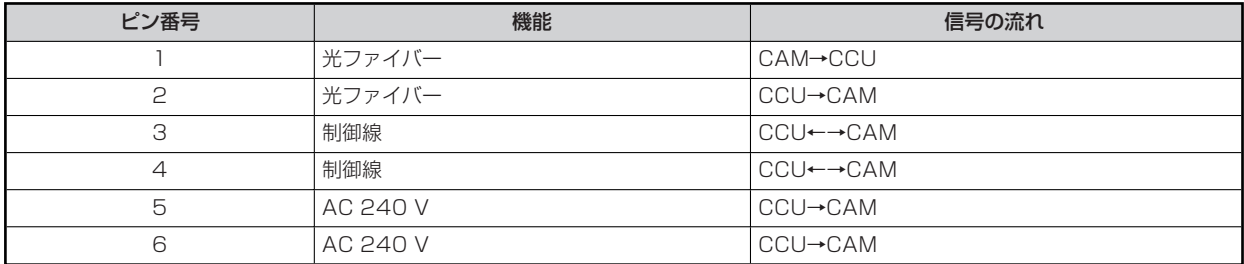

## **前面部G/L ONインジケーター表示仕様**

○:点灯 ×:点滅 ‐:消灯

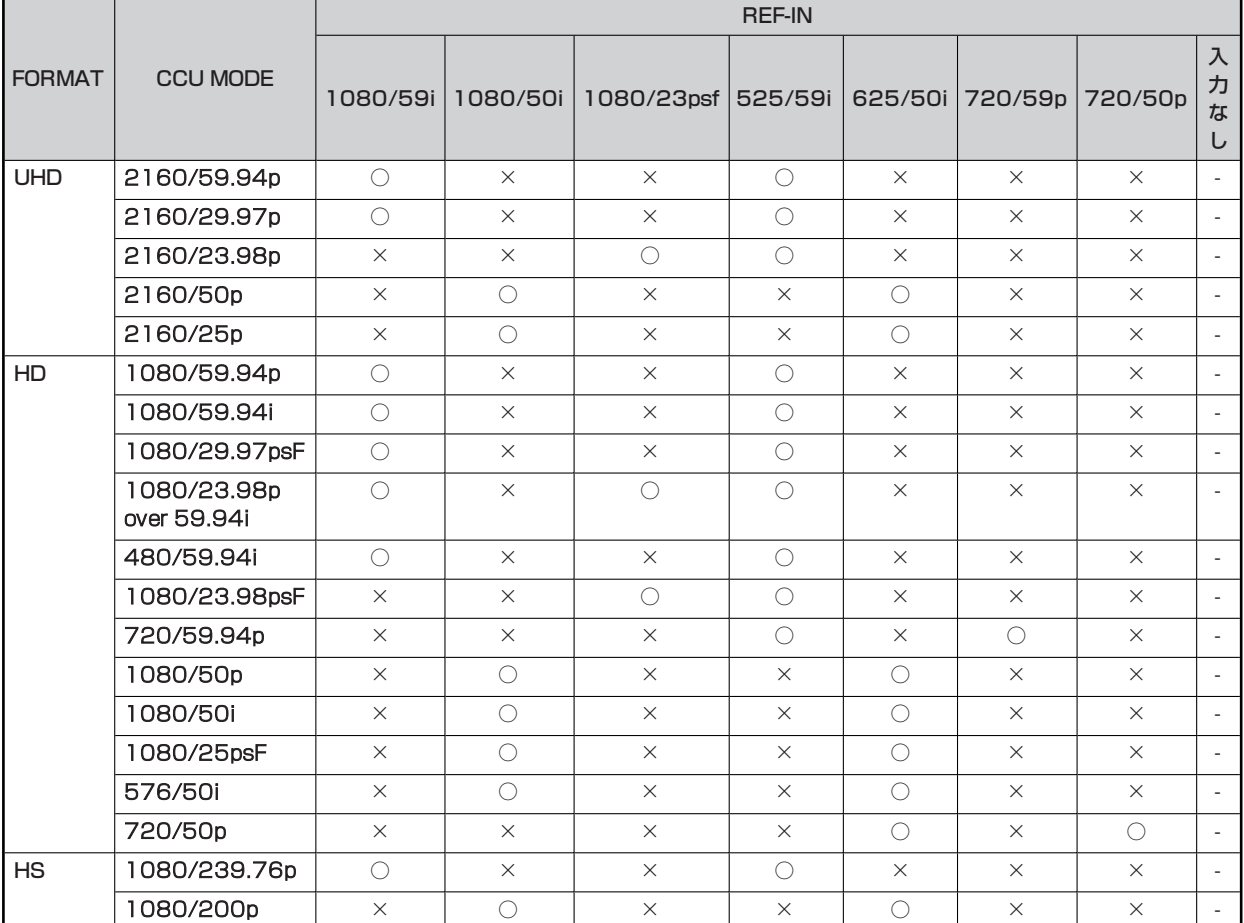

## **外形寸法図**

単位: mm

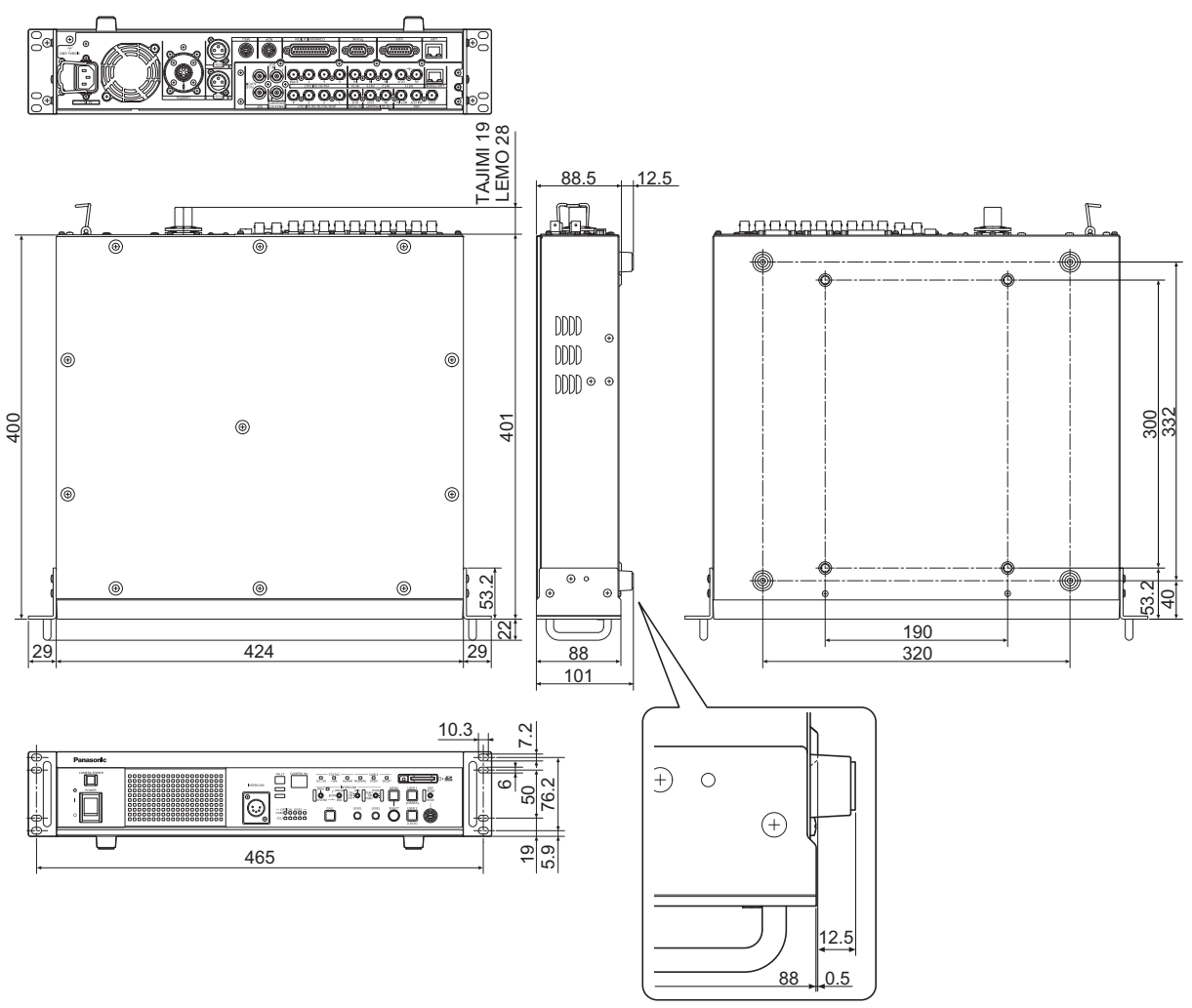

## **保証とアフターサービス(よくお読みください)**

**故障・修理・お取扱い・メンテナンスなど**のご相談は、 まず、**お買い上げの販売店**へ、お申し付けください。

お買い上げの販売店がご不明の場合は、当社(裏表紙)までご連絡ください。

※内容により、お近くの窓口をご紹介させていただく場合がございますので、ご了承ください。

#### **保証書(同梱印刷物に添付)**

お買い上げ日・販売店名などの記入を必ずお確かめのうえ、お買い上げの販売店からお受け取りください。

内容をよくお読みいただいたうえ、大切に保管してください。

万一、保証期間内に故障が生じた場合には、保証書記載内容に基づき、無料修理させていただきます。

**保証期間: お買い上げ日から本体1年間**

#### **補修用性能部品の保有期間 [8年]**

当社は、カメラコントロールユニットの補修用性能部品を、製造打ち切り後、8年保有しています。 ※ 補修用性能部品とは、その製品の機能を維持するために必要な部品です。

#### **保守・点検**

- 保守・点検は機器の機能を常に良好な状態に維持し、お客様が安心してご使用していただくためのものです。
- 部品の劣化、ごみ、ほこりの付着などにより突発的な故障、トラブルを未然に防ぐとともに、安定した機能、性能の維持のため に、定期的な保守・点検を行ってください。
- 保守·点検(有料)についての詳しい内容は、お買い上げの販売店にご相談ください。
- 修理、保守、点検時には、情報漏えいしては困る本体設定情報はあらかじめ削除し、SD メモリーカードを外して、ご依頼くださ い。

#### **修理を依頼されるとき**

この取扱説明書を再度ご確認のうえ、お買い上げの販売店までご連絡ください。

#### ■ 保証期間中の修理は. . .

保証書の記載内容に従って、修理させていただきます。詳しくは、保証書を参照してください。

#### **保証期間経過後の修理は...**

修理により、機能、性能の回復が可能な場合は、ご希望により有料で修理させていただきます。

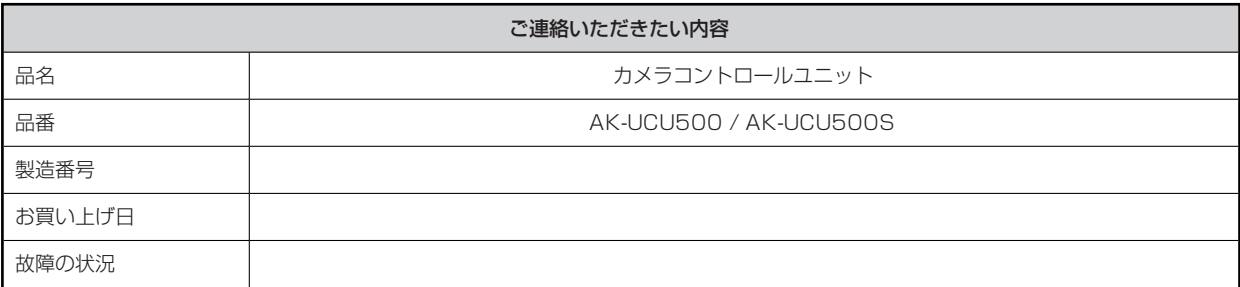

# **定格**

I

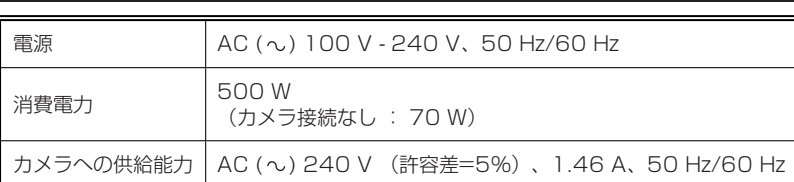

■■ は安全項目です。

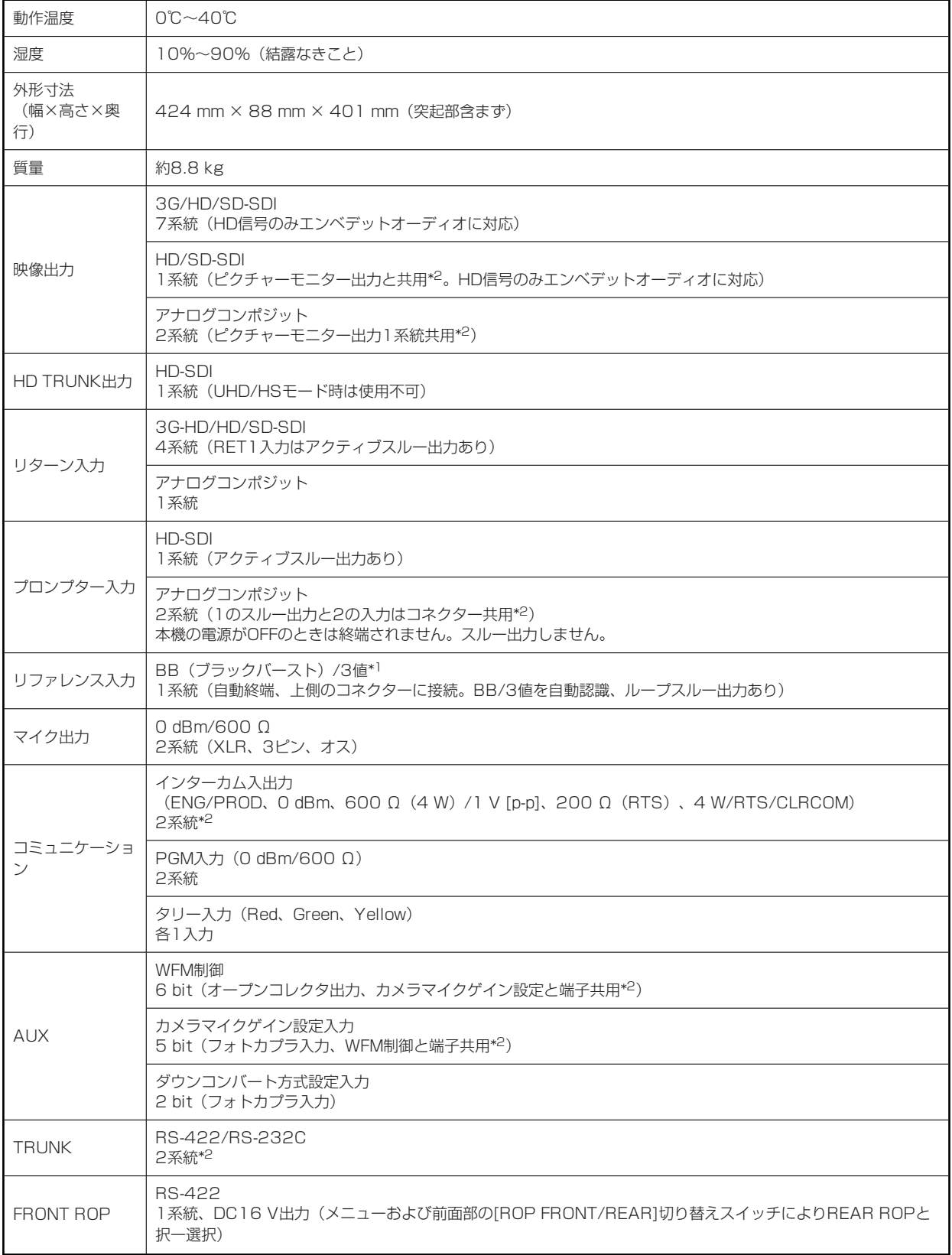

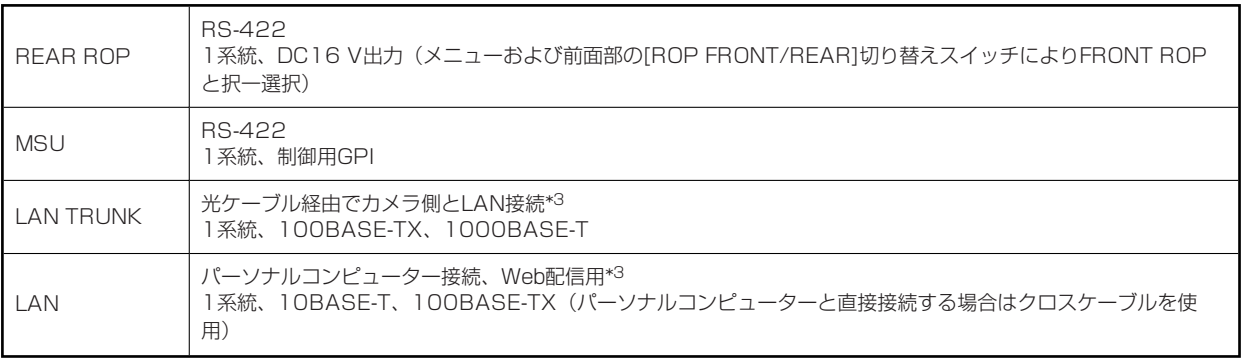

\*1 :リファレンス入力のBB(ブラックバースト)信号と3 値同期信号は、自動で認識されます。

\*2 :設定により択一選択になります。

## **B** NOTE

● 接続ケーブルの最大長さにつきましては、販売店にご相談ください。

<sup>\*3</sup> :[CCU MODE]が[2160/23.98p]、 [2160/23.98psf]、 [1080/23.98p]、 [1080/23.98psF]のときはIP映像は配信で きません。

# **索引**

## **A**

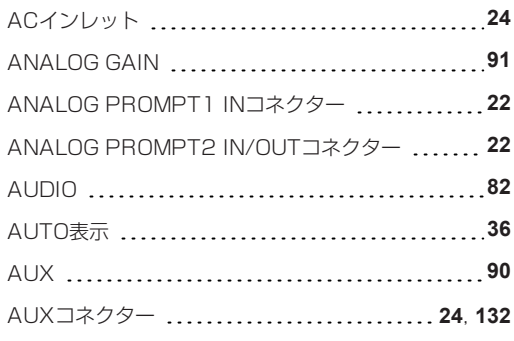

## **B**

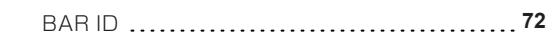

## **C**

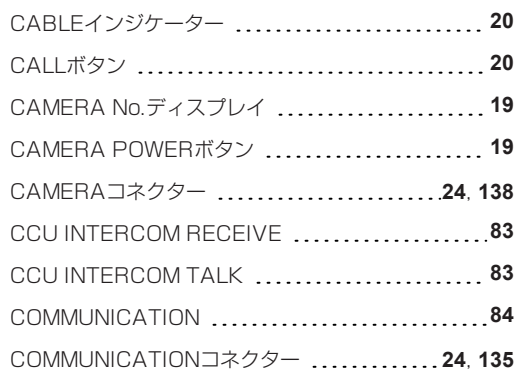

## **H**

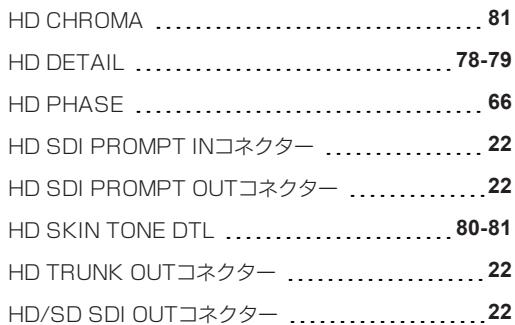

## **I**

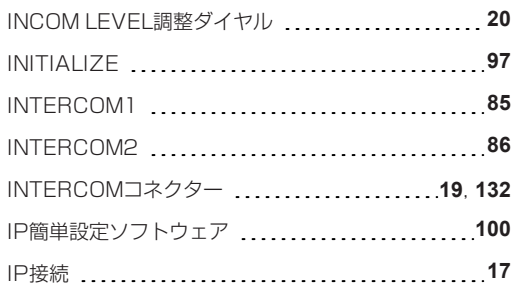

## **L**

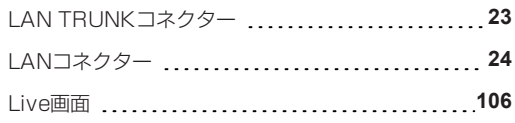

## **M**

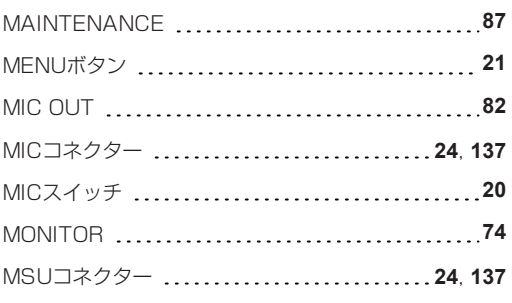

## **N**

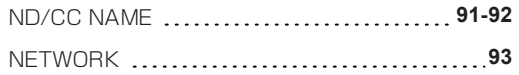

## **O**

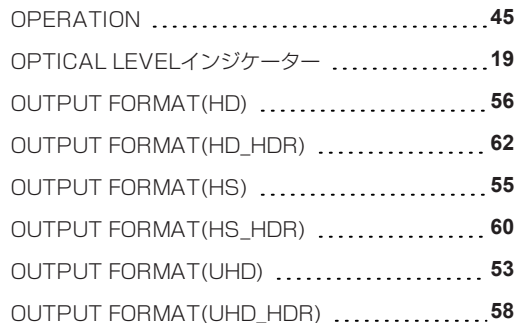

## **P**

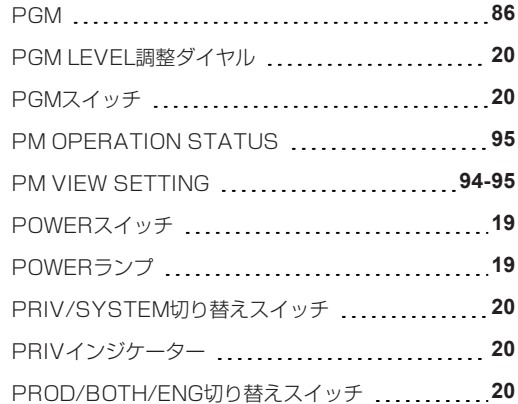

## **R**

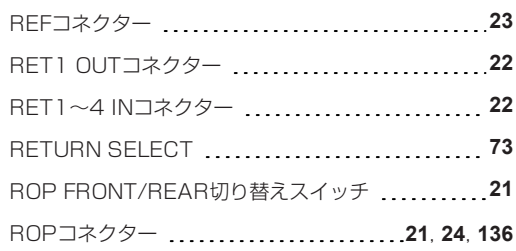

## **S**

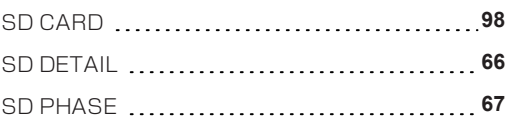

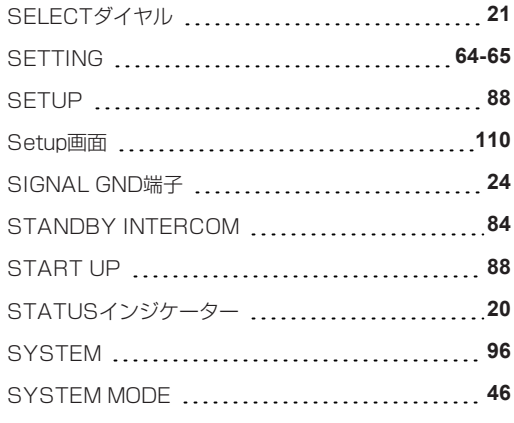

## **T**

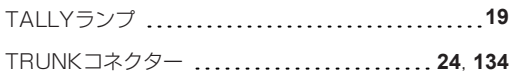

## **U**

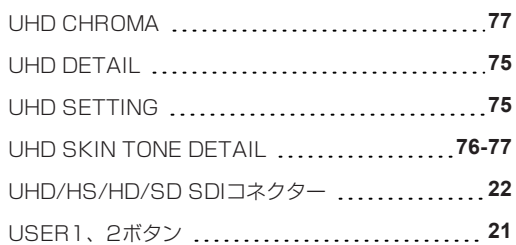

## **V**

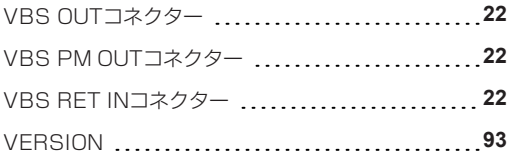

## **W**

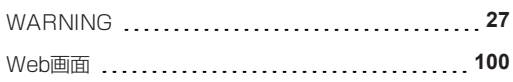

### **あ**

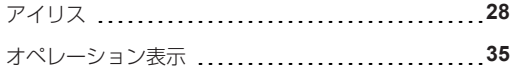

### **さ**

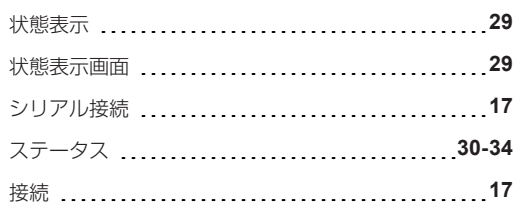

### ■ は

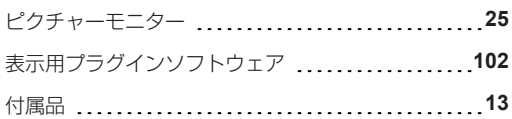

## **■** ま

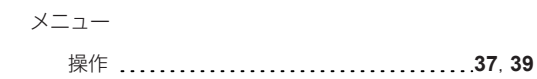

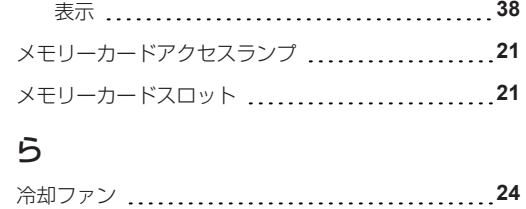

 $\overline{\phantom{a}}$
## パナソニック コネクト株式会社

〒 571-8503 大阪府門真市松葉町 2 番 15 号 ☎ 0120-872-233

© Panasonic Connect Co., Ltd. 2016-2022